ユーザーマニュアル GENESYS™シリーズ

### 製品ご使用上の注意事項(共通注意事項)

ご使用前に安全・設置用マニュアル及びユーザーマニュアル(以下、この二つを総称してマニュアルと呼びます。)を必ずお 読みください。注意事項を十分に留意の上、製品をご使用ください。 ご使用方法を誤ると感電、損傷、発火などの恐れがあります。

## 危険

引火性のあるガスや発火性の物質がある場所で使用しないでください。

## /l\ 設置上の警告

- ・ 設置作業は、マニュアルに従い確実に行ってください。設置に不備があると、感電、火災の恐れがあります。
- ・ 設置作業は、適切な技術訓練並びに経験を積んでいる方が行ってください。感電、火災の恐れがあります。
- ・ 製品を布や紙などで覆ったりしないでください。周囲に燃えやすいものを置かないでください。故障・感電・火災の発生原 因となる事があります。

## 使用上の警告

- ・ 通電中や電源遮断直後は、製品に触れないでください。触れると火傷の恐れがあります。
- ・ 通電中は、顔や手を近づけないでください。不測の事態により、けがをする恐れがあります。
- ・ 電源内部には高圧及び高温の部分があります。触らないでください。触ると感電や火傷の恐れがあります。
- ・ 製品には、内部に電圧を保持している場合があります。製品内部には、非通電状態であっても高圧及び高温の部分があ りますので触らないでください。感電・火傷の恐れがあります。
- ・ 製品の改造・分解・カバーの取り外しは、行わないでください。感電や故障の恐れがあります。なお、加工・改造・分解後 の責任は負いません。
- ・ 出力の異常時や、煙が出たり、異臭や異音がするなどの状態のまま使用しないでください。直ちに電源を遮断して使用を 中止してください。感電・火災の発生原因となる事があります。このような場合、弊社にご相談ください。お客様が修理する ことは、危険ですから絶対に行わないでください。
- ・ 水分や湿気による結露の生じる環境での使用及び保管はしないでください。感電、火災の発生原因となる事があります。

・ 製品を落としたり、衝撃を与えた場合は故障の発生原因となりますので、絶対に使用しないでください。 また製品落下によるけがなどの防止のため、持ち運びの際はハンドルをご使用ください。

## △設置上の注意

- ・ 入出力端子及び各信号端子への結線が、マニュアルに示されるように、正しく行われていることをお確かめください。
- ・ 入力電圧・出力電流・出力電力及び周囲温度・湿度は、仕様規格内でご使用ください。仕様規格外でのご使用は、製品 の破損を招きます。
- ・ 入出力線は、できるだけ短く、太い電線をご使用ください。
- ・ 直射日光の当たる場所、結露もしくは水が掛かったり雨にさらされる場所、強電磁界・腐食性ガス(硫化水素、二酸化硫黄 など)等の特殊な環境ではご使用しないでください。
- ・ 製品の設置方向、通風状態について、マニュアルをご確認の上、正しく設置願います。 本製品は、空冷用ファンを内蔵しています。電源の吸入口及び排気口をふさがないようにしてください。
- ・ 製品の入力及び出力の結線時は、入力を遮断して行ってください。
- ・ 導電性異物、塵埃、液体が入る可能性のある環境に設置した場合は、故障もしくは誤動作を防ぐために、フィルターを設 置いただくなど電源内部に侵入しないように、ご配慮ください。

## 使用上の注意

- ・ マニュアルに製品個別の注意事項を示しております。ここに記載された共通注意事項と差異がある場合は、個別の注意 事項が優先されます。
- ・ 製品の使用前には、カタログ・マニュアルを必ずお読みください。ご使用を誤ると感電、製品の損傷、発火などの恐れがあ ります。
- ・入力電圧・出力電流・出力電力及び周囲温度・湿度は、仕様規格内でご使用ください。仕様規格外でのご使用は故障・ 感電・火災の発生原因となる事があります。
- ・ 内蔵ヒューズが溶断した場合は、そのままヒューズを交換して使用しないでください。内部に異常が発生している恐れがあ ります。必ず弊社に修理依頼をしてください。
- ・ 保護回路(素子、ヒューズ等)を内蔵していない製品については、異常動作時の発煙、発火防止のため、入力段へヒュー ズを挿入してください。また、保護回路を内蔵している製品についても、使用条件によっては内蔵保護回路が動作しない 場合も考えられますので、個別に適正な保護回路のご使用をお勧めします。入力の配線や入力ラインの状況により、内蔵 ヒューズが動作しない場合がございますのでご注意ください。

・ 弊社製品は、一般電子機器等に使用される目的で製造された製品であり、ハイセイフティ用途(極めて高い信頼性及び 安全性が必要とされ、仮に信頼性及び安全性が確保されていない場合、直接生命・身体に対する重大な危険性を伴う用 途)への使用を想定して設計されたものではありません。フェールセーフ設計(保護回路・保護装置を設けたシステム、冗 長回路を設けて単一故障では不安定とならないシステム)の配慮を十分に行ってください。

- ・ 強電磁界の環境でご使用された場合、誤動作による故障に繋がる可能性があります。
- ・ 腐食性ガス(硫化水素、二酸化硫黄など)の環境下でご使用になる場合、電源が侵され故障に至る場合があります。
- ・ 導電性異物、塵埃、液体が入るような環境の場合、故障もしくは誤動作に至る場合があります。
- ・ 落雷等のサージ電圧防止対策を実施してください。異常電圧による破損等の恐れがあります。
- ・ 電源のフレームグランド端子は、安全及びノイズ低減のため、装置の接地端子に接続してください。接地を行わない場 合、感電の恐れがあります。
- ・ 寿命部品(内蔵ファン・電解コンデンサ)は定期的に交換が必要です。ご使用環境に応じたオーバーホール期間を設定 し、メンテナンスを行ってください。また、部品の生産中止等の理由によっては、オーバーホールができない場合もありま す。
- ・ 出力には、外部からの異常電圧が加わらない様にご注意ください。特に出力間に逆電圧または定格電圧以上の過電圧 を印加すると、故障・感電・火災の発生原因となる事があります。

## **/ハその他注意事項**

- ・ 製品の板金には製造工程上で発生する加工痕が残ることがあります。。
- ・ 製品を廃棄する場合は、各自治体の廃棄方法に従って処理をしてください。
- ・雑音端子電圧・雑音電界強度・イミュニティについては、弊社標準測定条件における結果であり、装置の実装・配線状態 によっては規格を満足しない場合があります。実機にて十分評価の上、ご使用ください。
- ・ 製品を輸出する場合は、外国為替及び外国貿易管理法の規定に基づき、輸出許可申請等必要な手続きをお取りくださ い。
- ・ カタログ、マニュアルの内容は、予告なしに変更される場合があります。ご使用の際は、最新のカタログ、マニュアルをご参 照ください。
- ・ マニュアルの一部または全体を弊社の許可なく複製または転載することを禁じます。

## <u><八</u>保管方法及び保管期限

- ・ 梱包箱に入った状態で保管ください。
- ・ 製品に直接過度な振動、衝撃、荷重のかからないようにしてください。
- ・ 直射日光があたらないようにしてください。
- ・ 保管温湿度は、以下条件を目安としてください。 温度範囲:5℃~30℃

湿度範囲:40%~60%RH

温湿度変化の激しい場所での保管は、製品に結露が生じたり、劣化の原因になりますのでお避け下さい。

- ・ 保管期限は、納入後2年以内のご使用をお奨め致します。
- 無通電のまま長期間放置しますとアルミ電解コンデンサの漏れ電流が増加する傾向にあります。

この現象は、アルミ電解コンデンサに電圧を印加することで電解液の修復作用により増加した漏れ電流が減少し、改善 致します。

目安として1年以上長期保管された製品をご使用される場合は、ご使用前に30分以上の無負荷通電を実施後、ご使用願 います。

〈通電条件の目安〉

 (1)実施期間 納入後1年以上経過 (2)通電条件 入力電圧 :定格 負荷 :0A 周囲温度 :常温 時間 :30分以上

#### 備考

・ CEマーキング

本マニュアルに記載されている製品に表示されているCEマーキングは欧州の低電圧指令に従っているものです。

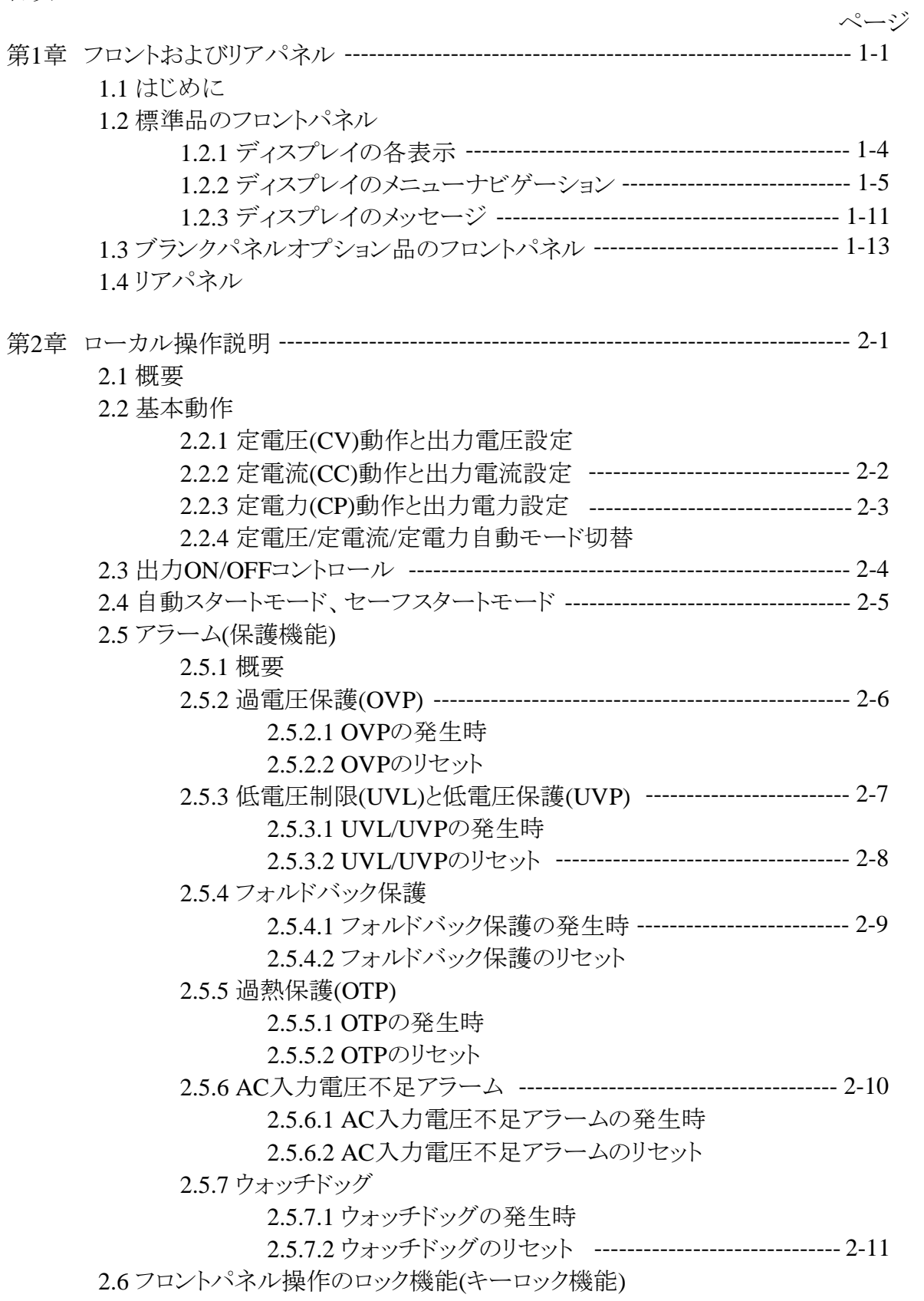

 ページ 2.7 パラメータ設定メモリ ----------------------------------------------------------- 2-12 2.7.1 工場出荷時の初期設定 2.7.2 リセット 2.7.3 ラストセッティングメモリ 2.7.4 設定保存 2.7.5 設定呼び出し 2.8 ソフトウェアのバージョン表示 ------------------------------------------------ 2-15 2.9 ディスプレイの輝度調整 第3章 リモートアナログコントロール --------------------------------------------------------- 3-1 3.1 概要 3.2 J1コネクタの端子と機能 3.3 ローカル/リモートアナログ プログラミング切替 ----------------------------- 3-2 3.4 リモートアナログプログラミング ------------------------------------------------- 3-4 3.4.1 出力電圧のリモートアナログプログラミング 3.4.1.1 外部電圧印加による出力電圧のプログラミング --- 3-5 3.4.1.2 外部抵抗接続による出力電圧のプログラミング 3.4.2 出力電流のリモートアナログプログラミング ---------------------- 3-6 3.4.2.1 外部電圧印加による出力電流のプログラミング 3.4.2.2 外部抵抗接続による出力電流のプログラミング --- 3-7 3.4.3 過電流制限(OCL) 3.5 リモートアナログモニタリング --------------------------------------------------- 3-8 3.5.1 出力電圧のモニタリング -------------------------------------------- 3-9 3.5.2 出力電流のモニタリング 3.5.3 電源動作正常信号1(PS\_OK#1) -------------------------------- 3-10 3.5.4 電源動作正常信号2(PS\_OK#2) ---------------------------------- 3-11 3.5.5 CV/CC信号 3.6 出力遮断機能 ------------------------------------------------------------------ 3-12 3.6.1 シャットダウン機能(SO) 3.6.2 インターロック機能(ILC) ------------------------------------------ 3-13 3.6.3 電源出力有効/無効コントロール機能(ENA\_IN) ------------- 3-14 3.6.4 SOとILCとENA\_INの相違点 ------------------------------------ 3-15 3.7 プログラム信号 3.8 トリガシステム ------------------------------------------------------------------- 3-163.8.1 トリガ入力 3.8.2 トリガ出力

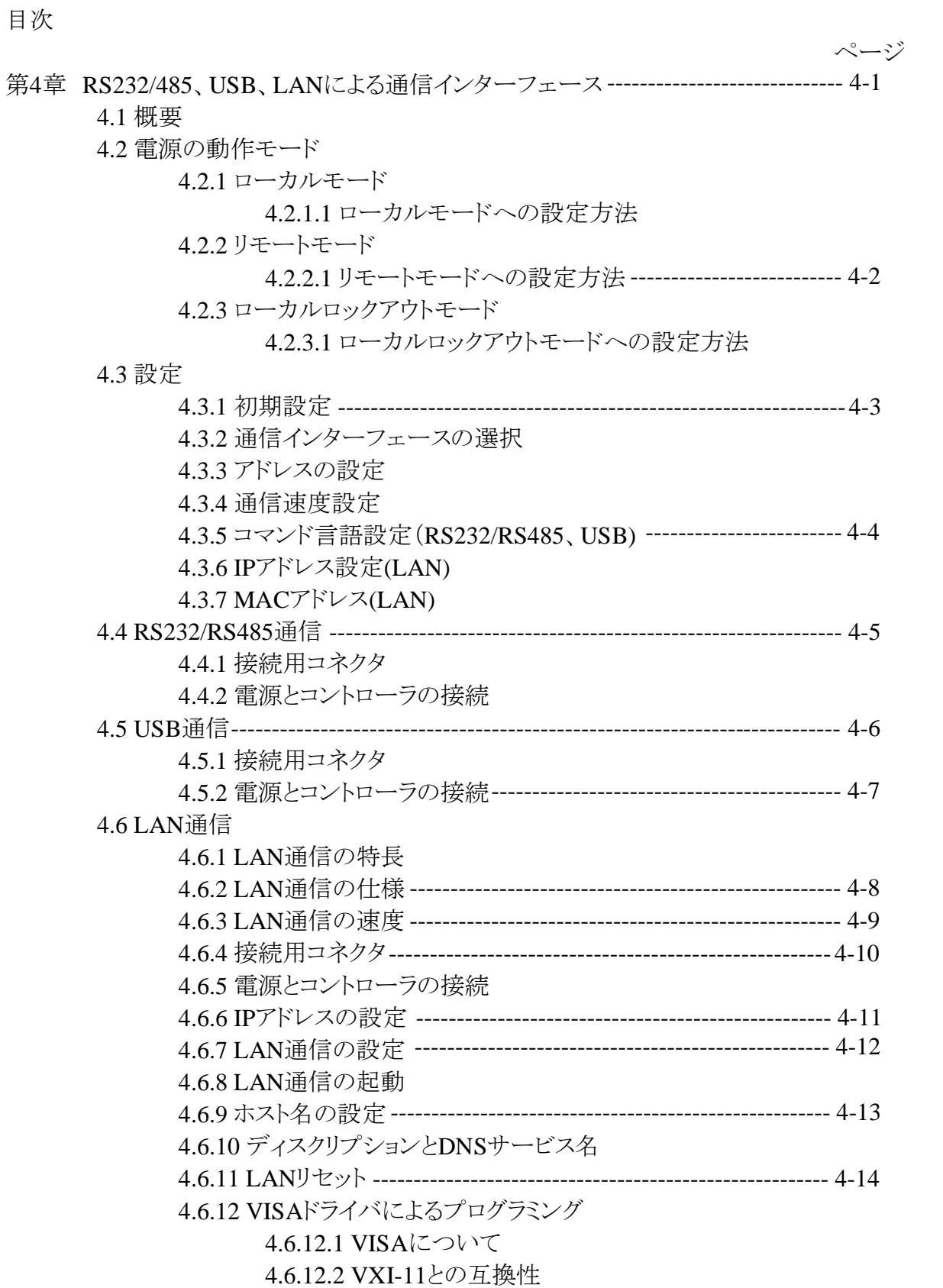

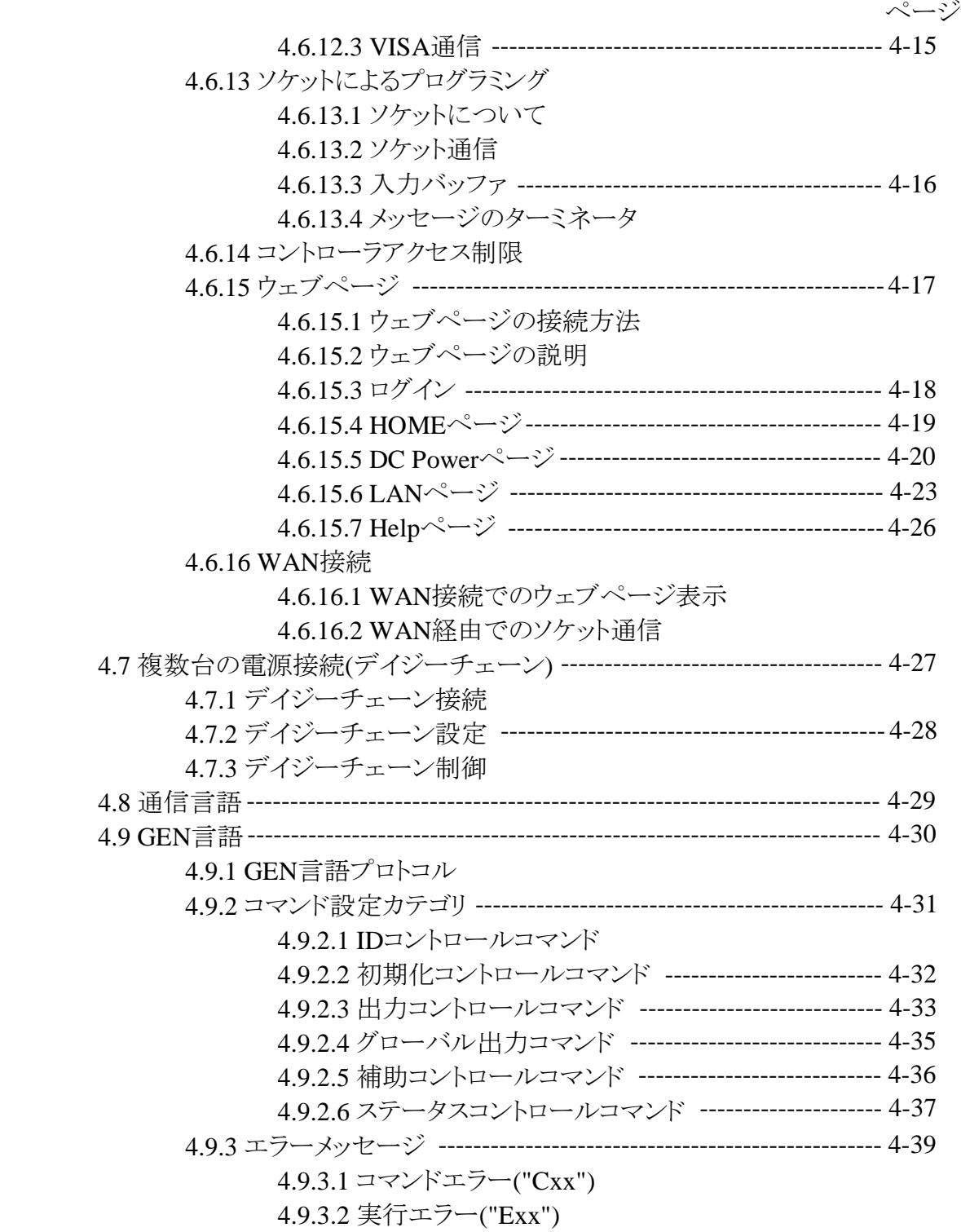

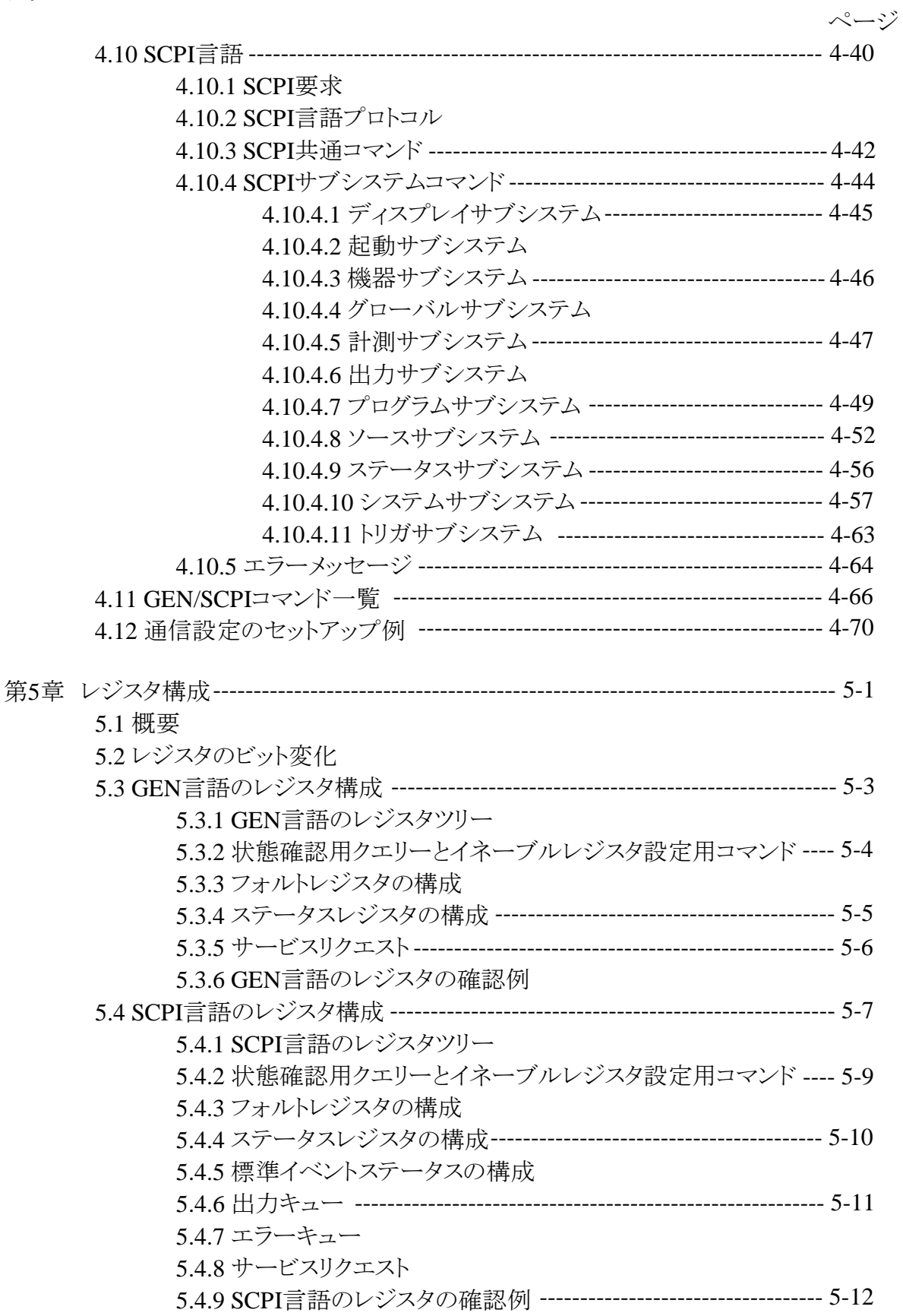

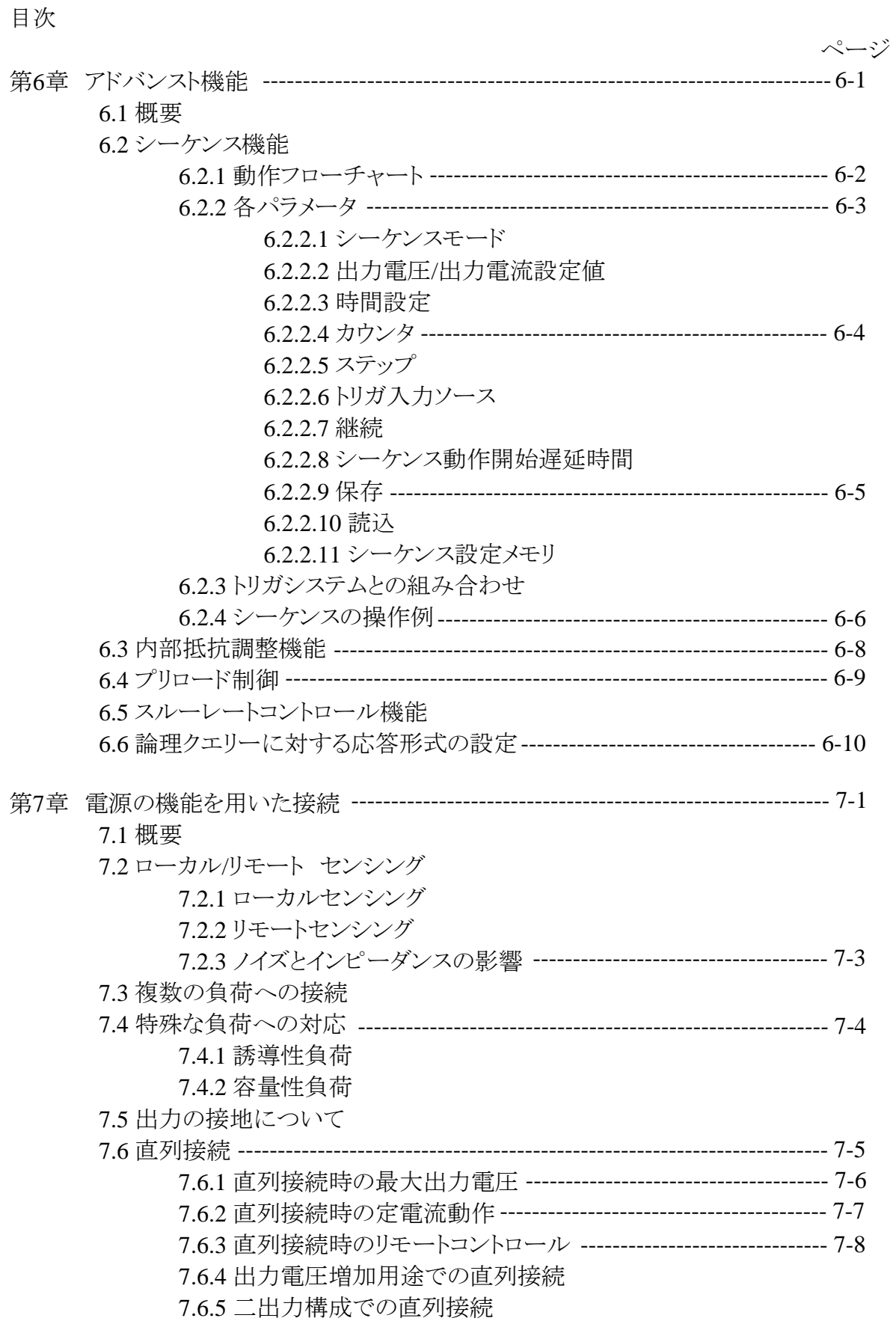

 ページ 7.7 マスター/スレーブ並列接続(アドバンストパラレル) ------------------------ 7-9 7.7.1 アドバンストパラレルの動作 7.7.2 アドバンストパラレルの接続 7.7.3 アドバンストパラレルの役割認識 -------------------------------- 7-11 7.7.4 アドバンストパラレルのアラーム 7.7.5 アドバンストパラレルの接続エラー 7.7.6 アドバンストパラレルの識別名(\*idn?) --------------------------- 7-12 7.7.7 アドバンストパラレルのメモリ設定 7.8 デイジーチェーン接続 --------------------------------------------------------- 7-14 第8章 IS420リモートアナログコントロールオプション -------------------------------------- 8-1 8.1 概要 8.2 仕様 8.3 IS420リモートアナログコントロールのコネクタ -------------------------------- 8-2 8.4 設定・操作方法 ------------------------------------------------------------------- 8-3 8.4.1 IS420リモートアナログによる出力電圧プログラミングの設定方法 8.4.2 IS420リモートアナログによる出力電流プログラミングの設定方法 8.4.3 IS420リモートアナログによる出力電圧モニタリングの設定方法 8.4.4 IS420リモートアナログによる出力電流モニタリングの設定方法 第9章 /CPオプション --------------------------------------------------------------------------- 9-1 9.1 /CPオプションの内容 9.2 製品呼称方法 9.3 /CPオプションの追加製品仕様 9.4 制御方法 -------------------------------------------------------------------------- 9-2 9.5 プログラミングソースの設定 ----------------------------------------------- 9-3 9.5.1 フロントパネルのマニュアル操作 9.5.2 通信コマンド操作 -------------------------------------------------- 9-4 9.6 出力電力のリモートアナログプログラミング 9.6.1 外部電圧印加による出力電力のプログラミング ----------- 9-6 9.6.2 外部接続抵抗による出力電力のプログラミング ----- 8-4 ----- 8-5

 9.7 出力電力のリモートアナログモニタリング ----------------------------- 9-7 9.7.1 出力電力のモニタリング

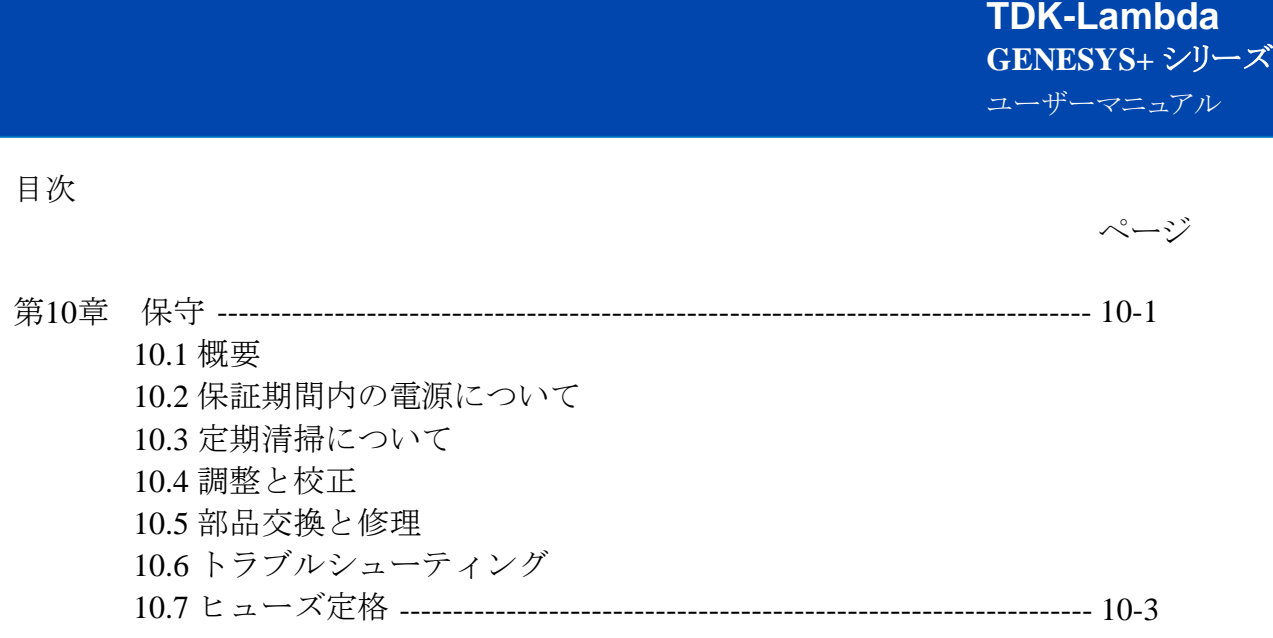

注記: 本ユーザーマニュアルは、英文(管理番号 IA761-04-02G )に基づいています。

## 第**1**章 フロントパネルおよびリアパネル

## **1.1** はじめに

GENESYS™シリーズはユーザーが容易に電源の各種設定や操作ができるように制御部、表示部 (ブランクパネル品は除く)、接続部を揃えてあります。電源を操作する前に、制御機能と接続端子の説明に ついて下記の各項をご参照ください。

- -1.2項:標準品のフロントパネル
	- ・ディスプレイの各表示
	- ・ディスプレイのメニューナビゲーション
		- ・ディスプレイのメッセージ
- -1.3項:ブランクパネルオプション品のフロントパネル
- -1.4項:リアパネルの制御と接続

### **1.2** 標準品のフロントパネル

標準品のフロントパネルの制御の説明については図1-1及び表1-1をご参照ください。

#### **GH1kW/1.5kW**

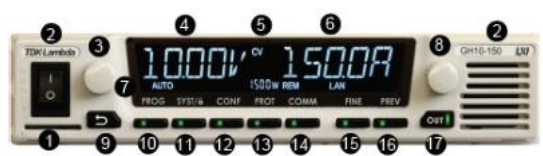

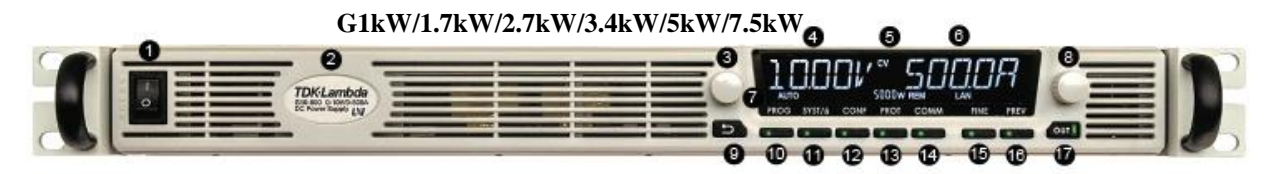

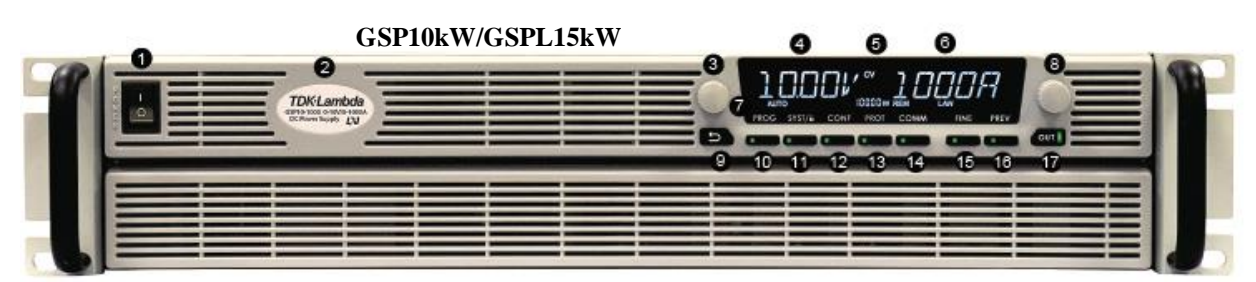

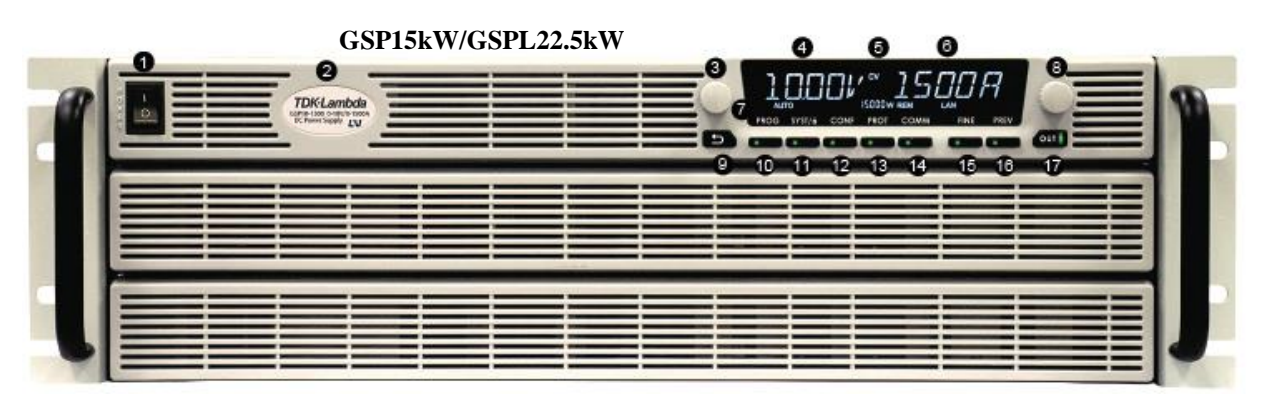

図**1-1** 標準品のフロントパネル

## 表**1-1** 標準品のフロントパネルの制御および表示

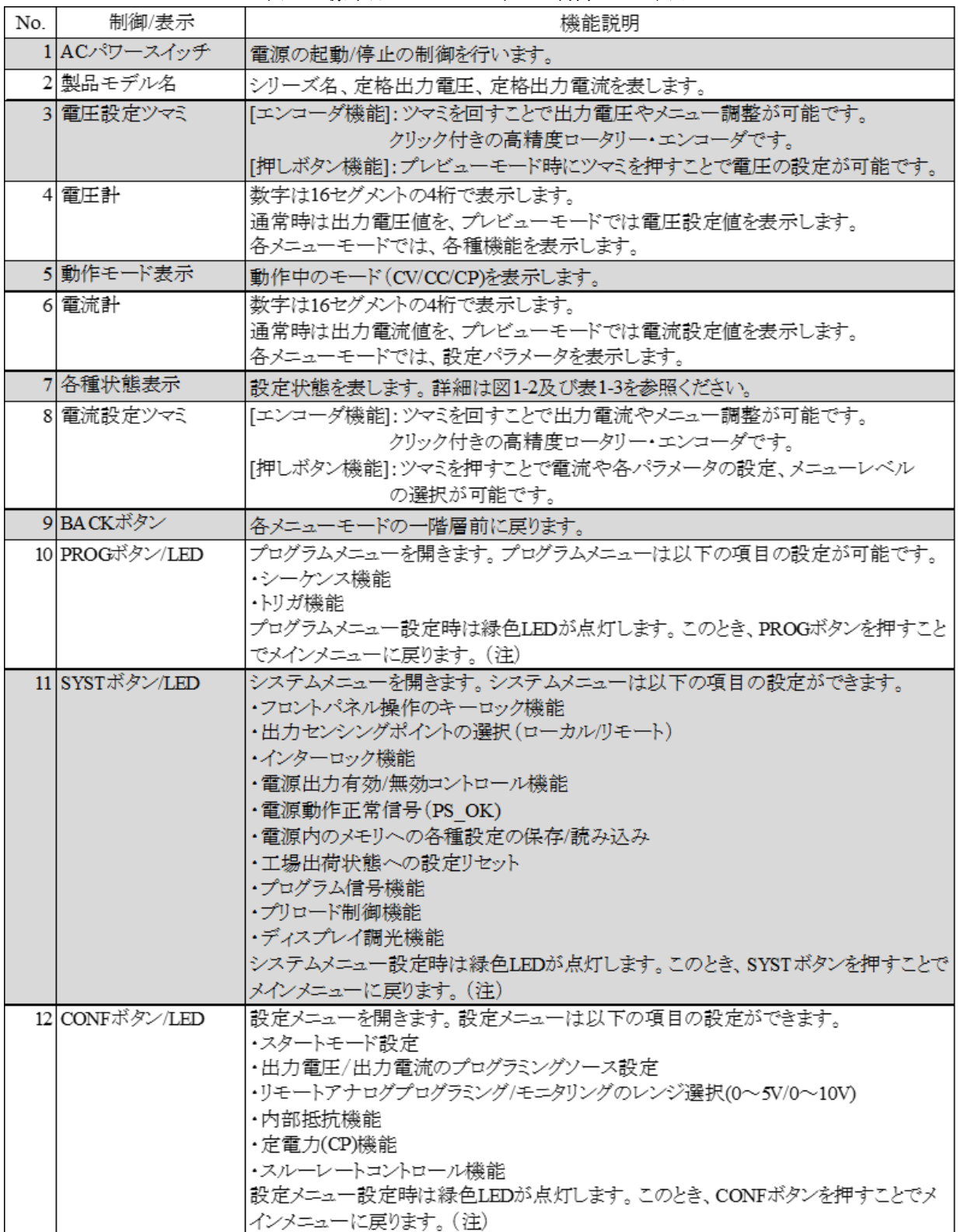

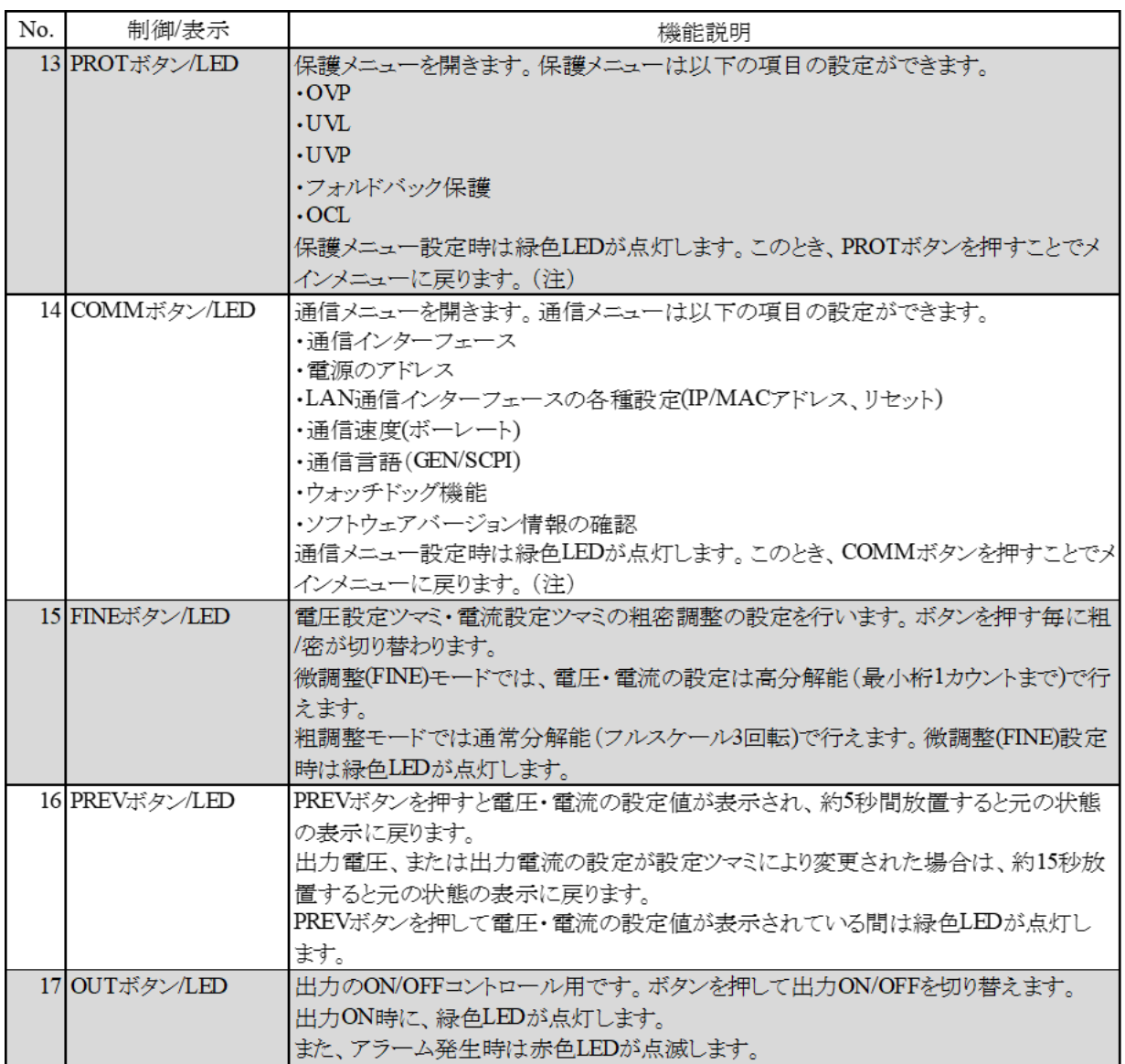

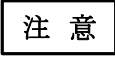

ACパワースイッチをOFFにして電源を停止させている場合においても、電源内部に 入力電圧は供給された状態となります。入力電圧を完全に遮断するためには、AC入 力源をOFFにするかブレーカーを挿入し遮断させてください。

## 注 記

(注) 各メニューの設定または確認後、操作が約15秒間行われない場合は元の状態 の表示(OUT OFFまたは現在の出力電圧/電流表示)に戻ります。

 フロントパネルの操作は電源の設定によって制限されるものがあります。制限される内容は表1-2を参照くだ さい。また表1-2の各モードの詳細については以下の各項を参照ください。

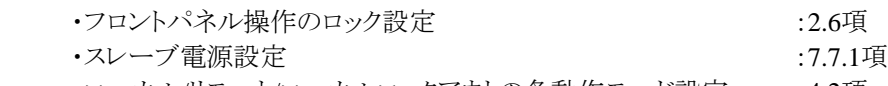

·ローカル/リモート/ローカルロックアウトの各動作モード設定 :4.2項

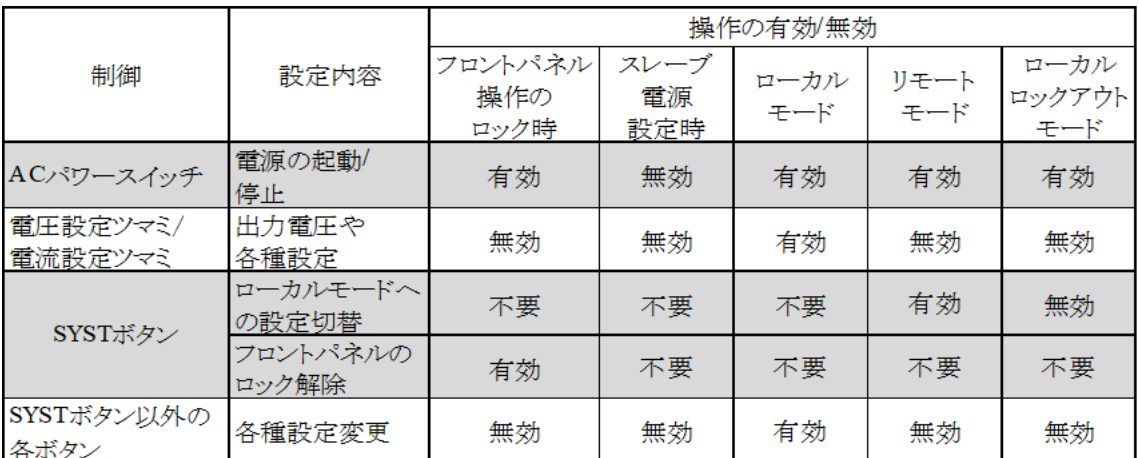

### 表**1-2** フロントパネルの制御の操作制限

### **1.2.1** ディスプレイの各表示

ディスプレイの各表示については図1-2及び表1-3を参照ください。

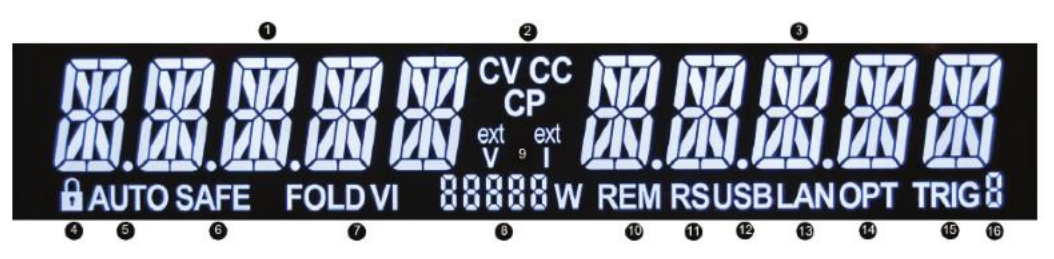

## 図**1-2** フロントパネル表示

#### 表**1-3** フロントパネル表示

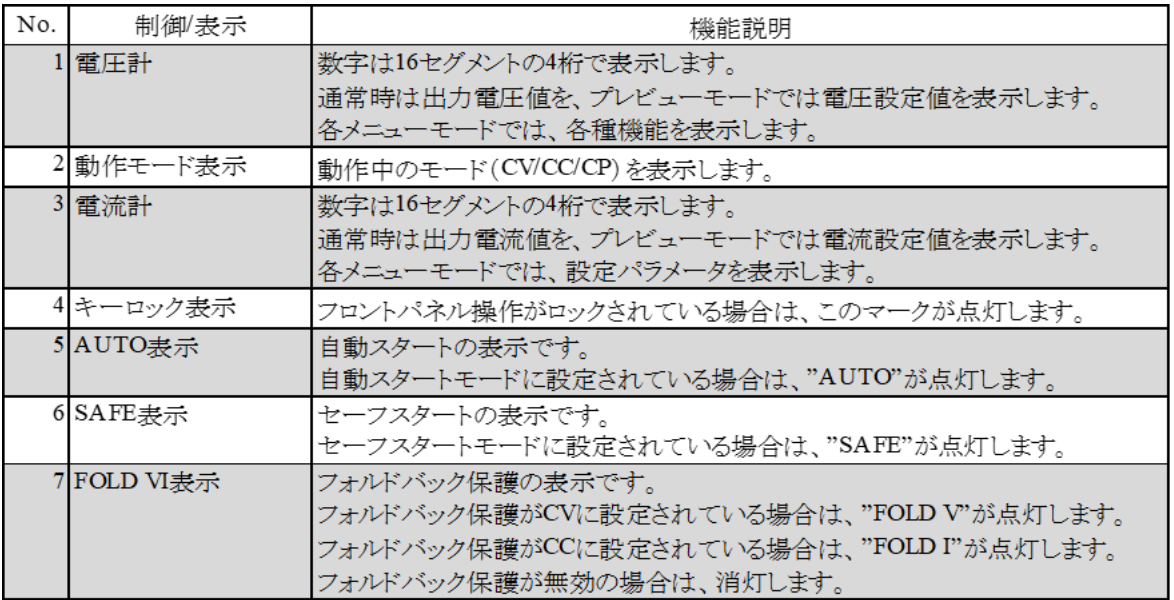

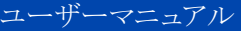

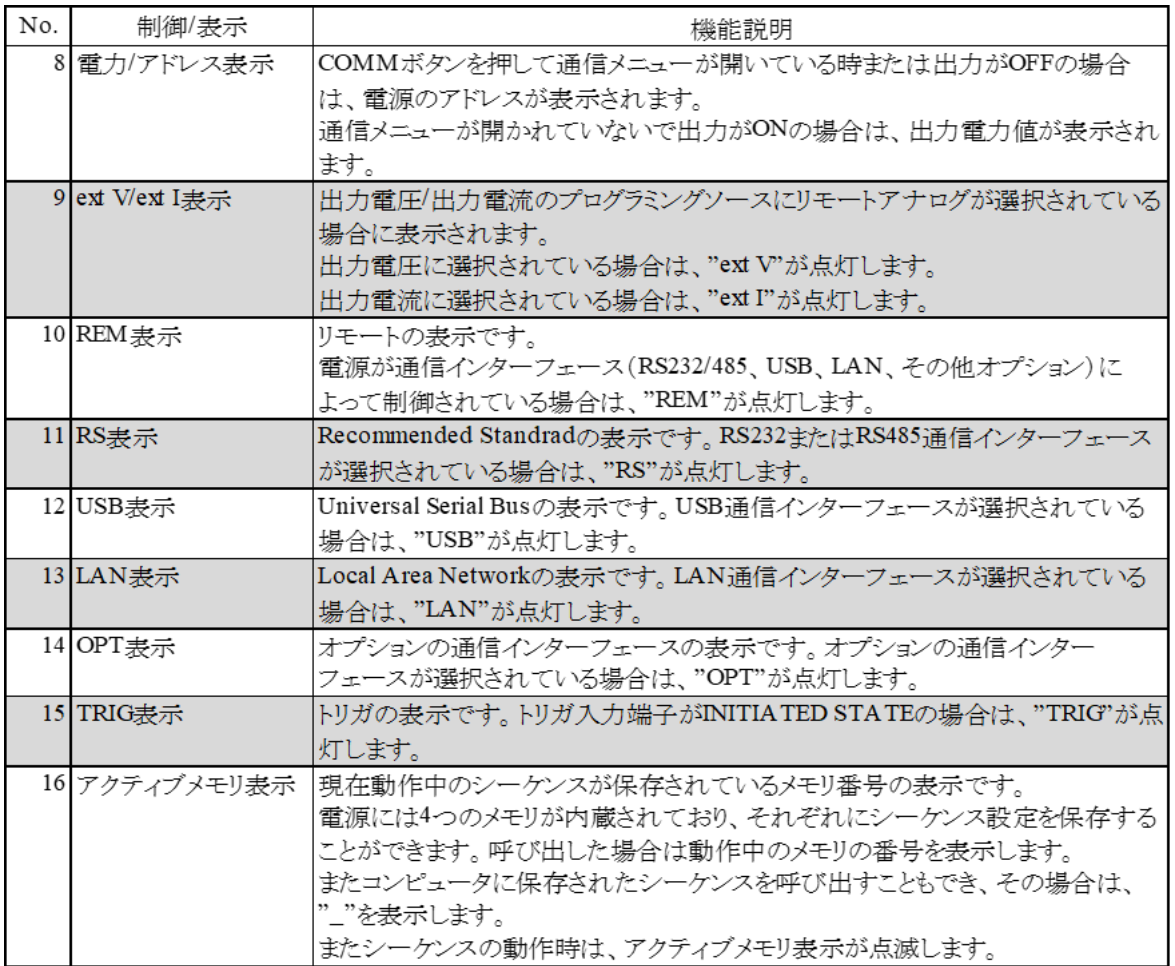

### **1.2.2** ディスプレイのメニューナビゲーション

GENESYS™シリーズのフロントパネル操作により、以下の5項目のメニューが設定できます。

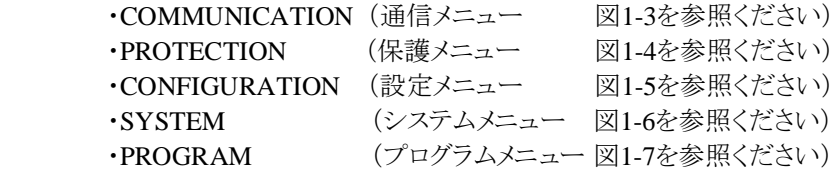

操作方法は以下の通りです。

- 1.フロントパネルのCOMM、PROT、CONF、SYST、PROGボタンを押して各メニューを開きます。 開かれているメニューのLEDが点灯します。
- 2. 電圧設定ツマミを回すことで、メニューの項目をスクロールさせることができます。
- 3. パラメータや値を調整するには電流設定ツマミを回します。 パラメータや値を決定するには電流設定ツマミを押します。 パラメータが決定されると、ディスプレイは一度点滅します。

各メニューを終了するには以下の3つの方法があります。

・LEDが点灯しているメニューのボタンを押します。

- ・BACKボタンを複数回押します。(設定中のメニューの階層によって回数は異なります。)
- ・約15秒間放置します。

 いずれの方法でも、実行後開かれているメニューボタンのLEDが消灯し、ディスプレイには電源の状態 が表示されます。

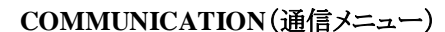

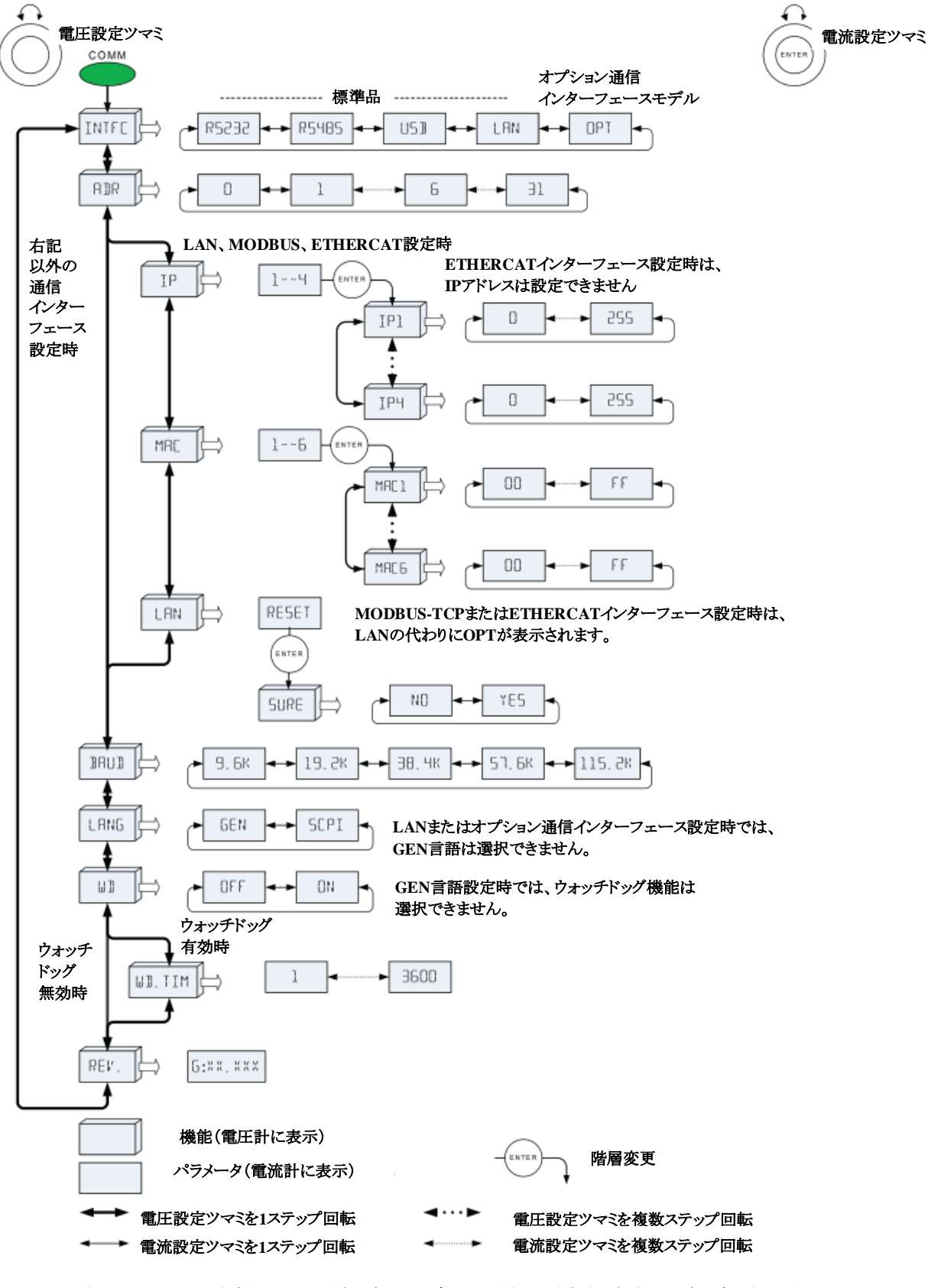

注記:選択したパラメータを決定するには、電流設定ツマミを押してください。電流計が点滅し、設定が変更されます。

図1-3 **COMMUNICATION**(通信メニュー)の設定一覧

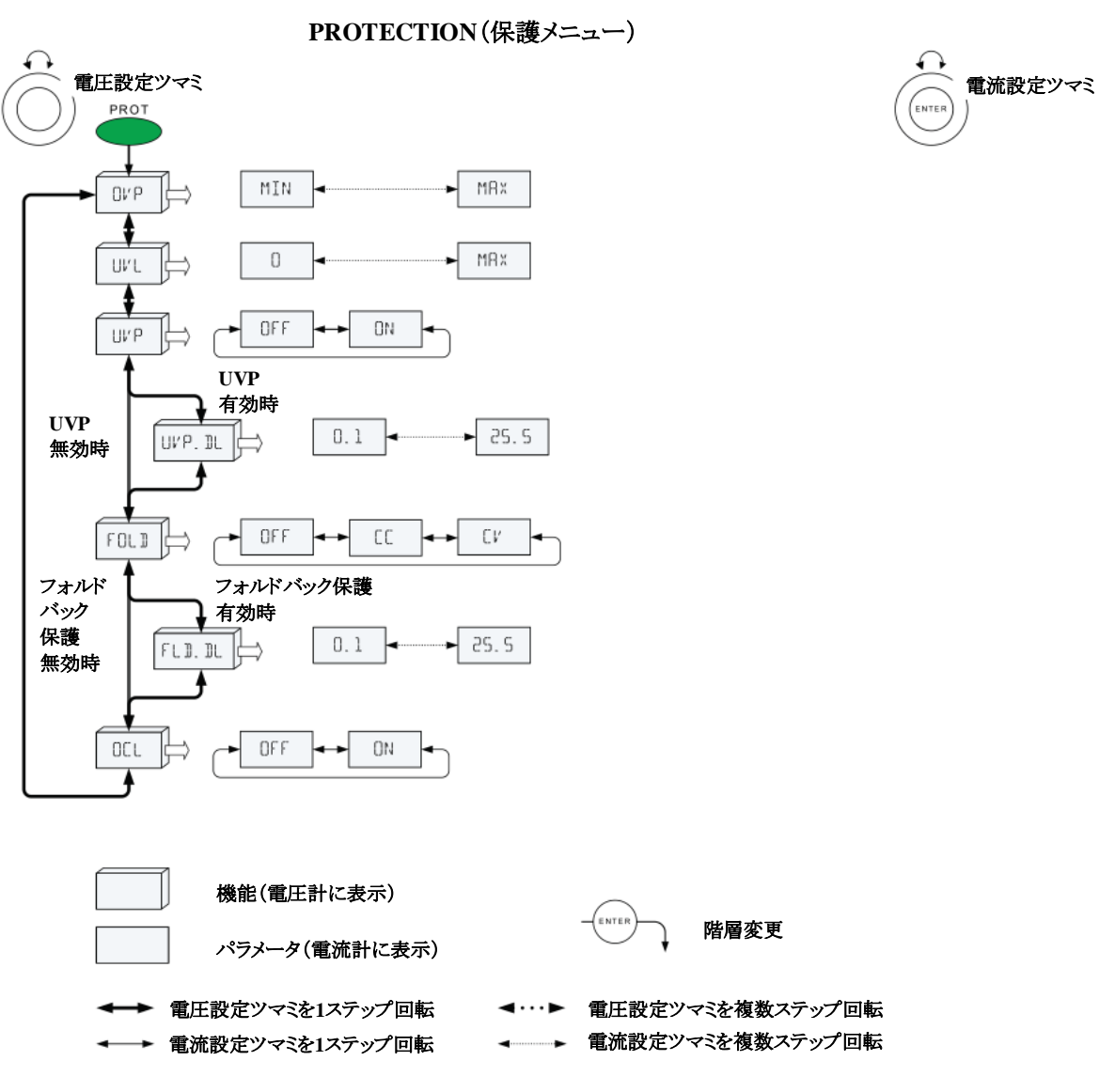

注記:選択したパラメータを決定するには、電流設定ツマミを押してください。電流計が点滅し、設定が変更されます。

図**1-4 PROTECTION**(保護メニュー)の設定一覧

**CONFIGURATION**(設定メニュー)

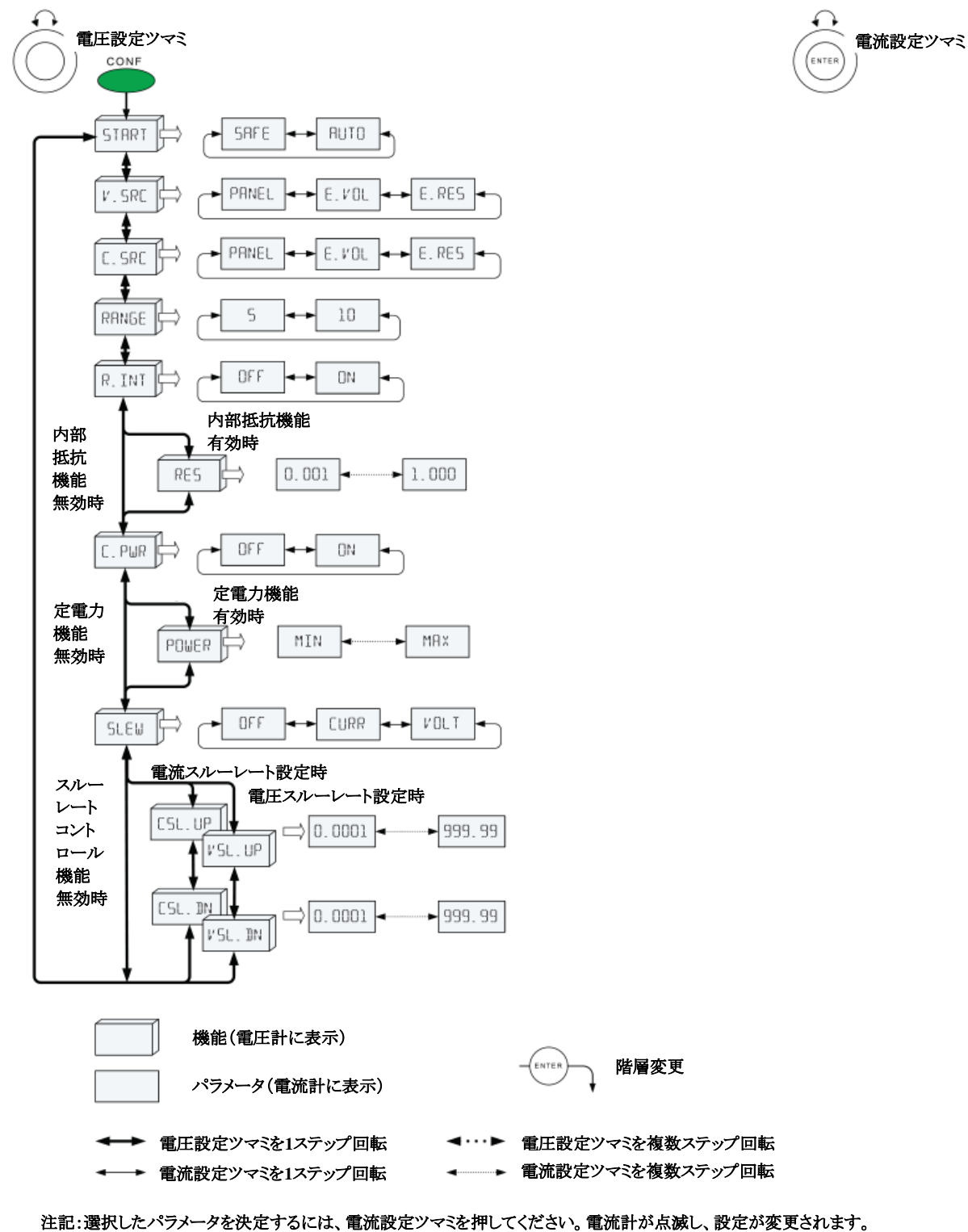

図**1-5 CONFIGURATION**(設定メニュー)の設定一覧

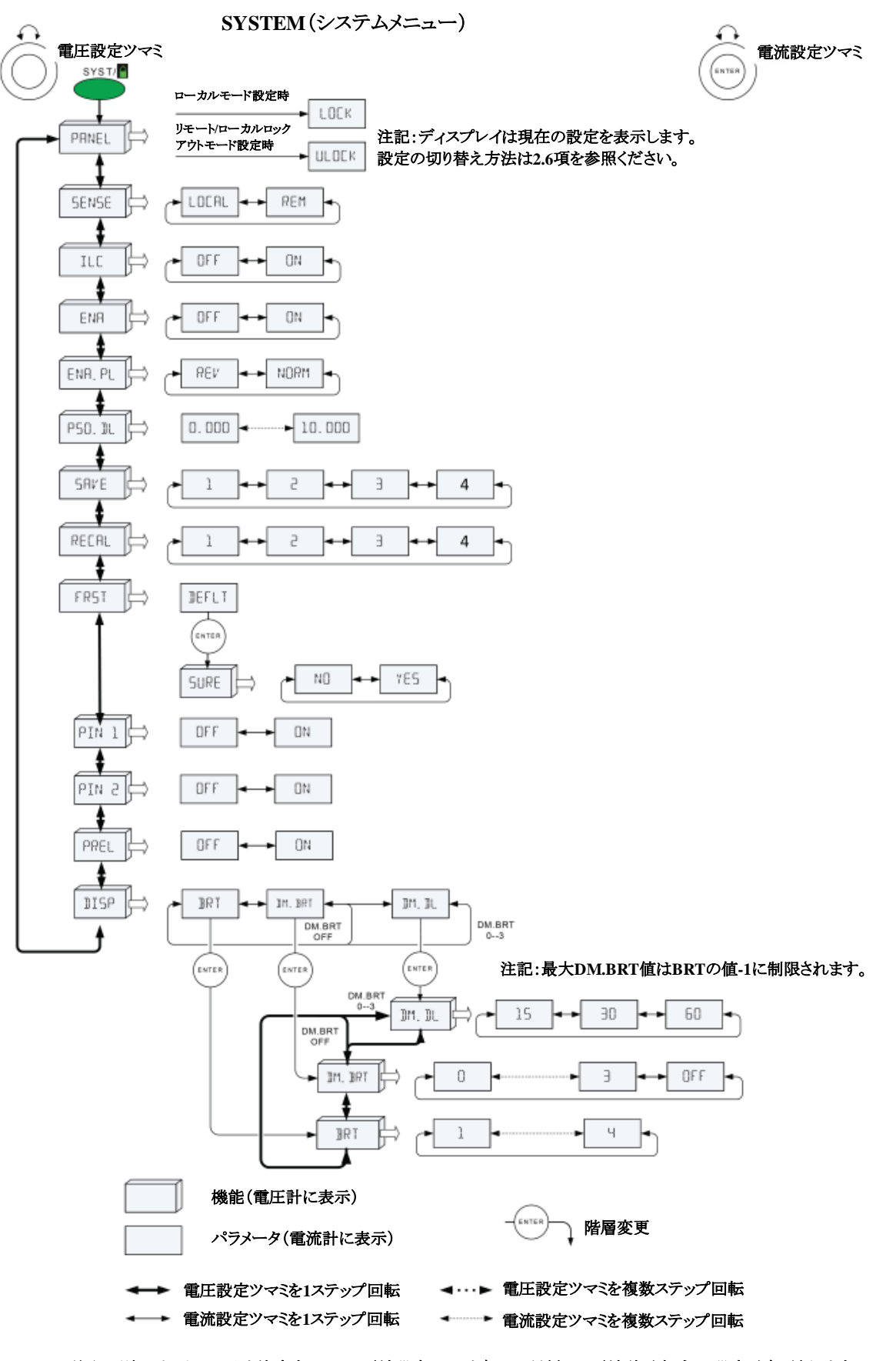

図**1-6 SYSTEM**(システムメニュー)の設定一覧 注記:選択したパラメータを決定するには、電流設定ツマミを押してください。電流計が点滅し、設定が変更されます。

**GENESYS+** シリーズ **TDK-Lambda**

ユーザーマニュアル

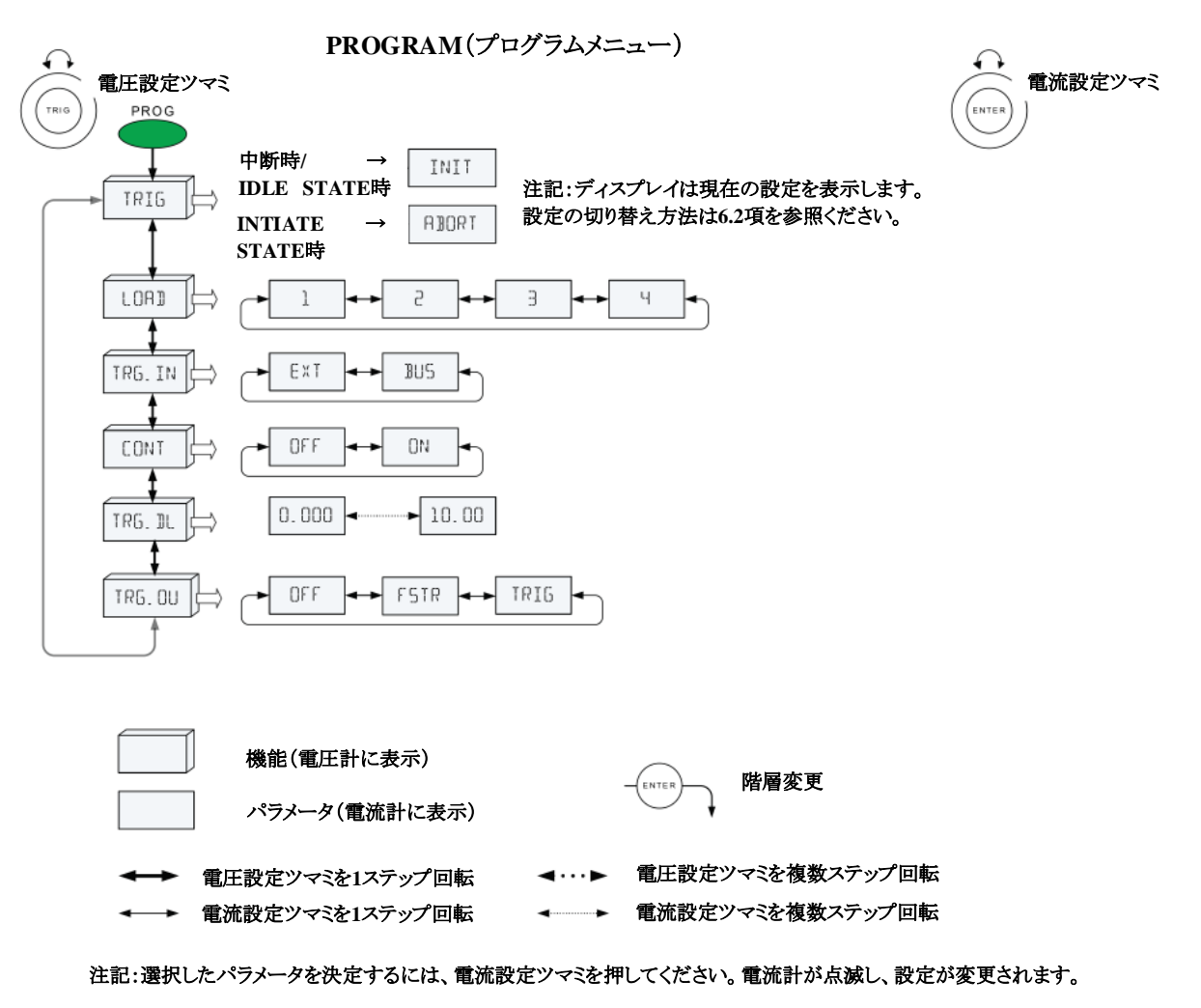

図**1-7 PROGRAM**(プログラムメニュー)の設定一覧

### **1.2.3** ディスプレイのメッセージ

各動作モード時のディスプレイに表示されるメッセージの一覧を表1-4に示します。

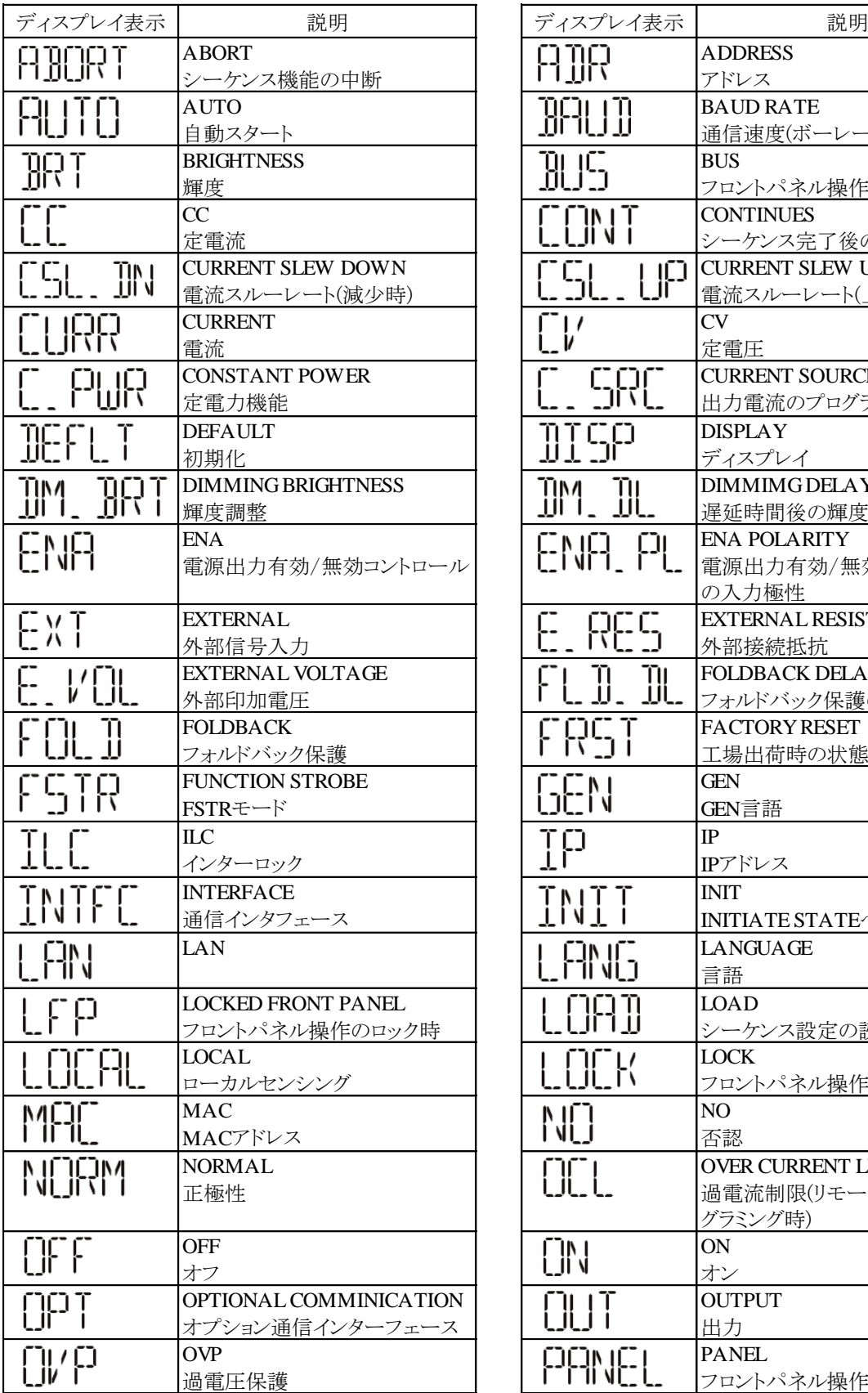

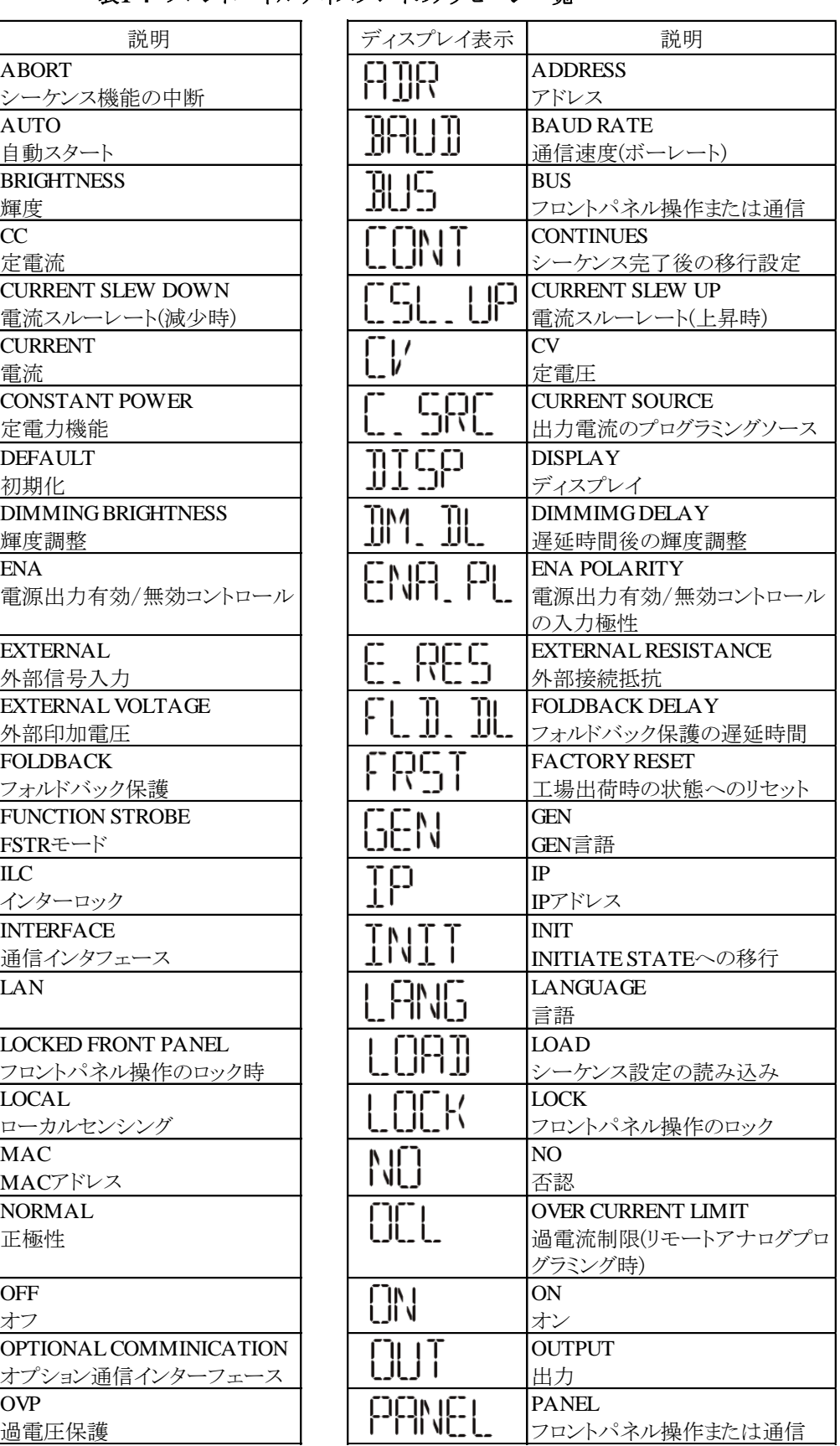

## 表**1-4** フロントパネルディスプレイのメッセージ一覧

**GENESYS+** シリーズ **TDK-Lambda**

ユーザーマニュアル

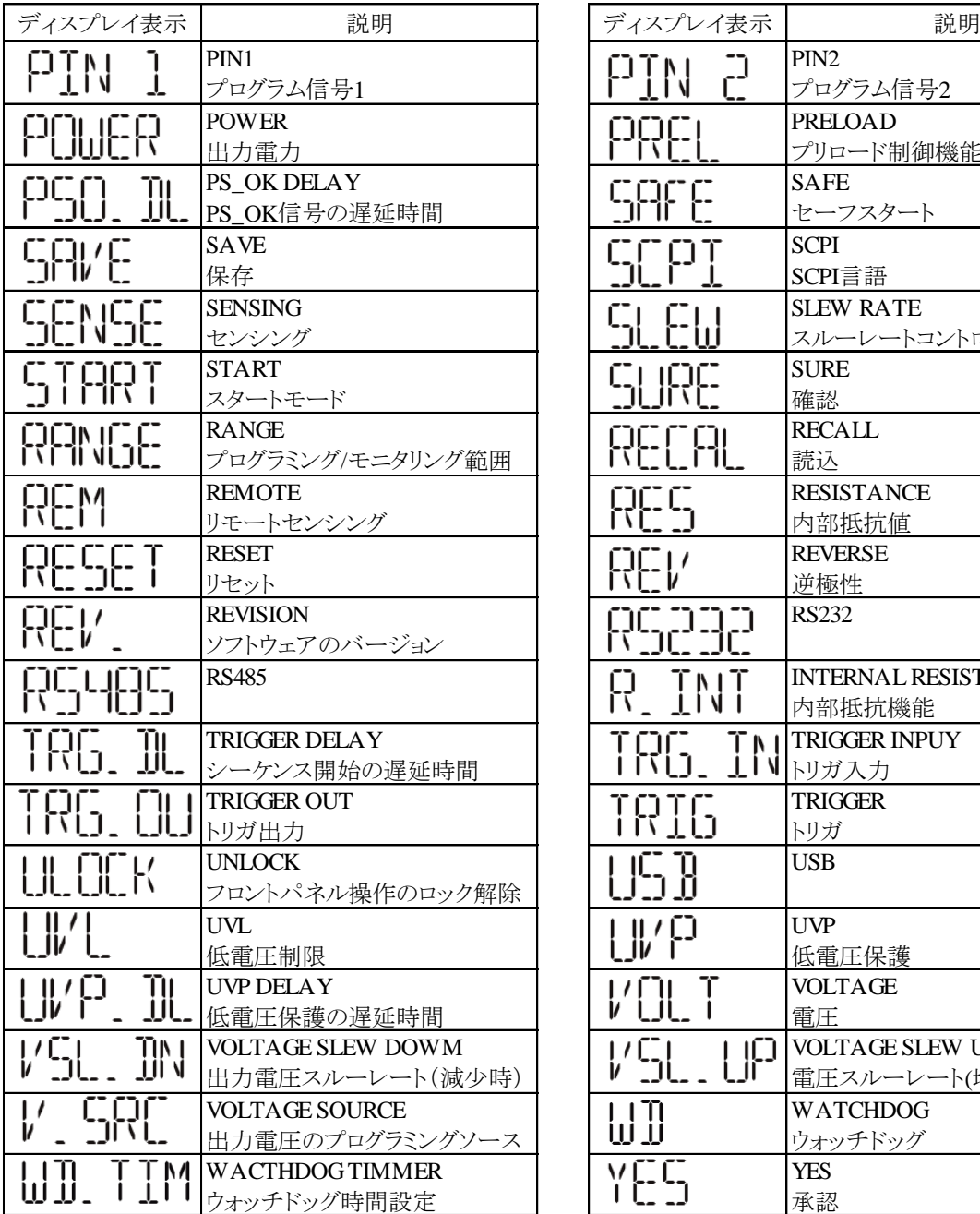

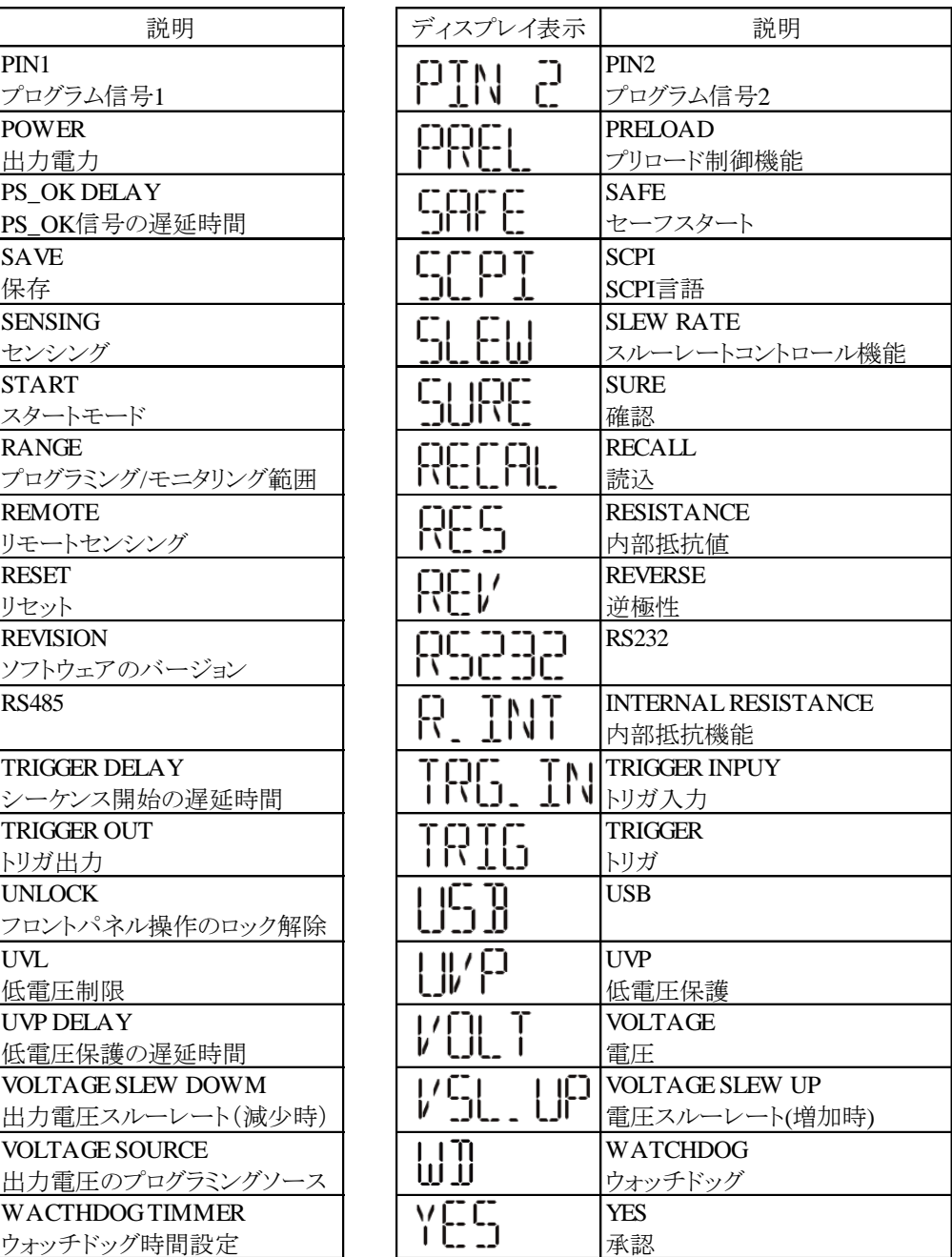

## **1.3** ブランクパネルオプション品のフロントパネル

ブランクパネルオプション品のフロントパネルの説明については図1-8及び表1-5をご参照ください。

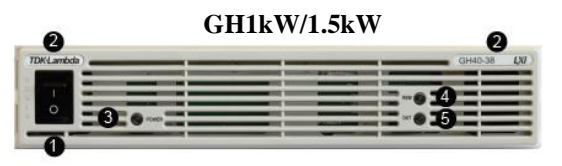

**G1kW/1.7kW/2.7kW/3.4kW/5kW/7.5kW**

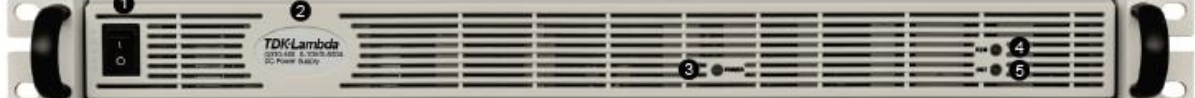

図**1-8** ブランクパネルオプション品のフロントパネル

#### 表**1-5** ブランクパネルオプション品のフロントパネルの制御および表示

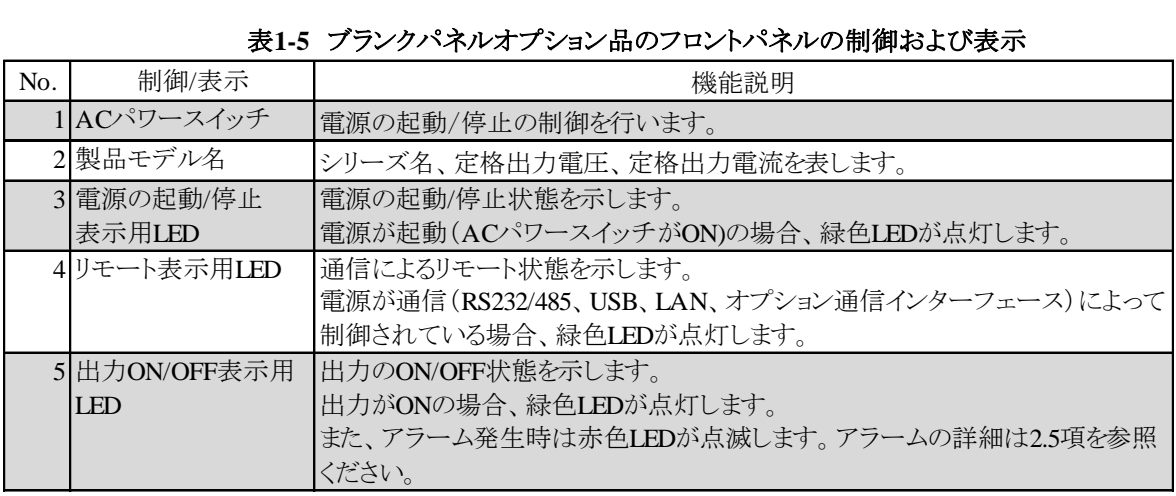

## **1.4** リアパネル

 リアパネルの説明については図1-9及び表1-6をご参照ください。 なお出力部(バスバーまたはコネクタ)は機種によって異なります。 G7.5kW :全てバスバー G7.5kW以外のモデル:以下の通りです。

・出力電圧10V~100V:バスバー

・出力電圧150V~600V:コネクタ

 図1-9において、GH1.5kWとGSP10kWはバスバー、GH1kW、G1kW~5kW、GSP15kWはコネクタの場合 です。

**GH1kW**

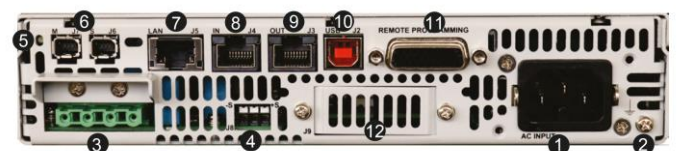

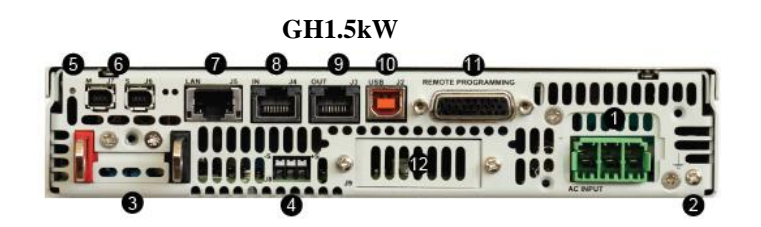

図**1-9** リアパネル**(1/3)**

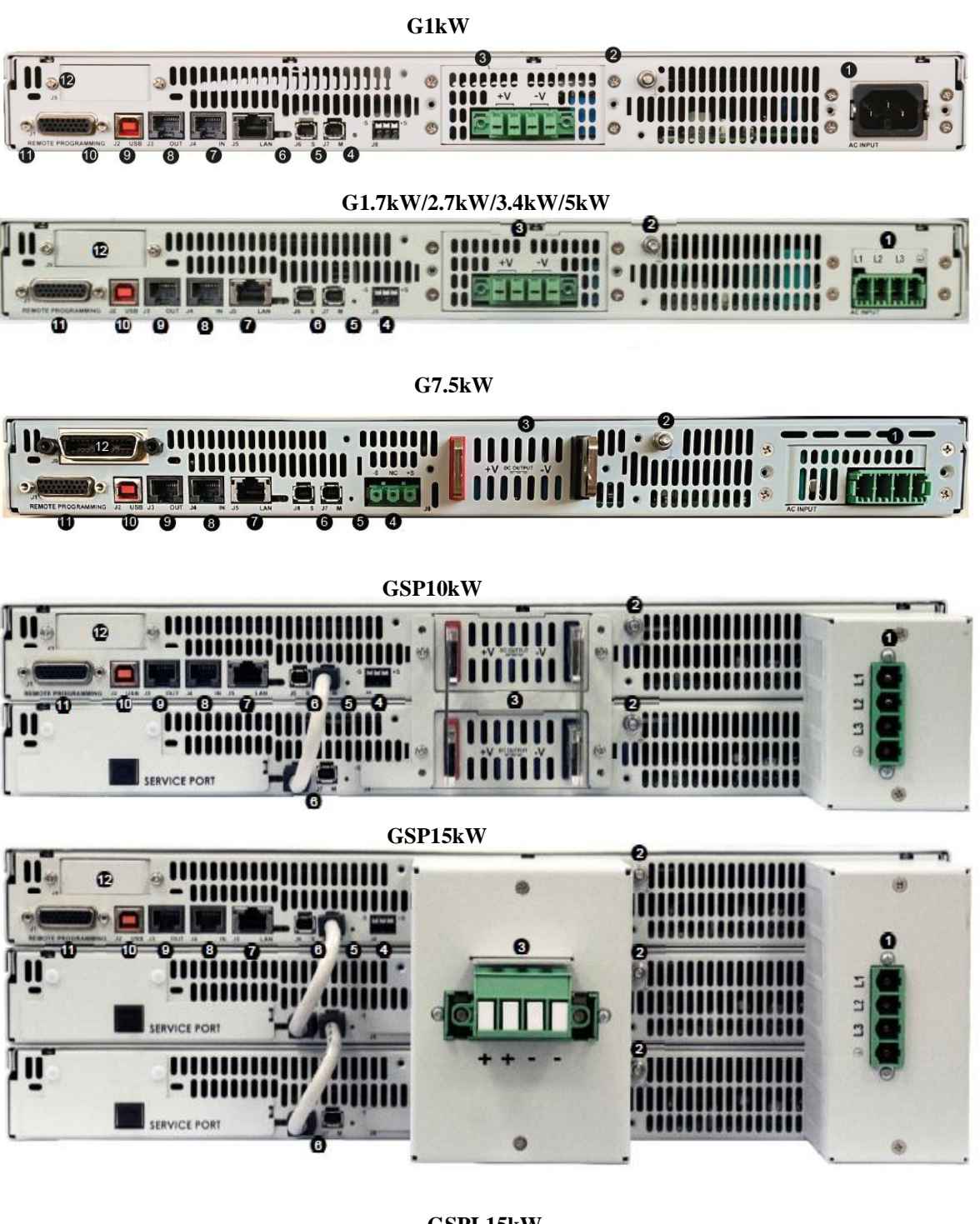

**GSPL15kW**

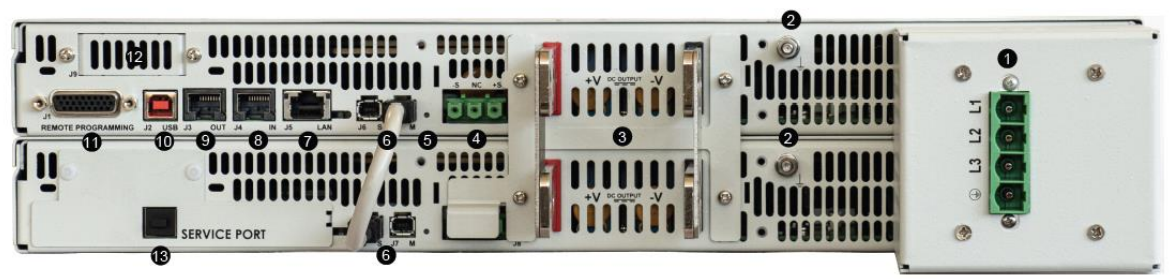

図**1-9** リアパネル**(2/3)**

**GSPL22.5kW 3**相**200V**系入力モデル

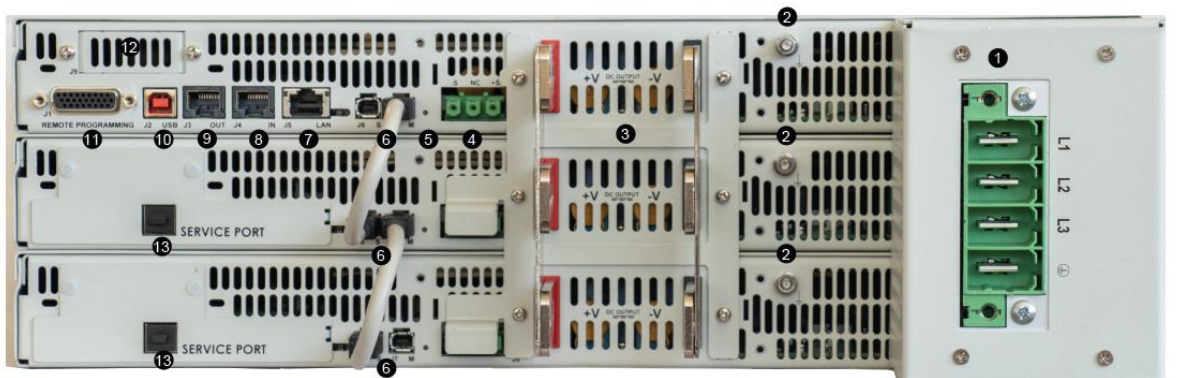

**GSPL22.5kW 3**相**480V**系入力モデル

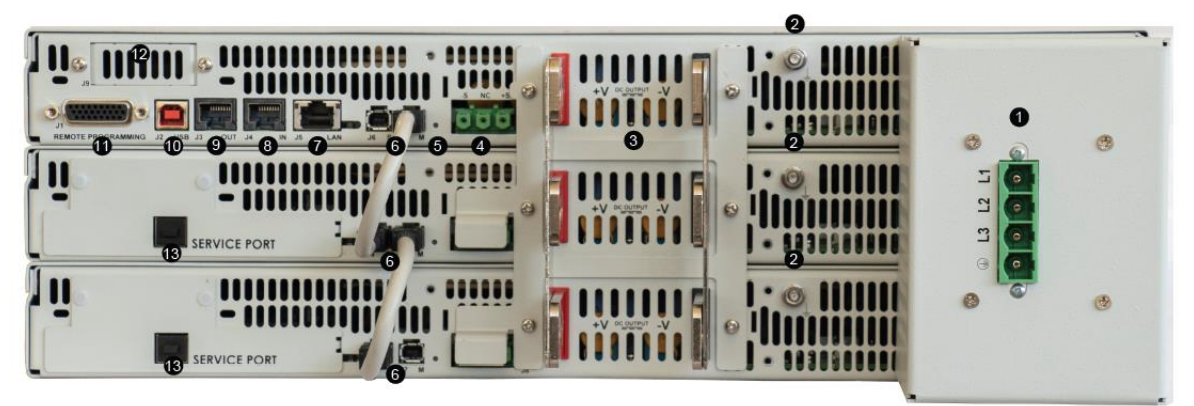

図**1-9** リアパネル**(3/3)**

表**1-6** リアパネルコネクタ

| No.          | コネクタ     | コネクタ説明                                                                                                    |  |
|--------------|----------|----------------------------------------------------------------------------------------------------|--|
|              |          | GH1kW、G1kWのモデル                                                                                                    |  |
|              |          | ACケーブルの接続用コネクタ(IEC320-C16タイプ)                                                                                                    |  |
|              |          | AC入力コネクタの部品番号:6110.4310 Schurter                                                                                                    |  |
| $\mathbf{1}$ | AC入力コネクタ | 上記以外のモデル<br>ACケーブルを接続するAC入力プラグの接続用コネクタ。<br>AC入力プラグはワイヤクランプタイプで、部品番号は以下の<br>通りです。<br>·GH1.5kW、G1.7kW~G3.4kW 単相入力用<br>: PC 5/3-STCL1-7,62 Phoenix contact<br>·G2.7kW~G5kW3相入力用<br>: PC 5/4-STCL1-7,62 Phoenix contact<br>·G7.5kW 3相200V系入力用<br>: PC 6/4-STF-10,16 Phoenix contact<br>·G7.5kW 3相400V系入力用<br>: PC 5/4-STCL1-7,62 Phoenix contact<br>·GSP10kW~GSP15kW3相入力用<br>: PC $16/4$ -ST- $10,16$ Phoenix contact<br>·GSPL15kW, GSPL22.5kW(3相480V系)入力用<br>: PC 16/4-STF-10,16 Phoenix contact<br>·GSPL22.5kW (3相208V)入力用<br>: PC 35 HC/ 4-STF-15,00 Phoenix contact |  |

**GENESYS+** シリーズ **TDK-Lambda**

ユーザーマニュアル

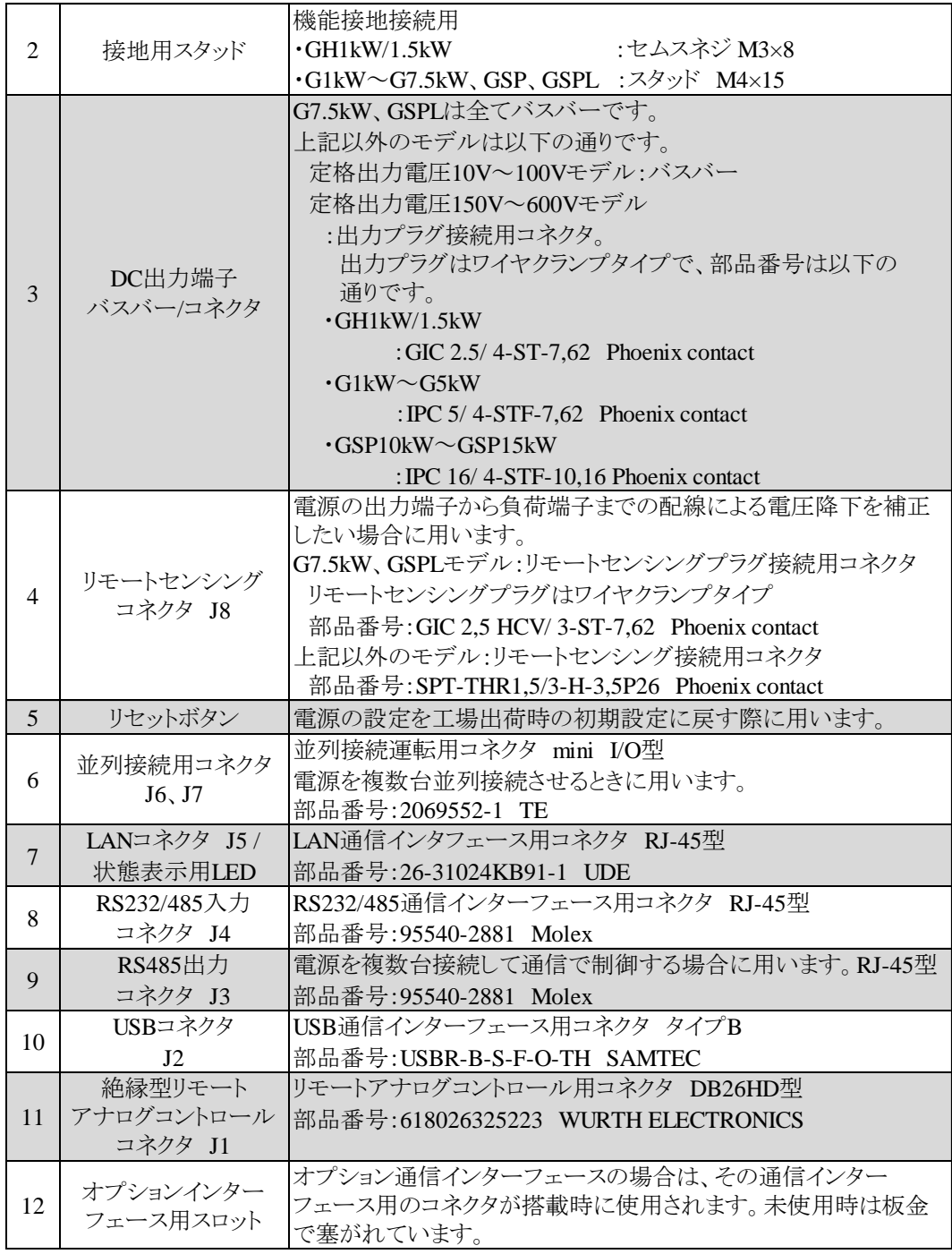

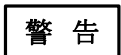

 リアパネルの各コネクタの接続に関しては注意/警告事項がありますので、 安全・設置用マニュアルの4章を参照ください。

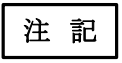

 (注) LANコネクタのLED(緑、黄)及びLAN状態表示LED(赤)は、ACパワース イッチがOFFの場合にも点灯する場合があります。

## 第**2**章 ローカル操作説明

#### **2.1** 概要

本電源は、フロントパネルによるローカル操作、アナログ信号や外部接続抵抗によるリモートアナログ操作、 通信インターフェースによるリモート操作の3種類の操作方法が可能です。

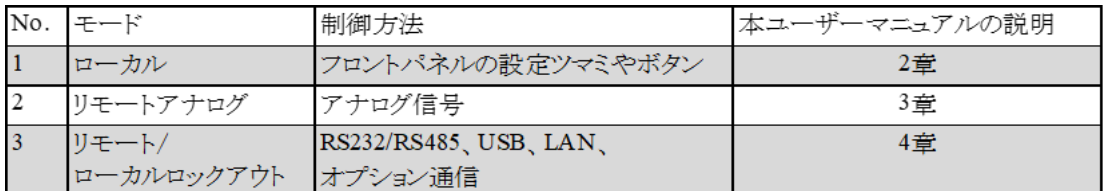

この章では、本電源のローカルでの動作モードについて説明します。

この章で説明する各ローカル操作を行う場合は、ディスプレイの"REM"表示が消灯している必要があり ます。(電源がローカルモードである必要があります)。もし"REM"表示が点灯の場合は、フロントパネルの SYSTボタンを押してディスプレイを確認し、PFNEL ULULK がディスプレイに表示されましたら電流設定ツマミ を押してフロントパネルのロックを解除してください。

### **2.2** 基本動作

本電源の出力は定電圧動作、定電流動作、定電力動作の3つの動作モードがあります。

・定電圧動作:接続される負荷が変動しても、出力電圧を一定に保つように動作

・定電流動作:接続される負荷が変動しても、出力電流を一定に保つように動作

・定電力動作:接続される負荷が変動しても、出力電力を一定に保つように動作

これらの動作モードは出力電圧設定値、出力電流設定値、出力電力設定値、負荷抵抗値によって自動的に 切り替わります。

なお定電力動作については、有効/無効を選択することができます。無効を選択した場合は、電源の出力は 定電圧動作と定電流動作の2つの動作モードとなります。

#### **2.2.1** 定電圧(**CV**)動作と出力電圧設定

 定電圧動作では、負荷のインピーダンスが変化しても電源は出力電圧を設定値で一定に保ちます。 電源が定電圧動作の場合、ディスプレイの動作モード表示にCVが点灯します。

 出力電圧は、ゼロ~定格出力電圧までの範囲で任意で設定できます。ただし過電圧保護や低電圧制限を 設定している場合はそれらによって制限されます。過電圧保護の詳細は2.5.2項を、低電圧制限の詳細は 2.5.3項をそれぞれ参照ください。

 ローカル操作による出力電圧設定値の調整は出力のON/OFF状態やアラームの発生などによって方法が 異なります。詳細は下記の通りです。

#### ・出力が**OFF**の場合、アラームが発生している場合

 PREVボタンを押してから電圧設定ツマミを回すことで出力電圧を設定できます。調整値へ設定するに は電圧設定ツマミを押してください。ディスプレイが一度点滅し、調整値へ設定されます。その後PREV ボタンまたはBACKボタンを押すとPREVメニューを終了します。

#### ・出力が**ON**の場合

電圧設定ツマミを回すことで出力電圧を調整でき、同時に設定できます。

 またPREVボタンを押してから電圧設定ツマミを回すことで出力電圧を調整できます。調整値へ設定す るには電圧設定ツマミを押してください。ディスプレイが一度点滅し、調整値へ設定されます。その後 PREVボタンまたはBACKボタンを押すとPREVメニューを終了します。

また、設定ツマミの粗密切り替えが可能です。

 FINEボタンを押して粗(定格出力電圧の約1%)、密(電圧計に表示される出力電圧の最小桁1カウント) の選択を行います。設定が密の場合は、FINE LEDが点灯します。

出力電圧設定値の初期設定はゼロ(0V)です。

# 注 記

 ・電圧設定完了後にディスプレイに設定値と異なる値が表示される場合は、電源は 定電流動作または定電力動作している可能性があります。ディスプレイの動作 モード表示および負荷のインピーダンスや電源の電流設定値、電力設定値を確 認ください。

・出力電圧の最大および最小設定値は過電圧保護及び低電圧制限値により制限 されます。詳細は2.5.2項および2.5.3項を参照ください。

#### **2.2.2** 定電流(**CC**)動作と出力電流設定

 定電流動作では、負荷のインピーダンスが変化しても電源は出力電流を設定値で一定に保ちます。 電源が定電流動作の場合、ディスプレイの動作モード表示にCCが点灯します。

出力電流はゼロ~定格出力電流の範囲で任意に設定できます。

 ローカル操作による出力電流設定値の調整は出力のON/OFF状態やアラームの発生などによって方法が異 なります。詳細は下記の通りです。

#### ・出力が**OFF**の場合、アラームが発生している場合

 PREVボタンを押してから電流設定ツマミを回すことで出力電流を設定できます。調整値へ設定するに は電流設定ツマミを押してください。ディスプレイが一度点滅し、調整値へ設定されます。その後PREV ボタンまたはBACKボタンを押すとPREVメニューを終了します。

#### ・出力が**ON**の場合

 電流設定ツマミを回すことで出力電流を調整でき、同時に設定できます。 またPREVボタンを押してから電流設定ツマミを回すことで出力電流を調整できます。調整値へ設定す るには電流設定ツマミを押してください。ディスプレイが一度点滅し、調整値へ設定されます。その後 PREVボタンまたはBACKボタンを押すとPREVメニューを終了します。

設定ツマミの粗密切り替えが可能です。

 FINEボタンを押して粗(定格出力電流の約1%)、密(電流計に表示される出力電流の最小桁1カウント) の選択を行います。 設定が密の場合は、FINEのLEDが点灯します。

出力電流設定値の初期設定は定格出力電流の105%です。

注 記

・電流設定完了後にディスプレイに設定値と異なる値が表示される場合は、電源は 定電圧動作または定電力動作している可能性があります。ディスプレイの動作モー ド表示負荷のインピーダンスや電源の電圧設定値、電力設定値を確認ください。

・出力電流の初期設定は定格出力電流の105%に設定されていますが、定格を超え ての使用はおやめください。定格を超えての使用につきましては製品の保証を致し かねます。

#### **2.2.3** 定電力(**CP**)動作と出力電力設定

 定電流動作では、負荷のインピーダンスが変化しても電源は自動で出力電圧および出力電流を調整し出 力電力を設定値で一定に保ちます。

電源が定電流動作の場合、ディスプレイの動作モード表示にCPが点灯します。

出力電力は1W~定格出力電力の範囲で任意に設定できます。

ローカル操作による定電力設定の方法は以下の通りです。

- 1.CONFボタンを押します。CONFの緑色LEDが点灯します。
- 2. 電圧設定ツマミを回し、 [. PuR を表示します。
- 3. 電流設定ツマミを回して IN を表示させ、電流設定ツマミを押します。 この操作により定電力動作が有効になります。無効にする場合は [FFに設定ください。
- 4. 電圧設定ツマミを回し、 PTIIFR を表示します。
- 5.電流設定ツマミを回して出力電力値を調整し、電流設定ツマミを押して設定します。
- 6.CONFボタンを押します。CONFの緑色LEDが消灯し元の表示に戻ります。

出力電力の設定時にツマミの粗密切り替えが可能です。

 FINEボタンを押して粗(定格出力電力の約1%)、密(電流計に表示される出力電力の最小桁1カウント) の選択を行います。 設定が密の場合は、FINEのLEDが点灯します。

出力電流設定値の初期設定は定格出力電力です。

注 記

・電力設定を最大(定格値)にするには、電圧と電流の設定値を最大(定格値)にしてく ださい。

- ・定電力動作は、シーケンス機能、内部抵抗機能、スルーレートコントロール機能、 リモートアナログプログラミング機能とは同時に使用できません。定電力動作を有効 にする場合は、これらの機能を無効に設定してください。
- ・定電力動作が無効の場合、CONFボタンを押して電圧設定ツマミを回してもディス プレイに は表示されず、電力値の設定はできません。

#### **2.2.4** 定電圧**/**定電流**/**定電力自動モード切替

 定電圧(CV)動作と定電流(CC)動作と定電力(CP)は、設定された電圧値/電流値/電力値及び接続されて いる負荷のインピーダンスによって自動的に切り替わります。

 負荷が何も接続されていない場合、電源は定電圧動作となります。この状態では出力電圧値は設定値と なり、出力電流と出力電力はゼロになります。

 その状態から負荷を接続しインピーダンスが小さくなると、電源は定電圧動作のままで出力電流が増加して いきます。出力電流が増加し出力電力が設定値に達すると、電源は自動的に定電力動作に切り替わり ます。この状態では、出力電力値は設定値となり出力電圧と出力電流はそれに合わせて変動します。

 その状態からさらに負荷のインピーダンスが小さくなり電源の出力電流が設定値に達すると、電源は自動的 に定電流動作に切り替わります。この状態では、出力電流値は設定値となり出力電圧はインピーダンスに 応じて変動します。

 負荷のインピーダンスが0に達すると、出力電流値は設定値のままで出力電圧はゼロになります。 負荷のインピーダンスが0の状態から大きくなる場合は上記と反対の動作をします。以上の説明を図示した ものを図2-1に示します。

 なお出力電力動作が無効に設定されている場合は、定電圧動作と定電流動作を自動的に切り替わります。 所望の動作モードで動作させるためには、適切な電圧値、電流値、電力値の設定が必要です。

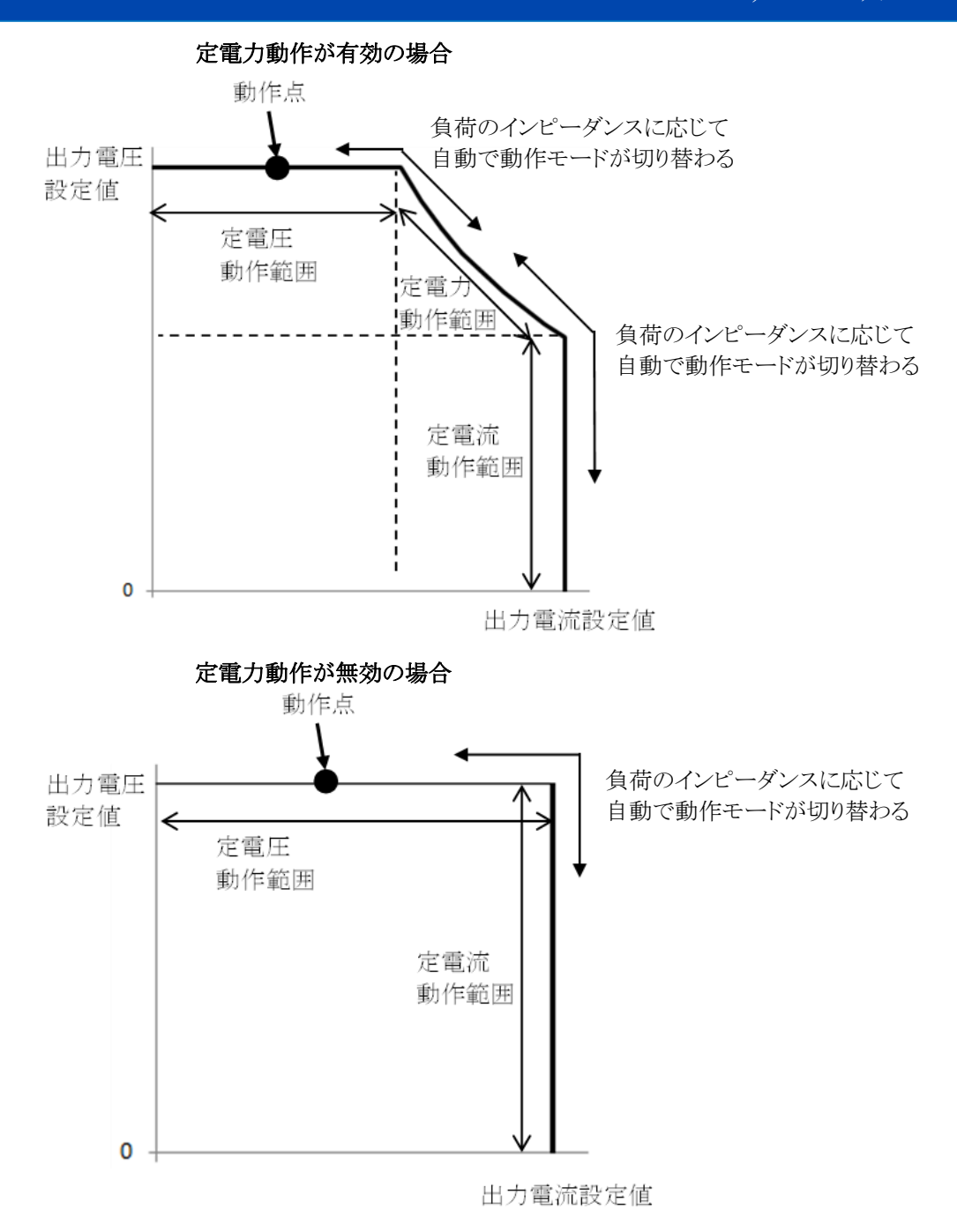

図**2-1** 各動作モードの自動切替

### **2.3** 出力**ON/OFF**コントロール

 出力ON/OFFコントロールにより電源出力をON/OFFを切り替えます。この機能により任意のタイミングで出力 を制御することができます。出力ON/OFFコントロールはフロントパネルのOUTボタンを押すことでできます。 OUTボタンは常時押すことができます。(フロントパネルがロックされている場合、通信でリモートコントロール されている場合、アラームが発生している場合は除きます。)

 出力がONの場合は、電圧計に出力電圧、電流計に出力電流がそれぞれ表示されます。 出力がOFFの場合は、出力電圧と出力電流は0まで下がり、電圧計には CUT UFF と表示されます。 アラームが発生している状態(OVP、UVP、FOLDなど)から出力をONにするには、エラー状態を取り除いて からOUTボタンを押してください。

出力ON/OFFの初期設定は出力OFFです。

#### **2.4** 自動スタートモード、セーフスタートモード

 本電源はラストセッティングメモリによりAC入力が遮断された直前の設定状態を内部のメモリに保存します。 ラストセッティングメモリの詳細については2.7.3項を参照ください。

その後AC入力が復帰(またはACパワースイッチをON)した場合、ラストセッティングメモリにより保存された 設定状態で起動しますが、出力のON/OFF状態については以下の2種類より設定することができます。

#### 自動スタートモード(**AUTO)**

 このモードは電源のAC入力を遮断する直前の設定で復帰させます。 AC入力を投入すると、出力はその直前の設定に基づいて出力がONまたはOFFになります。

#### セーフスタートモード(**SAFE)**

 このモードは電源のAC入力を遮断する直前の設定によらず出力がOFFの状態で復帰させます。 AC入力を投入すると設定は前回の値で復帰しますが、この時出力はOFFとなり、出力電圧・電流は0と なります。その後、前回の出力電圧・電流設定で出力させるにはOUTボタンを押します。

スタートモードの初期設定はセーフスタートモードです。

フロントパネルによるスタートモードの設定方法を以下に示します。

1.CONFボタンを押すと設定されているスタートモードが電流計に表示されます。

START SAFE:セーフスタート **START AUTO:自動スタート** 

- 2. 電流設定ツマミを回してスタートモードを選択します。
- 3. 電流設定ツマミを押すとディスプレイが一度点滅し、設定されます。

#### **2.5** アラーム(保護機能)

#### **2.5.1** 概要

電源にはいくつかの保護機能があります。またそれらの保護機能が動作すると、出力を遮断しディスプレイ にエラー情報が表示され赤色のアラームLEDが点滅します。(SOの場合はアラームLEDは点灯しません) 複数のエラーが発生した場合は、先に発生したエラーがディスプレイに表示されます。そして先に発生し たエラーが解除され次のエラーが継続している場合、フロントパネルには次のエラーが表示されます。

 電源に備えられている保護機能は表2-1を参照ください。 SOとILCとENAについてはリモートアナログコントロールによる機能ですので、詳細は3章を参照ください。

|             | 保護機能              | ディスプレイ<br>表示 | 保護機能動作時の<br>ALARM LEDの状態 |
|-------------|-------------------|--------------|--------------------------|
| <b>OVP</b>  | 過電圧保護             | OVP FAULT    | 点滅                       |
| UVP         | 低電圧保護             | UMP FAULT    | 点滅                       |
| <b>FOLD</b> | フォルドバック保護         | FOLD FRULT   | 点滅                       |
| OTP         | 過熱保護              | OTP FAULT    | 点滅                       |
| ACFAIL      | AC入力電圧不足アラーム      | AC FAULT     | 点滅                       |
| WD          | ウォッチドック機能         | WD FAULT     | 点滅                       |
| SO.         | シャットダウン機能         | SO FAULT     | 消灯                       |
| <b>ILC</b>  | インターロック機能         | ILE FRULT    | 点滅                       |
| ENA         | 電源出力有効/無効コントロール機能 | ENR FRUL'    | 点滅                       |

表**2-1** 保護機能

#### **2.5.2** 過電圧保護(**OVP**)

 この機能により電圧プログラミングの設定誤りや電源の不具合発生時などに出力電圧が任意の値以上に高 くなることを防止することができます。OVP保護回路は電源のセンシングポイントで電圧を監視し、過電圧状 態を検出すると電源の出力を遮断し、設定した値で負荷を保護します。

#### **OVP**動作電圧の設定

 電源出力のON/OFFの状態に関わらず、OVPを設定することができます。 最小OVP設定値は現在の出力電圧設定値の105%または表2-2の高いほうです。 最大OVP設定値については表2-2を参照ください。 初期設定は最大OVP設定値です。

フロントパネルによるOVP動作電圧の設定方法を以下に示します。

- 1.PROTボタンを押します。 PROTの緑色LEDが点灯し、 IWP が電圧計に表示されます。
- 2. 電流設定ツマミを回してOVP値を調整します。
- 3.電流設定ツマミを押してOVP値を設定します。 ディスプレイが一度点滅し、調整値が設定されます。
- 4.BACKボタンまたはPROTボタンを押すとPROTメニューを終了します。

表**2-2 OVP**設定範囲

#### OVP設定 定格 出力電圧 最大値 最小値 10<sub>V</sub> 12.000V  $0.5V$  $1.0V$ 24.000V  $20V$  $2.0V$ 30V 36.000V 40<sub>V</sub> 44.100V  $2.0V$ 50V 55.125V 5.0V 5.0V 60V 66.150V **80V** 88.200V 5.0V 5.0V 100V 110.25V

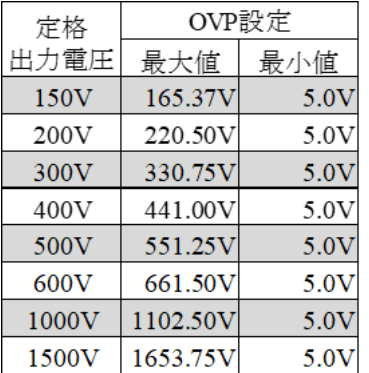

#### **2.5.2.1 OVP**の発生時

 OVPが検出されると、電源の出力は遮断します。 ディスプレイには []/P FAIL I が表示されます。赤色アラームLEDが0.5Hzの周期で点滅します。

#### **2.5.2.2 OVP**のリセット

OVP動作後のリセットは、以下の手順で行ってください。

- 1.電源の出力電圧設定値をOVP設定値以下に下げます。
- 2.負荷線とセンシング線が適切に接続されていることを確認してください。
- 3.以下の4つの方法のいずれかによりアラームをリセットします。
	- リセット実行後は赤色アラームLEDが消灯します。
		- ・AC入力を再投入する
		- ・リセット解除の通信コマンド OUTPut:PROTection:CLEar を送信する これらの方法では、リセット後はスタートモードの設定により出力がONまたはOFFになります。 セーフスタートモードに設定されている場合、出力は遮断されたままで電圧計の表示は に切り替わります。自動スタートモードに設定されている場合、出力がONになります。
		- ・OUTボタンを押す
		- リセット後は出力がONになります。
		- ・自動スタートモード設定にし、アナログコントロール(SO、ILC、ENA)によって出力をONにする リセット後は出力がONになります。操作方法の詳細は3.6項を参照ください。

#### **2.5.3** 低電圧制限(**UVL**)と低電圧保護(**UVP**)

 UVL機能によりUVL設定値以下に出力電圧の設定ができないようにします。ただし、CC動作時およびリ モートアナログプログラミング時にはこの制限は効きません。

 UVP機能によりUVL設定値以下に出力電圧が低下した場合に出力を遮断させます。UVPは有効/無効を選 択できます。また出力電圧値がUVPを下回ってから、UVPが動作するまでの遅延時間を設定できます。 (0.1~25.5秒、0.1秒ステップ)

 UVL及びOVPの設定の組み合わせによって、センシティブな負荷回路に対して有効な保護機能をユーザ が設計することができます。

#### **UVL/UVP**モードと値の設定

 電源出力のON/OFFの状態に関わらず、UVL/UVPを設定することができます。 最小UVL設定値は0です。最大UVL設定値は現在の出力電圧設定値の95%です。 UVLの初期設定は0です。 UVP設定値はUVL設定値と共通で、UVPの設定をONにすることで有効になります。

フロントパネルによるUVL、UVPの設定方法は以下の通りです。

#### **UVL**の設定方法

- 1.PROTボタンを押します。 PROTの緑色LEDが点灯します。
- 2. 電圧設定ツマミを回し、ディスプレイに UVL を表示します。
- 3. 電流設定ツマミを回してUVL値を調整します。
- 4.電流設定ツマミを押すとディスプレイが一度点滅し、調整値へ設定されます。

#### **UVP**の設定方法

- 5. 電圧設定ツマミを回し、ディスプレイに UVPを表示します。
- 6.電流設定ツマミを回してUVPのON/OFFを調整します。
- 7.電流設定ツマミを押すとディスプレイが一度点滅し、設定されます。

#### **UVP**遅延時間の設定方法

- 8. 電圧設定ツマミを回し、ディスプレイに UVP. ILを表示します。
- 9.電流設定ツマミを回して UVPの遅延時間を設定します。
- 遅延時間は0.1~25.5秒間の範囲で設定でき、電流設定ツマミを回して調整します。
- 10.電流設定ツマミを押すとディスプレイが一度点滅し、調整値へ設定されます。
- 11.BACKボタンまたはPROTボタンを押すとPROTメニューを終了します。

## 注 記

 出力OFF ONの切り替え行う場合は、UVP検出をしてからUVP保護が動作するま でに0.5秒の遅延時間が発生します。UVP遅延時間を設定している場合、合計の 保護遅延時間は0.5秒+設定した遅延時間となります。

#### **2.5.3.1 UVL/UVP**の発生時

 UVLは出力電圧の設定範囲を制限しますが、CC動作時などに出力電圧がこの値を下回った場合もア ラームの発生はなく、出力は継続的にONとなります。

 UVPが動作している場合、電源の出力は遮断します。 ディスプレイには UVP FAULT と表示されます。赤色アラームLEDが0.5Hz周期で点滅します。

#### **2.5.3.2 UVL/UVP**のリセット

UVLはアラームの発生は無いため、リセットの必要もありません。

UVP動作後のリセットは、以下の手順で行ってください。

- 1.電源の出力電圧設定値をUVP設定値以上に上げます。
- 2. 負荷の状態が適切か確認してください。
- 3. 以下の4つの方法のいずれかによりアラームをリセットします。

リセット実行後は赤色アラームLEDが消灯します。

・AC入力を再投入する

・リセット解除の通信コマンド"OUTPut:PROTection:CLEar"を送信する これらの方法では、リセット後はスタートモードの設定により出力がONまたはOFFになります。 セーフスタートモードに設定されている場合、出力は遮断されたままでディスプレイの表示は - flit fiff に切り替わります。自動スタートモードに設定されている場合、出力がONになります。

 ・OUTボタンを押す リセット後は出力がONになります。

 ・自動スタートモード設定にし、アナログコントロール(SO、ILC、ENA)によって出力をONにする リセット後は出力がONになります。操作方法の詳細は3.6項を参照ください。

#### **2.5.4** フォルドバック保護

 この機能により動作モードが移行した場合に出力を遮断して保護をかけることができます。 フォルドバック保護を有効にした場合、以下の2つ種類の保護のどちらかを設定することができます。

·CVに設定:CCまたはCP→CV動作に切り替わった場合に保護します。

·CCに設定:CVまたはCP→CC動作に切り替わった場合に保護します。

初期設定は無効に設定されています。

 また動作モードが移行してから、フォルドバック保護が動作するまでの遅延時間を設定することができます。 (0.1~25.5秒、0.1秒ステップ)

#### フォルドバック保護の設定

 電源出力のON/OFFの状態に関わらず、フォルドバック保護を設定することができます。 フロントパネルによるフォルドバック保護の設定方法は以下の通りです。

#### フォルドバック保護の設定方法

- 1. PROTボタンを押します。PROTの緑色LEDが点灯します。
- 2. 電圧設定ツマミを回し、 FOL I OFF を表示します。
- 3.電流設定ツマミを回してフォルドバックの状態(CVまたはCC)を調整します。
- 4.電流設定ツマミを押すとディスプレイが一度点滅し、設定されます。 CC状態が選択されている場合は、ディスプレイに Ffl 1 T と表示されます。 CV状態が選択されている場合は、ディスプレイに FOLD V と表示されます。
- 5. フォルドバック保護の設定をOFFにするには、上述の方法で FOLD OFF に設定してくだい。 ディスプレイからFOLD Vまたは I の表示が消えます。

#### フォルドバック保護遅延時間の設定方法

- 6. 電圧設定ツマミを回し、電圧計に「L].] を表示します。
- 7.電流設定ツマミを回して、フォルドバックの遅延時間を設定します。 遅延時間は0.1~25.5秒までの範囲から設定できます。
- 8.電流設定ツマミを押すとディスプレイは一度点滅し、設定されます。
- 9.BACKボタンまたはPROTボタンを押すことでPROTメニューを終了します。

## 注 記

出力OFF→ONの切り替え行う場合は、動作モードの変更を検出してからフォルド バック保護が動作するまでに0.5秒の遅延時間が発生します。フォルドバック遅延 時間を設定している場合、合計の保護遅延時間は0.5秒+設定した遅延時間となり ます。

#### **2.5.4.1** フォルドバック保護の発生時

 フォルドバック保護が動作すると、電源の出力は遮断します。 ディスプレイには FOLI FAULT と表示され、赤色アラームLEDが0.5Hz周期で点滅します。

#### **2.5.4.2** フォルドバック保護のリセット

- フォルドバック動作後のリセットは、以下の手順で行ってください。
- 1. 電源の出力電圧、出力電流の設定値が適切か確認してください。
- 2.負荷の状態が適切か確認してください。
- 3.以下の5つの方法のいずれかによりアラームをリセットします。 リセット実行後は赤色LEDが消灯します。 ・AC入力を再投入する
	- ・リセット解除の通信コマンド"OUTPut:PROTection:CLEar"を送信する これらの方法では、リセット後はスタートモードの設定により出力がONまたはOFFになります。 セーフスタートモードに設定されている場合、出力は遮断されたままでディスプレイの表示は に切り替わります。自動スタートモードに設定されている場合、出力がONになります。
	- ・OUTボタンを押す

リセット後は出力がONになります。

- ・自動スタートモード設定にし、アナログコントロール(SO、ILC、ENA)によって出力をONにする リセット後は出力がONになります。操作方法の詳細は3.6項を参照ください。
- ・フォルドバック保護を無効に設定する通信コマンドを送信する リセット後は出力は遮断されたままでディスプレイの表示は GUT OFF に切り替わります。 またフォルドバック保護が無効に設定されます。通信コマンドの詳細は4章を参照ください。

#### **2.5.5** 過熱保護(**OTP**)

 この機能により電源内部の部品の発熱が安全動作温度を超える前に電源を停止させます。電源はフロント パネルの周辺および電源内部の一部の部品の温度をモニタしており、これが閾値よりも上昇した場合に出 力を遮断します。この機能は常に有効に設定されておりまたユーザーが設定を変更することはできません。

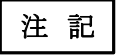

OTPは電源の周囲温度が仕様よりも高い場合や、電源内部の部品の故障時等に主に 発生いたします。周囲温度を下げても解除されない場合はお問い合わせください。

### **2.5.5.1 OTP**の発生時

 OTPが動作すると、電源の出力は遮断します。 ディスプレイに OTP FAULT と表示され赤色アラームLEDが0.5Hzの周期で点滅します。

#### **2.5.5.2 OTP**のリセット

 OTPは部品の温度が正常に戻った後にリセットされます。 リセット実行後は赤色アラームLEDが消灯します。

リセット後の動作はスタートモードの設定によって変わります。

・自動スタートの場合

OTPアラーム発生前の出力ON/OFFの状態に応じて動作します。

 アラーム発生前に出力がOFFであった場合、リセット後は出力は遮断されたままですが電圧計の表示 が OUI OFF に切り替わります。

アラーム発生前に出力がONであった場合、リセット後は出力がONになります。

#### ・セーフスタートの場合

 部品の温度が正常に戻った後に以下の2つの方法のいずれかによりリセットを行ってください。 ・OUTボタンを押す

 ・出力ONの通信コマンドを送信する。通信コマンドの詳細は4章を参照ください。 リセット後は出力がONになります。

#### **2.5.6 AC**入力電圧不足アラーム

 この機能によりAC入力電圧が遮断された場合やAC入力電圧が仕様を下回る場合に出力を遮断し電源を 停止させます。これは常に有効に設定されており、またユーザーが設定を変更することはできません。

#### **2.5.6.1 AC**入力電圧不足アラームの発生時

 AC入力電圧不足アラームが動作すると、電源の出力は遮断します。 ディスプレイには と表示され、出力は遮断し赤色アラームLEDが0.5Hzの周期で点滅します。

#### **2.5.6.2 AC**入力電圧不足アラームのリセット

 AC入力電圧不足アラームは入力電圧が正常に戻るとリセットが自動で行われます。 リセット実行後は赤色アラームLEDが消灯します。

リセット後の動作はスタートモードの設定によって変わります。

・自動スタートの場合

 AC入力電圧不足アラーム発生前の出力ON/OFFの状態に応じて動作します。 アラーム発生前に出力がOFFであった場合、リセット後は出力は遮断されたままですが電圧計の表示 が OuT OFF に切り替わります。

アラーム発生前に出力がONであった場合、リセット後は出力がONになります。

・セーフスタートの場合

リセット後は出力は遮断されたままですが電圧計の表示が OUT OFF に切り替わります。

#### **2.5.7** ウォッチドッグ

 電源をリモートモードで制御している場合において通信が途切れた際に、このウォッチドッグ機能により電 源の出力をOFFにすることができます。

 通信が途切れてからウォッチドッグ機能が動作するまでのタイムアウト時間を設定することができます。 (1~3600秒、1秒ステップ)

 ウォッチドッグ機能は、有効に設定した場合に電源にいずれかのコマンドまたはクエリー(エラーで応答でき ないものも含みます)が一度送られてから動作を開始します。

通信インターフェースの設定が変更された(USB→RS232など)場合やタイムアウト時間が変更された場合は ウォッチドッグ機能は停止します。その後いずれかのコマンドまたはクエリー(エラーで応答できないものも含 みます)が一度送られてから再び動作を開始します。

フロントパネルによるフォルドバック保護の設定方法は以下の通りです。

#### ウォッチドッグ機能の設定方法

- 1.COMMボタンを押します。COMMの緑色LEDが点灯します。
- 2. 電圧設定ツマミを回し、 oll を表示します。
- 3. 電流設定ツマミを回してウォッチドッグのON/OFFを調整します。
- 4.電流設定ツマミを押すとディスプレイが一度点滅し、設定されます。

#### ウォッチドッグのタイムアウト時間の設定方法

- 5. 電圧設定ツマミを回し、ディスプレイに WD. TIM を表示します。
- 6.電流設定ツマミを回し、タイムアウト時間を設定してください。タイムアウト時間は1~3600秒の範囲から設 定できます。
	- FINEボタンを押すことで、設定ツマミの粗密切り替えが可能です。 粗(10秒ステップ)、密(1秒ステップ)を必要に応じて使用ください。 設定が密の場合は、FINE LEDが点灯します。
- 7.電流設定ツマミを押すとディスプレイは一度点滅し、設定されます。
- 8.BACKボタンまたはPROTボタンを押すことでPROTメニューを終了します。

#### **2.5.7.1** ウォッチドッグの発生時

 ウォッチドッグが動作すると、電源の出力は遮断します。 ディスプレイには WJ FAULT と表示され、出力は遮断し赤色アラームLEDが0.5Hzの周期で点滅し ます。
### **2.5.7.2** ウォッチドッグのリセット

ウォッチドッグのリセットは、以下の手順で行ってください。

- 1.電源とコントローラの設定や通信インターフェースに異常がないか確認してください
- 2.以下の2つの方法のいずれかによりアラームをリセットします。
	- リセット実行後は赤色アラームLEDが消灯します。
	- ・AC入力を再投入する
	- ・リセット解除の通信コマンド"OUTPut:PROTection:CLEar"を送信する どちらの方法もリセット後はスタートモードの設定により出力がONまたはOFFになります。 セーフスタートモードに設定されている場合、出力は遮断されたままでディスプレイの表示は QUI OFF に切り替わります。自動スタートモードに設定されている場合、出力がONになります。

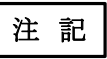

- ・ウォッチドッグ機能は、LAN通信インターフェースのウェブ操作時の通信エラーには 対応できません。
- ・ウォッチドッグ機能は通信言語にSCPIが選択されている場合のみ有効です。GEN言 語が選択されている場合は無効になります。
- ・ウォッチドッグによりアラームが発生時は、フロントパネルによる操作は無効です。
- ・ウォッチドッグ機能は、電源のファームウェアのバージョンが02.105以降のモデルに おいて内蔵されています。それ以前のバージョンをお使いでウォッチドッグ機能が必 要な場合はお問い合わせください。

# **2.6** フロントパネル操作のロック機能**(**キーロック機能**)**

誤って設定ツマミに触れて設定値を変えてしまうことを防止するために、フロントパネル操作をロックさせること ができます。ロックされた状態でフロントパネル操作を実行するとディスプレイにLFPと表示され設定を変更する ことができません。

フロントパネルによるキーロック機能の設定方法は以下の通りです。

- 1.SYSTボタンを押します。PROTの緑色LEDが点灯します。
- 2. ディスプレイに PFNFI が表示されます。
- 3. 電流設定ツマミを押して ITK と ILITKを切り替えます。 ディスプレイに | ITKと表示されている場合:フロントパネルはロックされていません。 ディスプレイに ULDEK と表示されている場合:フロントパネルはロックされています。

# **2.7** パラメータ設定メモリ

本電源では各種設定を内蔵のメモリに保存/呼び出ししたり、また工場出荷時への状態のリセットが可能です。

#### **2.7.1** 工場出荷時の初期設定

 各パラメータを工場出荷時の初期設定へリセットすることができます。各パラメータの工場出荷時の初期設 定の詳細は表2-3及び表2-4を参照ください。またOVP、UVP、フォルドバック保護が動作している場合は、 リセットされます。

 この変更はフロントパネルまたは通信コマンド、リアパネルのリセットボタンを押すことにより行うことができ ます。いずれの方法もACパワースイッチがONの場合に行う必要があります。

フロントパネルによる工場出荷時の設定への変更方法を以下に示します。

- 1.SYSTボタンを押します。SYSTの緑色LEDが点灯します。 電圧設定ツマミを回してFR5I IEFLIを表示させます。
- 2.電流設定ツマミを回して設定を決定します。
- 3. ディスプレイに 5LRE NO が表示されます。 電流設定ツマミを回して 5dRE YE5 を表示させ、電流設定ツマミを押すとディスプレイが一度点滅し、 設定されます。
- 4.BACKボタンまたはSYSTボタンを押すとSYSTメニューを終了します。

#### **2.7.2** リセット

この機能は基本的なパラメータを表2-3に示す"リセット"の状態に設定します。またOVP、UVP、フォルドバッ ク保護が動作している場合は、リセットされます。 この機能は通信コマンドにより設定できます。

#### **2.7.3** ラストセッティングメモリ

本電源はAC入力遮断直前の設定状態を自動的に保存する"ラストセッティングメモリ"機能を備えてい ます。保存されるパラメータは表2-3に示す"ラストセッティングメモリ"を参照ください。 AC入力がONになると保存された設定状態を読み込みます。

#### **2.7.4** 設定保存

 この機能により各パラメータの設定を電源内蔵のメモリに保存します。4つのメモリへの保存が可能です。 保存可能なパラメータについては表2-3を参照ください。 これはフロントパネル及び通信コマンドにより設定できます。

フロントパネルにより保存する方法を下記に示します。

- 1.SYSTボタンを押します。SYSTの緑色LEDが点灯します。 電圧設定ツマミを回して 「出任 1 を表示させます。
- 2. 電流設定ツマミを回して保存したいメモリ番号(1~4)を選択します。 電流設定ツマミを押すと ディスプレイが一度点滅し、設定されます。
- 3.BACKボタンまたはSYSTボタンを押すとSYSTメニューを終了します。

#### **2.7.5** 設定呼び出し

 この機能により電源内蔵のメモリに保存された各パラメータの設定を呼び出します。4つのメモリより呼び出し が可能です。呼び出し可能なパラメータについては表2-3を参照ください。 これはフロントパネル及び通信コマンドにより設定できます。

フロントパネルにより呼び出しする方法を下記に示します。

- 1.SYSTボタンを押します。SYSTの緑色LEDが点灯します。 電圧設定ツマミを回して RE[RL ] を表示させます。
- 2. 電流設定ツマミを回して読み込みたいメモリ番号(1~4)を選択します 電流設定ツマミを押すとディスプレイが一度点滅し、設定されます。
- 3.BACKボタンまたはSYSTボタンを押すとSYSTメニューを終了します。

**GENESYS+** シリーズ **TDK-Lambda**

ユーザーマニュアル

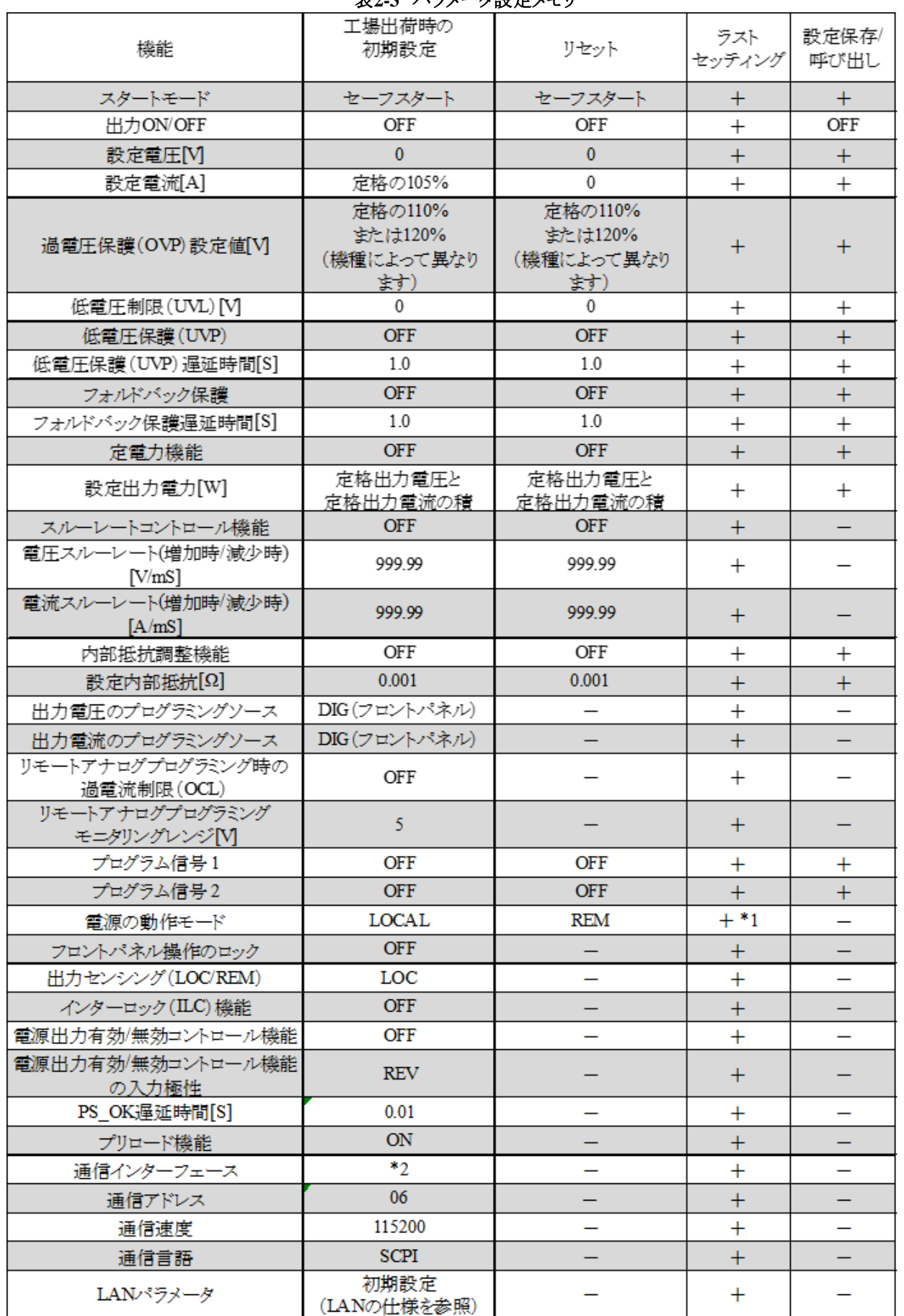

## 表**2-3** パラメータ設定メモリ

**GENESYS+** シリーズ **TDK-Lambda**

ユーザーマニュアル

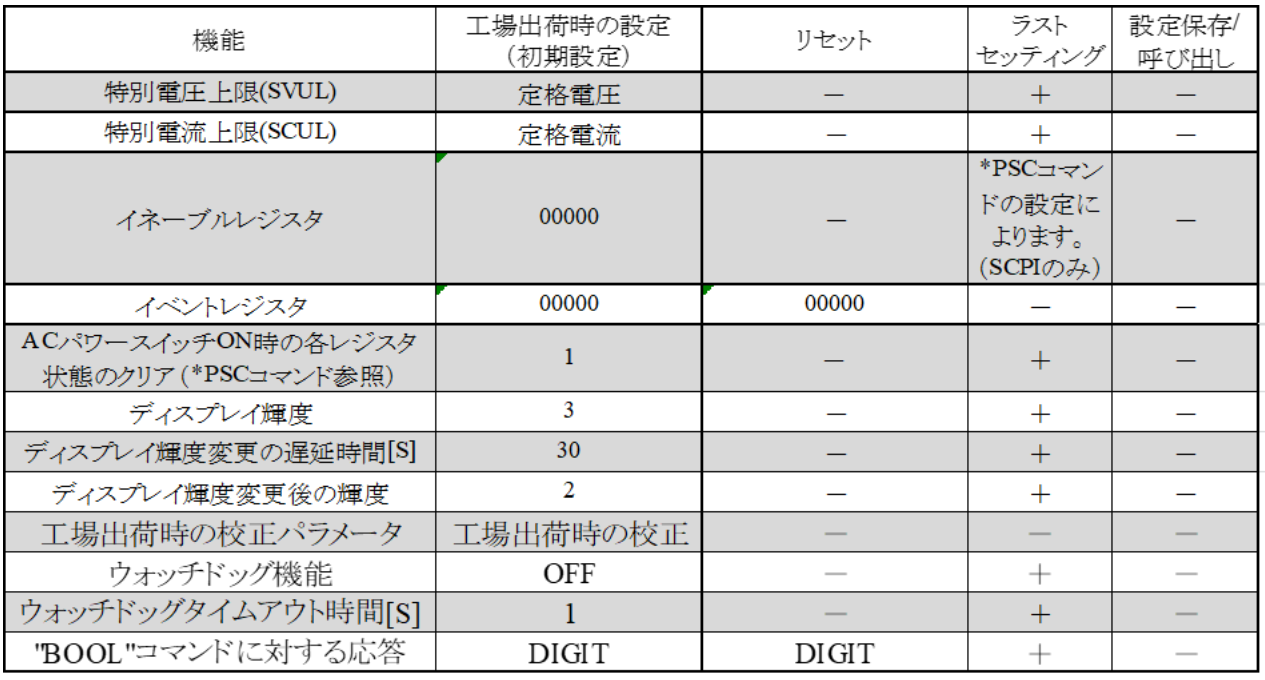

# 注 記

- ・表2-3について、各表記は以下を意味します。
	- +:設定が保存および呼び出しされます。
	- -:設定が保存および呼び出しおよびリセットされません。
	- \*1:ローカルロックアウトモードに設定されている場合はAC入力を再投入後にREM モードに設定されます。
	- \*2:電源のファームウェアのバージョンによって異なります。なお通信設定が変更さ れた場合は通信が切断されます。
		- ・02.105以前の場合

リアパネルのリセットボタンを5~10秒押し続けると、USBに設定されます。

- FRST(GEN言語)、SYSTem:FRST(SCPI言語)コマンドにより、USBに設定され ます。
- ・02.106以降の場合

 リアパネルのリセットボタンを押し続け5秒以内で離した場合は、USBに設定さ れます。

 リアパネルのリセットボタンを5秒以上押し続けると、オプションの通信インター フェースに設定されます。

FRST(GEN言語)コマンドによりUSBに設定されます。

SYSTem:FRST <DSC>(SCPI言語)コマンドのDSCにより、選択できます。

・出力のON/OFF状態はラストセッティングメモリにより保存されますが、スタートモード がセーフスタートモードに設定されている場合はそのON/OFF状態によらずAC入力 復帰時には出力OFFで起動します。

・ リモートモードの設定はラストセッティングメモリにより保存されますが、コントローラと の接続は遮断されますので、AC入力復帰時に再度コントローラ側から接続の設定 をする必要があります。

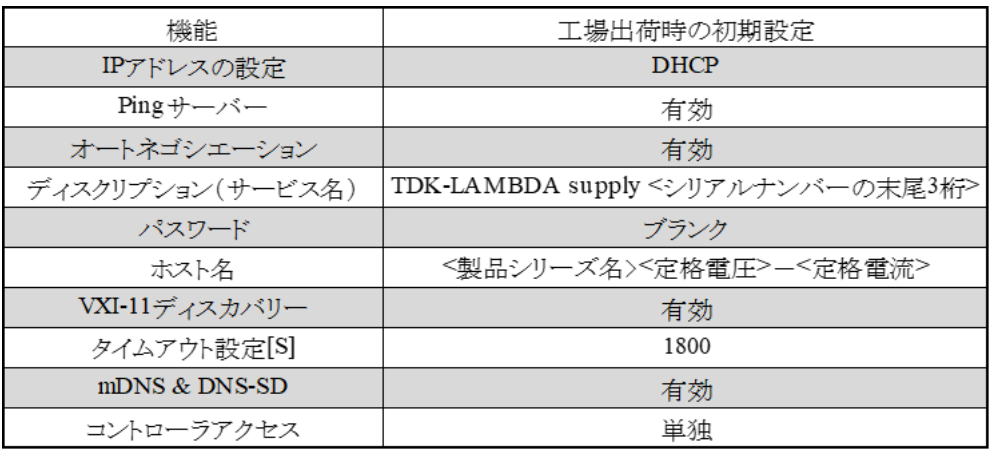

#### 表**2-4** LANメモリパラメータ

# **2.8** ソフトウェアのバージョン表示

インストールされているソフトウェアのバージョンをフロントパネルで確認することができます。

- 1.COMMボタンを押します。COMMの緑色LEDが点灯します。
- 2.電圧設定ツマミを回して電圧計に REV を表示させると、インストールされているソフトウェアのバージョン が電流計に表示されます。

# **2.9** ディスプレイの輝度調整

 ディスプレイの輝度を調整することができます。また数秒間フロントパネル操作をしなかった場合に、そこから の輝度を下げることもできます。

フロントパネルによる輝度調整方法は以下の通りです。

## 通常時の輝度を調整する方法

- 1.SYSTボタンを押します。SYSTの緑色LEDが点灯します。
- 2.電圧設定ツマミを回し、 を表示させます。
- 3.電流設定ツマミを押します。
- 4.電流設定ツマミを回して輝度を調整してください。 4段階から選択することができ、4が最も明るいです。

#### 数秒間フロントパネル操作をしなかった場合の輝度を調整する方法

- 1.SYSTボタンを押します。SYSTの緑色LEDが点灯します。
- 2.電圧設定ツマミを回し、 を表示させます。
- 3.電流設定ツマミを回し、 を表示させます。
- 4.電流設定ツマミを押します。
- 5.電流設定ツマミを回して輝度を調整してください。 通常時の輝度よりも明るく設定することはできません。OFFを選択すると通常時と同じ輝度になります。

#### 輝度変化を実施する時間を設定する方法

- 1.SYSTボタンを押します。SYSTの緑色LEDが点灯します。
- 2.電圧設定ツマミを回し、 IISP IRT を表示させます。
- 3.電流設定ツマミを回し、ⅢSP Ⅲ Ⅲ を表示させます。
- 4.電流設定ツマミを押します。
- 5.電流設定ツマミを回して時間を調整してください。 15,30、60秒から選択できます。 なお、数秒間フロントパネル操作をしなかった場合の輝度をOFFにしている場合は、この設定は行うことがで きません。

# 第**3**章 リモートアナログコントロール

# **3.1** 概要

 電源のリアパネルにある絶縁型リモートアナログコントロール用J1コネクタにより、アナログ信号による出力電圧、 出力電流のプログラミングやモニタリングなどの制御ができます。

 さらに電源の動作モードや出力ON/OFF状態などに応じた信号の出力や、また外部信号により出力ON/OFFも 制御できます。この章では、これらの操作方法や接続方法について説明します。

なお、J1コネクタの各端子は、電源の出力から絶縁されており、またSELVです。

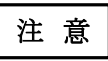

・ J1端子を用いてプログラミングを行う場合は、絶縁を維持するために出力から絶縁 されたプログラミングソース(外部電圧、外部抵抗)を使用ください。

・電圧源と接続する場合は上限値以上の電圧を印加しないでください。また必要に応 じて抵抗を接続し、シンク電流の上限値を超えないように制限してください。

# **3.2 J1**コネクタの端子と機能

 リアパネルのJ1コネクタの説明については図3-1及び表3-1をご参照ください。J1コネクタの位置については図 1-9を参照ください。

 J1コネクタ接続用のDB26コネクタ(部品番号:10090769-P264ALF (FCI))は、製品に添付されています。必要 な端子への配線をはんだ付けまたは圧着端子ピン等で配線してください。なお接続用電線の推奨線径は AWG24 $\sim$ 28です。

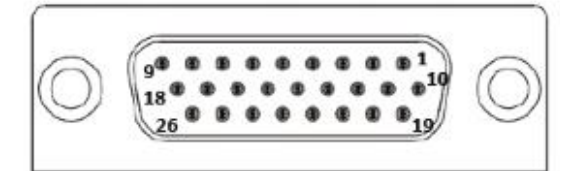

#### 図**3-1 J1**コネクタ端子

#### 表**3-1 J1**コネクタの端子と機能

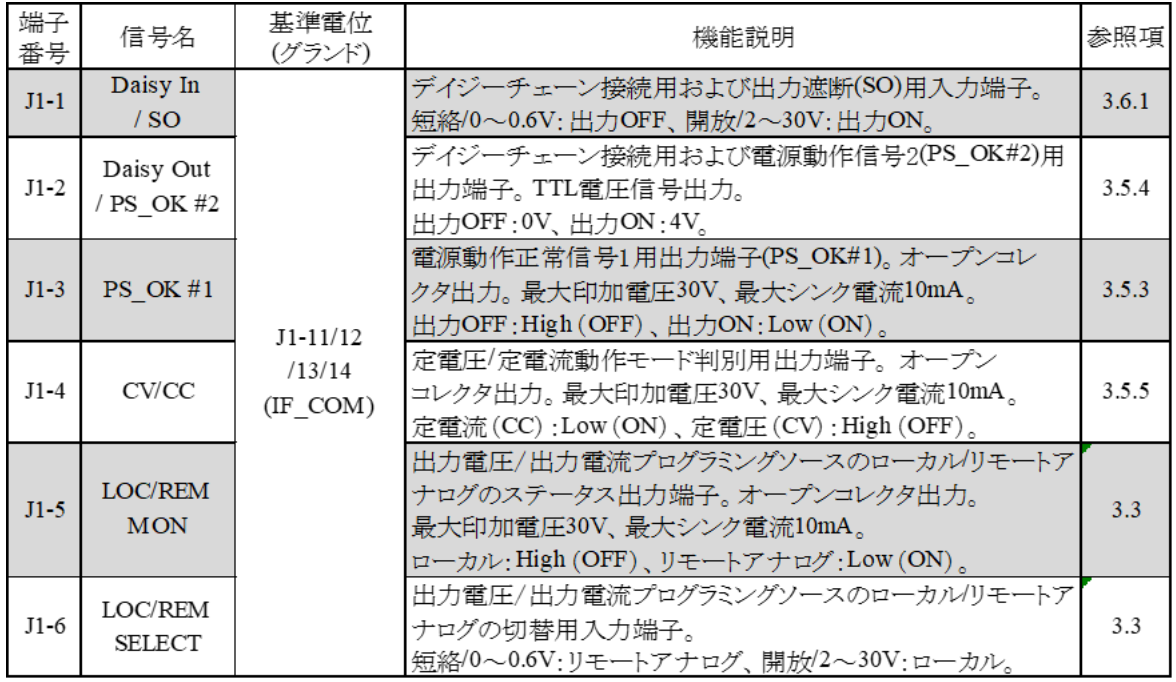

# **GENESYS+** シリーズ **TDK-Lambda**

ユーザーマニュアル

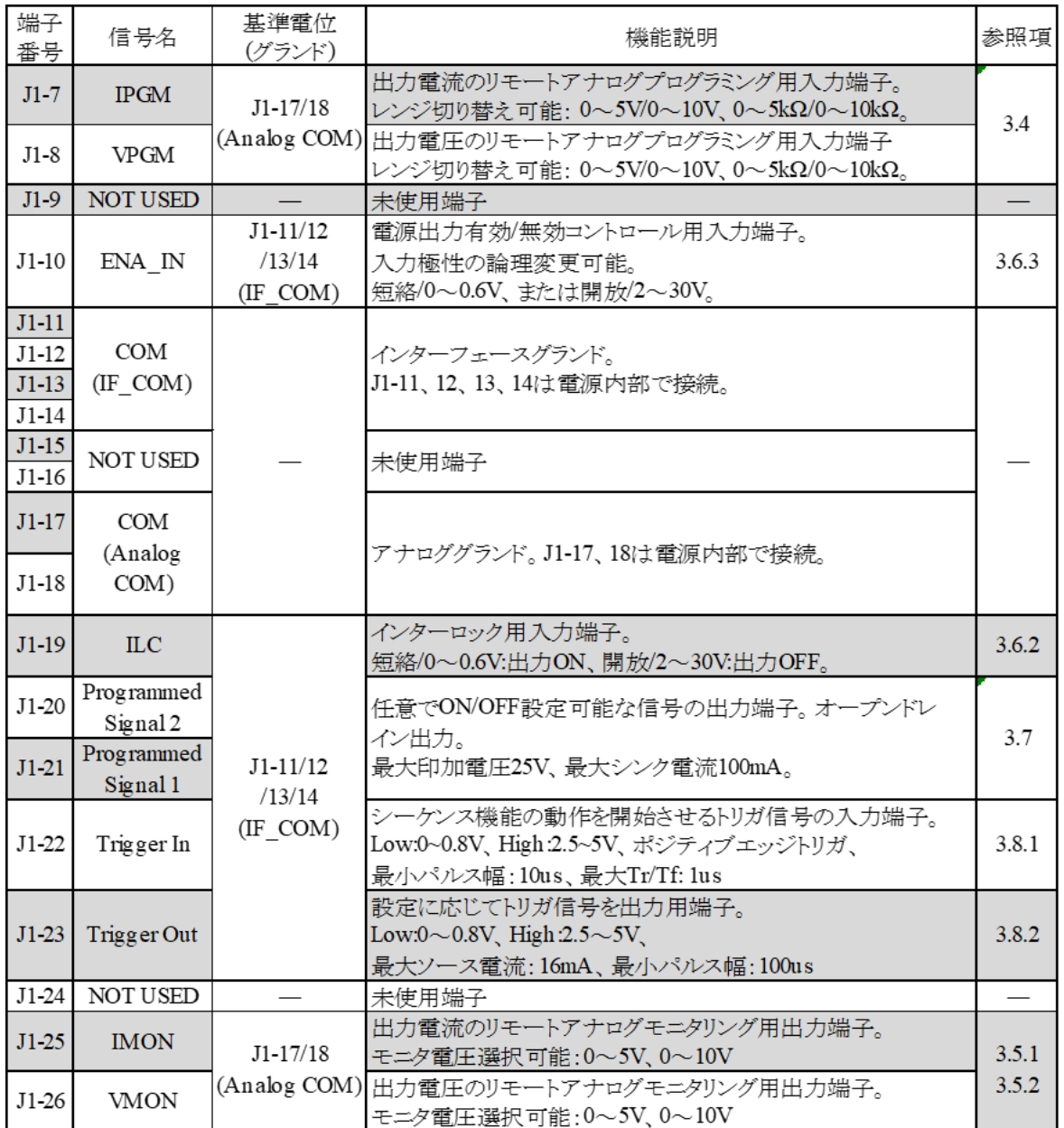

# **3.3** ローカル**/**リモートアナログ プログラミング切替

 LOC/REM SELECT端子(J1-6)は電気信号の印加または接点を接続することで、出力電圧、出力電流のプロ グラミングソースのローカル/リモートアナログの切り替えが可能です。

基準電位はIF COM(J1-11~J1-14)端子です。

 ・ローカルプログラミング :フロントパネルの電圧/電流設定ツマミまたは通信コマンドにより出力電 圧、出力電流の設定が可能です。

·リモートアナログプログラミング :J1コネクタへ電圧印加または外部抵抗接続により出力電圧、出力電流の 設定が可能です。

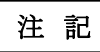

リモートアナログプログラミング機能を有効にするには、定電力動作機能、シーケン ス機能、内部抵抗調整機能、スルーレートコントロール機能を無効に設定する必要 があります。

 また現在のプログラミングソースの設定に応じて、ステータス信号を出力します。オープンコレクタ出力です。 この機能の出力端子はLOC/REM MON端子(J1-5)端子で、基準電位はIF\_COM(J1-11~J1-14)端子です。

 LOC/REM SELECT端子(J1-6)がLow時に出力電圧と出力電流のプログラミングソースがどちらかか一つでもリ モートアナログに選択されると、LOC/REM MON端子(J1-5)端子の出力はLowになります(最大シンク電流は 10mAです)。それ以外の場合は、LOC/REM MON端子の出力はHighになります(最大印加可能電圧は30V です。)

 LOC/REM MON端子の信号レベルによるローカル/リモートアナログ プログラミングの設定およびLOC/REM SELECT端子の信号レベルは表3-2を参照ください。

| <b>LOC/REM SELECT</b><br>信号レベル<br>$(J1-6, J1-11\sim J1-14)$ | 出力電圧プログラミング<br>ソース設定             | 出力電流プログラミング<br>ソース設定             | <b>LOC/REM MON</b><br>信号レベル<br>$(J1-5, J1-11~J1-14)$ |
|-------------------------------------------------------------|----------------------------------|----------------------------------|------------------------------------------------------|
| High<br>(2~30Vまたは開放)                                        | PANEL/<br>E.VOL/<br><b>E.RES</b> | PANEL/<br>E.VOL/<br><b>E.RES</b> | High<br>(ローカル)                                       |
| Low<br>(0~0.6Vまたは短絡)                                        | PANEL                            | <b>PANEL</b>                     | High<br>(ローカル)                                       |
|                                                             | E.VOL/E.RES                      | <b>PANEL</b>                     | Low<br>(リモートアナログ)                                    |
|                                                             | PANEL                            | E VOL/E RES                      | Low<br>(リモートアナログ)                                    |
|                                                             | <b>E.VOL/E.RES</b>               | <b>E.VOL/E.RES</b>               | Low<br>(リモートアナログ)                                    |

表**3-2** ローカル**/**リモートアナログ コントロール及びステータス信号

PANEL:フロントパネル操作または通信コマンド

E.VOL:外部電圧信号

E.RES:外部接続抵抗

 リモートアナログプログラミングへの設定方法およびローカル/リモートアナログ ステータス信号の設定方法を図 3-2に示します。

- 1. 電源のACパワースイッチをOFFにしてください。
- 2. 図3-2に示すようにJ1コネクタの配線を行います。
- 3. LOC/REM SELECT端子(J1-6)とIF COM(J1-11~J1-14)端子間の信号をLow(0~0.6Vまたは短絡)にし、 ACパワースイッチをONにしてください。
- 4.フロントパネルまたは通信コマンドにより、出力電圧/出力電流のプログラミングソースをアナログ信号または 外部抵抗に設定してください。設定したプログラミングソースによるリモートアナログプログラミングが可能に なります。各条件での操作方法の詳細は3.4章を参照ください。

またLOC/REM MON端子(J1-5)とIF\_COM(J1-11~J1-14)端子間がHighレベル(オープンコレクタ出力)にな ります。

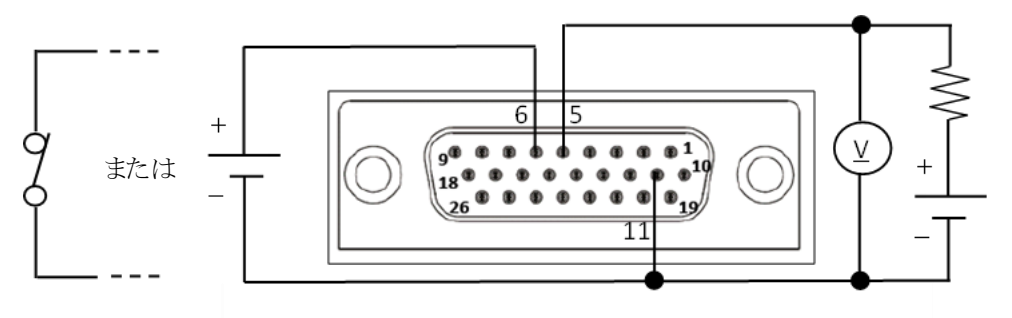

図**3-2** リモートアナログプログラミング設定時の**J1**配線

# **3.4** リモートアナログプログラミング

 LOC/REM SELECT端子(J1-6)がリモートアナログプログラミングに設定されている場合、外部電圧のレベルや 外部接続抵抗の値により出力電圧、出力電流を制御することができます。

#### 本電源で対応可能なリモートアナログプログラミング

- ・外部電圧印加による出力電圧プログラミング
- ・外部接続抵抗による出力電圧プログラミング
- ・外部電圧印加による出力電流プログラミング
- ・外部接続抵抗による出力電流プログラミング

# 注 記

・定格出力電圧及び定格出力電流の108%までプログラミングすることができます が、定格を超えての使用はおやめください。定格を超えての使用につきましては 製品の保証を致しかねます。

・LOC/REM SELECT端子(J1-6)がリモートアナログプログラミングに設定されている 場合、通信コマンドによる出力電圧・出力電流制御はできません。それ以外の設定 または読み取りは可能です。また、フロントパネルのPREVボタンによりローカルプロ グラミング時の設定電圧・電流の確認ができます。

・雑音電界強度のFCC要求を満足するために、リモートアナログコントロールの配線 にはシールドケーブルをご使用ください。シールドなしのケーブルをご使用の際 は、ケーブルの電源付近にクランプコアを取付けるなどの対応を行ってください。

・外部接続抵抗によるプログラミングの場合、電源の温度変動に影響を与えないた めに、外部抵抗は低ノイズ品かつ温度変動が50ppm以下のものを使用ください。

# **3.4.1** 出力電圧のリモートアナログプログラミング

 出力電圧のプログラミングソースをE.VOLまたはE.RESに設定した場合(設定方法は3.3項を参照くだ さい)、外部接続した信号または抵抗の値により出力電圧をプログラミングすることができます。

 出力電圧範囲は0%~100%まで設定可能です。ただしOVPやUVPを設定している場合、出力電圧の 設定範囲がOVPやUVPの設定値に達すると出力は遮断されます。

 レンジ設定(5V/10V、5kΩ/10kΩ)に応じて、図3-3のように入力信号または抵抗値に応じて出力電圧が設 定されます。

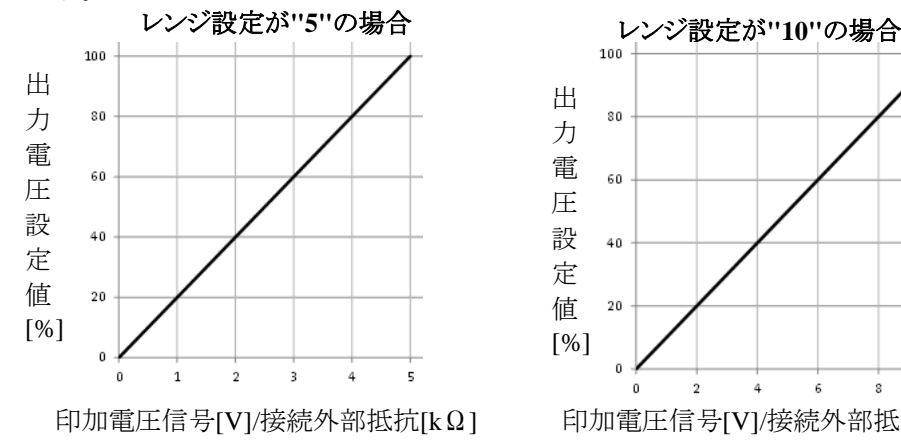

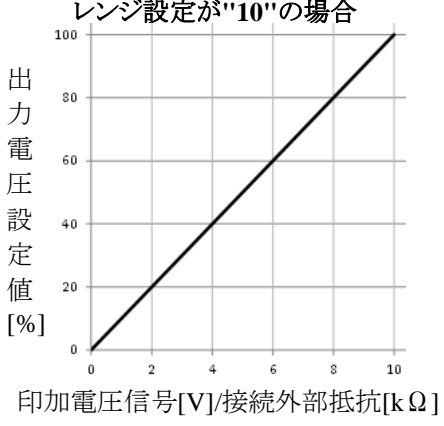

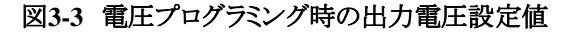

#### **3.4.1.1** 外部電圧印加による出力電圧のプログラミング

 VPGM(J1-8)とAnalog COM(J1-17,18)間に接続されたプログラミング用電源の電圧信号によって、 出力電圧が調整されます。外部印加電圧の範囲は0~5Vまたは0~10Vのどちらかを選択出来ます。

外部電圧印加による出力電圧のリモートアナログプログラミングの設定方法を以下に示します。

- 1. 雷源のACパワースイッチをOFFにしてください。
- 2. 図3-4に示すようにJ1コネクタの配線を行い、ACパワースイッチをONにしてください。
- 3.CONFボタンを押します。CONFの緑色LEDが点灯します。
- 4. 電圧設定ツマミを回して、電圧計に  $V$ . SRL を表示させます。
- 5.電流設定ツマミを回して、電流計に を選択します。 電流設定ツマミを押すとディスプレイが一度点滅し、設定されます。
- 6. 電圧設定ツマミを回して、電圧計に RANGEを表示させます。
- 7. 電流設定ツマミを回して、電流計に 5 または 10 を選択します。 電流設定ツマミを押すとディスプレイが一度点滅し、設定されます。
- 8.BACKボタンまたはCONFボタンを押すとCONFメニューを終了します。
- 9.プログラミング用電源の電圧を適切な値に設定してから、電源の出力をONにしてください。

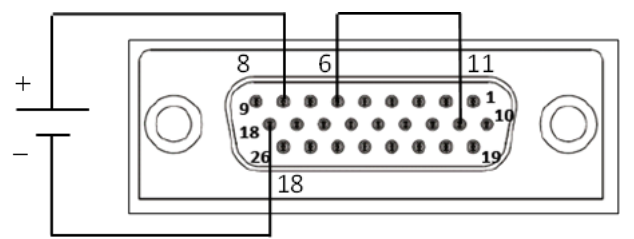

図**3-4** 外部電圧印加による出力電圧のリモートアナログプログラミングの接続

# **3.4.1.2** 外部抵抗接続による出力電圧のプログラミング

 VPGM(J1-8)とAnalog COM(J1-17、18)間に接続された外部抵抗へ電源から1mAの定電流が流れ ます。この定電流により外部抵抗の両端に発生する電圧信号によって、電源の出力電圧が制御され ます。外部抵抗値の範囲は0~5kΩまたは0~10kΩのどちらかを選択出来ます。 外部抵抗に可変抵抗を用いることで、出力の全範囲をコントロールすることができます。また可変抵抗 と直列/並列の抵抗を組み合わせることで電源出力範囲を制限してコントロールすることもできます。

外部抵抗接続による出力電圧のリモートアナログプログラミングの設定方法を以下に示します。

- 1.電源のACパワースイッチをOFFにしてください。
- 2. 図3-5に示すようにJ1コネクタの配線を行い、ACパワースイッチをONにしてください。
- 3.CONFボタンを押します。CONFの緑色LEDが点灯します。
- 4. 電圧設定ツマミを回して、電圧計に | 「9 」を表示させます。
- 5. 電流設定ツマミを回して、電流計に E. RES. を選択します。 電流設定ツマミを押すと ディスプレイが一度点滅し、設定されます。
- 6. 電圧設定ツマミを回して、電圧計に RANGE を表示させます。
- 7.電流設定ツマミを回して、電流計に (5kΩ)または (10kΩ)を選択します。 電流設定ツマミを押すとディスプレイが一度点滅し、設定されます。
- 8.BACKボタンまたはCONFボタンを押すとCONFメニューを終了します。
- 9.プログラミング用抵抗を適切な値に設定してから、電源の出力をONにしてください。

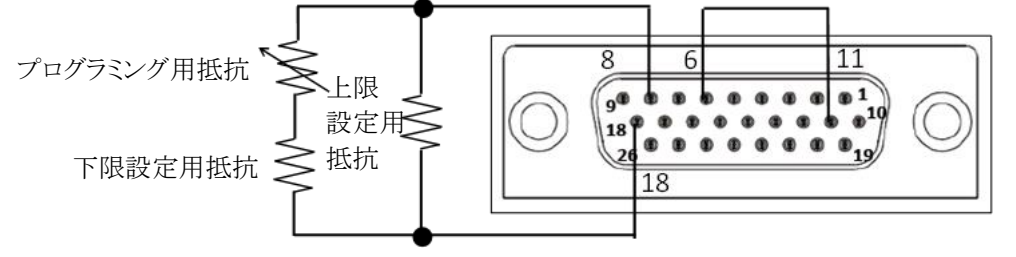

図**3-5** 外部抵抗接続による出力電圧のリモートアナログプログラミングの接続

# **3.4.2** 出力電流のリモートアナログプログラミング

 出力電流のプログラミングソースをE.VOLまたはE.RESに設定した場合(設定方法は3.3項を参照くだ さい)、外部接続した信号または抵抗の値により出力電流をプログラミングすることができます。

 出力電流範囲は0%~100%まで設定可能です。ただしOCLを設定している場合はそれ以上の値に出力電 流を設定することはできません。OCLの詳細については3.4.3項を参照ください。

 レンジ設定(5V/10V、5kΩ/10kΩ)に応じて、図3-6のように入力信号または抵抗値に応じて出力電流が設 定されます。

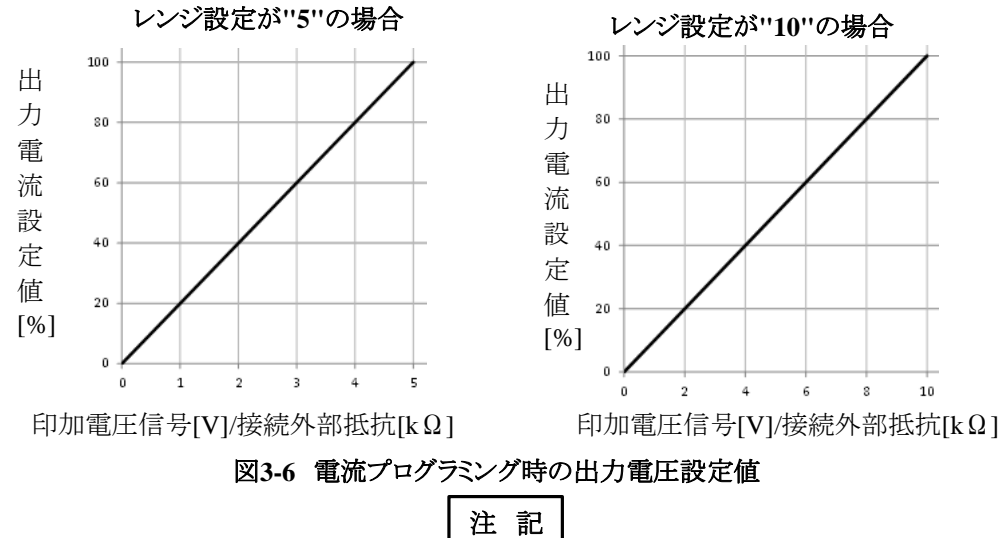

出力電流設定用の印加信号が0V(または外部抵抗が0Ω)で無負荷の場合は、電源 内部のばらつきにより出力電圧が発生する場合があります。その場合に出力電圧を 0Vに下げるには、出力電流設定用の印加信号を-数mVにしてください。

#### **3.4.2.1** 外部電圧印加による出力電流のプログラミング

 IPGM(J1-7)とAnalog COM(J1-17、18)間に接続されたプログラミング用電源の電圧信号によって、出 力電流が調整されます。外部印加電圧の範囲は0~5Vまたは0~10Vのどちらかを選択出来ます。

外部電圧印加による出力電流のリモートアナログプログラミングの設定方法を以下に示します。

- 1. 電源のACパワースイッチをOFFにしてください。
- 2. 図3-7に示すようにJ1コネクタの配線を行い、ACパワースイッチをONにしてください。
- 3.CONFボタンを押します。CONFの緑色LEDが点灯します。
- 4. 電圧設定ツマミを回して、電圧計に [. [ ] を表示させます。
- 5. 電流設定ツマミを回して、電流計に  $E$ . Voll を選択します。 電流設定ツマミを押すとディスプレイが一度点滅し、設定されます。
- 6. 電圧設定ツマミを回して、電圧計に RPNGEを表示させます。
- 7. 電流設定ツマミを回して、電流計に5 または 10 を選択します。 電流設定ツマミを押すとディスプレイが一度点滅し、設定されます。
- 8.BACKボタンまたはCONFボタンを押すとCONFメニューを終了します。
- 9.プログラミング用電源の電圧を適切な値に設定してから、電源の出力をONにしてください。

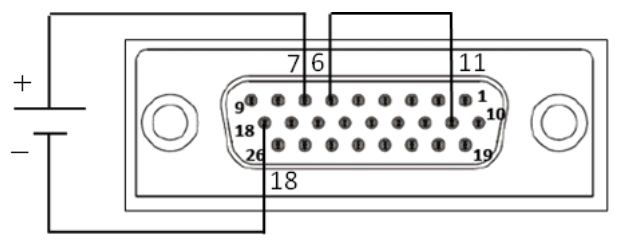

図**3-7** 外部電圧印加による出力電流のリモートアナログプログラミングの接続

#### **3.4.2.2** 外部抵抗接続による出力電流のプログラミング

 IPGM(J1-7)とAnalog COM(J1-17、18)間に接続された外部抵抗へ電源から1mAの定電流が流れ ます。この定電流により外部抵抗の両端に発生する電圧信号によって、出力電流が制御されます。 外部抵抗値の範囲は0~5kΩまたは0~10kΩのどちらかを選択出来ます。

 外部抵抗に可変抵抗を用いることで、出力の全範囲をコントロールすることができます。また可変抵抗 と直列/並列の抵抗を組み合わせることで電源出力範囲を制限してコントロールすることもできます。

外部抵抗接続による出力電流のリモートアナログプログラミングの設定方法を以下に示します。

- 1.電源のACパワースイッチをOFFにしてください。
- 2. 図3-8に示すようにJ1コネクタの配線を行い、ACパワースイッチをONにしてください。
- 3.CONFボタンを押します。CONFの緑色LEDが点灯します。
- 4. 電圧設定ツマミを回して、電圧計に [ SH を表示させます。
- 5. 電流設定ツマミを回して、電流計に E. RES. を選択します。 電流設定ツマミを押すと ディスプレイが一度点滅し、設定されます。
- 6. 電圧設定ツマミを回して、電圧計に RANGEを表示させます。
- 7.電流設定ツマミを回して、電流計に (5kΩ)または (10kΩ)を選択します。 電流設定ツマミを押すとディスプレイが一度点滅し、設定されます。
- 8.BACKボタンまたはCONFボタンを押すとCONFメニューを終了します。
- 9.プログラミング用電源の電圧を適切な値に設定してから、電源の出力をONにしてください。

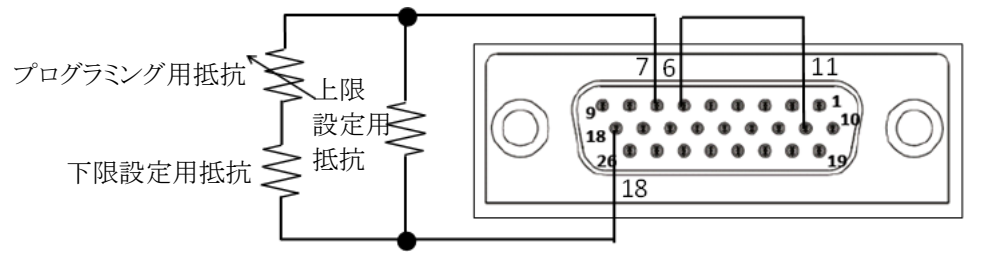

図**3-8** 外部抵抗接続による出力電流のリモートアナログプログラミングの接続

#### **3.4.3** 過電流制限**(OCL)**

 この機能は、リモートアナログにより出力電流プログラミング機能を使用している場合の最大電流設定値を 制限することができます。これにより、アナログ信号の誤操作による過電流を防止します。

 OCLをONにするとデジタル設定値(フロントパネルまたは通信コマンドで設定している電流設定値)を上限 として制限して、リモートアナログにより電流プログラミングをすることができます。 OCLをOFFにすると最大電流設定値は定格電流値までリモートアナログにより電流プログラミングをするこ とができます(OFFは初期設定です)。

例 G10-170-Dを以下の条件でリモートアナログプログラミングする場合は図3-9のように動作します。

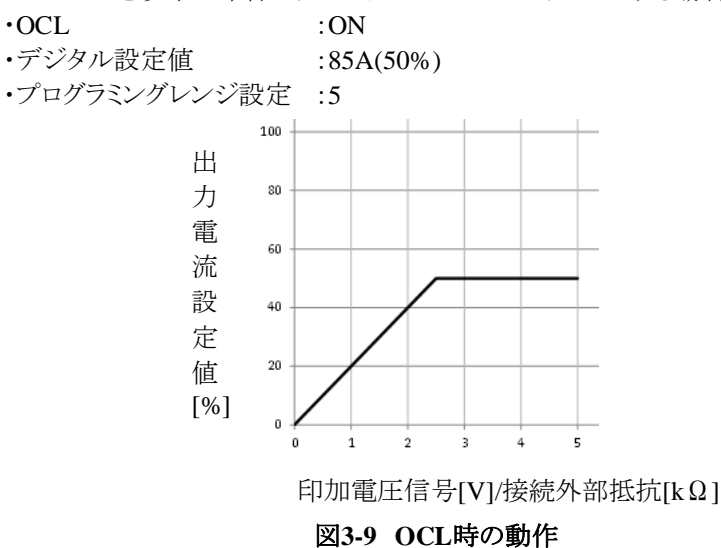

 フロントパネルまたは通信コマンドにより設定できます。 フロントパネルによる操作方法は以下の通りです。

- 1.PROTボタンを押します。
- PROTの緑色LEDが点灯します。
- 2. 電圧設定ツマミを回してディスプレイに ULL を表示します。
- 3.電流設定ツマミを回してON(OCL機能有効)/OFF(OCL機能無効)を選択し、電流設定ツマミを押すと 選択された設定に変更されます。

# **3.5** リモートアナログモニタリング

 本電源は出力電圧/出力電流値、出力ON/OFF、動作モードの状態に応じて信号出力をすることができ、これに より電源動作のモニタができます。

# 本電源で対応可能なリモートアナログモニタリング

・出力電圧、出力電流のモニタリング

 現在の出力電圧値または出力電流値に比例したアナログ信号を出力します。詳細は図3-10を参照くだ さい。

- ・電源の出力状態(ON/OFF)のモニタリング
- ・電源の動作モード(定電圧/定電流)のモニタリング

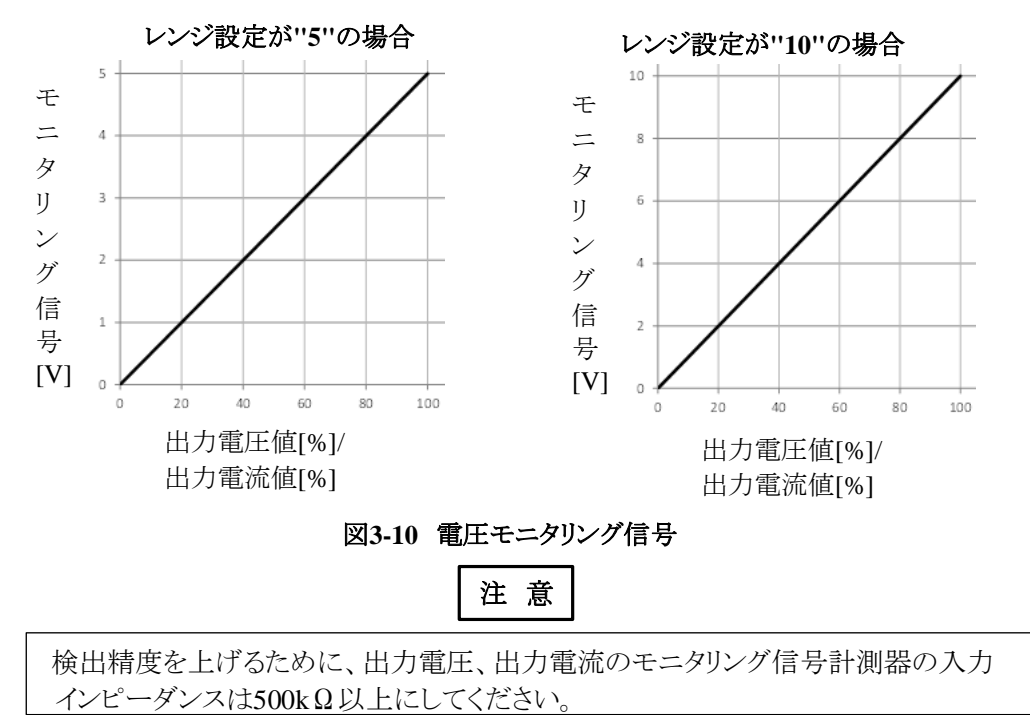

## **3.5.1** 出力電圧のモニタリング

 出力電圧のリモートアナログモニタリング用端子VMON(J1-26)により、電源の出力電圧のモニタリングが可 能です。基準電位はAnalog COM(J1-17、18)端子です。

 モニタリング信号の範囲を0~5Vまたは0~10Vに切り替えることができます。このモニタリング信号範囲で 図3-10のように出力電圧の0~100%を表します。

なお、VMON端子は電源内部で500Ωの抵抗と直列に接続されています。

フロントパネルによるモニタリング信号範囲を切り替える方法を下記に示します。

- 1. 電源のACパワースイッチをOFFにしてください。
- 2.図3-11に示すようにJ1コネクタの配線を行い、ACパワースイッチをONにしてください。
- 3.CONFボタンを押します。CONFの緑色LEDが点灯します。
- 4. 電圧設定ツマミを回して、電圧計に RPNGEを表示させます。
- 5. 電流設定ツマミを回して、電流計に 5または 10を選択します。 電流設定ツマミを押すとディスプレイが一度点滅し、設定されます。
- 6.BACKボタンまたはCONFボタンを押すとCONFメニューを終了します。

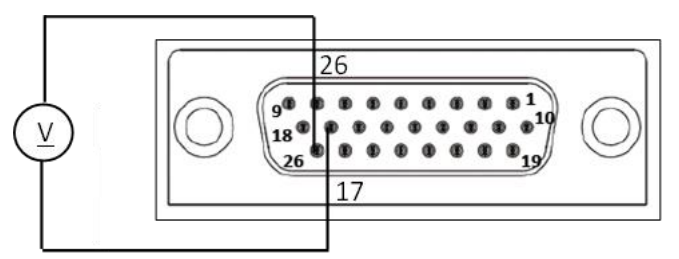

図**3-11** 出力電圧のリモートアナログモニタリングの接続

#### **3.5.2** 出力電流のモニタリング

 出力電流のリモートアナログモニタリング用端子IMON(J1-25)により、電源の出力電流のモニタリングが可 能です。基準電位はAnalog COM(J1-17、18)端子です。

 モニタリング信号の範囲を0~5Vまたは0~10Vに切り替えることができます。このモニタリング信号範囲で 図3-10のように出力電流の0~100%を表します。

なお、IMON端子は電源内部で500Ωの抵抗と直列に接続されています。

フロントパネルによるモニタリング信号範囲を切り替える方法を下記に示します。

- 1. 電源のACパワースイッチをOFFにしてください。
- 2.図3-12に示すようにJ1コネクタの配線を行い、ACパワースイッチをONにしてください。
- 3.CONFボタンを押します。CONFの緑色LEDが点灯します。
- 4. 電圧設定ツマミを回して、電圧計にRANGEを表示させます。
- 5. 電流設定ツマミを回して、電流計に5または10を選択します。 電流設定ツマミを押すとディスプレイが一度点滅し、設定されます。
- 6.BACKボタンまたはCONFボタンを押すとCONFメニューを終了します。

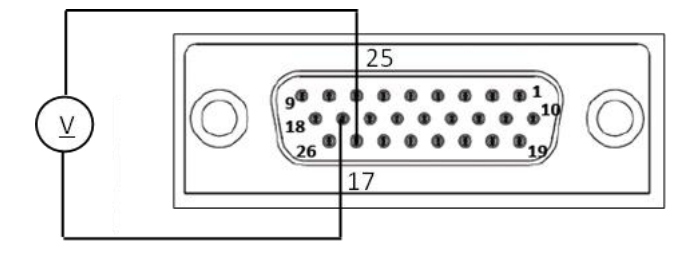

図**3-12** 出力電流のリモートアナログモニタリングの接続

#### **3.5.3** 電源動作正常信号**1(PS\_OK#1)**

電源動作正常信号1(PS\_OK#1) は電源の出力状態(ON/OFF)を知らせます。オープンコレクタ出力です。 この機能の出力端子はPS\_OK#1 (J1-3)端子で、基準電位はIF\_COM(J1-11~J1-14)端子です。

 電源に異常が発生した場合など電源出力がOFFの場合は、PS\_OK#1出力のレベルはHighになります (最大印加電圧は30Vです)。

電源出力がONの場合は、PS\_OK#1出力レベルはLowになります(最大シンク電流は10mAです)。 詳細は表3-3を参照ください。モニタリング接続方法は図3-13を参照ください。

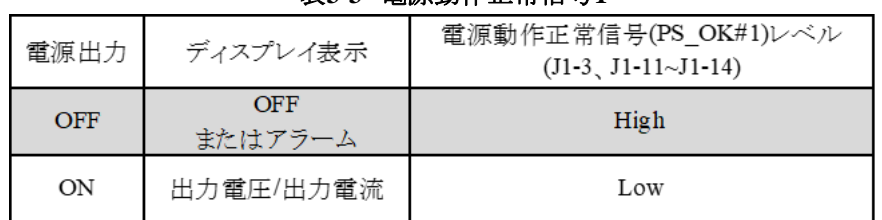

#### 表**3-3** 電源動作正常信号**1**

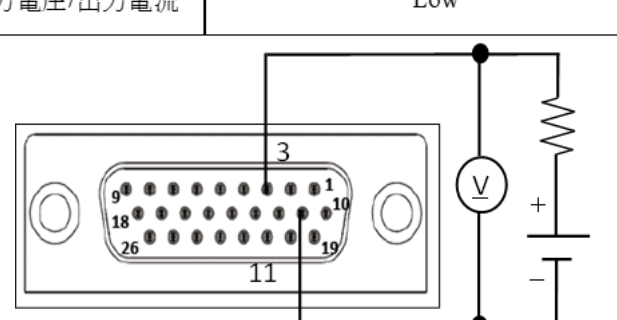

#### 図**3-13**  電源動作正常信号**1**のモニタリング

電源出力がOFF→ONしてから、PS\_OK#1信号がLow→Highと応答するまでの遅延時間を設定することが できます。アプリケーション上で遅延時間が必要な場合は設定ください。 なお電源出力がON OFFの場合の遅延時間の設定はできません。

フロントパネルによるPS\_OK信号#1の遅延時間の設定方法は以下の通りです。

- 1.SYSTボタンを押します。SYSTの緑色LEDが点灯します。 電圧設定ツマミを回して、電圧計に P50 ILを表示させます。
- 2.電流設定ツマミを回して遅延時間を選択します。
- 3. 電流設定ツマミを押すとディスプレイが一度点滅し、設定されます。
- 4.BACKボタンまたはSYSTボタンを押すとSYSTメニューを終了します。

# **3.5.4** 電源動作正常信号**2(PS\_OK#2)**

 電源動作正常信号**2**(PS\_OK#2) は電源の出力状態(ON/OFF)を知らせます。TTL出力です。 この機能の出力端子はDaisy Out/PS\_OK#2(J1-2)端子で、基準電位はIF\_COM(J1-11~J1-14)端子です。

電源に異常が発生した場合など電源出力がOFFの場合は、PS\_OK#2出力のレベルはLow(0V)になります。 電源出力がONの場合は、PS\_OK#2出力レベルはHigh(4V)になります。

 詳細は表3-4を参照ください。モニタリング接続方法は図3-14を参照ください。 なお、この端子を用いてデイジーチェーン接続することができます。詳細は7.8項を参照ください。

### 表**3-4** 電源動作正常信号**2**

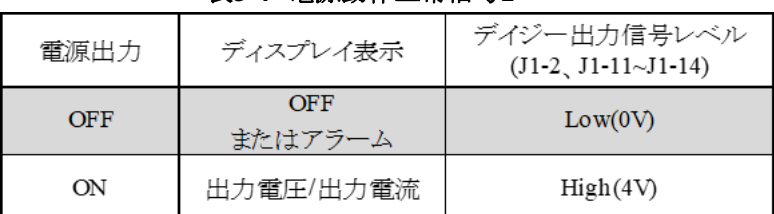

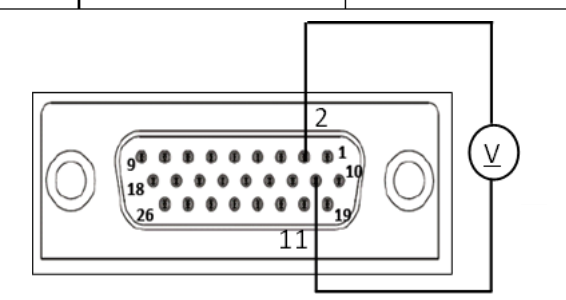

図**3-14**  電源動作正常信号**1**のモニタリング

#### **3.5.5 CV/CC**信号

 CV/CC信号は定電圧(CV)または定電流(CC)の動作モードを示します。オープンコレクタ出力です。 この機能の出力端子はCV/CC(J1-4)端子で、基準電位はIF\_COM(J1-11~J1-14)端子です。

 電源が定電圧モードまたは定電力モードで動作している場合及び出力がOFFの場合、CV/CC信号はHigh になります(最大印加可能電圧は30Vです)。

 電源が定電流モードで動作している場合は、CV/CC信号はLowとなります(最大シンク電流は10mAです)。 詳細は表3-5を参照ください。モニタリング接続方法は図3-15を参照ください。

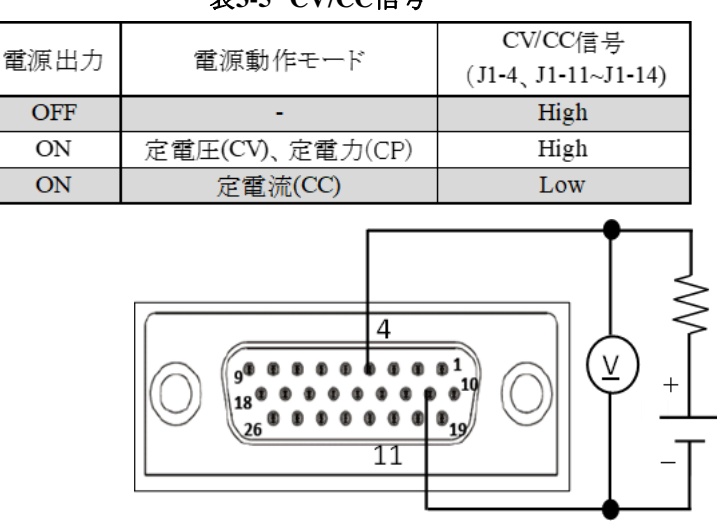

表**3-5 CV/CC**信号

図**3-15 CV/CC**信号のモニタリング

# **3.6** 出力遮断機能

 J1コネクタに接続する外部信号のレベルやスイッチの開放/短絡により、電源の出力ON/OFFを制御することが できます。

またアラーム発生時において、アラームの原因を取り除いた後にこの機能によりリセットをすることができます。

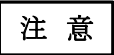

出力遮断機能を使用するには、フロントパネルのOUTPUTボタンまたは通信コマンド により出力をON状態にしてください。OFFの場合はこれらの機能を使用できません。

# **3.6.1** シャットダウン機能(**SO)**

 シャットダウン機能(SO)は入力される電圧信号レベルまたは接点により電源出力を遮断する機能です。 この機能により出力が遮断すると電圧計には 50 FAULT が表示されます。SOによる出力遮断時は赤色ア ラームLEDは点灯しません。

 SOにより出力を遮断した後、SO入力の論理を反転させることで出力遮断は解除されます。解除後、自動的 に出力をONにするにはスタートモードを自動スタートに設定する必要があります。スタートモードの詳細につ いては2.4項を参照ください。

 なお、SO端子は信号の極性の変化の向きを検出して動作します(その時点での端子の信号レベルまたは 開放/短絡の状況を検出するのではありません)。そのためSO機能により出力遮断後に、AC入力を遮断し再 起動した場合、出力遮断状態(SO)とはなりません。また自動スタートモードに設定されている場合は出力が ONとなります。

 この機能の入力端子はDaisy in/SO(J1-1)端子で基準電位はIF\_COM(J1-11~J1-14)です。 論理の詳細は表3-6を参照ください。接続方法の詳細は図3-16を参照ください。 なお、この端子を用いてデイジーチェーン接続することができます。詳細は7.8項を参照ください。

| SO信号レベルの変化<br>$(J1-1, J1-11~J1-14)$                | 電源出力 | ディスプレイ表示  | アラームLED<br>(OUTボタン) |
|----------------------------------------------------|------|-----------|---------------------|
| Low(短絡または0~0.6V) $\rightarrow$<br>High(開放または2~30V) | ON   | 出力電圧/出力電流 | 消灯                  |
| High(開放または2~30V)→<br>Low(短絡または0~0.6V)              | OFF  | SA FALL I | 消灯                  |

表**3-6 SO**論理

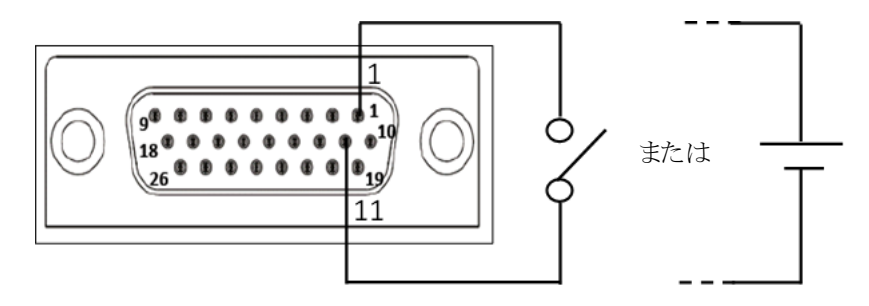

図**3-16 SO**制御の接続

#### **3.6.2** インターロック機能**(ILC**)

 インターロック機能信号(ILC)は入力される電圧信号レベルまたは接点により電源出力を遮断する機能 です。緊急時の電源出力の遮断などの安全スイッチなどの用途として推奨いたします。

この機能により出力が遮断すると電圧計には ILL 「FHLI が表示されます。 ILCによる出力遮断時は赤色ア ラームLEDが0.5Hzの周期で点滅します。

 ILCにより出力を遮断した後、ILC入力の論理を反転させることで出力遮断は解除されます。解除後、自動 的に出力をONにするにはスタートモードを自動スタートに設定する必要があります。スタートモードの詳細 については2.4項を参照ください。

 なお、ILC端子は信号のレベルまたは開放/短絡の状況を検出して動作します。そのためILC機能により出 力遮断後に、AC入力を遮断し再起動した場合もILCの状態によって電源の出力が動作します。

 この機能の入力端子はILC(J1-19)端子で基準電位はIF\_COM(J1-11~J1-14)です。 論理の詳細は表3-7を参照ください。接続方法の詳細は図3-17を参照ください。

| フロントパネル | ILC信号レベル            |      |          | アラームLED  |
|---------|---------------------|------|----------|----------|
| ILC設定   | (J1-19 J1-11~J1-14) | 電源出力 | ディスプレイ表示 | (OUTボタン) |
| (初期設定)  | HighまたはLow          | ON   | 電圧/電流    | 消灯       |
| ON      | High                | OFF  | TEC FAHE | 点灯       |
|         | (開放または2~30V)        |      |          |          |
|         | Low                 | ON   | 雷圧/雷流    |          |
|         | (銆絡主たけ0~0.6V)       |      |          | 消灯       |

表**3-7** インターロック機能と設定

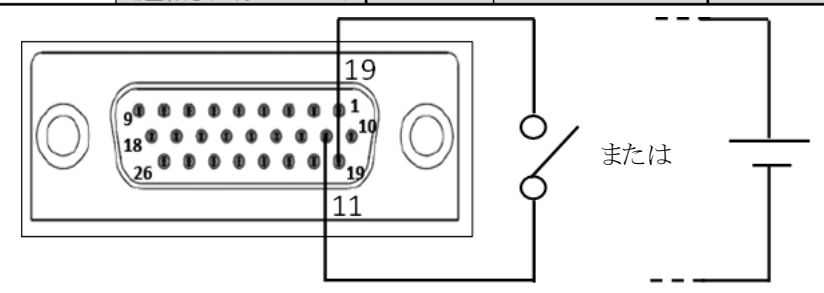

図**3-17 ILC**制御の接続

 この機能は有効/無効を設定することができます。フロントパネルによるインターロック機能の設定方法を以下 に示します。

- 1.SYSTボタンを押します。SYSTの緑色LEDが点灯します。
- 2. 電圧設定ツマミを回して LLC OFF を表示させます。
- 3. 電流設定ツマミを回して ILC ON または ILC OFF を選択します。 電流設定ツマミを押すとディスプレイが一度点滅し、設定されます。
- 4.BACKボタンまたはSYSTボタンを押すとSYSTメニューを終了します。

注 意

 インターロック端子(J1-19、J1-11~J1-14)を電源出力の+V極、または V極に接続 しないでください。電源が破損することがあります。

ユーザーマニュアル **GENESYS+** シリーズ **TDK-Lambda**

#### **3.6.3** 電源出力有効**/**無効コントロール機能(**ENA\_IN**)

電源出力有効/無効コントロール機能(ENA\_IN)は入力される電圧信号レベルまたは接点により電源出力を 遮断する機能です。

この機能により出力が遮断すると電圧計には ENA FAULT が表示されます。ENA\_INによる出力遮断時は 赤色アラームLEDが0.5Hzの周期で点滅します。

 ENA\_INにより出力を遮断した後、ENA\_INの論理を反転させることで出力遮断は解除されます。解除後、 自動的に出力をONにするにはスタートモードを自動スタートに設定する必要があります。スタートモードの 詳細については2.4項を参照ください。

なお、ENA IN端子は信号のレベルまたは開放/短絡の状況を検出して動作します。そのためENA IN機能 により出力遮断後に、AC入力を遮断し再起動した場合もENA\_INの状態によって電源の出力が動作し ます。

 この機能の入力端子はENA\_IN端子(J1-10)端子で基準電位はIF\_COM(J1-11~J1-14)です。またこの機能 は論理の設定が可能です。論理の詳細は表3-8を参照ください。接続方法の詳細は図3-18を参照ください。

| フロントパネル      | <b>ENA</b>  | ENA IN信号レベル                     | 電源出力       | ディスプレイ表示  | アラームLED  |
|--------------|-------------|---------------------------------|------------|-----------|----------|
| ENA設定        | 極性          | $(J1-10 \quad J1-11\sim J1-14)$ |            |           | (OUTボタン) |
| ОF<br>(初期設定) |             | HighまたはLow                      | <b>ON</b>  | 電圧/電流     | 消灯       |
| JN.          | NORM        | High (開放または2~30V)               | OFF        | ENA FAULI | 点灯       |
|              | <b>NORM</b> | Low (短絡または0~0.6V)               | <b>ON</b>  | 電圧/電流     | 消灯       |
|              | RFV         | High (開放または2~30V)               | ON         | 電圧/電流     | 消灯       |
|              | REV         | Low (短絡または0~0.6V)               | <b>OFF</b> | ENA FAULT | 点灯       |

表**3-8** 電源出力有効**/**無効コントロールの機能と設定

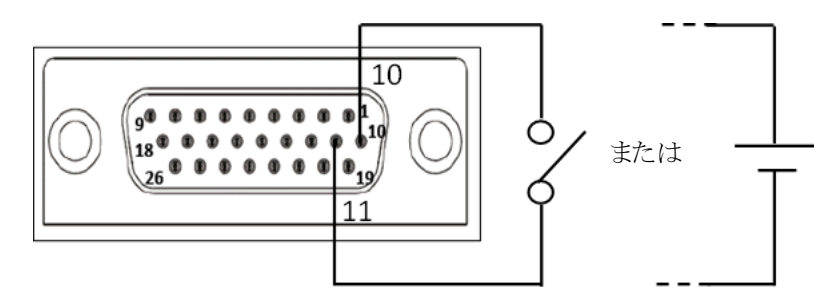

#### 図**3-18 ENA\_IN**制御の接続

 この機能は有効/無効を設定することができます。フロントパネルによる電源出力有効/無効コントロール機能 の設定方法を以下に示します。

#### 電源出力有効**/**無効コントロール機能の有効**/**無効を設定する方法

- 1.SYSTボタンを押します。SYSTの緑色LEDが点灯します。
- 2. 電圧設定ツマミを回して ENA を表示させます。
- 3.電流設定ツマミを回してON/OFFを選択します。 電流設定ツマミを押すとディスプレイが一度点滅し、設定されます。

#### 電源出力有効**/**無効コントロール機能の論理を設定する方法

- 1.SYSTボタンを押します。SYSTの緑色LEDが点灯します。
- 2.電圧設定ツマミを回して を表示させます。
- 3. 電流設定ツマミを回して、電流計に NORMまたは REVを選択します。 電流設定ツマミを押すとディスプレイが一度点滅し、設定されます。
- 4.BACKボタンまたはSYSTボタンを押すとSYSTメニューを終了します。

# 注 意

電源出力有効/無効コントロール端子(J1-10、J1-11~J1-14)を電源出力の+V極、 または-V極に接続しないでください。電源が破損することがあります。

### **3.6.4 SO**と**ILC**と**ENA\_IN**の相違点

 SO、ILC、ENA\_INはいずれも出力ON/OFFを制御する機能ですが、表3-9のような相違点があります。 ご使用の際はアプリケーションに適した機能を選定ください。

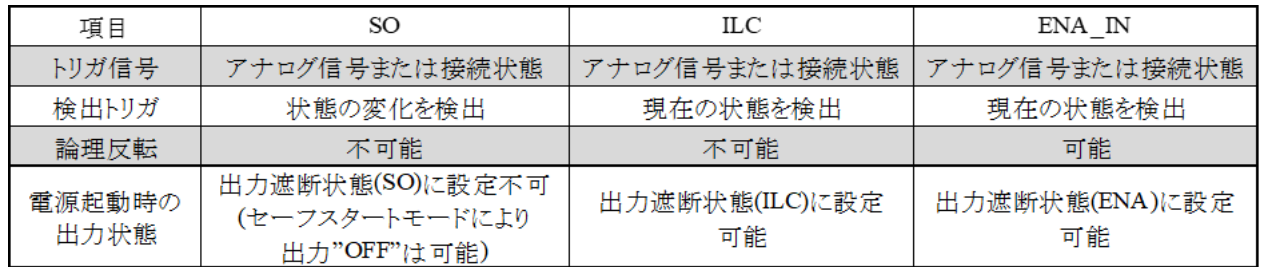

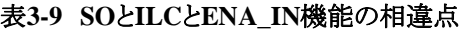

# **3.7** プログラム信号

 プログラム信号はフロントパネルまたは通信コマンドにより制御が可能な端子です。オープンドレイン出力です。 OFFを選択するとLowレベル信号を出力し(最大シンク電流100mA)、ONを選択するとHighレベル信号(最大印 加電圧25V)を出力します。

 プログラム信号端子はProgrammed Signal 1(J1-21)端子とProgrammed Signal 2(J1-20)端子で、基準電位は IF\_COM(J1-11~J1-14)端子です。。論理の詳細は表3-10を参照ください。接続方法の詳細は図3-19を参照く ださい。<br>**表3-10 プログラム信号論理** 

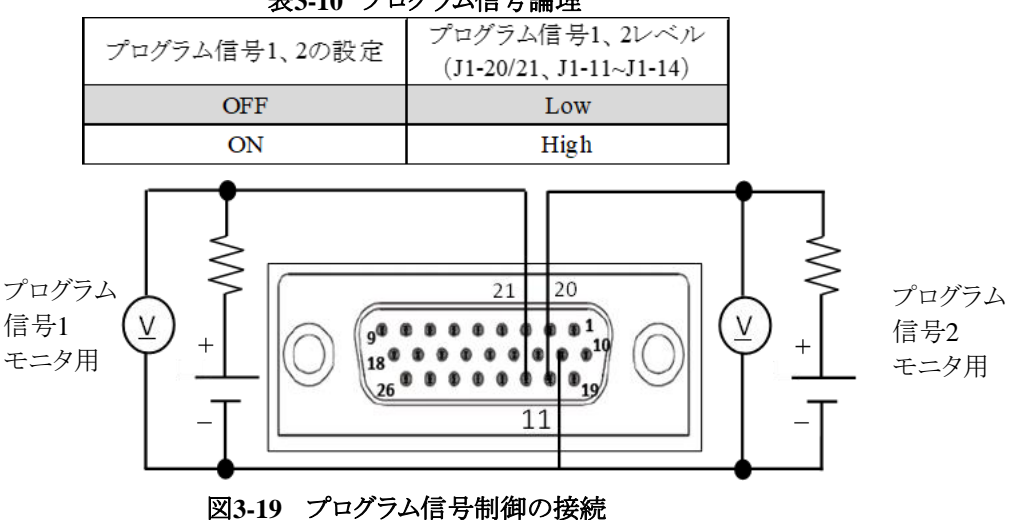

フロントパネルによるプログラム信号1または2の設定方法を下記に示します。

- 1.SYSTボタンを押します。SYSTの緑色LEDが点灯します。
- 2. 電圧設定ツマミを回してPIN 1 OFF または PIN 2 OFF を表示させます。
- 3.電流設定ツマミを回してON/OFFを選択します。 電流設定ツマミを押すとディスプレイが一度点滅し、設定されます。
- 4.BACKボタンまたはSYSTボタンを押すとSYSTメニューを終了します。

# **3.8** トリガシステム

トリガシステム(トリガ入力/トリガ出力の組み合わせ)により、以下の内容を実施することができます。

- ・トリガ入力端子に入力されるトリガ信号を基準として、予め設定しておいたシーケンス動作を開始 (シーケンス動作の設定方法については6.2項参照ください)
- ・電源の出力状態や設定値が変更された場合にトリガ出力端子よりトリガを出力

注 記 トリガシステム機能は、主にシーケンス動作機能と組み合わせて使用することを想定し ております。シーケンス動作機能につきましては、6.2項を参照ください。

# **3.8.1** トリガ入力

 トリガ入力端子(Trigger In)は、トリガを入力されるとあらかじめ設定されていたシーケンス動作を開始し ます。

トリガの検出条件は以下の通りです。

・ポジティブエッジ検出

 $\cdot$ Low(0V~0.8V)/High(2.5V~5V)

- ・最小パルス幅10us
- ・最大Tr/Tf 1us

 この機能の入力端子はTriggen In端子(J1-22)端子で基準電位はIF\_COM(J1-11~J1-14)です。接続方法の 詳細は図3-20を参照ください。

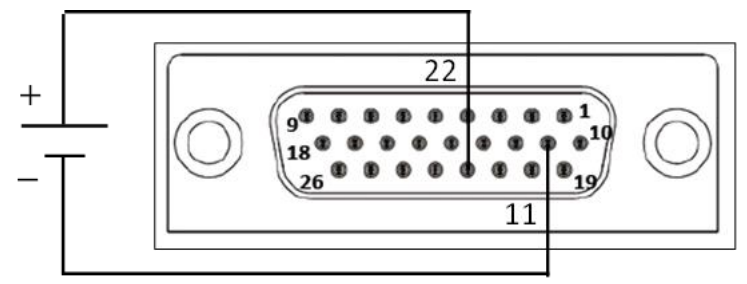

図**3-20**  トリガ入力信号の接続

#### **3.8.2** トリガ出力

 トリガ出力機能端子(Trigger Out)は、条件に応じてアクティブHighのトリガを出力します。 出力するトリガは以下の通りです。

 $\cdot$ Low(0V~0.8V)/High(2.5V~5V)

・最小パルス幅100us

・最大ソース電流16mAです。

 この機能の出力端子はTriggen Out端子(J1-23)端子で基準電位はIF\_COM(J1-11~J1-14)です。 各条件でのトリガ出力の挙動については表3-11を参照ください。接続方法の詳細は図3-21を参照ください。

| <b>ハブローエフル ロカチツ</b>                       |              |               |  |  |
|-------------------------------------------|--------------|---------------|--|--|
|                                           | トリガ出力される条件   |               |  |  |
| トリガ出力モード                                  | シーケンスモード非設定時 | シーケンスモード設定時   |  |  |
| OFF                                       | 出力なし         | 出力なし          |  |  |
| <b>TRIG</b>                               | 出力状態の変更時     | シーケンス完了時      |  |  |
| 出力状態の変更時および<br><b>FSTR</b><br>電圧/電流の設定変更時 |              | シーケンスの各ステップごと |  |  |

表**3-11** トリガ出力挙動

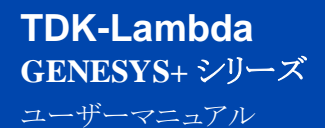

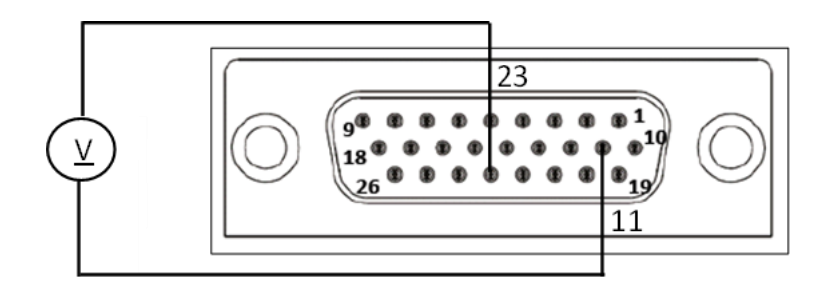

#### 図**3-21**  トリガ出力信号の接続

フロントパネルによるトリガ出力モードの設定方法を下記に示します。

- 1.PROGボタンを押します。PROGの緑色LEDが点灯します。
- 2. 電圧設定ツマミを回して [R[j []| を表示させます。
- 3. 電流設定ツマミを回して [JFF または TRIG 、F5TR を選択します。 電流設定ツマミを押すとディスプレイが一度点滅し、設定されます。
- 4.BACKボタンまたはSYSTボタンを押すとSYSTメニューを終了します。

# 第**4**章 **RS232/RS485**、**USB**、**LAN**による通信インターフェース

#### **4.1** 概要

この章ではG正NESYS™シリーズの通信インターフェース(RS232/RS485、USB、LAN)を用いた設定、 操作、コマンド、通信プロトコルについて説明します。

オプションの通信インターフェースを用いた通信については、オプション通信インターフェースマニュアルを 参照ください。

#### **4.2** 電源の動作モード

 この項ではまず、フロントパネル操作によるパラメータの変更を受け付けるモード(ローカルモード)とシリアル通 信コマンドによる操作のみを受け付けるモード(リモートモード/ローカルロックアウトモード)について説明します。 電源がリモートモードまたはローカルロックアウトモードの場合、フロントパネルの"REM"表示が点灯します。 動作モードの製品出荷時の初期設定はローカルモードです。

各モードの動作を以下に示します。

#### **4.2.1** ローカルモード

 電源がローカルモードの場合、フロントパネルからパラメータの変更ができます。また電源はコマンド(電源 の出力状態に関する指令またはリモートモードへの設定指令など)およびクエリー(電源の動作状態問い合 わせ)を受け付けます。 コマンドを受け付けた場合、電源はそのコマンドを実行して自動的にリモートモードに切り替わります。

クエリーを受け付けた場合、電源は応答しますがローカルモードの状態を維持します。

電源がローカルモードの場合でも、コマンドまたはクエリーでレジスタの設定および読み出しを行うことが 可能です。イネーブルレジスタが設定されている場合(詳細は第5 章参照)は、電源がローカルモードでも SRQ(サービスリクエスト)を送信します。

#### **4.2.1.1** ローカルモードへの設定方法

 電源をローカルモードに設定するには、以下の操作を行います。 ・ リモートモードからローカルモードへの切替 以下どちらかの操作を行います。 SYSTボタンを押してディスプレイを確認し、 PPPWEL ULLICK がディスプレイに表示されましたら電流設 定ツマミを押してください シリアル通信で以下のコマンドを送信してください。 GEN言語: "RMT 0" SCPI言語:SYSTem:REMote[:STATe] <0>

 ・ ローカルロックアウトモードからローカルモードへの切替 シリアル通信で以下のコマンドを送信してください。 GEN言語: "RMT 0" SCPI言語:SYSTem:REMote[:STATe] <0>

#### **4.2.2** リモートモード

 電源がリモートモードの場合、フロントパネルからパラメータの変更ができません。フロントパネルから変更し ようとすると、電流計に が2秒間表示されます。フロントパネルからローカルモードへ設定することは可 能です。

また電源はコマンドおよびクエリーを受け付けます。

 コマンドを受け付けた場合、電源はそのコマンドを実行してリモートモードの状態を維持します。 クエリーを受け付けた場合、電源は応答しリモートモードの状態を維持します。

# **4.2.2.1** リモートモードへの設定方法

電源をリモートモードに設定するには、以下の操作を行います。

・ローカルモードからリモートモードへの切替

シリアル通信でいずれかのコマンドを送信します。

・ ローカルロックアウトモードからリモートモードへの切替

以下どちらかの操作を行います。

・シリアル通信で以下のコマンドを送信します。

GEN言語: "RMT 1"

SCPI言語:SYSTem:REMote[:STATe] <1>

 ・AC入力を遮断またはACパワースイッチをオフし、ディスプレイが消灯した後にAC入力を投入し ます。

#### **4.2.3** ローカルロックアウトモード

電源がローカルロックアウトモードの場合、フロントパネルからパラメータの変更ができません。フロントパネ ルからローカルモードへの設定もできません。フロントパネルから変更しようとすると、ディスプレイに LLU が2秒間表示されます。

電源はコマンドおよびクエリーをを受け付けます。

 コマンドを受け付けた場合、電源はそのコマンドを実行してローカルロックアウトモードの状態を維持します。 クエリーを受け付けた場は、電源は応答しローカルロックアウトモードの状態を維持します。

# **4.2.3.1** ローカルロックアウトモードへの設定方法

 電源をローカルロックアウトモードに設定するには、シリアル通信で以下のコマンドを送信します。 GEN言語: "RMT 2"

SCPI言語:SYSTem:REMote[:STATe] <2>

#### **4.3** 設定

 通信インターフェースでの操作にあたり、設定が必要な項目について説明します。項目の一覧は表4-1を参照く ださい。

| 機能レベル          | ディスプレイ<br>表示 | パラメータレベル     | ディスプレイ表示                                                | 記述         |
|----------------|--------------|--------------|---------------------------------------------------------|------------|
|                |              | <b>RS232</b> | RS232                                                   |            |
|                |              | <b>RS485</b> | RS48S                                                   |            |
| 通信インター<br>フェース | INTFE        | <b>USB</b>   | USB                                                     |            |
|                |              | <b>LAN</b>   | L AN                                                    |            |
|                |              | オプション        | NPT                                                     | オプション品のみ対応 |
| アドレス           | ADR          | 031          | 0. 31                                                   |            |
|                |              | 9600         | 2◎ 忍火                                                   |            |
|                | BRUD         | 19200        | 2001                                                    |            |
| 通信速度           |              | 38400        | 小事の個                                                    |            |
|                |              | 57600        | $\frac{1}{2}$ $\frac{1}{2}$ $\frac{1}{2}$ $\frac{1}{2}$ |            |
|                |              | 115200       | <b>⑦意想{</b>                                             |            |
|                | LANG         | SCPI         | SCPI                                                    |            |
| 通信言語           |              | <b>GEN</b>   | GEN                                                     |            |
| IPアドレス         | ŢΡ           | IP1IP4       | $IP1$ $IP4$                                             |            |
| MACアドレス        | MRC          | MAC1MAC6     | MAC6<br>MAC 1                                           |            |
| LANリセット        | LAN          | リセット         | RESET                                                   |            |

表**4-1** 通信インターフェース設定項目

#### **4.3.1** 初期設定

通信インターフェースに関する項目の工場出荷時の初期設定は以下の通りです。

- ・通信インターフェース:USB
- ・アドレス :06
- ・通信速度 :115200
- ・通信言語 :SCPI

#### **4.3.2** 通信インターフェースの選択

 通信インターフェースはRS232/RS485、USB、LANの中から選択することができます。 使用する通信インターフェースに応じて、設定を切り替えてください。 フロントパネルによる通信インターフェースの設定方法を以下に示します。

- 1.COMMボタンを押します。
- COMMの緑色LEDが点灯し、電圧計に 表示が現れます。
- 2.電流設定ツマミを回して設定したい通信インターフェースを電流計に表示させます。
- 3. 電流設定ツマミを押すとディスプレイが一度点滅し、設定されます。
- 4.BACKボタンまたはCOMMボタンを押すとCOMMメニューを終了します。

# 注 記

オプション通信インターフェースに対応したモデルでは、オプションの通信インター フェースも選択可能です。(ディスプレイには []PT と表示されます)

#### **4.3.3** アドレスの設定

 電源のアドレスは0~31の範囲で自由に設定することができます。ただし複数台の電源接続(デイジー チェーン接続)の場合は、アドレスが重複しないように注意してください。 フロントパネルによる電源アドレスの設定方法を以下に示します。

- 1.COMMボタンを押します。 COMMの緑色LEDが点灯し、電圧計に 表示が現れます。
- 2. 電圧設定ツマミを回して、電圧計に HIRを表示させます。
- 3. 電流設定ツマミを回して、設定したいアドレスを電流計に表示させます。
- 4.電流設定ツマミを押すとディスプレイが一度点滅し、設定されます。
- 5.BACKボタンまたはCOMMボタンを押すとCOMMメニューを終了します。

#### **4.3.4** 通信速度設定

 9600、19200、38400、57600、115200の5種類から選定が可能です。コントローラの仕様に応じて選択くだ さい。複数台の電源接続(デイジーチェーン接続)の場合は、各電源の通信速度は同一の値にしてくだ さい。

フロントパネルによる通信速度の設定方法を以下に示します。

- 1.COMMボタンを押します。 COMMの緑色LEDが点灯し、電圧計に 表示が現れます。
- 2. 電圧設定ツマミを回して、電圧計に BHUD を表示させます。
- 
- 3.電流設定ツマミを回して設定したい通信速度を電流計に表示させます。
- 4.電流設定ツマミを押すとディスプレイが一度点滅し、設定されます。
- 5.BACKボタンまたはCOMMボタンを押すとCOMMメニューを終了します。

# 注 記

LANインターフェースが設定されている場合は、通信速度は115200に固定されます。

#### **4.3.5** コマンド言語設定(**RS232/RS485**、**USB**)

GENESYS™シリーズのコマンド言語は、SCPIコマンドとGenesysおよびZ+で使用されていたGENコマン ドの2種類が使用可能です。

フロントパネルによるコマンド言語の設定方法を以下に示します。

- 1.COMMボタンを押します。 COMMの緑色LEDが点灯し、電圧計に 表示が現れます。
- 2. 電圧設定ツマミを回して、電圧計に いんを表示させます。
- 3.電流設定ツマミを回して設定したい言語を電流計に表示させます。
- 4.電流設定ツマミを押すとディスプレイが一度点滅し、設定されます。

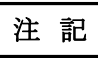

LANまたはオプションインターフェース(OPT)が設定されている場合は、言語はSCPI に固定されます。

#### **4.3.6 IP**アドレス設定**(LAN)**

 通信インターフェースにLANを選択した場合、IPアドレスを設定することができます。 電源のIPアドレスはIP1~IP4までの4種類から構成されています。これらはIPv4のアドレスを使用します。 各IPアドレスは0~255のいずれかに設定できます。

 フロントパネルによるIPアドレスの設定方法を以下に示します。また同様の方法で現在のIPアドレスを確認す ることができます。

1.COMMボタンを押します。

COMMの緑色LEDが点灯し、電圧計に 表示が現れます。

- 2. 電圧設定ツマミを回して、ディスプレイに Ⅰ 2 を表示させます。
- 3. 電流設定ツマミを回して設定したいIPアドレスをIP1~IP4の中から選択します。
- 4.電流設定ツマミを押すとディスプレイが一度点滅し、設定されます。
- 5.電流設定ツマミを回して設定したいIPアドレスを0~255の中から選択します。
- 6.電流設定ツマミを押すとディスプレイが一度点滅し、設定されます。 ただしネットワーク接続されているほかの装置が同じアドレスを使用している場合、フロントパネルおよび リアパネルのLAN状態表示用のLED(緑)が点滅し、アドレスは変更前に設定されていたアドレスに戻り ます。

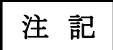

・IPアドレスは通信インターフェースにLANが選択されている時のみ設定可能です。

・IPアドレスの設定はFINEボタンを押すことで。設定ツマミの粗密切り替えが可能 です。粗(10ステップ)、密(1ステップ)を必要に応じて使用ください。

#### **4.3.7 MAC**アドレス**(LAN)**

 通信インターフェースにLANを選択した場合、MACアドレスを確認することができます。 電源のMACアドレスはMAC1~MAC6までの6種類から構成されています。

フロントパネルからはMACアドレスの確認のみ行うことができます。確認方法を以下に示します。

- 1.COMMボタンを押します。 COMMの緑色LEDが点灯し、電圧計に 表示が現れます。
- 2. 電圧設定ツマミを回してディスプレイに MAF 1を表示させます。
- 3.電流設定ツマミを押してMACアドレス設定モードに入ります。 電圧設定ツマミを回すことで電圧計には が表示され、電流計には対応したMACアド レスが表示されます。

# 注 記

MACアドレスは通信インターフェースにLANが選択されている時のみ設定可能です。

### **4.4 RS232/RS485**通信

 RS232およびRS485通信インターフェースで操作する方法について説明します。電源の設定は4.3項を参照に 適切に設定してください。

#### **4.4.1** 接続用コネクタ

 RS232/RS485接続用のコネクタはリアパネルのRS232/RS485入力コネクタJ4です。 J4コネクタは8ピンのRJ-45です。ピン配置については図4-1および表4-2を参照ください。

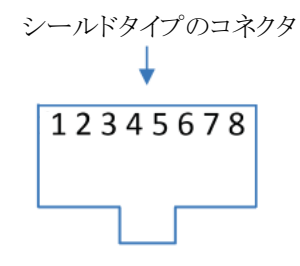

図**4-1** リアパネル **J4**のピン配置

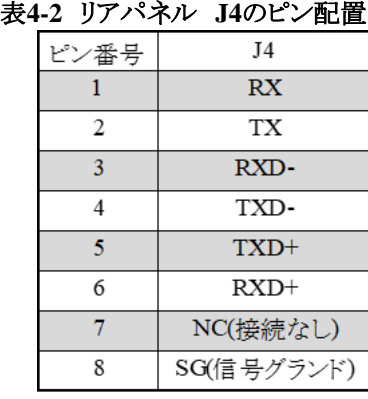

注 記

・TXとRXはRS232通信で使用します。

 TXD +/-とRXD +/-はRS485通信で使用します。 詳細はRS232(図4-2)、RS485(図4-3)のケーブル説明を参照ください。

・本製品は全2重通信にのみ対応しています。半2重通信には対応していません。

#### **4.4.2** 電源とコントローラの接続

電源をRS232/RS485バスへ接続して使用するには、適切なシールドケーブルを使用して、電源のリアパネ ルのRS232/RS485入力コネクタJ4とコントローラ(またはPC)のRS232/RS485ポートへ接続してください。

 本電源では、オプション品としてシリアルポートケーブルを販売しております。 オプション品のシリアルポートケーブルの詳細について、RS232用は図4-2を、RS485用は図4-3を参照くだ さい。

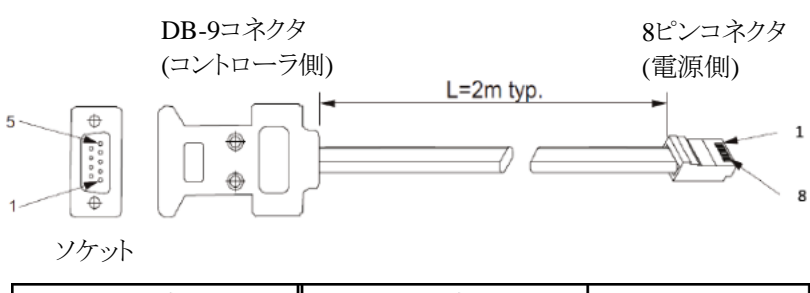

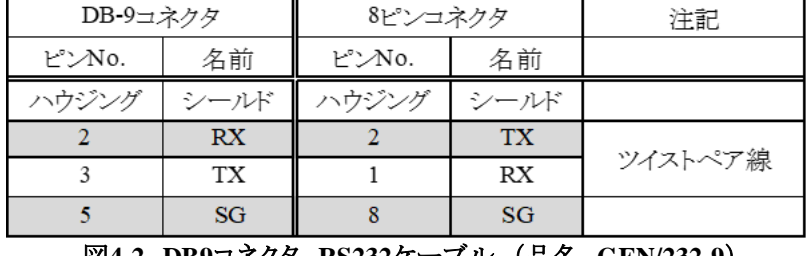

図**4-2 DB9**コネクタ **RS232**ケーブル (品名 **GEN/232-9**)

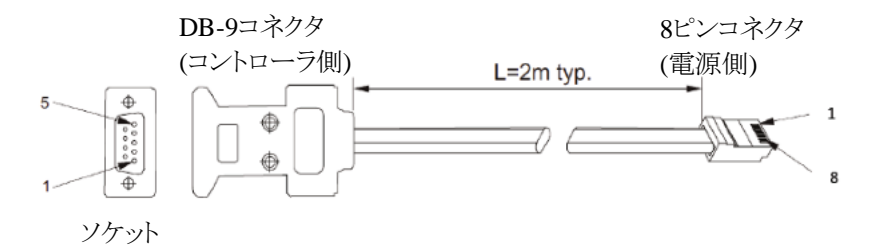

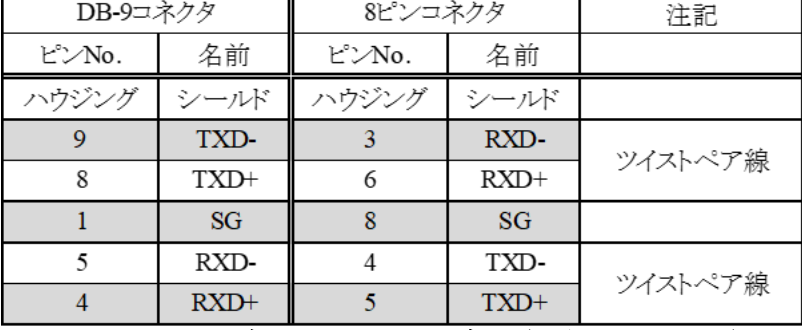

図**4-3 DB9**コネクタ **RS485**ケーブル (品名 **GEN/485-9**)

# **4.5 USB**通信

 USB通信インターフェースで操作する方法について説明します。電源の設定は4.3項を参照に適切に設定して ください。

#### **4.5.1** 接続用コネクタ

 USB接続用のコネクタはリアパネルのJ2です。 J2コネクタの詳細は図4-4を参照ください。

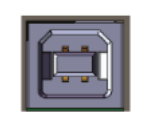

図**4-4 USB**コネクタ(タイプ**B**)

#### **4.5.2** 電源とコントローラの接続

 電源をUSB通信インターフェースで接続して使用するには、事前にUSBドライバをインストールする必要が あります。下記の方法でインストールを行ってください。

 1.製品に添付されているソフトウェアCD-ROMをPCのCD-ROMドライブに挿入するか、以下のウェブサイト からUSBドライバーをダウンロードして実行します。

 https://www.emea.lambda.tdk.com/uk/technical-centre/software-tools.aspx?sfid=532#532 2.PCのOS(32ビット/64ビット)に従い適切なUSBドライバをインストールしてください。

 インストールが完了したら、適切なUSBケーブルを使用して電源のリアパネルのJ2とコントローラ(または PC)のUSBポートへ接続してください。接続図は図4-5を参照ください。

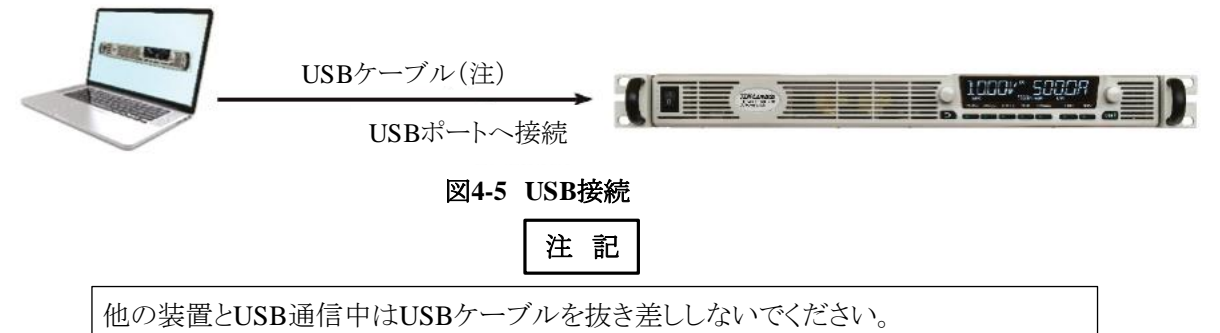

# **4.6 LAN**通信

GENESYS™シリーズでは、ローカルエリアネットワーク(LAN)によるリモートコントロール、計測、状態監視 等が可能です。コンピュータのウェブブラウザから電源内に組み込まれたウェブサーバを介して電源を操作する ことができます。自動制御・計測のためのアプリケーションを標準ネットワークプロトコルと計測コマンドにより作成 できます。

#### **4.6.1 LAN**通信の特長

本電源のLAN通信に関する特長は以下の通りです。

- ・各標準TCP/IPネットワーク(LAN(ローカルエリアネットワーク)、WAN(ワイドエリアネットワーク)、インター ネットを介したワールドワイドでの操作が可能
- ・ウェブブラウザからウェブページを表示でき各種設定や操作が可能(4.6.15項参照ください) (ネットワーク通信の設定、電源出力やステータスの操作のモニタ、セキュリティ設定、パスワード設定など)
- ・LANプロトコルは以下をサポート (VISAドライバ、テルネット、TCPソケット、UDPソケット VXI-11 ディスカバリーとPINGサーバー ARP、DNS、mDNS、DNS-SD接続プロトコル **LXI** 1.5の仕様に適合)

 ・充実したリモートプログラミング機能 (標準規格のSCPIコマンド言語が使用可能。詳細は4.10項を参照ください。 VISAドライバや各種試験・計測ユーティリティに対応 TCPソケット、UDPソケットはPLC、Linux、他の非VISAコントローラをサポート)

 ・フロントパネルによる機能 (IPアドレスの設定及び確認、MACアドレスの確認 LAN設定のリセット フロントパネルの表示や各LEDを点滅させることができ、ラック内の特定の電源を識別可能)

・リアパネルによる機能

 (イーサネット用RJ-45コネクタ(LAN用の標準8ピンジャックコネクタ)を装備 RJ-45コネクタにはリンクLEDとスピードLEDを搭載 LAN状態表示LEDはLANの通信状態を示し、LEDを点滅させることで電源の識別可能) ・RS485マルチドロップ接続が可能

 (シリアルリンクケーブル(製品に添付されています)を使用して31台まで接続可能 1つの IPアドレスでRS485接続されたすべての電源を操作可能)

・トレードマーク

Microsoft、Internet Explorer、WindowsはMicrosoftの登録商標です。

注 記

本電源のテルネットはストリングス(キャリッジリターンまたはラインフィードを含む完全 なパケットとして送られた文字)のみに対応しています。 Windowsテルネットのアプリケーションはサポートされていません。

#### **4.6.2 LAN**通信の仕様

本電源のLAN通信に関する仕様は以下の通りです。

#### 電気仕様

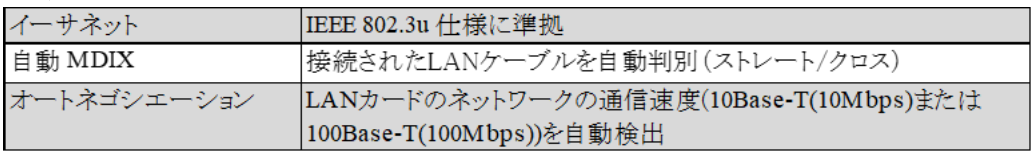

#### ネットワーク構成

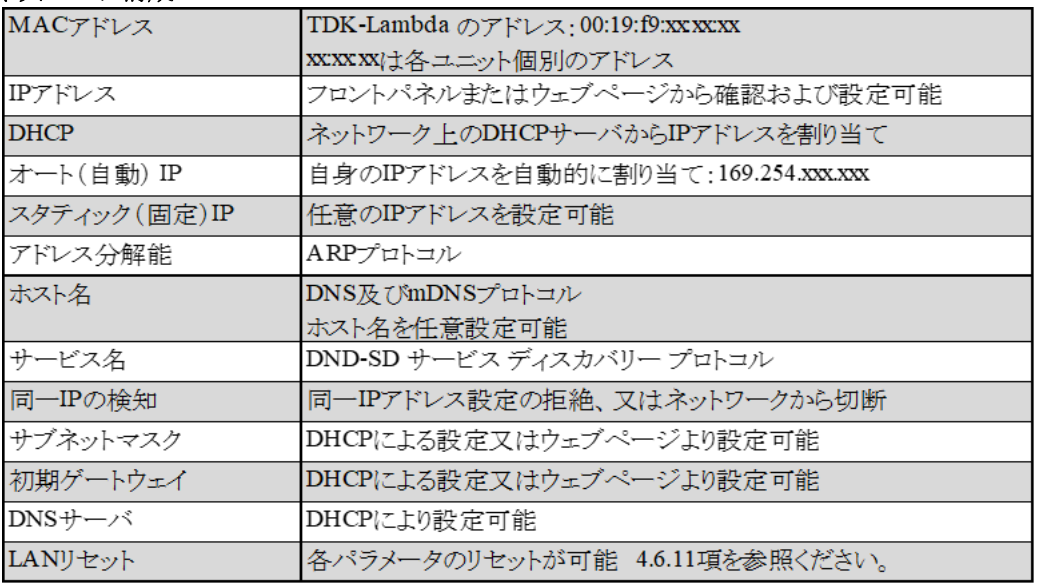

#### **LAN**プロトコル

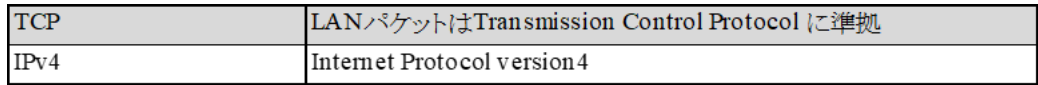

#### 実装されているプロトコル

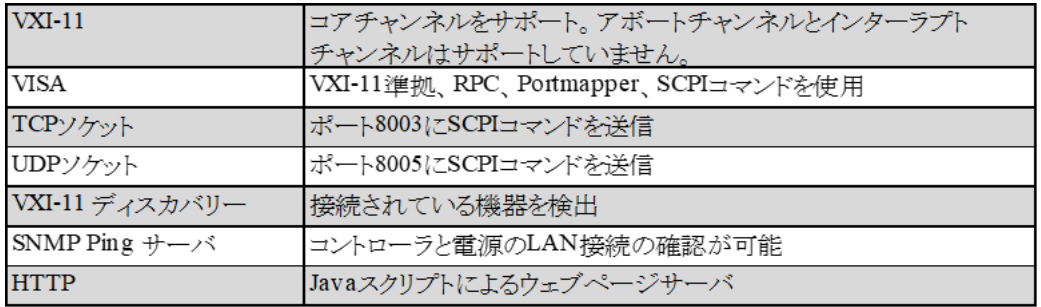

#### コマンド

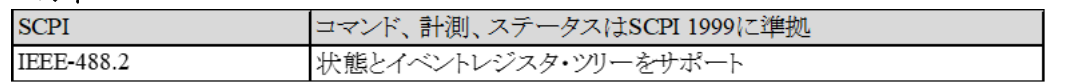

#### 複数のコントローラアクセス設定

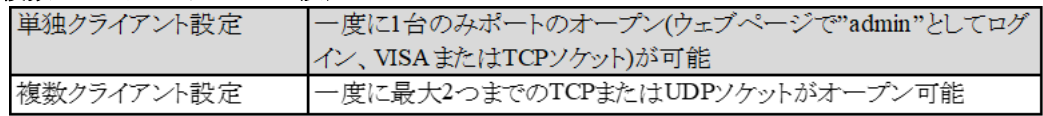

#### ウェブページ

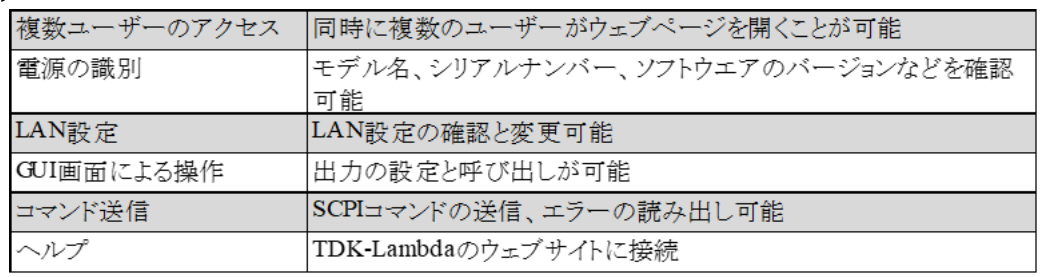

## 電源の設定

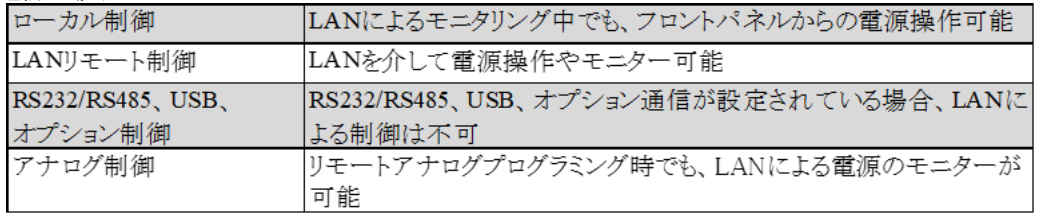

#### 表示

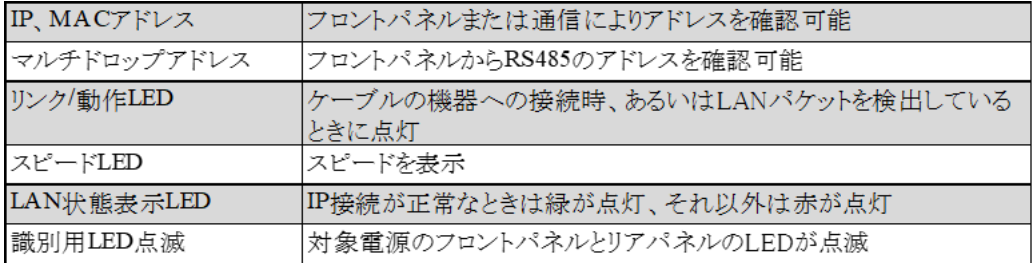

# セキュリティ

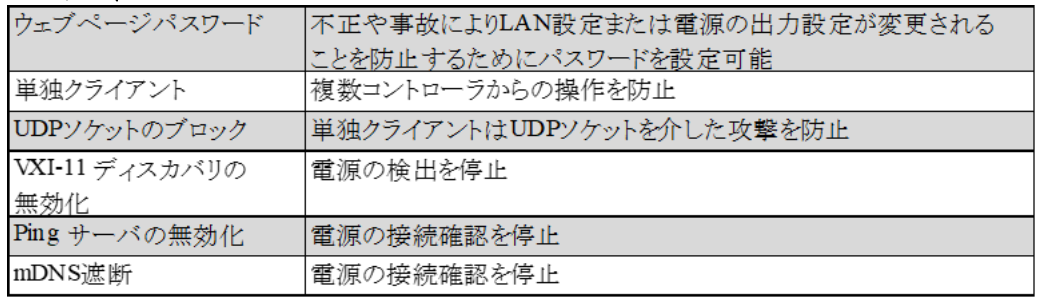

#### **4.6.3 LAN**通信の速度

LAN通信でのコマンドやクエリーの応答時間の代表値は約5~30msです。

 これは電源内部のコントローラやネットワークの処理のタイミングにより変化します。またコマンドを送受信す るパラメータの量にも影響します。長いプロセスや送信時間を必要とするコマンドについては、注記に記載 があります。

 各コマンドやクエリー、VISA通信、ソケット通信、ウェブページなどの応答時間については、予告なしに変更 されることがあります。

#### **4.6.4** 接続用コネクタ

LAN接続用のコネクタはリアパネルのJ5です。

 またJ5コネクタの下部に2色のLAN状態表示LEDが内蔵されており、次の3通りの状態を示します。 ・正常運転:LED(緑)点灯

電源がLAN接続可能な状態です。

・電源の識別:LED(緑)点滅

 識別機能は、外部コンピュータなどからウェブページにアクセスするか、またはSCPIコマンドを送信すること で使用できます。この機能によりフロントパネルと同期してリアパネルのLEDが点滅します。 これは複数台の電源が接続された場合に、特定の電源を識別する機能として有効です。 他の電源とマルチドロップ接続した場合では、LAN接続されたマスター機のLEDのみが点滅します。 ウェブページにアクセス、SCPIコマンドを送信、フロントパネルの設定ツマミを押すことでLEDの点滅は停 止します。

また、2台以上同じIPアドレスの電源がある場合は、それらの電源のLEDが点滅します。

 ・LANフォルト:LED(赤)が点灯 LANモードでない状態、LAN接続が未完了の状態またはLAN接続が切断された状態です。

#### **4.6.5** 電源とコントローラの接続

 電源をLAN通信インターフェースで接続して使用するには、適切なLANケーブルを使用して電源のリアパ ネルのJ5とコントローラー(またはPC)のLANポートへ接続してください。LANケーブルは製品に添付されて おりませんので、カテゴリー5以上のストレートケーブルまたはクロスケーブルをご用意ください。ケーブルの 種類は電源によって自動検出されます。

注 記

GENESYS™ シリーズのアクセサリに添付されているシリアルリンクケーブル (RS485接続用、長さ0.5m)は、LANケーブルとしては使用できません。

電源とコントローラの接続方法として、以下の2種類のネットワークについて説明します。

・DHCPサーバを使用したネットワーク

一般的なネットワーク接続です。

 LANはコンピュータサーバとネットワーク管理者によって運用されます。サーバは電源に対し、 IPアドレスとその他のLANに関する割り当てをします。

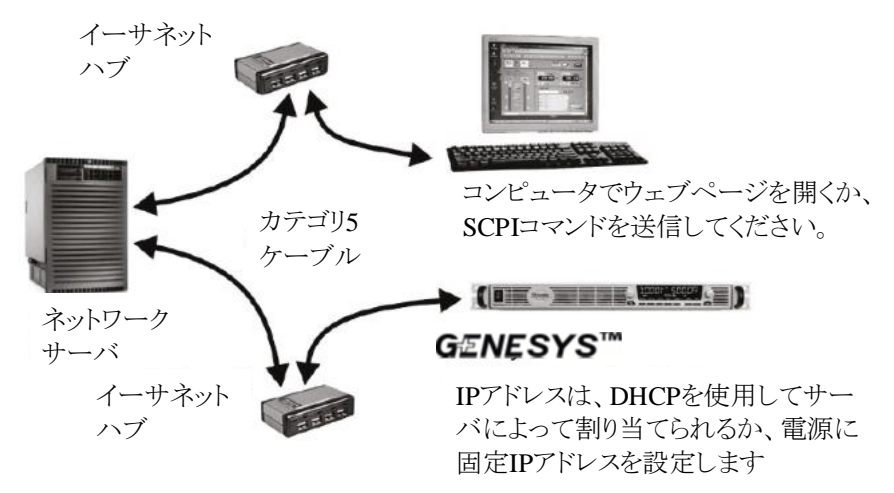

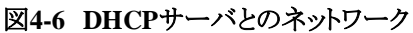

ユーザーマニュアル **GENESYS+** シリーズ **TDK-Lambda**

・P2P(ピアツーピア)ネットワーク

 電源とコンピュータを直接接続する方法です。コンピュータは電源以外とネットワーク接続されません。 電源はIPアドレスやその他の設定を自動で設定します。

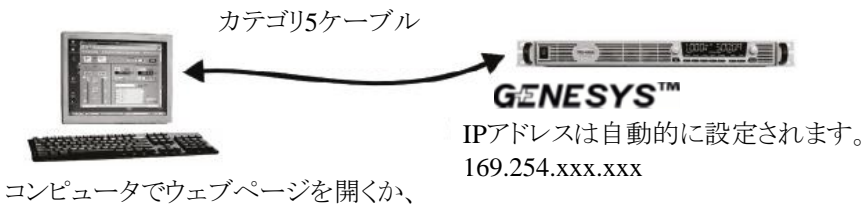

SCPIコマンドを送信してください。 コンピュータは他のネットワークには接続 しません。

#### 図**4-7 P2P**(ピアツーピア)ネットワーク

#### **4.6.6 IP**アドレスの設定

電源にIPアドレスを付与することでネットワーク接続が可能です。IPアドレスとは、ピリオドで区切られた4つの 番号のグループです。(例 10.1.15.123)

 IPのアドレス取得方法にはDHCP/オート(自動)IP/スタティック(固定)IPの3つのモードがあり、それぞれ表4-3 のような設定です。

 なお、本電源は初期設定やファクトリーリセット、LANリセットを実行した場合は、まずDHCP設定になります。 その後、電源は自動的にネットワーク上のDHCPの検出を行います。DHCPがある場合はDHCPより自動的 にIPアドレスが付与され、DHCPがない場合は自動的にオート(自動)IP設定となり電源が自動的にIPアドレス を設定します。ただし電源がネットワークに接続されていない場合では、アドレスは付与されずに0.0.0.0とな ります。その場合はまずネットワークに接続して、アドレスが付与されるようにしてください。

 DHCPまたはオート(自動)IP設定によりIPアドレスが付与された後は、そのIPアドレスを使用してウェブページ に接続することができます。接続した後は、IPアドレスの取得方法をスタティック(固定)IPに変更することがで きます。変更方法は4.6.15.6項を参照ください。スタティック(固定)IPに変更後は、フロントパネルによる操作 (4.3.6項を参照)、通信コマンド(4.10.4.10項を参照)によりIPアドレスを任意の値に設定することができます。

| 項目                  | <b>DHCP</b>                                       | オート(自動) IP          | スタティック (固定)IP                                                                                                    |
|---------------------|---------------------------------------------------|---------------------|----------------------------------------------------------------------------------------------------|
| IPアドレス<br>の割り当<br>て | DHCPサーバ<br>による割り当て                                | 電源による<br>割り当て       | 以下の方法により設定<br>・ウェブページのLANページ→Configulreタブ→<br>Modifyウィンドウ (4.6.15.6項参照)<br>・フロントパネルによるIP1~4アドレス設定<br>(4.3.6項参照)<br>・通信コマンド"SYSTem[:COMMunicte]:LAN:IP<br><srd>"(4.10.4.10項参照)</srd> |
| 選択範囲                | アドレス制限なし                                          | 169.254.xxx.xxx     | アドレス制限なし                                                                                                    |
| IPアドレス<br>の有効<br>期間 | ネットワークに接<br>続される他の機器 アドレスの重複が<br>の状態に応じて<br>変動    | なければ固定              | 常に固定                                                                                                    |
| の重複                 | DHCPサーバに<br> IPアドレス よりIPアドレスが<br> 重複しないように <br>制御 | 自動的に別のIP<br>アドレスを取得 | 変更前のIPアドレスに戻ります。<br>LAN状態表示LED(緑)およびフロントパネルのLED<br>表示が点滅します。<br>電源がスタティック(固定)IPモードの場合、AC入力<br>電圧供給時に同一のIPアドレスが検出されると、<br>IPアドレスは0.0.0.0になり、LAN状態表示LED(赤)<br>とフロントパネルが点滅します。         |

表**4-3** 各モードの**IP**アドレスの設定

# 注 記

・フロントパネル操作や通信コマンドによるIPアドレス設定は、スタティック(固定)IPに 設定した後に有効となります。DHCP/オート(自動)IP設定時にこれら操作によりIP アドレスを変更しても、そのアドレスは有効になりません。

・サブネット化設定にはいくつかの制限が適用されます。

・ウェブページのLANページ>Configureタブ>Modifyウィンドウ、フロントパネル操作、 通信コマンド"SYSTem[:Communicate]:LAN:IP <SRD>"の手順のいずれかの方法 でIPアドレスを変更するとスタティック(固定)**IP**アドレスになります。 (DHCP及びオート(自動)IPによって行われていたIPアドレスの付与は無効になり ます。)

# **4.6.7 LAN**通信の設定

 電源の設定は4.3項を参照に適切に設定してください。 なお、電源が各モードの状態の場合での、LAN通信による制御は表4-4の通りです。

#### 表**4-4** 各モード状態での**LAN**通信の制御

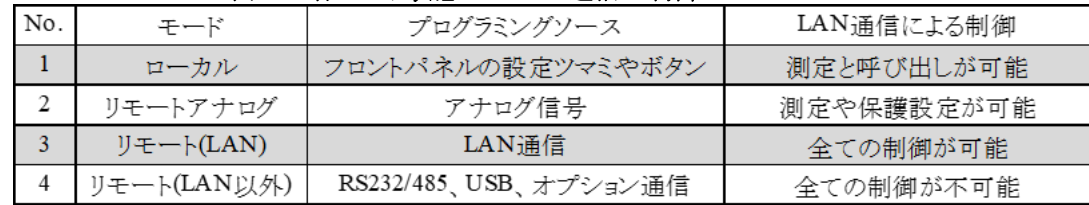

#### **4.6.8 LAN**通信の起動

 電源は通信インターフェースがLANに設定されると、自動的にネットワーク接続の有無を判別します。 LANケーブルの接続はACパワースイッチがON/OFFどちらの状態でも可能で、どちらの場合もネットワーク 接続できます。

 また自動的にネットワークサーバを検出し、検出後IPアドレスを取得します。さらにIPアドレスやホスト名を接 続されているネットワーク内の他の機器に送信します。

各接続状態に応じて、以下の通り動作します。

・DHCPサーバを使用したネットワーク接続の場合:

約10秒後にリアパネルのLAN状態表示LED(緑)が点灯し、以降の通信が有効になります。

・ピアツーピアネットワーク接続の場合:

 オート(自動)IP設定時 :約60秒後にリアパネルのLAN状態表示LED(緑)が点灯し、以降の通信 が有効になります。

> コンピュータに"This connection has limited or no connectivity"と表示さ れます。

 スタティック(固有)IP設定時:約10秒後にリアパネルのLAN状態表示LED(緑)が点灯し、以降の通 信が有効になります。

> コンピュータに"This connection has limited or no connectivity"と表示さ れます。

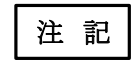

・電源のIPアドレスはフロントパネルまたは通信コマンドにより確認できます。

・LAN状態表示LED(緑)が点灯しない場合、電源やコントローラの各種設定が正し いか確認してください。正常でも動作しない場合はLANリセット(詳細は4.6.11項を参 照ください)を実行してください。

#### **4.6.9** ホスト名の設定

ホスト名は、数字で構成されるIPアドレスの代わりとなるテキストアドレスです。例えばホスト名を"LAMBDA" とした場合、プログラム上では"LAMBDA"へコマンドやクエリーを送信することができます。 ただし、ホスト名にはいくつかの制限があります。

 (フロントパネル操作で確認できない、ネーミングサービス(NetBIOSやDNSなど)がLANコンピュータ内で動 作している必要があるなど)

初期設定のホスト名は以下の形式になります。

<製品シリーズ名><定格出力電圧>-<定格出力電流>

定格値に小数点がある場合は、小数点の代わりに"P"表記になります。

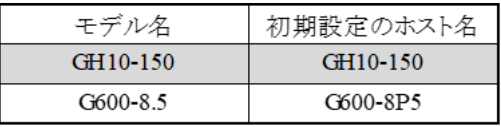

 ホスト名はウェブページから確認および設定することができます。(詳細は4.6.15.4を参照ください) ホスト名を設定すると、電源はそのホスト名がネットワーク接続されているほかの装置で使用されていないか 検出します。使用されている状態をホスト名の重複と呼び、電源は-(ハイフン)と数字を用いて個別のホスト 名を生成します。(例 LAMBDA-2)

 ホスト名が任意の名前に設定されている場合、LANリセットによってホスト名は変更されません。 ただし、ホスト名の重複が除かれた場合は-(ハイフン)と数字が取り除かれます。

 工場出荷時の初期設定のホスト名へ変更するためには、ウェブページのLANページ->Configureタブ Modifyウィンドウを開いてHostnameを空欄にしてください。(詳細は4.6.15.6項を参照ください)

ネットワーク接続により、ホスト名の取り扱い方法が異なります。以下の表4-5を参照ください。

| 項目                 | DHCP                                           | オート(自動)IP | スタティック (固定)IP |
|--------------------|------------------------------------------------|-----------|---------------|
| 初期設定ホスト名           | xxxxv v v v - aaaa                             |           | ホスト名は使用不可     |
| ホスト名プロトコル          | NetBIOSまたはDNSによるホスト名                           |           | ホスト名は使用不可     |
| ウェブページでの<br>ホスト名表示 | 以下のページで確認可能<br>・HOMEページ<br>•LANページ→Configureタブ |           |               |

表**4-5** 各モードのホスト名の取り扱い方法

### **4.6.10** ディスクリプションと**DNS**サービス名

 電源のウェブページ上では、Discription欄はDNS-SDサービス名です。 初期設定のディスクリプションは以下の形式になります。 <製造者> <製品> <シリアルナンバーの最終3桁> (例 TDK-LAMBDA Supply 123)

 電源はディスクリプションがネットワーク接続されているほかの装置で使用されていないかを検出できます。 使用されている状態をネーミングサービスの重複と呼び、電源は()(括弧)と数字を用いて個別のサービス名 を生成します。(例 TDK-LAMBDA Supply 123 (2))

 サービス名が任意の名前に設定されている場合は、LANリセットによってはサービス名は変更されません。 ただし、サービス名の重複が除かれた場合では ()(括弧)と数字が取り除かれます。

 工場出荷時の初期設定のディスクリプションへ戻すためには、ウェブページのLANページ->Configureタブ Modifyウィンドウを開いてDescripitionを空欄にしてください。(詳細は4.6.15.6項を参照ください。)

#### **4.6.11 LAN**リセット

この機能により電源のLAN設定を以下の状態へリセットすることができます。

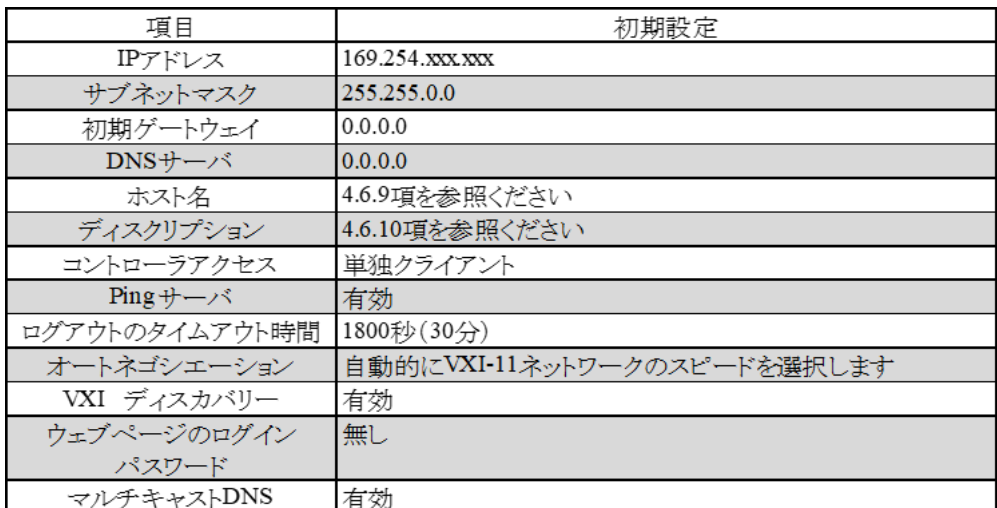

 IPアドレスの取得方法については、まずDHCPに設定されます。ただしDHCPへの接続が確認されなかった 場合はその後自動的にオート(自動)IPに設定されます。

フロントパネルによりLANリセットする方法は下記の通りです。

- 1.COMMボタンを押します。 COMMの緑色LEDが点灯し、ディスプレイに 表示が現れます。
- 2. 電圧設定ツマミを回してディスプレイに LAN RESET を表示させます。 電流設定ツマミを押して決定します。
- 3. ディスプレイに  $S$ 電流設定ツマミを回してディスプレイに YES を表示させます。
- 4.電流設定ツマミを押すとLAN設定を工場出荷時の初期設定へリセットします。

# 注 記

LANリセットによる設定内容と、工場出荷時の初期化およびリセットによる設定内容 (表2-4を参照ください)は一部ことなりますので必要に応じて使い分けください。

# **4.6.12 VISA**ドライバによるプログラミング

# **4.6.12.1 VISA**について

 Virtual Instrument Software Architecture(VISA)はハードウェアドライバ、コンフィギュレーションユーティ リティ、コネクションマネージャーを持ち、製造現場でのテストや計測用途においては一般的なフレーム ワークの一つとして使用されています。

 VISAは多様なバス通信をサポートしており、VISAドライバは多くの計測器メーカーで使用されてい ます。

 Windows COMやDLLライブラリをサポートしているプログラミング言語を用いることで、VISA関数を呼び 出すことができます。

#### **4.6.12.2 VXI-11**との互換性

VXI-11はコンピュータと計測器を通信で接続するプロトコルです。VISAはVXI-11仕様に準拠して

います。 GENESYS™ シリーズでは、以下の通りVXI-11のプロトコルとの互換性を有します。

- ·Open関数(VXI-11 Device\_link) 計測器とのリンクを開始します
- ・Write関数(VXI-11 Device write) 計測器にテキストを書き込みます
- 

・Read関数(VXI-11 Device\_read) 計測器からテキストから読み込みます

·Close関数(VXI-11 Destroy\_link) 計測器とのリンクを切断します
## **4.6.12.3 VISA**通信

 VISAライブラリを使用することにより、テストプログラムや自動制御プログラムを簡単に作成することがで きます。ライブラリにはOpen関数、Read関数、Write関数、Close関数が含まれています。 Write関数は電源にSCPIコマンドを送信し、Read関数はSCPIクエリーの応答を読み取ります。

 VISAリソースの記述子は、個々の電源ごとに記述され、電源のIPアドレスまたはホスト名を使用します。 GENESYS™シリーズの記述子は、電源のウェブページで確認できます。

VISAリソースの記述子の例を以下に示します。

 フォーマット:TCPIP[board]::IPアドレス/ホスト名[::LAN device name][::INSTR] [board]はLANカードの番号です。0はオプションです。 [::LAN device name]の初期設定は"inst0"です。 [::INSTR]はオプションです。

例 TCPIP::10.225.26.60 TCPIP::10.225.26.60::inst0::INSTR TCPIP0::10.225.26.60::inst0::INSTR

# **4.6.13** ソケットによるプログラミング

## **4.6.13.1** ソケットについて

 VISAドライバは、試験や計測の現場では一般的なものとして使用されています。しかし、インストールや ライセンスの問題、コントローラがVISAをサポートしていない(例:工業用PLC)などの理由でVISAを使用 できない場合があります。

GENESYS™ シリーズでは、VISAが使用できない場合にソケット通信を行うこともできます。ソケット 通信は全てのオペレーティングシステムやプログラミング環境で一般的に利用されいる低レベルLANプ ロトコルです。

# **4.6.13.2** ソケット通信

 ソケット通信は、ソケットによる通信を確立することでSCPIテキストコマンドの送受信を行います。 プログラミング言語におけるソケットを管理する関数は、TCPスタックと呼ばれます。

 ソケットのプロトコルにはTCPとUDPの2種類があります。各ソケットには、それぞれポート番号が割り当て られます。

## ・**TCP**ソケット

 TCPソケットは最も一般的なソケットタイプです。通信の確立、メッセージの受信確認、伝送エラーの検 出および修正を行うことができます。

SCPIコマンドを送信するには、**TCP**ソケットのポート番号を**8003**に設定してください。

 クエリーの応答は、ラインフィードとキャリッジリターンのターミネータが自動的に末尾に付加されます。 ウェブページでLANページ→ConfigureタブのController Acessを"Multiple Client"に設定すると、1台 の電源に対して同時に3台までのコントローラでTCPソケットを開くことができます。

## ・**UDP**ソケット

 UDPソケットはネットワークの情報量を減らしたシンプルなソケットタイプです。メッセージを送信しても、 アクノリッジを送信しないコネクションレスのプロトコルです。

SCPIコマンドを送信するには、**UDP**ソケットのポート番号を**8005**に設定してください。

 クエリーの応答はラインフィードとキャリッジリターンのターミネータが自動的に末尾に付加されます。 UDPソケットを開く前に、ウェブページでLANページ→ConfigureタブのController Acessを"Multiple Client"に設定してください。

# **4.6.13.3** 入力バッファ

 TCPソケットまたはUDPソケットを用いるコントローラとの通信の場合、電源はコマンドの連続受信が可能 となりコマンドは逐次処理されます。ただし GENESYS™ シリーズの内部処理の過負荷を防ぐため、 コントローラはコマンド送信だけでなく時々クエリーを送信しその応答を待ってください。電源からの応答 は、電源が全てのコマンド処理を終了したことを示します。

使用するコントローラから定期的に"SYST:ERR?"クエリーを送信することを推奨いたします。このクエリー により全てのコマンドを正常に受信したことを確認できます。応答には約10m秒かかります。

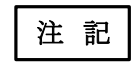

ソケットを使用する場合、クエリー1回につきSCPIコマンドは20回までとしてください。

# **4.6.13.4** メッセージのターミネータ

送信するSCPIコマンドは、全てターミネータを付けてください。

またソケットにより複数のSCPIコマンドを送信する場合、ソケットドライバは1つの長いパケットの中に全て のメッセージを結合する場合があります。その場合、各SCPIコマンドの後にターミネータを加える必要が あります。

コントローラからのコマンドおよび GENESYS™シリーズからの応答は表4-6の通りです。

# 表**4-6** メッセージのターミネータ

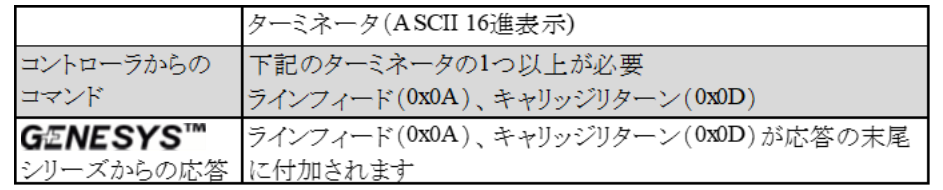

# **4.6.14** コントローラアクセス制限

本電源は、コントローラ(以下、"クライアント"と呼びます)の接続方法や一度に接続できる数を制限する セキュリティの管理ができます。

単独クライアントまたは複数クライアントを選択することができ、表4-7のような制限があります。

 クライアント設定はウェブページより設定ができ、LANページ Configureタブ Modifyウィンドウで設定でき ます。

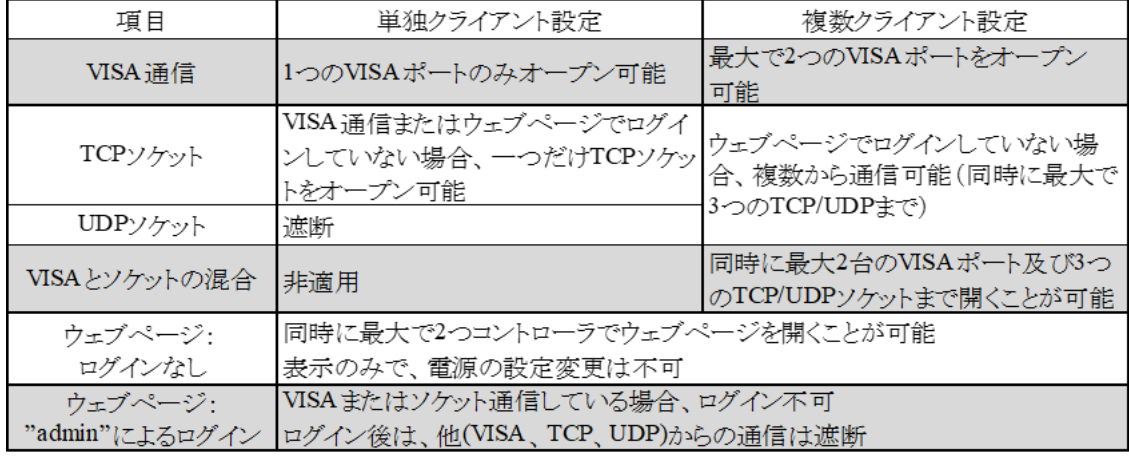

#### 表**4-7** 単独**/**複数クライアントの制限事項

# 注 記

GENESYS™シリーズのLAN通信インターフェースのウェブページの性能は、 同時に使用されているウェブページ、ポート、ソケットの数に影響されます。同時使用 は2つまでを推奨します。

# **4.6.15** ウェブページ

 電源をLAN接続した状態では、ウェブページに接続することができます。このウェブページからLAN接続の 設定や電源出力のプログラミングとモニタリング、また電源の各種設定の読み取りができます。 同時に2ユーザーまで電源のウェブページを閲覧可能です。ただし同時に閲覧している場合、通信速度は 遅くなります。

# **4.6.15.1** ウェブページの接続方法

 電源とパソコンをLANケーブルで接続しリアパネルのLAN状態表示LED(緑)が点灯すると、ウェブペー ジへ接続可能となります。ウェブページの接続方法は以下の通りです。

1. 電源のIPアドレスを確認してください。

(フロントパネルからの確認方法の詳細は4.3.6項を参照ください。)

- 2.パソコン上でInternet Explorerなどのウェブページブラウザでウェブページを開いてください。
- 3. 以下に示すように電源のIPアドレスを入力して、エンターキーを押してください。

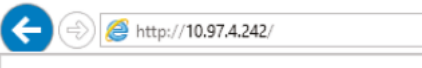

 DHCPまたはオート(自動)IPに設定されコンピュータにNetBIOSのネーミングサービスが運用されてい る場合は、以下に示すようにホスト名をウェブページのアドレス欄に入力してエンターキーを押してく ださい。ホスト名の記述については4.6.9項を参照ください。

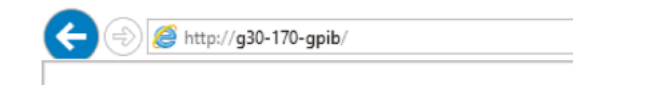

4.電源のウェブページが表示されます。

 ウェブページが表示されない場合は、LANリセット(詳細は4.6.11項を参照ください)を実行してくだ さい。

## **4.6.15.2** ウェブページの説明

電源のウェブページに接続した場合に最初に表示されるページを図4-8に示します。

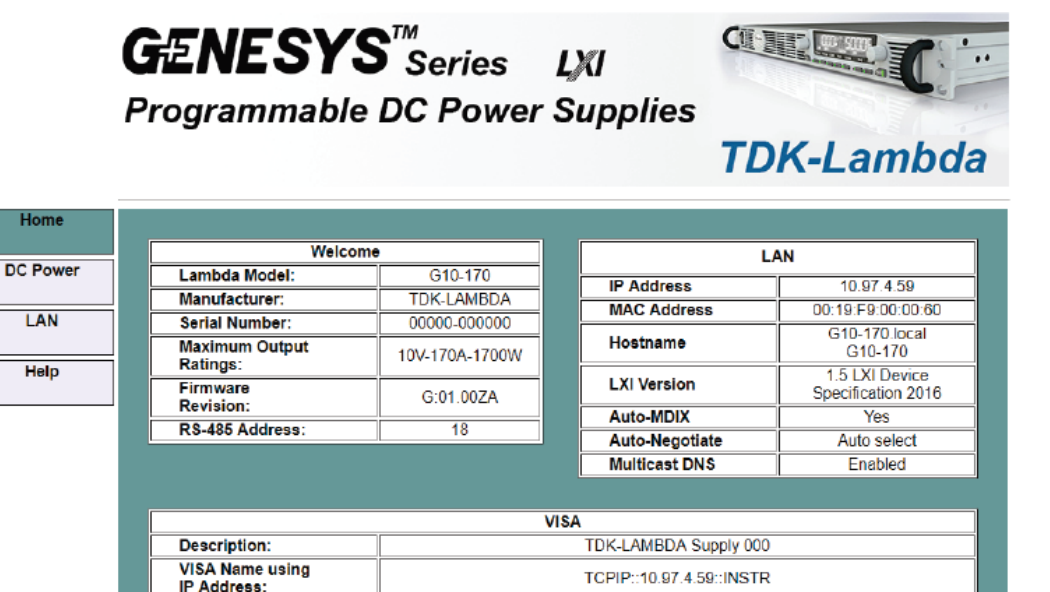

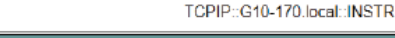

Copyright @ 2015-2016. All rights reserved

図4-8 GENESYS™ シリーズウェブページ

**VISA Name using** 

**Hostname** 

# **4.6.15.3** ログイン

 ログインすることで電源の出力やLAN設定の変更が可能になります。同時に1台の電源にログインできる ユーザーは一人だけです。

ログインしない場合は各種設定の変更はできませんが、現在の設定を確認することはできます。

 VISAまたはソケット接続での自動制御プログラムが実行中の場合、ウェブページの閲覧は可能ですが ログインは不可のため設定を変更することはできません。またユーザーがログインしている間は、VISAや ソケット接続はできません。

ログインの方法は以下の通りです。

1. 図4-8の"DC Power"タブまたは"LAN"タブをクリックすると、ログインのボックスが現れます。

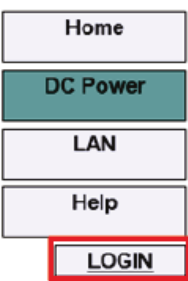

2. "LOGIN"ボタンをクリックすると別ウィンドウが開きます。

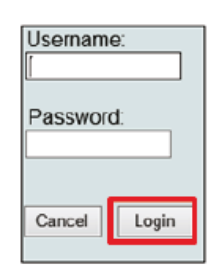

3. "Username"欄に"admin"と入力して、"Login"ボタンをクリックします。 初期状態ではパスワードはブランクです。パスワードは"LAN"ページ→"Users"タブより設定でき ます。なお、LAN設定のリセットを行うと、パスワードは消去されます。

 ログアウトは、 LOGOUT ボタンを押すか、ウェブブラウザを閉じるか、LANのタイムアウトによる指定時 間ウェブブラウザの操作を行わないことにより可能です。

#### **4.6.15.4 HOME**ページ

このページでは各種設定状態の確認をすることができます。

# **Welcome**

 **Lambda Model** 電源の機種名が表示されます。

## **Manufacturer**

製造者(TDK-LAMBDA)が表示されます。

## **Serial Number**

電源のシリアルナンバーが表示されます。

## **Maximum Output Ratings**

電源の定格出力電圧-定格出力電流-定格出力電力が表示されます。

#### **Firmware Revision**

電源のファームウェアのバージョンが表示されます。

#### **RS-485 Address (RS485**アドレス**)**

 電源のアドレスが表示されます。 このアドレスは、マルチドロップ接続の場合に必要です。 LAN接続された電源が、マルチドロップ接続のマスター電源になります。

# **LAN**

## **IP Address (IP**アドレス**)**

電源のIPアドレスが表示されます。

#### **MAC Address (MAC**アドレス**)**

電源のMACアドレスが表示されます。

## **Hostname (**ホスト名**)**

電源のホスト名が表示されます。

#### **LXI Version**

電源のLXIのバージョンが表示されます。

#### **Auto-MDIX**

 自動MDIXの設定が表示されます。常に有効に設定されており合、接続されたLANケーブルの種類 (ストレートまたはクロス)は自動的に検出されます。

#### **Auto-Negotiate**

 LANカードが対応しているネットワークの通信速度が表示されます 100Mbps、10Mbpsまたは自動(Auto select)から選択できます。

#### **Multicast DNS**

 マルチキャストDNSの設定が表示されます。有効にするとDNSサーバが接続されていない場合でも、 ネットワーク接続されている電源にホスト名のアドレスや通知を許可するプロトコルです。 セキュリティの保護やネットワークの簡易化が要求される場合はこの機能をOFFにしてください。

## **VISA**

## **Description**

電源のディスクリプションが表示されます。

 **VISA Name using IP Address: (IP**アドレスを使用した**VISA**名**)** IPアドレスを用いたVISAリソース名が表示されます。

 **VISA Name using Hostname: (**ホスト名を使用した**VISA**名**)** ホスト名を用いたVISAリソース名が表示されます。

## **4.6.15.5 DC Power**ページ

 図4-8においてDC Powerページを選択すると表示されます。 このページでは電源の操作や出力設定を行うことができます。

# **A.** DC Powerページ→Outputタブ

"DC Power"ページを選択した場合、図4-9の"Output"タブのウェブページが開きます。

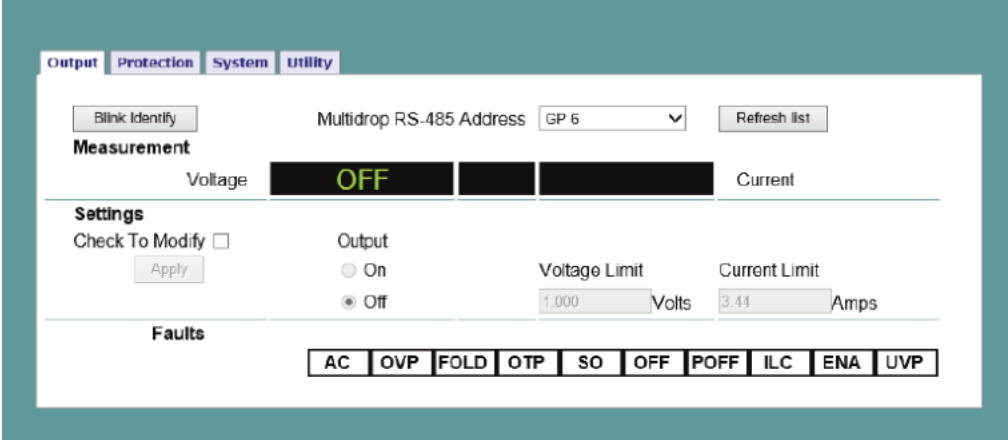

図4-9 DC Powerページ→Outputタブ

## **Blink Identify**

 このボタンを選択すると、対象の電源のフロントパネルとリアパネルのLAN状態表示LED(緑)が点滅し ます。マルチドロップ接続では、LAN接続されたマスター電源のみが点滅します。 このボタンを再びクリックするか、電源のフロントパネルのいずれかのボタンまたは設定ツマミを押すか、 SCPIコマンドを送信することにより点滅は停止します。 この機能の使用にはログインは不要です。

# **Multidrop RS-485 Address**

 このアドレスはRS485のマルチドロップ接続を構成した場合に有効になります。マルチドロップに接続さ れていない場合、単独の電源のアドレスのみを表示します。

## **Refresh List**

 このボタンを選択すると、マルチドロップ接続されている電源が検出され、それらのアドレスが Multidrop RS-485 Address リストボックス内に示されます。 電源の接続の設定後、RS485のアドレスを変更後、DC Powerページをクリック後などの場合にこの Refresh Listボタンをクリックしてください。

## **Measurement**

 選択された電源の電圧計、電流計、動作モード(定電圧、定電流、定電力、OFF)を表示します。 アラーム発生時には、その内容が電圧計及び電流計に表示されます。

#### **Settings**

 選択された電源の出力電圧及び出力電流の設定値、出力のON/OFF設定を表示します。 "Voltage Limit"は出力電圧設定、"Current Limit"は出力電流設定です。 また"Output"の"On"、"Off"は出力のON/OFFです。選択された電源の現在の設定を示します。

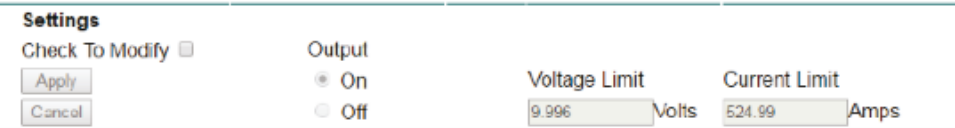

この設定を変更するには"admin"でのログインが必要になります。

設定を変更するには4.6.15.3項の方法でログインした後に以下の方法で行います。

- 1. DC Powerページ→Outputタブの"Check To Modify"にチェックを入れます。
- 2. 設定値を入力し、Applyをクリックします。
- 3. 設定値を確認するには、"Check To Modify"のチェックを外します。

## **Faults: (**エラー**)**

 選択された電源で現在発生しているエラーを表示します。各エラーの内容は以下の通りです。 エラーが発生している項目は赤く表示されます。

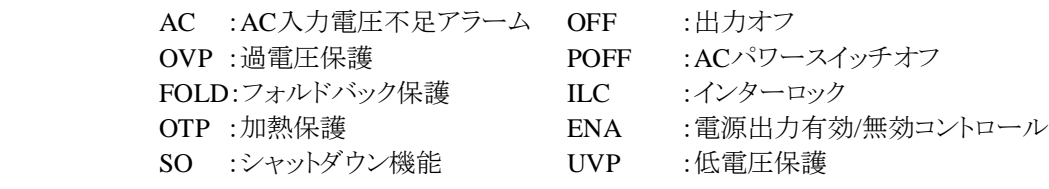

# **B**.**DC Power**ページ **Protection**タブ

DC Powerページの上部にある"Protection"タブを選択すると図4-10のウィンドウが開きます。

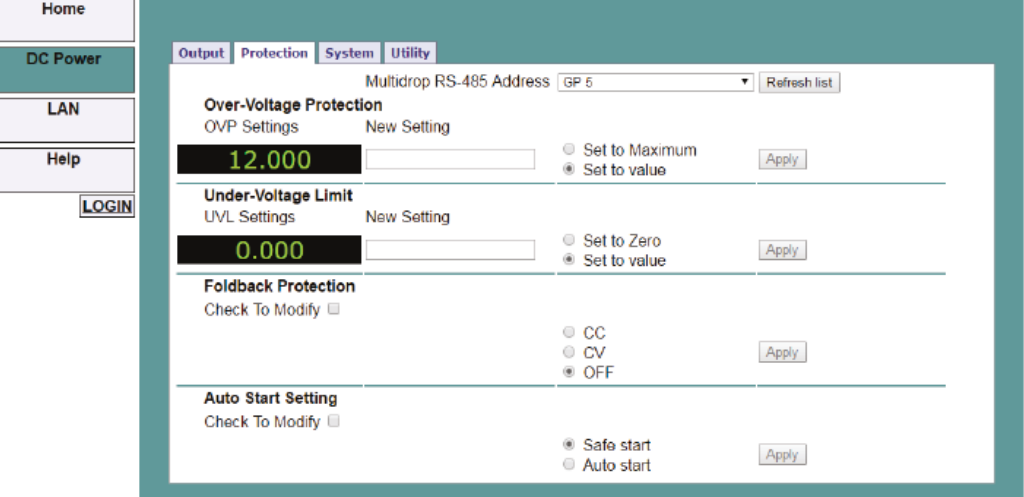

# 図**4-10 DC Power**ページ **Protection**タブ

このタブでは以下の4つの保護機能の確認および設定ができます。

• "Over-Voltage Protection" : OVP(過電圧保護) ·"Under-Voltage Limit" :UVL(低電圧制限) · "Foldback Protection" :フォルドバック保護 ・"Auto Start Setting" :スタートモードの設定

この設定を変更するには"admin"でのログインが必要になります。OVPとUVLは"New Setting"の欄に 値を入力し、Applyボタンを押すと設定されます。フォルドバック保護とスタートモードは"Check To Modify にチェックを入れてから機能を選択し、Applyボタンを押すと設定されます。 マルチドロップチェーン接続の場合、"Multidrop RS-485 Address"リストボックスで選択した電源 のみに設定が適用されます。

# **C**.**DC Power**ページ **System**タブ

DC Powerページの上部にある"System"タブを選択すると図4-11のウィンドウが開きます。

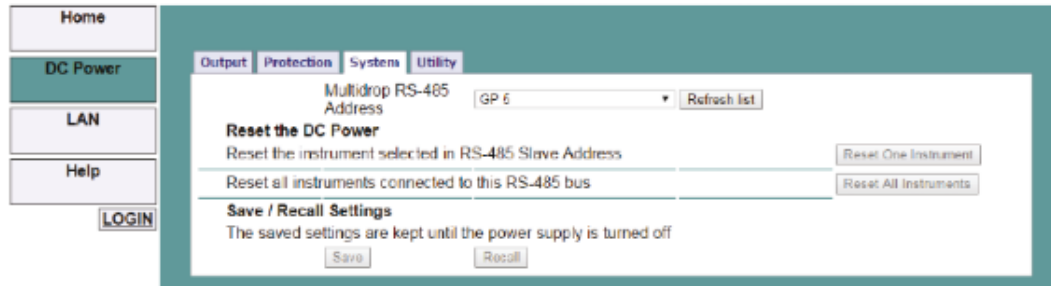

## 図**4-11 DC Power System**タブ

 このタブでは以下の4つの機能が利用できます。これらの機能によるリセット設定の詳細については 4.6.7項、保存/呼び出しされる設定の詳細は表2-4を参照ください。

この機能を利用するには"admin"でのログインが必要になります。

## **Reset One Instrument**

"Multidrop RS-485 Address"のリストボックスで選択された電源(1台のみ)の設定をリセットします。

#### **Reset All Instruments**

マルチドロップ接続されている全ての電源の設定をリセットします。

#### **Save**

"Multidrop RS-485 Address"のリストボックスで選択された電源(1台のみ)の設定を保存します。

#### **Recall**

"Multidrop RS-485 Address"のリストボックスで選択された電源(1台のみ)の設定を呼び出します。

# **D**.**DC Power**ページ **Utility**タブ

DC Powerページの上部にある"Utility"タブを選択すると図4-12のウィンドウが開きます。

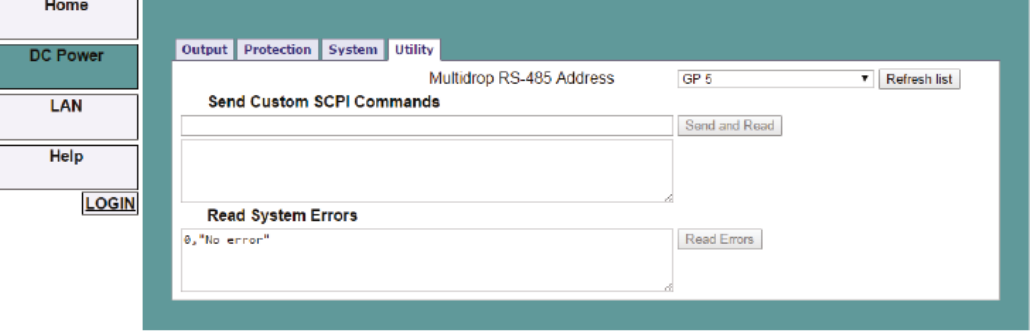

図4-12 DC Powerページ→Utilityタブ

 このタブではSCPIコマンドの送受信ができます。ウェブページで設定できない機能を使用する際に用 いてください。この機能を利用するには"admin"でのログインが必要になります。 操作方法は下記の通りです。

- 1. "Send Custom SCPI Commands"の上部テキストボックスにSCPIコマンドを入力します。
- 2. "Send and Read"ボタンを選択してください。

 入力したSCPIコマンドが送信されます。コマンドの場合は応答がありません。 クエリーの場合は中央のテキストボックスに応答が表示されます。

3. システムエラーのメッセージを確認するには、一度"SYST:ERR:ENAB"コマンドを送信してエラー メッセージを有効に設定した後に Read Errors ボタンを選択してください。 エラーメッセージまたはエラー無し(0,"No error")が下部のテキストボックスに表示されます。

# **4.6.15.6 LAN**ページ

 図4-8においてLANページを選択すると表示されます。 このページでは電源のLAN設定の確認および変更を行うことができます。

# **A**.**LAN**ページ **Configure**タブ

LANページを選択した場合、図4-13の"Configure"タブのウェブページが開きます。

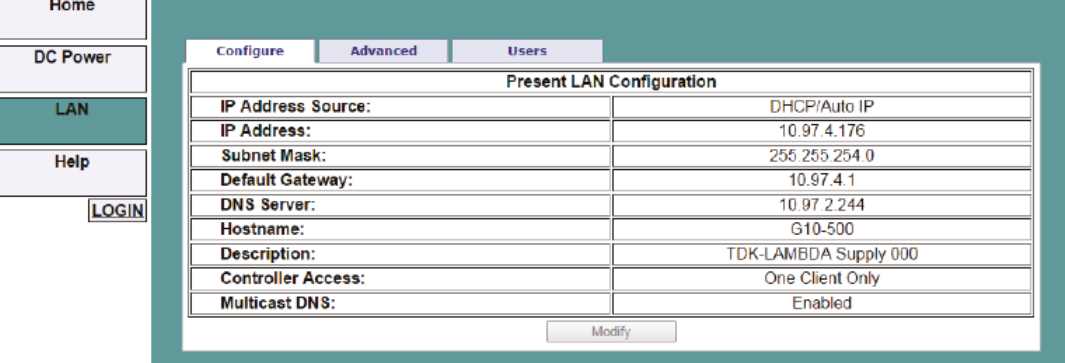

図4-13 LANページ→Configureタブ

このタブでは、下記に示す設定について確認できます。

#### **IP Address Source**

IPアドレスの取得方法(DHCP、オート(自動)IP、スタティック(固定)IP)が表示されます。

#### **IP Address**

IPアドレスソースによって割り当てられたIPアドレスを表示されます。

#### **Subnet Mask**

DHCP、オート(自動)IP、スタティック(固定)IPのサブネットマスクが表示されます。

#### **Default Gateway**

電源がローカルサブネット外と通信を行うためのネットワークルーターのアドレスが表示されます。

#### **DNS Server**

 動作しているDomain Naming Serviceのサーバのアドレスが表示されます。 これはホスト名で電源にアクセスする場合に使用されます。

#### **Hostname**

電源のホスト名が表示されます。

#### **Description**

電源のディスクリプションが表示されます。

#### **Controller Access**

電源に一度に接続可能なコントローラの台数の設定が表示されます。

 One Client Only設定は一度に接続可能なTCPソケットを1つに制限し、UDPソケットの接続を無効にし ます。安全性の高い設定です。

 Multiple Client設定は、同時に複数のTCPソケットによる接続やUDPソケットの接続を有効にします。 初期設定はOne Client Onlyです。

#### **Multicast DNS**

 マルチキャストDNSの設定が表示されます。有効にするとDNSサーバが接続されていない場合でも、 ネットワーク接続されている電源にホスト名のアドレスや通知を許可するプロトコルです。 セキュリティの保護やネットワークの簡易化が要求される場合はこの機能をOFFにしてください。

#### **Modify**

 Configureタブの設定を変更する場合は、このボタンをクリックしてください このボタンをクリックすると、図4-14のModifyウィンドウが開きます。

## **B**.**LAN**ページ **Configure**タブ **Modify**ウィンドウ

このウィンドウよりLAN設定の変更ができます。この設定を変更するには"admin"でのログインが必要に なります。

"TCP/IP Mode"の"Static IP"または"DHCP Enabled/Auto-IP"の選択により、変更可能な箇所が変わり ます。変更を適用するには"Apply"ボタンを選択してください。

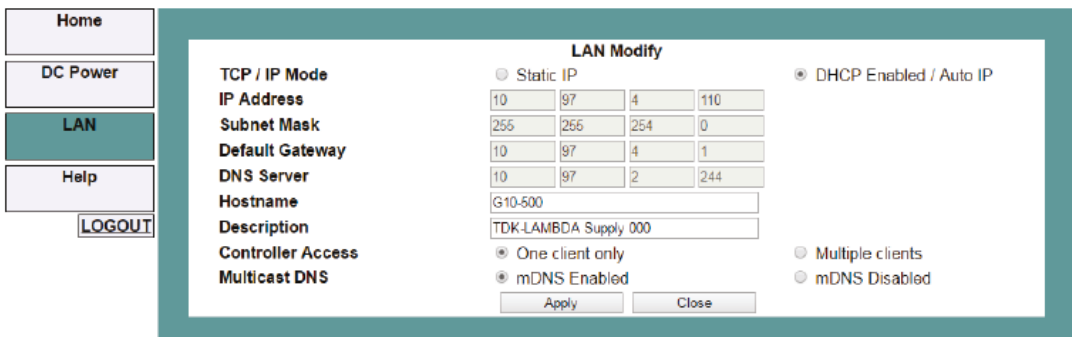

図**4-14 LAN**ページ **Configure**タブ **Modify**ウィンドウ

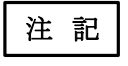

・設定変更によりIPアドレスが重複した場合、LAN状態表示LED(緑)とフロントパネル が点滅し、変更前のIPアドレスに戻ります。その後LEDの点滅を止めるには、フロン トパネルのいずれかのボタンまたは設定ツマミを押してください。

・LAN設定の変更後、AC入力の再投入が要求される場合があります。

# **TCP/IP Mode**

 この設定によりネットワーク内の電源にIPアドレスが割り当てられます。以下の2つから選択できます。 ・**Static IP**

このモードでは"IP Address"、"Subnet Mask"、"Default Gateway"が編集可能です。これらの設定 値はネットワークサーバの要求を満たしたものにしてください。別のLAN接続に移行する場合以 外は、これらの設定を変更しないでください。

"DNS Server"および"Hostname"は変更することはできません。ホスト名による接続もできません。

# ・**DHCP Enabled/Auto-IP**

このモードでは、"Hostname"および"Description"が編集可能です。ホスト名は15文字以下にしてく ださい。

ネットワークサーバのDHCPサーバにより"IP Address"、"Subnet Mask"、"Default Gateway"、"DNS Server が割り当てられるため、これらの項目は変更することはできません。

 サーバよりこれらの割り当てが行われない場合、電源は自動的にIPアドレスを割り当てます。 初期設定はDHCP Enabled/Auto-IPです。

# **Apply**

 設定変更を適用し保存するには、このボタンをクリックしてください。LAN設定を変更後にウェブペー ジを閉じるかどうかのメッセージが現れます。一度閉じて、その後ウェブページを開きなおしてくだ さい。 admin でのログインは、更新後にログアウトされます。

# **Close**

ウィンドウを閉じるには、このボタンを選択してください。 Configure タブへ戻ります。

# **C**.**LAN**ページ **Advanced**タブ

LANページの上部にある"Advanced"タブを選択すると図4-15のウィンドウが開きます。

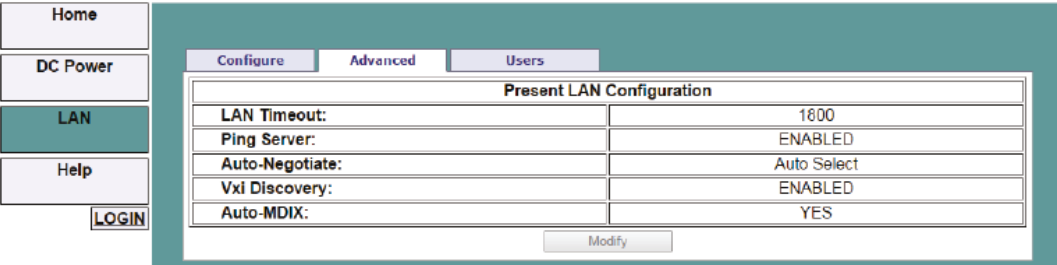

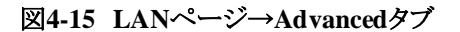

このタブでは、下記に示す設定について確認できます。

## **LAN Timeout**

 ログイン後、ウェブページに一定時間操作がない場合、自動的にログアウトになります。ログアウトされる までの時間が表示されます。単位は秒です。最大設定可能時間は60000秒(=1000分)です。 初期設定は1800秒(=30分)です。

#### **Ping Server**

 有効に設定した場合、ネットワークユーティリティでコンピュータから電源とのネットワーク接続の確認を 行うことができます。セキュリティ保護などの目的に応じて設定してください。

#### **Auto-Negotiate**

 LANカードが対応しているネットワークの通信速度が表示されます。 100Mbps、10Mbpsまたは自動(Auto select)から選択できます。

#### **VXI-11 Discovery**

 有効に設定した場合、ネットワークサーバがLANに接続されている機器を検出します。セキュリティ保 護などの目的に応じて設定ください。

## **Auto-MDIX**

 常に有効に設定されており、接続されたLANケーブルの種類(ストレートまたはクロス)は自動的に検出 されます。

## **Modify**

 Configureタブの設定を変更する場合は、このボタンをクリックしてください。クリックすると、図4-16の Modifyウィンドウが開きます。この設定を変更するには"admin"でのログインが必要になります。

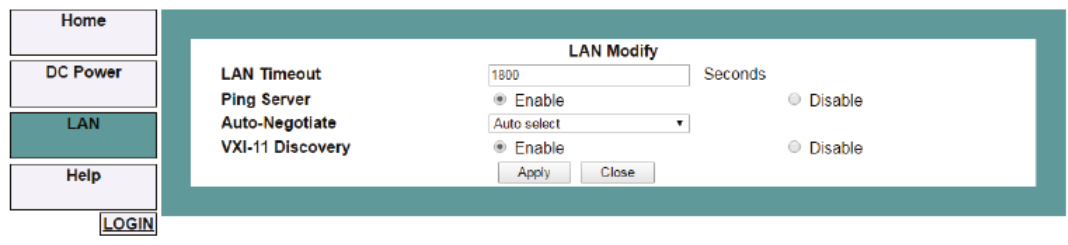

# 図**4-16 LAN**ページ **Advanced**タブ **Modify**ウィンドウ

## **Apply**

 設定変更を適用し保存するには、このボタンをクリックしてください。LAN設定を変更後にウェブペー ジを閉じるかどうかのメッセージが現れます。一度閉じて、その後ウェブページを開きなおしてくだ さい。 admin でのログインは、更新後にログアウトされます。

## **Close**

ウィンドウを閉じるには、このボタンを選択してください。 Configure タブへ戻ります。

# **D**.**LAN**ページ **Users**タブ

LANページの上部にある"Users"タブを選択すると図4-17のウィンドウが開きます。

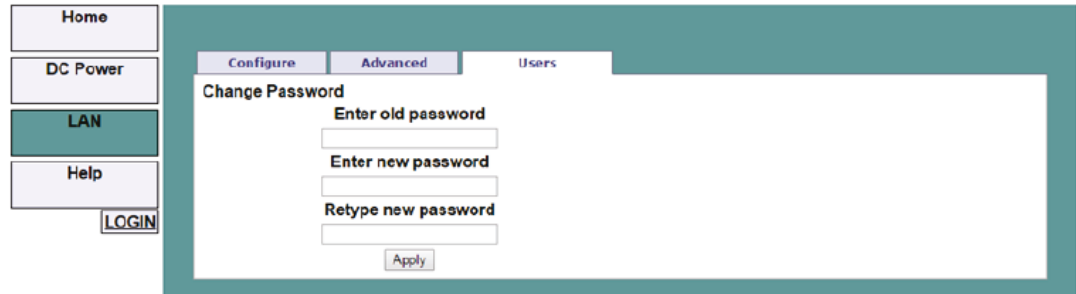

図4-17 LANページ→Usersタブ

注 記

 このページでは、ウェブページのログイン時のパスワードを設定できます。 VISAまたはソケットを使用した自動制御プログラミングの場合、パスワードは無効です。

 初期設定時、パスワードは設定されておりませんので Enter old password は空欄です。設定するパス ワードは6~16文字で構成してください。パスワードは大文字と小文字の組み合わせが使用可能です。

・パスワードに使用可能な文字はa~z、A~Z、0~9です。

・パスワードのリセット(初期化)はLANリセット機能によってのみ可能です。

# **4.6.15.7 Help**ページ

 図4-8においてヘルプタブを選択すると図4-18のタブが表示されます。 このページでは弊社ウェブのリンク先が表示されますので、必要に応じてご利用ください。

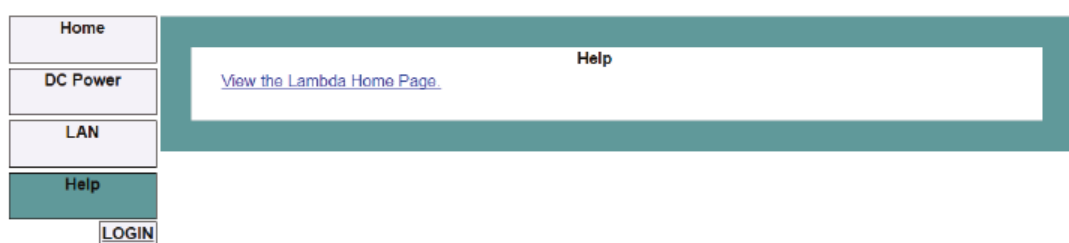

# 図**4-18 Help**タブ

## **4.6.16 WAN**接続

Wide Area Network(WAN:グローバルインターネット)に接続する場合について説明します。

# **4.6.16.1 WAN**経由でのウェブページ表示

**GENESYS**™シリーズのLAN通信インターフェースは、ウェブページを表示するためにサーバ (ポート番号80)を有しています。このポートでインターネットに接続します。

 ネットワーク管理者に依頼し、電源にグローバルIPを割り当ててください。また、WAN接続をするために ネットワークサーバのポート番号80のポート転送設定を行ってください。

## **4.6.16.2 WAN**経由でのソケット通信

 ネットワーク管理者に依頼し、電源にグローバルIPを割り当ててください。また、WAN接続をするために ネットワークサーバのポート番号8003(TCPソケット用)およびポート番号8005(UDPソケット用)のポート転 送設定を行ってください。

**4.7 複数台の電源接続(デイジーチェーン)** 

本電源は、デイジーチェーン接続により最大32台の電源を接続し一つのシステムとして制御することができ ます。

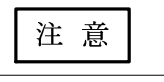

マスター機をオプション対応しておりますETHERCAT通信インターフェースに設定し てデイジーチェーン接続をすることはできません。

# **4.7.1**

図4-19のようにマスター機(1台目の電源)はRS232/RS485、USB、LANまたはオプション通信インターフェー スによりコントローラ(PC)に接続します。各通信インターフェースの接続や設定方法は4.4~4.6項およびオ プション通信インターフェース用マニュアルを参照ください。

スレーブ機(2台目以降の電源)はRS485インターフェースにより接続されます。電源間の接続にはシリアル リンクケーブル(製品に添付されています)を使用してください。これを用いてRS485出力コネクタJ3と RS232/RS485入力コネクタJ4を接続してください。

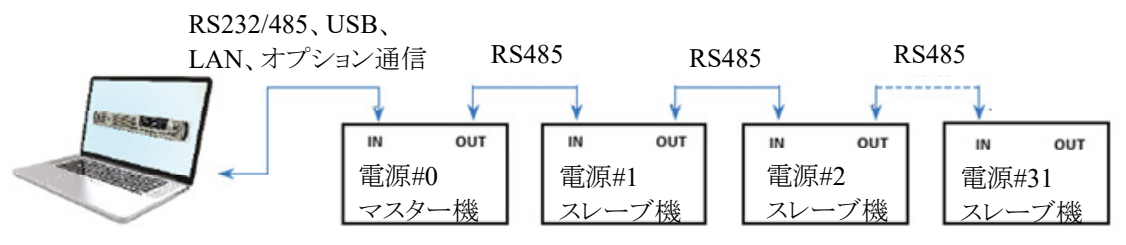

# **4-19 RS232/485 USB LAN**

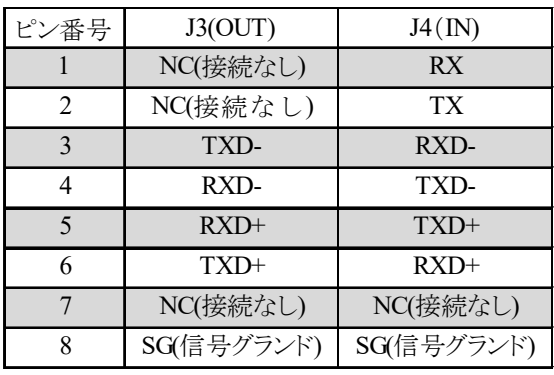

## 表4-8 リアパネル J3とJ4のピン配置

表4-9 シリアルリンクケーブル(RJ-45シールドコネクタ、部品名:GEN/RJ45)

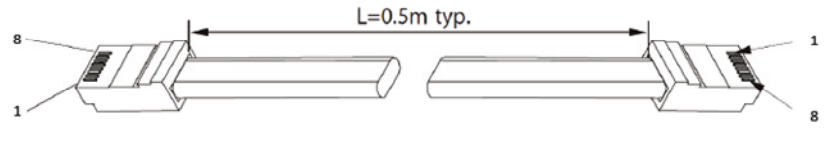

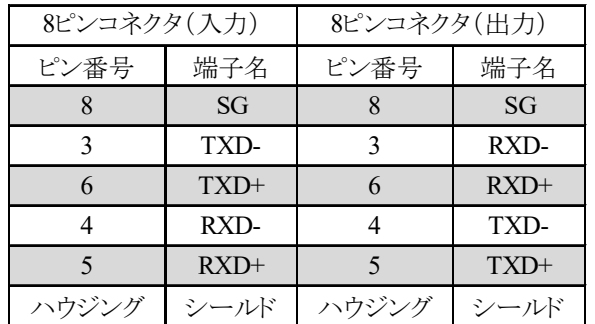

# 注意

デイジーチェーン接続で複数のLANコントローラを使用する場合、電源は同時に一 台ずつしかアドレス選択できません。あるコントローラで変更した電源のアドレス情報 は別のコントローラから確認できないためです。

# 注記

・複数台の電源を用いてデイジーチェーン接続を行う際は、終端電源のJ3 OUT コネクタに終端抵抗を取り付けることができます。終端抵抗は必ずしも必要ではあり ませんが、配線状況や使用環境等により必要な場合は取り付けてください。 取付箇所と接続する抵抗は以下の通りです。

TXD+ ~ TXD-間: 120 $\Omega$ 、0.5W、RXD+ ~ RXD-間: 120 $\Omega$ 、0.5W

・添付のシリアルリンクケーブル(GEN/RJ45)以外を使用する場合、表4-9に記載のあ るピンのみに配線を接続し、1、2、7ピンについては接続しないでください。

**4.7.2**

デイジーチェーン接続での各電源の通信インターフェース設定は以下の通りです。 マスター機:設定する通信インターフェースに応じて設定

スレーブ機:RS485に設定

各電源のアドレスは重複しないように、通信速度や通信言語は同一の値に設定してください。

注 意

通信インターフェースにUSB、LAN、オプションが選択されている場合、RS485の 再送信の通信速度は自動的に115,200bpsに設定されます。

**4.7.3**

デイジーチェーン接続された電源の中から一台の電源を選択する場合は、アドレス指定の通信コマンド を送信してください。<NR1>はアドレスで0~31から選択できます。

GEN言語:ADR <NR1>

SCPI言語:"INSTrument:[N]SELect <NR1>" [N]と小文字部分は省略可能

これ以降の全ての通信コマンドはこのコマンドで選択された一台の電源に送られます。再度アドレス指定の コマンドが送られるまでの間、コマンドの送信先のアドレス指定は変わりません。

コマンドが誤った電源へ送信されていないか確認するために、アドレス指定の通信コマンドを送信後にアド レス指定の確認クエリーを送信することを推奨いたします。

GEN言語:ADR?

SCPI言語:"INSTrument:[N]SELect?" [N]と小文字部分は省略可能

デイジーチェーン接続された全ての電源にコマンドを送信する場合は、グローバルコマンドを使用してくだ さい。グローバルコマンドは接続されている全ての電源に適用されます。

一台または複数台の電源が受信したグローバルコマンドを実行できなかった場合であっても

"SYSTem:ERRor?"クエリーに対してエラーメッセージの返信はありません。なおグローバルコマンドのクエ リー構文はありませんので、個別に電源のアドレスを指定して読み出す必要があります。

アドレス指定コマンドを使用して行った電源の選択は、グローバルコマンド受信後も変更されません。次にコ マンドを送信すると前に選択された電源が応答します。

例えば、以下に示すようなコマンドが送信された場合、

INST:NSEL 4 :以降のコマンドはアドレス4の電源に送信するように設定

GLOB:VOLT 70 :デイジーチェーン接続されている全ての電源の出力電圧設定値を70Vに設定

VOLT 90 :アドレス4の電源の出力電圧設定値を90Vに設定

アドレス4の電源は90Vに設定され、それ以外の電源は70Vに設定されます。

# **4.8**

本電源の通信コマンドのプロトコルはGEN言語とSCPI言語に対応しています。

- ・GEN言語:当社製品オリジナルの言語です。
- ・SCPI言語:SCPI(Standard Command for Programmable Instruments)はACSIIをベースとした一般的に使用され ている言語です。

どちらも現行GenesysやZ+でも対応しており、互換性があります。なお一部SCPI言語でのみ設定できる内容のコ マンドもあります。

選択した通信言語に応じて電源を設定してください。設定方法は4.3.5を参照ください。

# 注意

・GEN言語はRS232/485、USB通信インターフェースにのみ対応しています。 LAN、オプション通信インターフェースを選択時はSCPI言語のみ選択可能です。

・いずれの言語の場合も通信を開始する場合はまずアドレス指定コマンドを送信して ください。<NR1>には選択する電源のアドレス(0~31)を入れてください。 GEN言語:"ADR <NR1> SCPI言語:"INSTrument:NSELect <NR1>"

どちらの言語もコマンド/クエリー/パラメータで構成されます。

コマンド:電源の出力や状態を設定する指令。

GEN言語の場合は"OK"の応答があります。SCPI言語の場合は応答はありません。 クエリー:電源の動作状態問い合わせ。末尾に?がつきます。電源からメッセージが返されます。 パラメータ:出力の"ON/OFF"や機能の"有効/無効"、設定値"10V/500A"などの選択部分。

有効:1またはON、無効:0またはOFFで表します。

パラメータのデータフォーマットは表4-10を参照ください。

(例 "OUT ON"コマンドの場合、"OUT"がコマンド、"ON"がパラメータ)

表4-10 パラメータのデータフォーマット

| データ<br>フォーマット                | 記述                                                                                                    |
|------------------------------|----------------------------------------------------------------------------------------------------|
| $<$ NR1 $>$                  | 整数(小数点以下を含まない数字) 例: 255                                                                                                    |
|                              | 実数(小数点以下を含む数字) 例: 0.253                                                                                                    |
| $<\!\!NR3\!\!>$              | 実数の浮動小数点表示 例: 2.33E+2                                                                                                    |
| $<$ NRh $>$                  | 16進数の数字                                                                                                    |
| $\langle \text{NRf} \rangle$ | <nr1>、<nr2>、<nr3>の組み合わせ<br/><math>[6]</math>: 263, 263.1, 263E+2</nr3></nr2></nr1>                                                                                                    |
| $<$ NRf+ $>$                 | <nrf>に最小(MIN)/最大(MAX)を含んだ組み合わせ<br/><math>\varnothing</math>: 263, 263.1, 263E+2, MIN, MAX<br/>最小/最大はパラメータの仕様範囲内の最小/最大の制限値です。</nrf>                                                                  |
| $\langle$ Bool $>$           | 論理値(ブールデータ)。ブールパラメータは真/偽の2値を表します。<br>例:例:01 または OFF ON<br>偽の場合では電源はOFFまたは0を受け取ります。<br>真の場合では電源はONまたは1を受け取ります。<br>-0.5 <x<0.5の範囲の数字は偽として扱われ、それ以外は真となります。< th=""></x<0.5の範囲の数字は偽として扱われ、それ以外は真となります。<> |
| $<$ DSC $>$                  | 限定されている設定をプログラムする場合に個別のパラメータが使用されます。<br>例: TRIGer:SOURce {BUS EXTernal}                                                                                                    |
| $<$ SRD $>$                  | -連の応答データです。あらかじめ定義された文字列のパラメータです。<br>例: 29920Bits/V,00000Bits,3.3459E-05Volt/Bit,-0.0016Volts                                                                                                    |
| $<$ STR $>$                  | 文字列です。文字列のパラメータはデリミタとして二重引用符""で囲まれた<br>ASCII文字列で送られます。<br>例: "Exapmle"                                                                                                    |

各言語の記述については、次のように定義されます。

- ・大文字と小文字は区別されません。どちらも使用可能で組み合わせも可能です。
- ・パラメータを使用するコマンドの場合、コマンドとパラメータの間は1文字以上のスペース(空白文字)を入れて ください。
- (例 "PC 32"(GEN言語)、"\*SAV 1"(SCPI言語)は有効です。

"PC32"や"\*SAV1"とすると電源は応答せず、エラーメッセージが返されます)

・パラメータに数値を使用する場合、小数点を除く12桁までが認識されます。 また数値の先頭や末尾に0を使用することも可能です。 (例:"PV xx"コマンドの"xx"部分には、"12."、"12.0"、"012.000000000"いずれも有効です)

・電圧値、電流値、電力値を確認するクエリーに対して、応答するメッセージの桁数は5桁です。表示方法 の詳細は表4-11を参照ください。

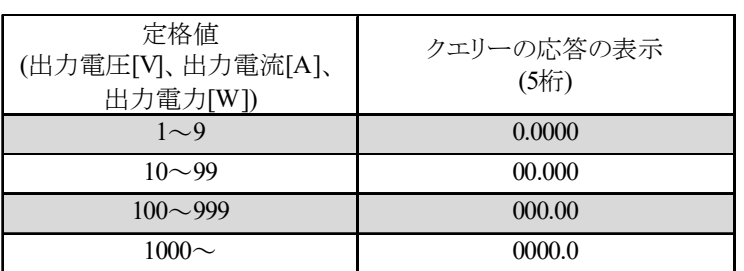

# 表4-11 メッセージの桁数

# **4.9 GEN**

GEN言語について説明します。なお、各コマンド間には5ms以上のインターバルを設けることを推奨します。

注意

・アドレス指定コマンド"ADR <NR1>"を送信した場合、"OK"が応答されてから他の コマンドを受け付けられるようになります。

・GEN言語は、RS232/485、USB通信インターフェース設定時のみ選択できます。

・各コマンドの動作や応答について、ソフトウェアのバージョンによっては一部マニュ アルの記載とは異なる場合があります。

# **4.9.1 GEN**

GEN言語のプロトコルについて説明します。

## データフォーマット

通信データはASCII形式です。 データフォーマットは以下の通りです。 ・データビット :8ビット ・スタートビット :1ビット ・ストップビット :1ビット ・パリティビット :なし

# ターミネータ

メッセージのターミネータはキャリッジリターン文字です。ラインフィード文字は付きません。

# チェックサム

チェックサムを使用して、意図しないコマンド/クエリーの送信による誤動作を防ぐことができます。 チェックサムは、"\$"とそのコマンド/クエリーを構成する文字のASCIIコードの合計の末尾2桁です。 コマンド/クエリーと"\$"の間にキャリッジリターン文字は不要です。

コマンド/クエリーにチェックサムを追加した場合は、メッセージの末尾にも同じ方式のチェックサムが追加さ れます。

例:STT?の場合

- "S":0x53
- "T":0x54
- "T":0x54
- "?":0x3F

53+54+54+3F=13A 13Aのうち、末尾2桁である"3A"がチェックサムに該当 => STT?\$3A

コマンドの受信確認

本電源は送信されたコマンドを認識した場合、メッセージ"OK"を返します。また、コマンドにエラーがある 場合やチェックサムが正しくない場合は、エラーメッセージを返します。エラーメッセージの詳細は4.9.3項 を参照ください

その他

- ・"\"(バックスラッシュ)で直前のコマンドを繰り返します。
- ・バックスペース文字(ASCII 8)は電源へ送られた最終文字を消去します。
- ・キャリッジリターン(CR文字(ASCII 13))のみを受信すると、電源は"OK"とCRで応答します。

## **4.9.2**

GEN言語は以下に示します6つのカテゴリに分類されています。

- ·IDコントロールコマンド :雷源個別の情報に関するコマンド
- ・初期化コントロールコマンド :通信設定に関するコマンド
- ・出力コントロールコマンド :電源の出力状態に関するコマンド
- ・グローバル出力コマンド :複数の電源に同時に指令を与えるコマンド
- ・補助コントロールコマンド :機能の設定に関するコマンド
- ・ステータスコントロールコマンド :レジスタに関するコマンド

# **4.9.2.1 ID**

IDN?

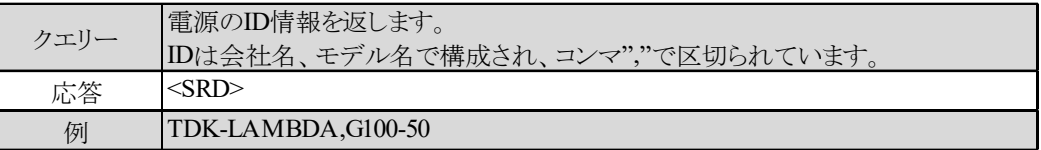

## REV?

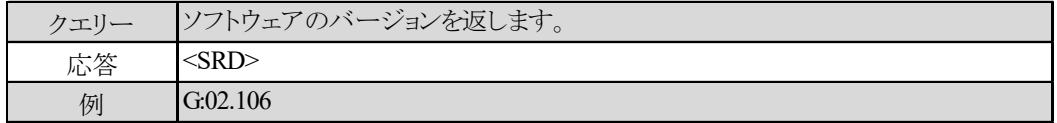

SN?

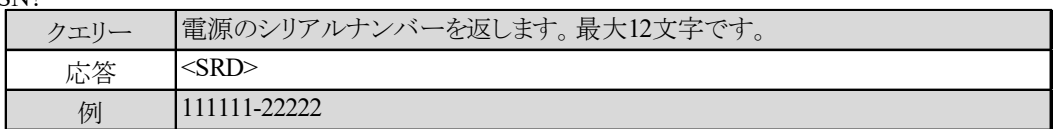

## DATE?

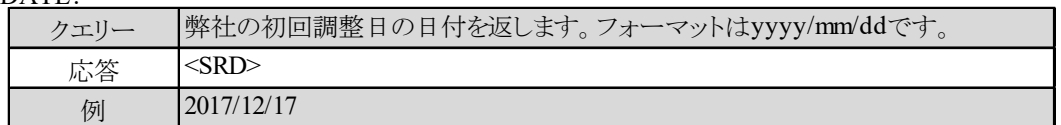

# **4.9.2.2**

#### CLS

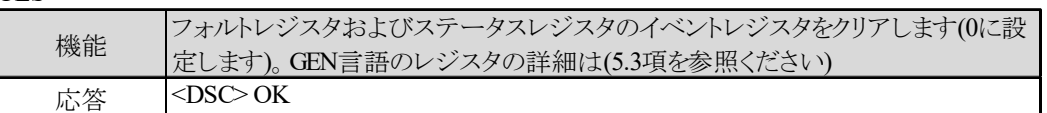

#### ADR <NR1>

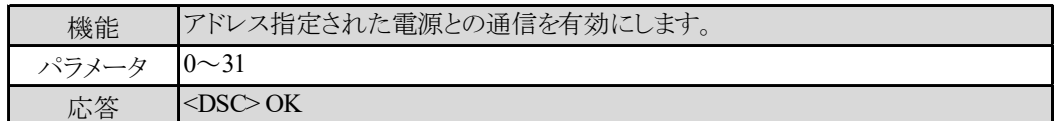

#### RMT <DSC>

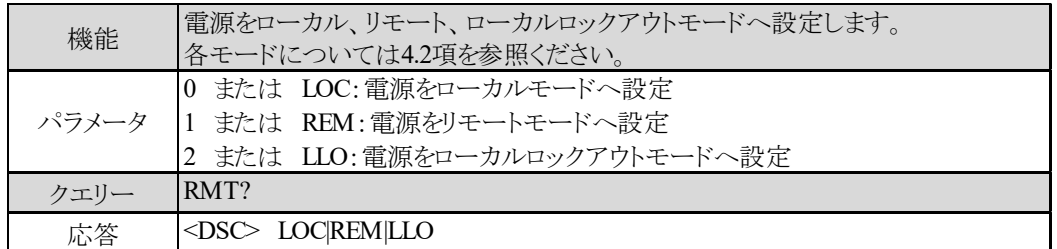

## RST

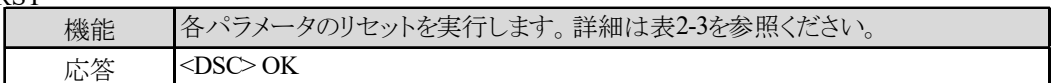

# \(バックスラッシュ)

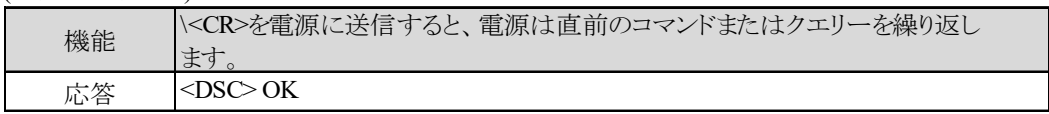

#### FRST

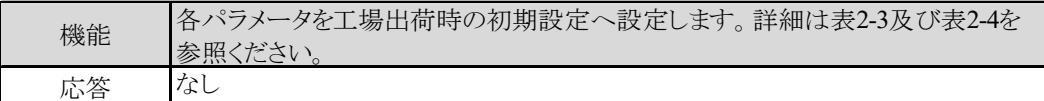

# 注意

・"FRST"コマンドによる工場出荷時の初期状態へのリセットでは、並列運転時の設定 (マスター機およびスレーブ機あるいは単体の割り当て設定)は変更されません。

・"FRST"コマンドの実行時間は最大250mSです。

・オプション通信インターフェース搭載のモデルの場合工場出荷時の通信インター フェースの設定はOPTですが、"FRST"コマンドの実行時はUSBになります。

# **4.9.2.3**

# PV <NR2>

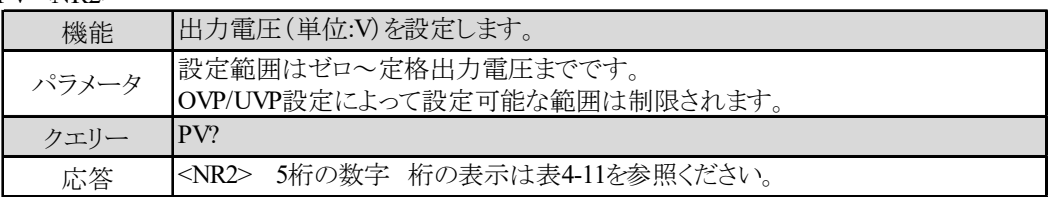

注記

出力電圧は定格出力電圧より5%高い値まで設定可能ですが、定格値を超えての使 用は製品の仕様範囲外ですのでおやめください。

#### MV?

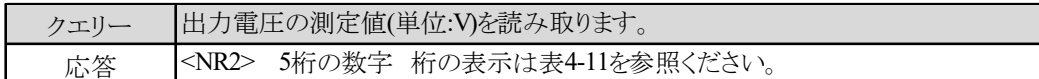

## PC <NR2>

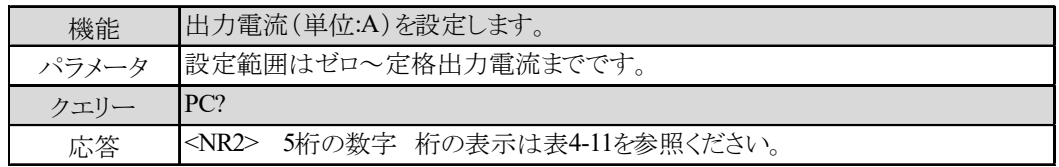

注記

出力電流は定格出力電流より5%高い値まで設定可能ですが、定格値を超えての使 用は製品の仕様範囲外ですのでおやめください。

#### MC?

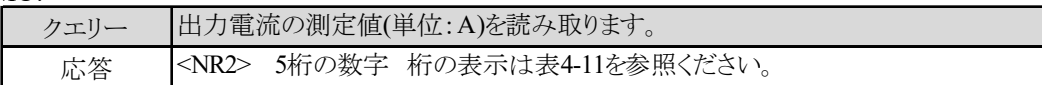

## MP?

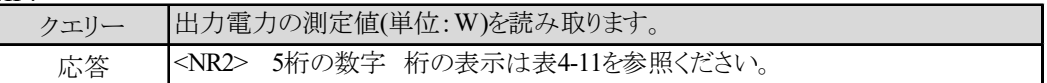

## DVC?

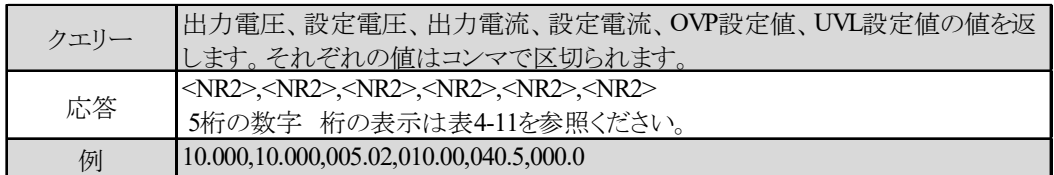

## OUT <Bool>

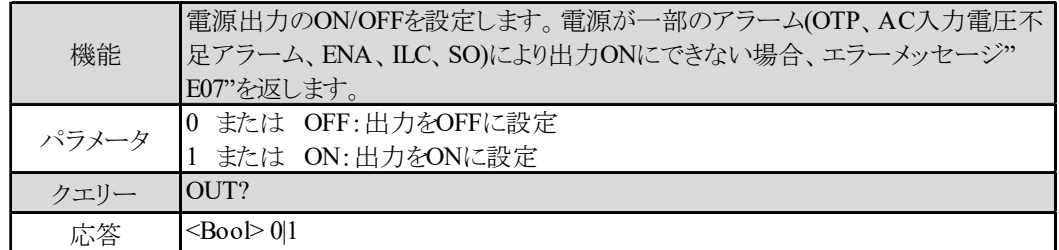

# FLD <DSC>

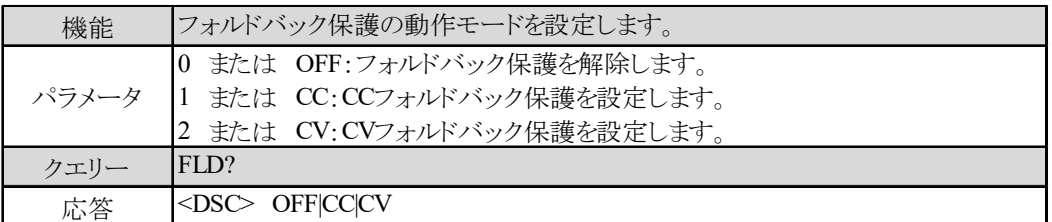

# FBD <NR1>

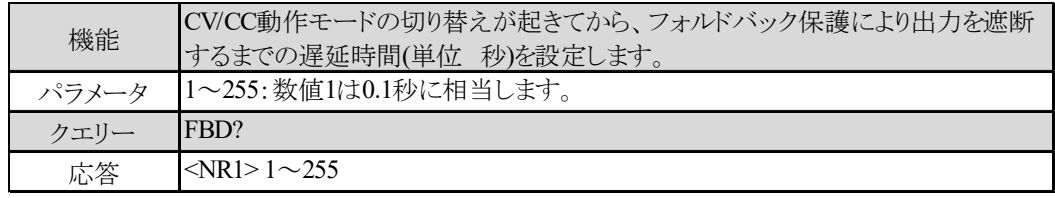

# FBDRST

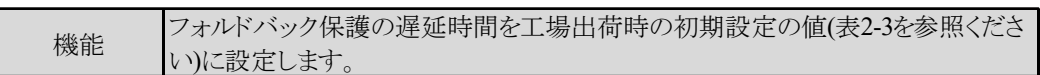

# OVP <NR2>

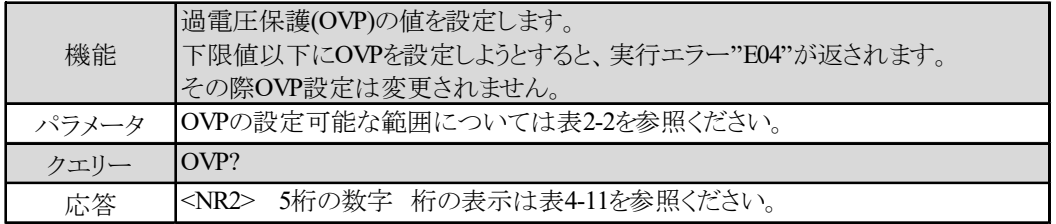

# OVM

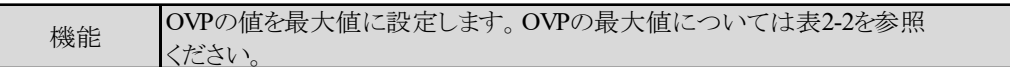

# UVL <NR2>

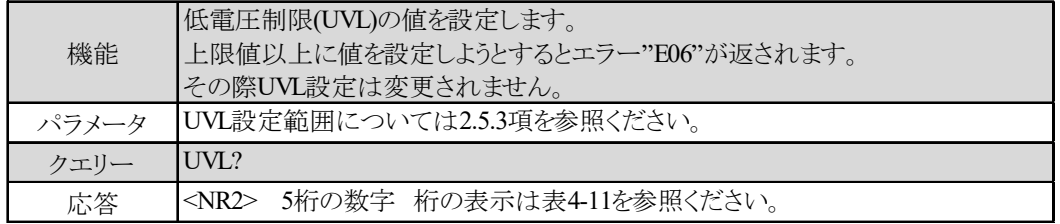

# UVP <Bool>

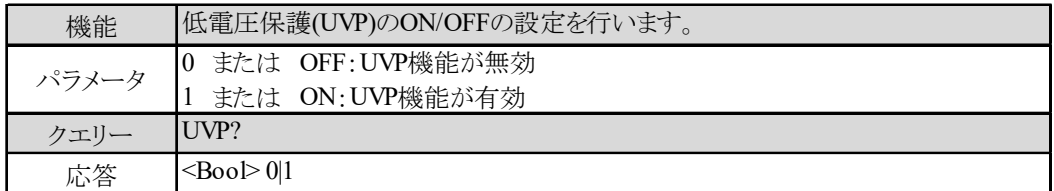

# AST <Bool>

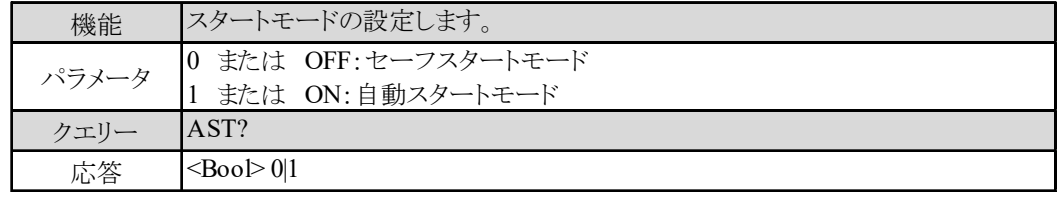

#### SAV <NR1>

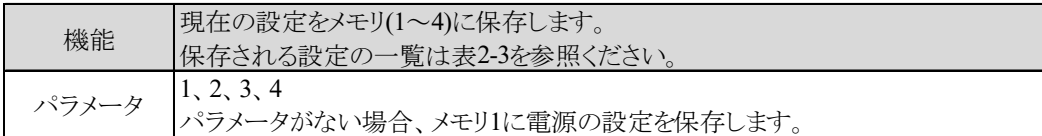

#### RCL <NR1>

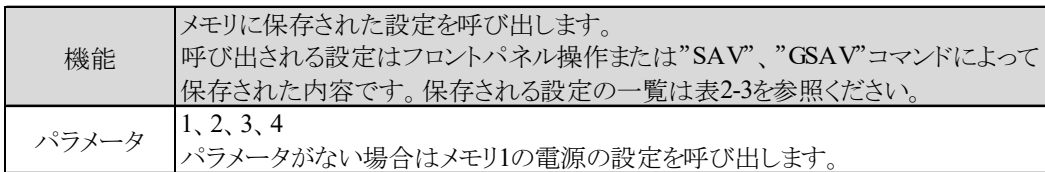

#### MODE?

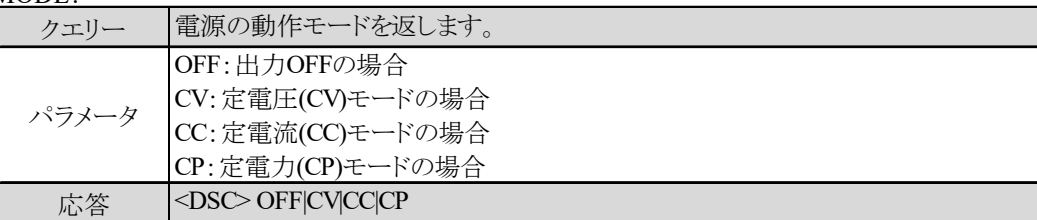

#### MS?

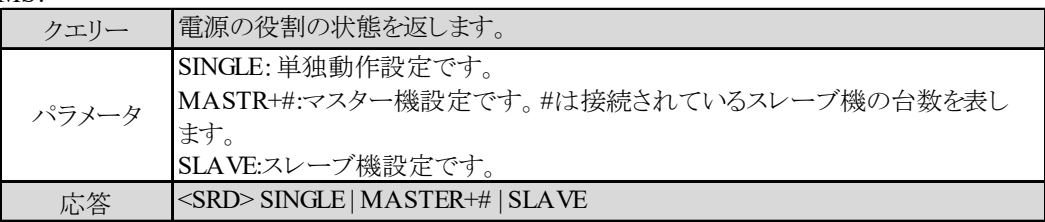

# **4.9.2.4**

複数の電源がデイジーチェーン接続されている場合(4.7章を参照ください)、グローバル出力コマンド は全ての電源に送信されます。事前に電源個別のアドレス指定は必要ありません。全ての電源は直 ちにコマンドを実行します。コマンドを送信しても各電源からの返信はありません。 連続してコマンドを送る場合は、各コマンド間に10ms以上のインターバルをおいて送信してください。 また、コマンドにエラーがあっても電源からエラーメッセージが送信されませんのでご注意ください。 グローバルコマンドを送信した後もその以前に行われていたアドレス指定は継続されます。

# 注意

グローバル出力コマンドに対しては"OK"の返信はありません。

## GRCL <NR1>

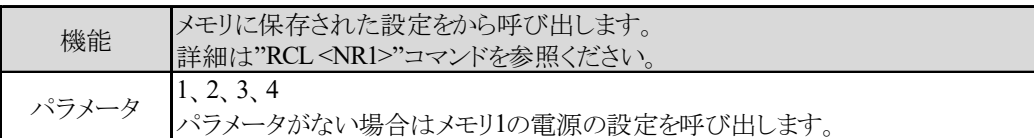

#### **GRST**

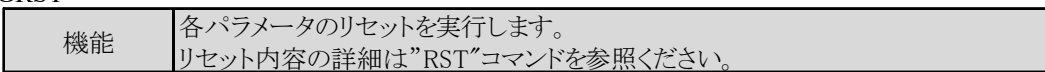

## GSAV <NR1>

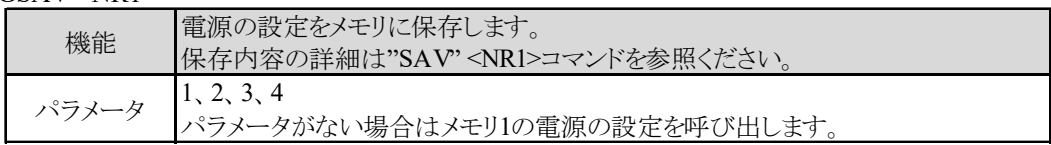

 $GPC < NR2$ 

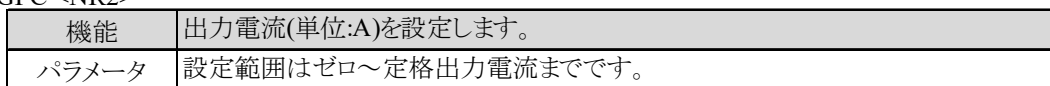

# GOUT <Bool>

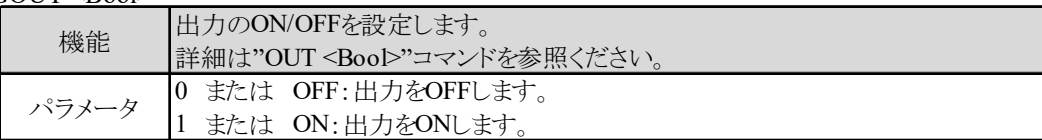

#### GPV <NR2>

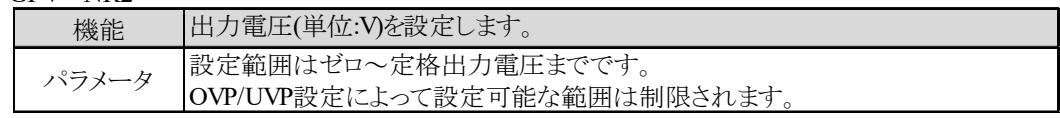

# **4.9.2.5**

# 注記

出力電圧または出力電流のリモートアナログプログラミングを有効にするためには、 定電力動作機能、シーケンス機能、内部抵抗調整機能、スルーレートコントロール 機能を無効に設定する必要があります。

#### BOOL <DSC>

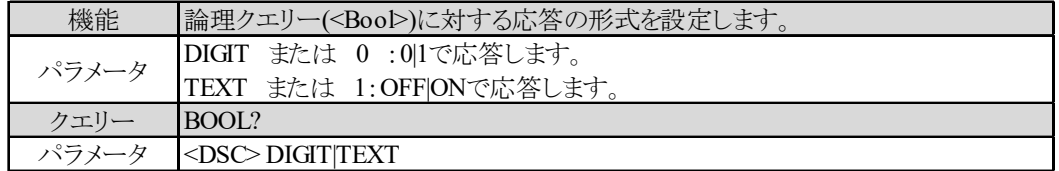

# 注記

BOOL <DSC> コマンドは、ソフトウェアのバージョンが02.110以降の製品において有 効です。

#### LANG <DSC>

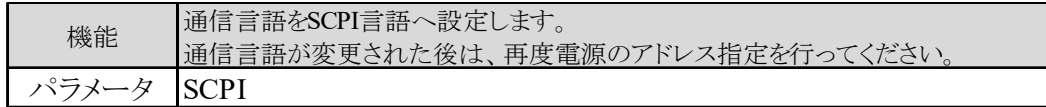

#### RIE <Bool>

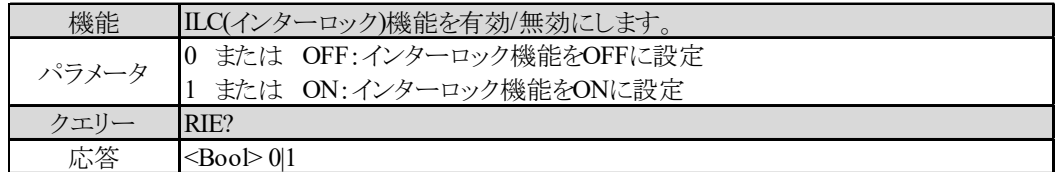

## PVS <DSC>

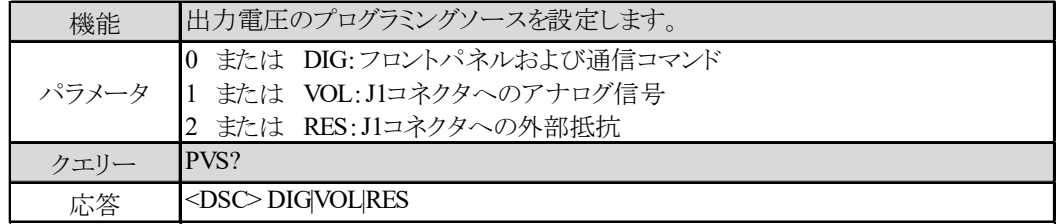

# PCS <DSC>

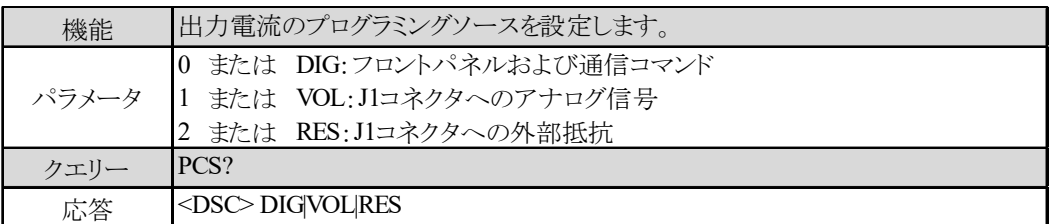

#### APR <DSC>

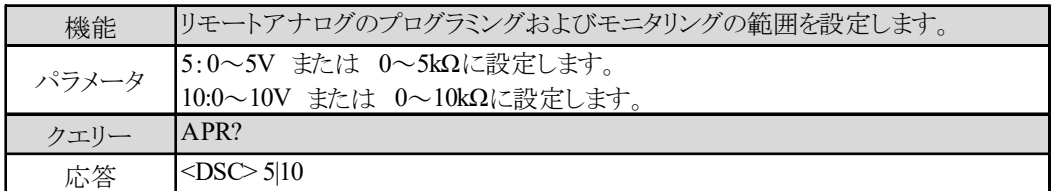

# REL1<Bool>

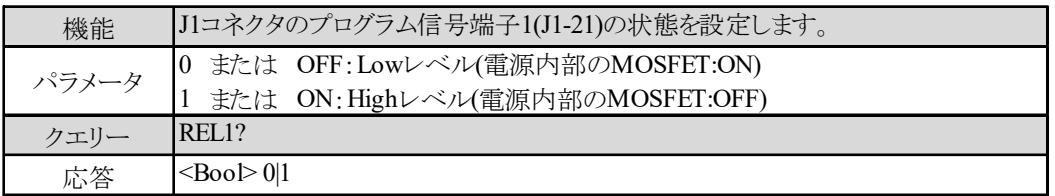

# REL2 <Bool>

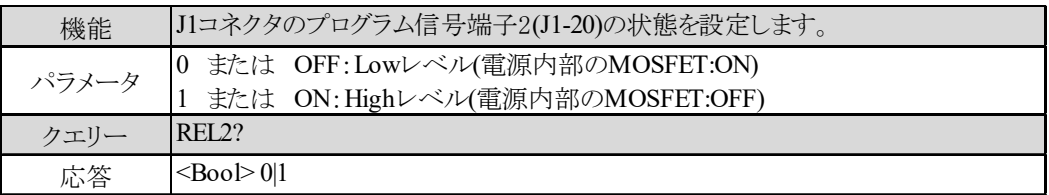

# **4.9.2.6**

GENレジスタツリーの詳細については5.3項を参照ください。

#### STT?

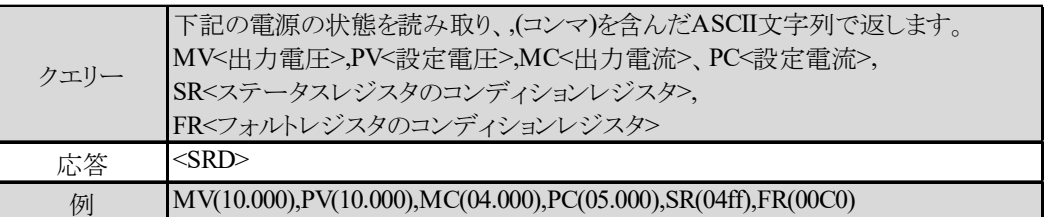

# FLT?

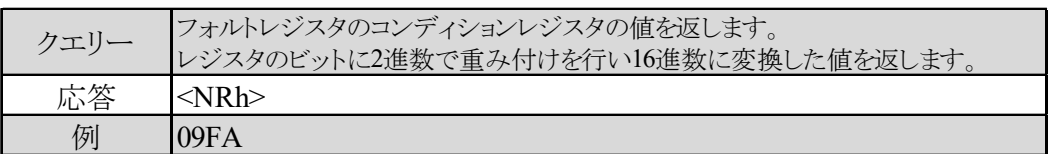

# FENA <NRh>

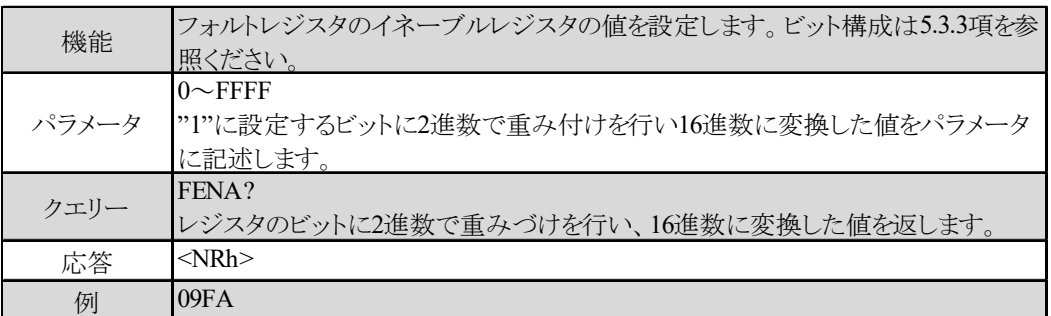

# FEVE?

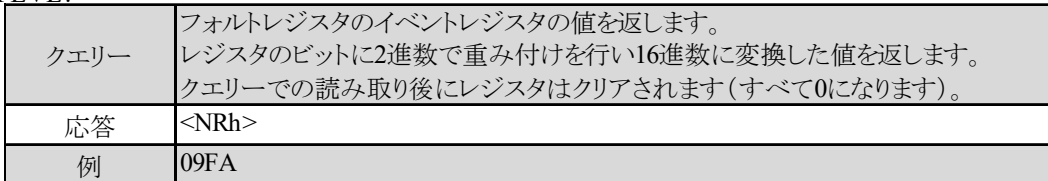

#### STAT?

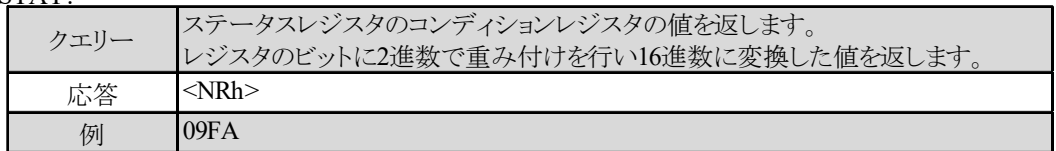

# SENA <NRh>

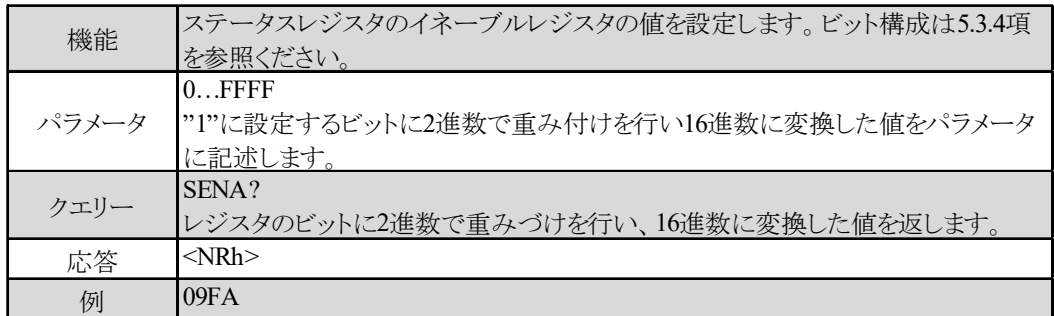

# SEVE?

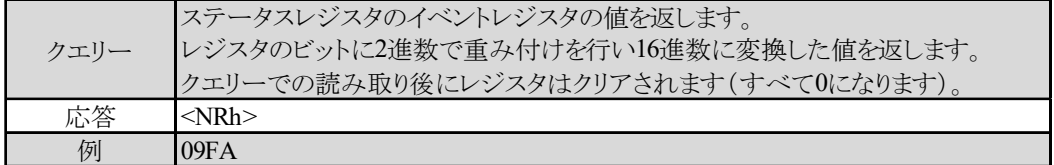

## **4.9.3**

コマンドにエラーがあると判断した場合、本製品はエラーメッセージを返します。エラーメッセージにはコマン ドエラーと実行エラーの2種類があります。

## **4.9.3.1 ("Cxx")**

認識できないコマンドや認識できても実行できないコマンドを受け取った場合などでは、電源はコマン ドエラーを返します。

コマンドエラーの返信フォーマットは"Cnn<CR>"で、nnには01~05が入り下記を表します。

- C01 不正なコマンドまたはクエリー
- C02 パラメータの不足
- C03 不正なパラメータ
- C04 チェックサムエラー
- C05 範囲外の設定

# **4.9.3.2 Exx**

ほかの設定により実行ができないものを受け取った場合などでは、電源は実行エラーを返します。 実行エラーの返信フォーマットは"Enn<CR>"で、nnには01~08が入り下記を表します。

- E01 出力電圧設定がOVP設定を超える場合 (PVコマンドのパラメータ値の105%がOVP設定値より高い場合)
- E02 出力電圧設定がUVL設定を下回る場合 (PVコマンドのパラメータ値がUVL設定値の105%より低い場合)
- E04 OVP設定が出力電圧設定を下回る場合 (OVPコマンドのパラメータ値が出力電圧設定値の105%より低い場合)
- E06 UVL設定が出力電圧設定を超える場合 (UVLコマンドのパラメータ値の105%が出力電圧設定値より高い場合)
- E07 エラーにより出力をONに設定できない場合
- E08 内部抵抗機能、定電力動作、シーケンス機能、スルーレートコントロール、リモートアナログ プログラミングを設定しようとした際に他の動作モードが既に有効である場合や、空のメモリを 読み込んだ場合

# **4.10 SCPI**

SCPI言語について説明します。

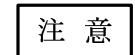

各コマンドの動作や応答について、ソフトウェアのバージョンによっては一部マニュ アルの記載とは異なる場合があります。

## **4.10.1 SCPI**

- 本製品は以下のSCPI要求に準拠しています。
- ・SCPI共通コマンド
- ・SCPIコマンドツリー
- ・サブシステムコマンド
- ・ルートレベル
- ・電源はACパワースイッチがONしていること
- ・デバイスクリア(DCL)が電源に送信されていること
- ・SCPIインターフェースはルート指定子(:)を使用して分岐を示す
- ・フォルトレジスタ(QCG)の構成:コンディション、イベント、イネーブル
- ・ステータスレジスタ(OCG)の構成:コンディション、イベント、イネーブル
- ・ステータスバイトレジスタ(SBR)
- ・標準イベントステータスレジスタ(SESR)
- ・最小/最大パラメータの使用
- ・省略表記、コマンドの連結表記
- ・ブールデータ論理値表現 0|1またはOFF|ON

## **4.10.2 SCPI**

SCPI言語のプロトコルについて説明します。

```
データフォーマット
```

```
通信データはASCII形式です。
データフォーマットは以下の通りです。
・データビット :8ビット
・スタートビット :1ビット
・ストップビット :1ビット
・パリティビット :なし
```
ターミネータ

コマンド/クエリーのターミネータはキャリッジリターン文字(ASCII 13、0x0D)、ラインフィード文字(ASCII 10、0x0D)のいずれか、または両方です。

チェックサム

チェックサムを使用して、意図しないコマンド/クエリーの送信による誤動作を防ぐことができます。 チェックサムは、"\$"とそのコマンド/クエリーを構成する文字のASCIIコードの合計の末尾2桁です。 コマンド/クエリーと"\$"の間にキャリッジリターン文字は不要です。 コマンド/クエリーにチェックサムを追加した場合は、メッセージの末尾にも同じ方式のチェックサムが追加さ れます。 例:\*IDN?の場合  $"$ \*":0x2A "I":0x49 "D":0x44 "N":0x4E "?":0x3F 53+54+54+3F=144 144のうち、末尾2桁である"44"がチェックサムに該当 => IDN?\$44

コマンドの受信確認

本電源は送信されたコマンドを認識した場合も応答はありません。クエリーに対してはメッセージを応答し ます。また、コマンドにエラーがある場合やチェックサムが正しくない場合は、エラーメッセージを返します。 エラーメッセージの詳細は4.10.5項を参照ください。

コマンドの階層

SCPIコマンドは、SCPIサブシステムの構築ブロックである共通ルート(ツリー構造の最上位)またはノードで 構成されます。

以下にその一例を示します。この例で"[:]GLOBal"は共通ルートであり、この"[:]GLOBal"のサブシステム から分岐されるコマンドの例を以下に示します。 コロン":"は下位コマンドへの区切りを示します。

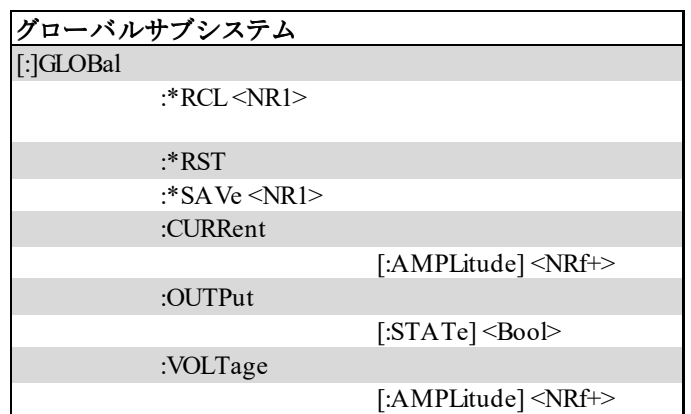

ヘッダ

ヘッダ(キーワードとも呼びます)は本電源がサポートしている命令です。ヘッダは完全表記または省略表 記で表すことができます。

完全表記:ヘッダを省略せずに表記します。

例 "VOLTAGE"、"STATUS"、"DELAY"

省略表記:ヘッダを最初の3、4文字で省略して表記します。

例 "VOLT"、"STAT"、"DEL"

SCPIプロトコルでは、小文字と大文字は区別されません。"CURRENT"、"Current"、"CURRent"のいずれ の組み合わせでも認識されます。

省略表記を使用することでプログラムの実行スピードが速くなります。

コマンド表記

コマンドのヘッダとパラメータの間にはスペース(空白文字)を1文字入れます。

角括弧"[ ]"で囲まれた数値、文字列は省略可能です。また、"[ ]"を実際のプログラムで記載しないでくだ さい。

例えば、"[SOURce]:VOLTage[:AMPLitude]?"コマンドの場合、":VOLTage?"または "SOURce:VOLTage:AMPLitude?"のどちらの表記も可能です。

山括弧"< >"で囲まれた数値、文字列はプログラムデータです。また、"< >"を実際のプログラムで記載 しないでください。例えば、"\*ESE <NR1>"コマンドの場合、"\*ESE 255"のように表記します。

小文字で書かれている文字は省略可能です。大文字で書かれている文字は省略できません。例えば、 "OUTPut:STATe <DSC>"コマンドの場合、"OUTPut:STATe 1"または"OUTP:STAT 1"のどちらの表記 も可能です。小文字を省略して記述したものが省略表記です。

縦棒"|"により、使用可能なパラメータを分けています。例えば、LOC|REM|LLOと表記しているものは LOC、REMまたはLLOがパラメータとして使用可能です。

中括弧"{}"により、コマンド文字列に続く複数のパラメータを示します。 例: LIST:CURR 2.0.2.5.3.0

# **4.10.3 SCPI**

共通コマンドは"\*"から始まり、コマンドは3文字、クエリーは3文字に末尾に"?"をつけて構成されます。共通 コマンドについては、共通のインターフェース機能を行うためにIEEE488.2標準で定義されています。 SCPIレジスタツリーの詳細については5.4項を参照ください。

# \*CLS

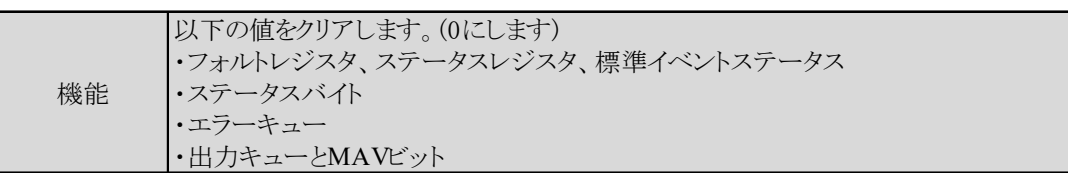

注記

"\*CLS"コマンドの実行時間は最大で20msです。

## \*ESE <NR1>

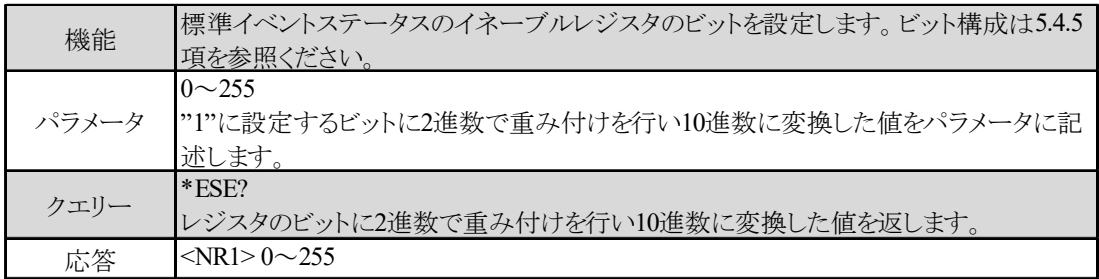

## \*ESR?

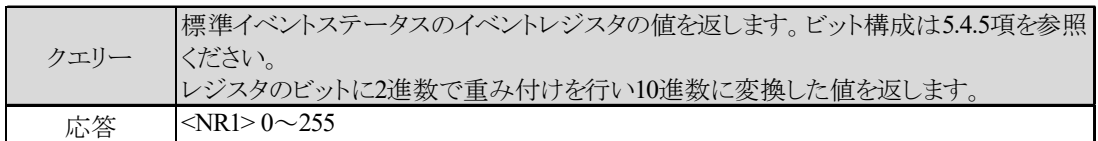

## \*IDN?

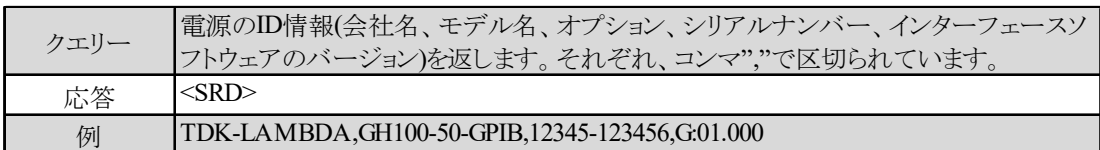

## \*OPC

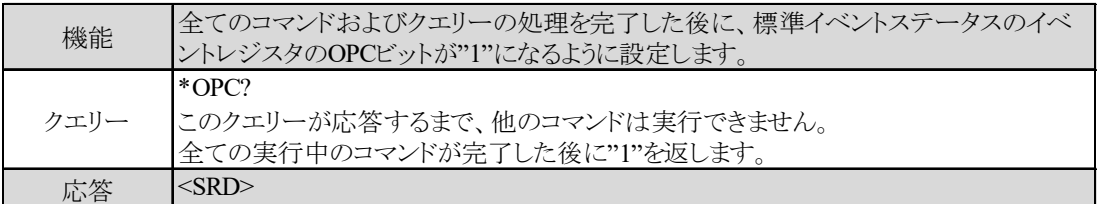

# \*OPT?

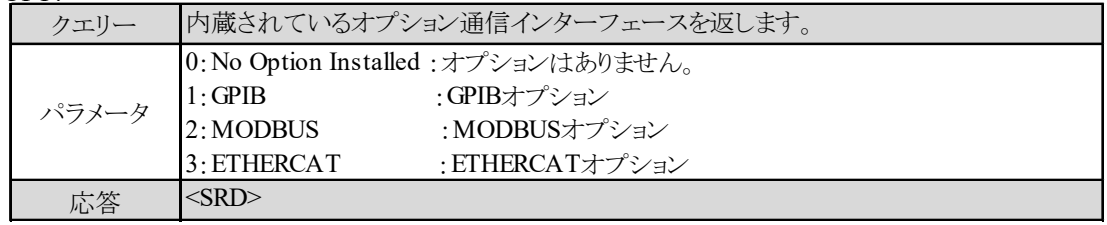

ユーザーマニュアル **GENESYS+ TDK-Lambda**

\*PSC <Bool>

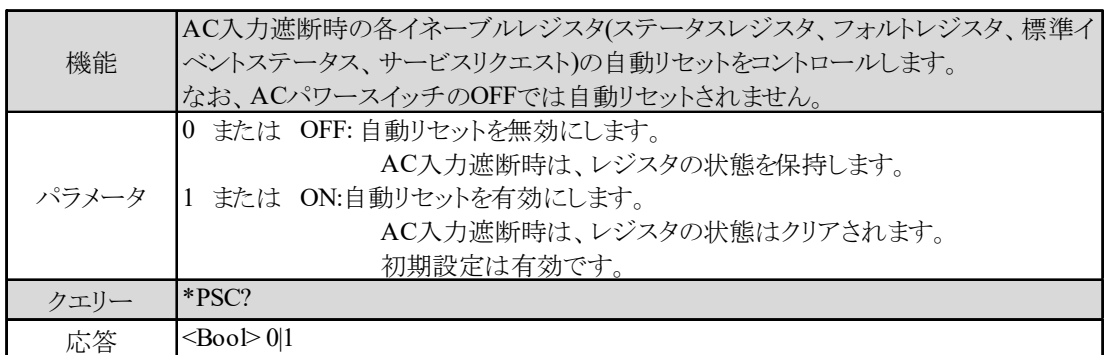

#### \*RCL <NR1>

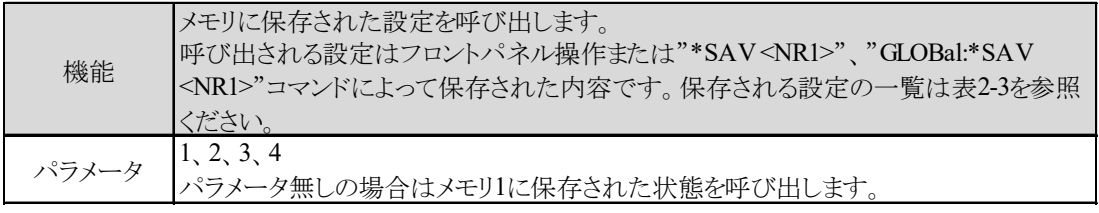

注記

"\*RCL <NR1>"コマンドの実行時間は最大100msです。

#### \*RST

機能 |各パラメータのリセットを実行します。詳細は表2-3を参照ください。

#### \*SAV <NR1>

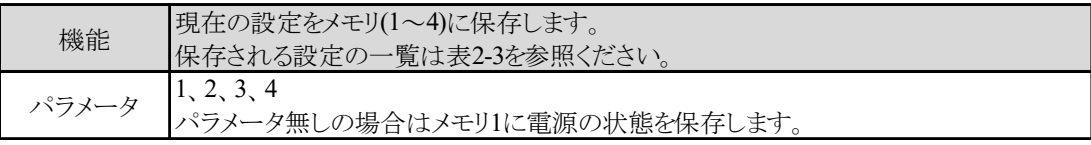

注記

"\*SAV <NR1>"コマンドの実行時間は最大100msです。

#### \*SRE <NR1>

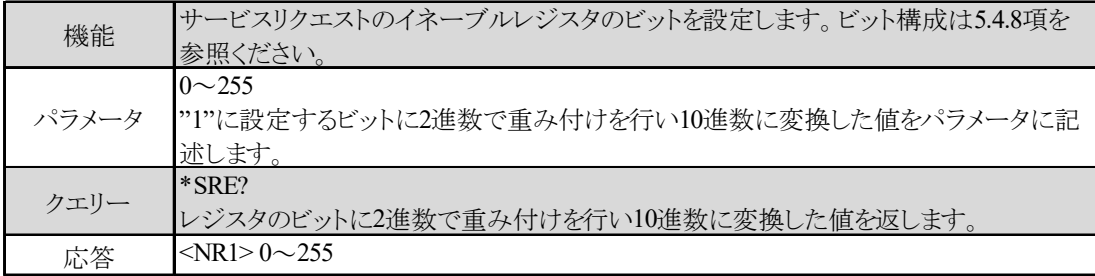

#### \*STB?

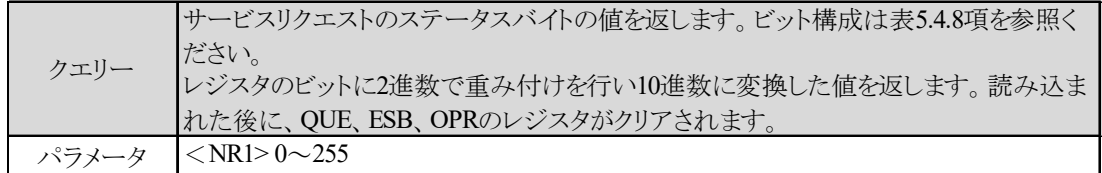

#### \*TRG

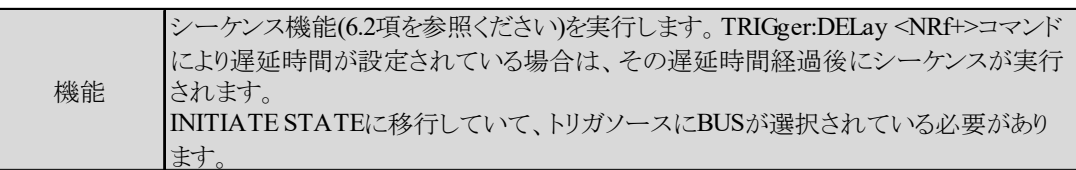

注記

シーケンス機能を実行するためには、定電力動作機能、リモートアナログプログラミン グ機能、内部抵抗調整機能、スルーレートコントロール機能を無効に設定する必要が あります。

#### \*TST?

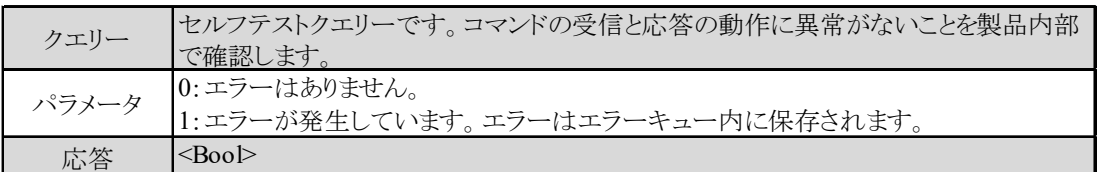

#### \*WAI

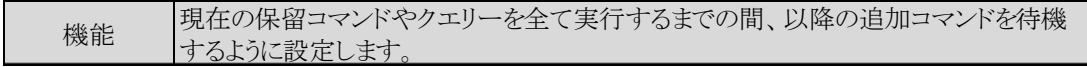

#### ABORt

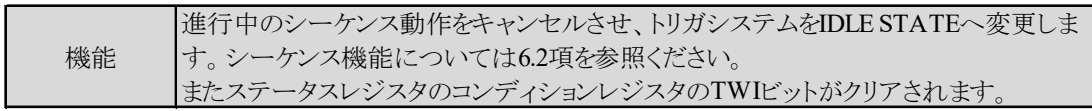

# **4.10.4 SCPI**

サブシステムコマンドは電源の機能に特化したコマンドです。 コマンドの末尾に疑問符"?"が付いている場合、クエリー形式のみ可能です。 サブシステムコマンドは以下に示します11つのカテゴリに分類されています。

- ・ディスプレイサブシステム :電源のディスプレイに関するコマンド
- ・起動サブシステム :シーケンス機能(6.2項参照)のINITIATE STATEに関するコマンド
- ・機器サブシステム :電源のアドレス情報に関するコマンド
- ・グローバルサブシステム :複数の電源に同時に指令を与えるコマンド
- ・計測サブシステム :電源出力の測定に関するコマンド
- ・出力サブシステム :雷源の出力状態に関するコマンド
- ・プログラムサブシステム :シーケンス機能(6.2項参照)の設定に関するコマンド
- ・ソースサブシステム :雷源の出力雷圧、出力雷流に関するコマンド
- •ステータサブシステム :レジスタに関するコマンド
- ・システムサブシステム :電源の設定に関するコマンド
- 
- ・トリガサブシステム :シーケンス機能(6.2項参照)のトリガに関するコマンド

# **4.10.4.1**

電源のディスプレイやLED、ボタン操作に関するコマンドです。

# DISPlay[:WINDow]:STATe <Bool>

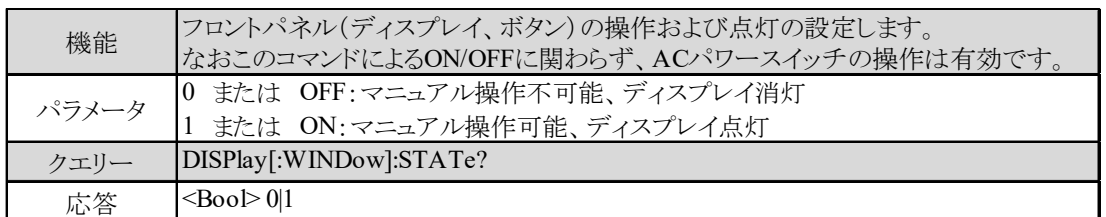

# 注記

AC入力を再投入後またはACパワースイッチを4秒以上OFFにしてから再度ONにした 場合、ディスプレイおよびボタンはON(マニュアル操作可能)になります。

# DISPlay[:WINDow]:FLASh <Bool>

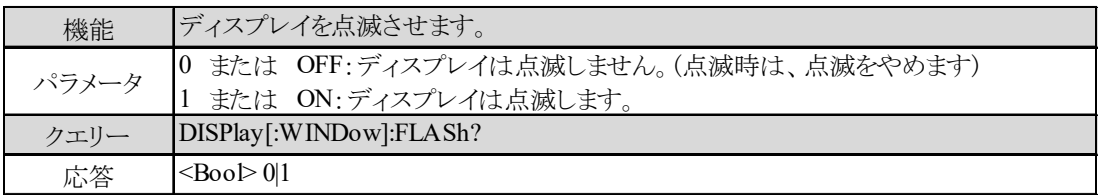

# DISPlay[:WINDow]:TEST <Bool>

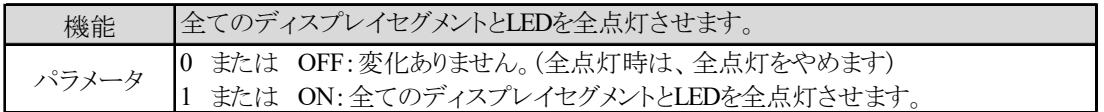

# **4.10.4.2**

シーケンス機能(6.2項参照ください)の電源の状態移行に関する設定を行うコマンドです。

注記

シーケンス機能を実行するためには、定電力動作機能、リモートアナログプログラミン グ機能、内部抵抗調整機能、スルーレートコントロール機能を無効に設定する必要が あります。

## INITiate[:IMMediate]

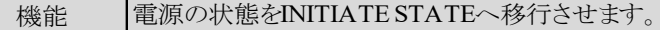

INITiate:CONTinuous <Bool>

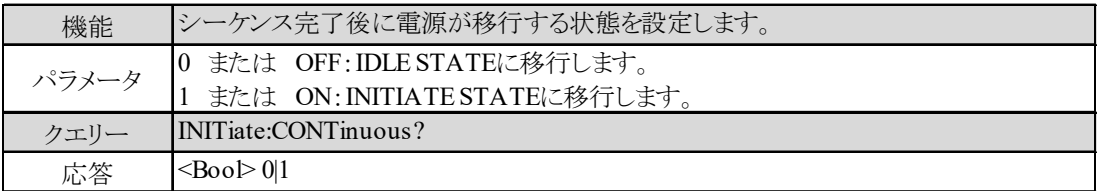

注記

電源がINITIATE STATEの場合、シーケンスのパラメータ変更はできません。 パラメータを変更するには"ABORt"コマンドを送信してください。詳細は6.2項を参照 ください。

# **4.10.4.3**

電源のアドレス情報に関するコマンドです。

## INSTrument:COUPle <DSC>

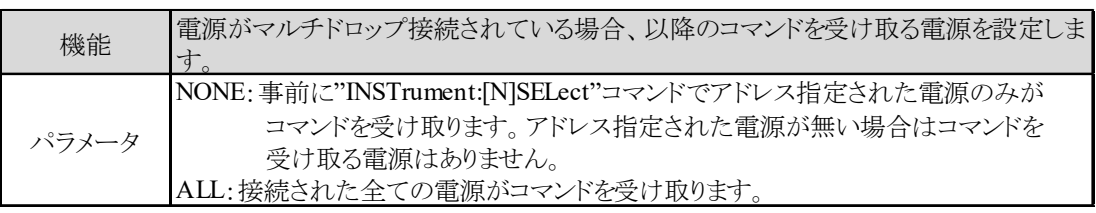

# 注記

"INSTrument:COUPle <DSC>"コマンドがALLに設定された場合でも、クエリーに対して 応答する電源は"INSTrument:[N]SELect"コマンドで選択された電源のみです。 "INSTrument:[N]SELect"コマンドで選択された電源が無い場合は、クエリーに対する応 答はありません。

## INSTrument:[N]SELect <NR1>

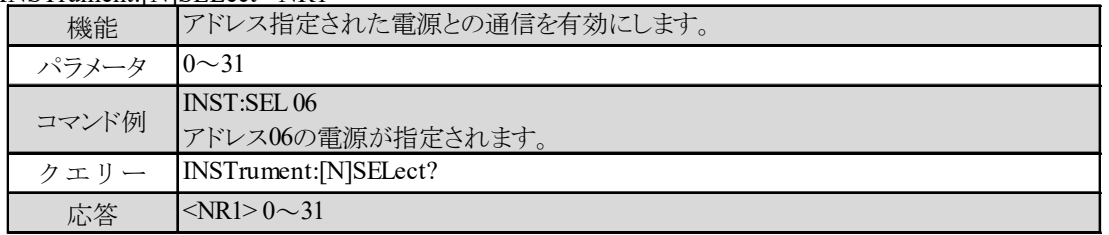

# **4.10.4.4**

複数の電源が接続されている場合、グローバル出力コマンドは全ての電源に送信されます。事前に 電源個別にアドレスを指定する必要はありません。全ての電源は直ちにコマンドを実行します。 クエリーは無く、各電源からの返信はありません。

# GLOBal:\*RCL <NR1>

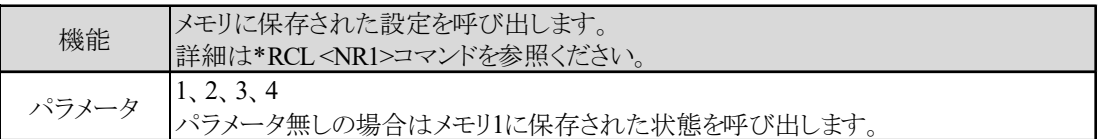

## GLOBal:\*RST

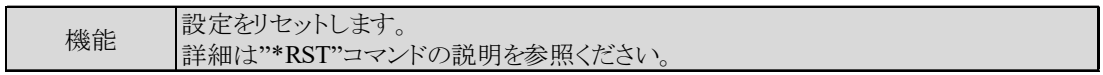

## GLOBal:\*SAVe <NR1>

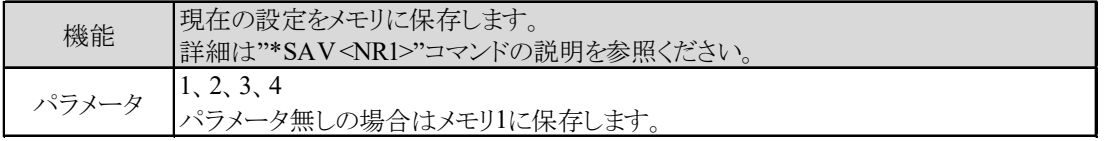

# GLOBal:CURRent[:AMPLitude] <NRf+>

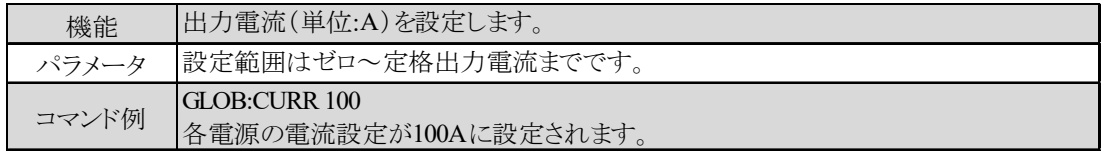

# GLOBal:OUTPut[:STATe] <Bool>

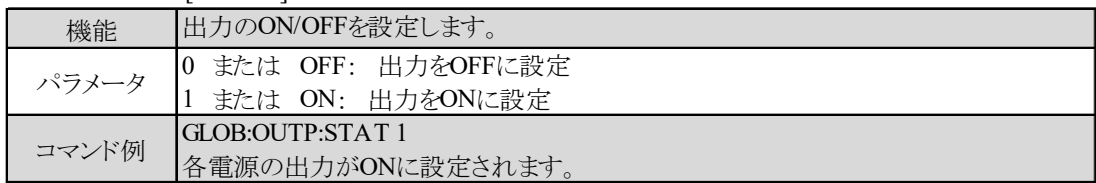

## GLOBal:VOLTage[:AMPLitude] <NRf+>

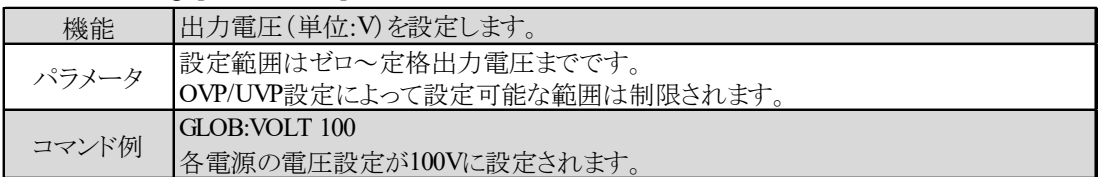

# **4.10.4.5**

電源出力の測定に関するコマンドです。

# MEASure:CURRent[:DC]?

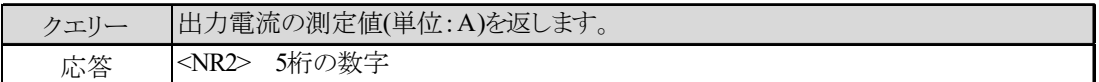

# MEASure:VOLTage[:DC]?

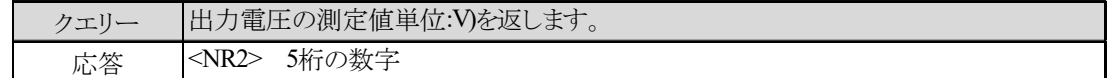

# MEASure:POWer[:DC]?

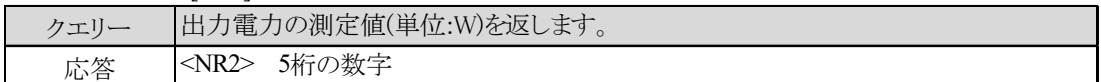

# **4.10.4.6**

電源の出力状態に関するコマンドです。

# OUTPut[:STATe] <Bool>

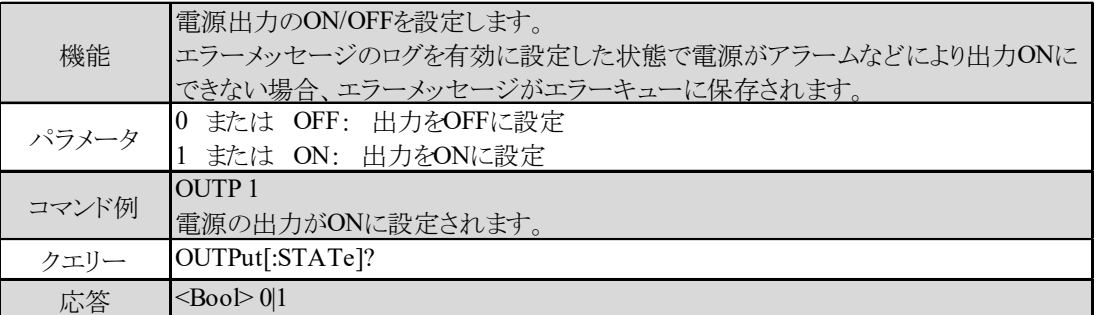

# OUTPut:ENA[:STATe] <Bool>

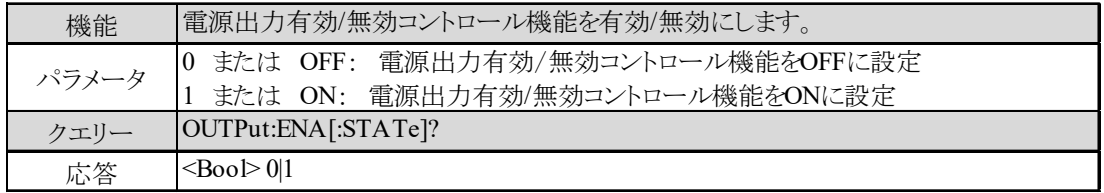

## OUTPut:ENA:POLarity <DSC>

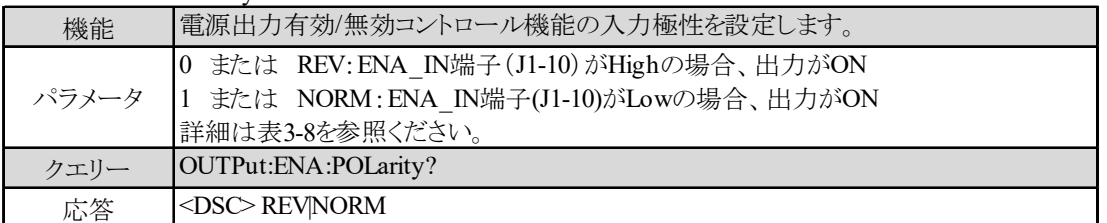

# OUTPut:ILC[:STATe] <Bool>

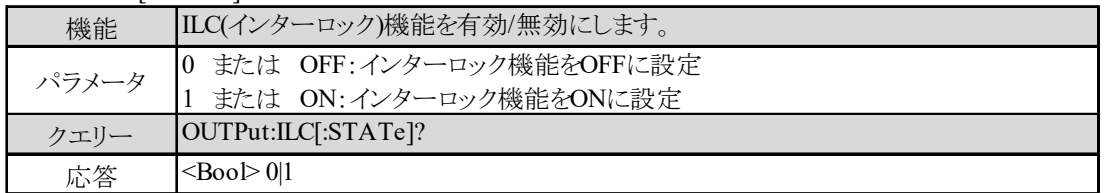

# OUTPut:MODE?

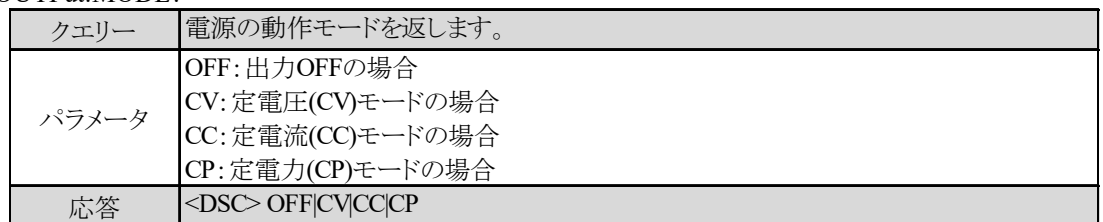

# OUTPut:PON[:STATe] <DSC>

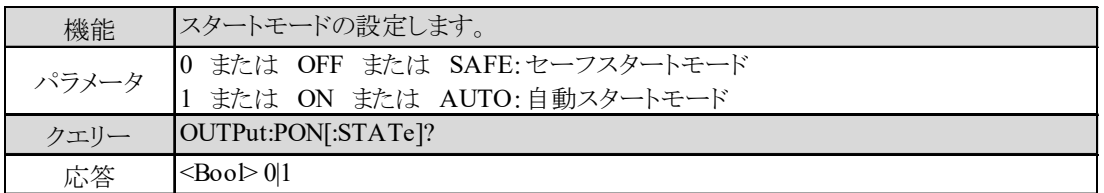

# OUTPut:PROTection:CLEar

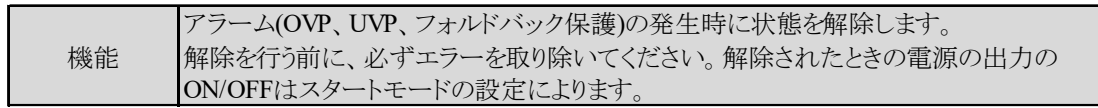

# OUTPut:PROTection:FOLDback[:MODE] <DSC>

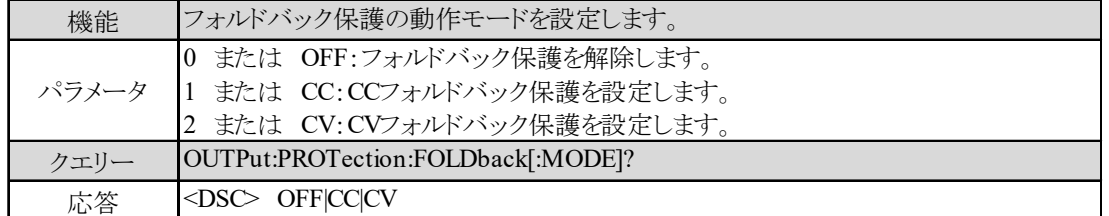

# OUTPut:PROTection:FOLDback:DELay <NRf+>

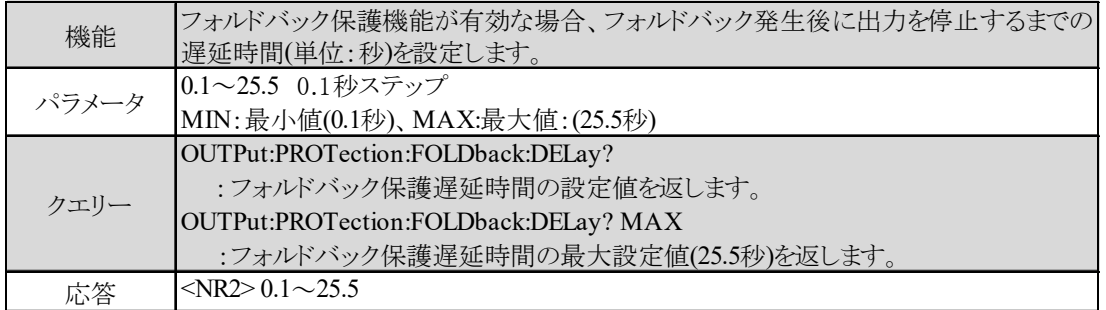

# OUTPut:RELay1[:STATe] <Bool>

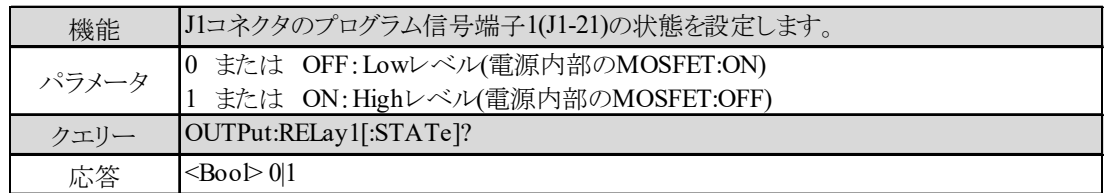

## OUTPut:RELay2[:STATe] <Bool>

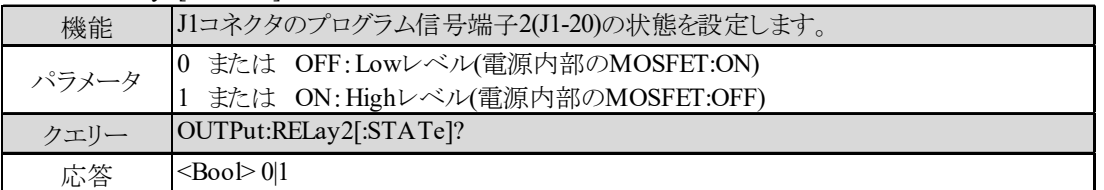

# OUTPut:TTLTrg:MODE <DSC>

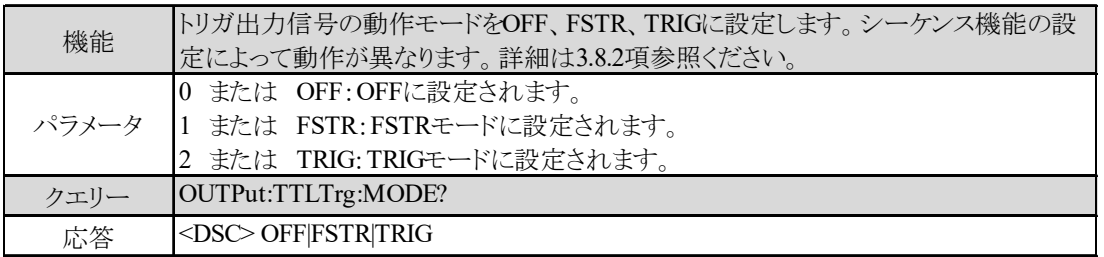

# **4.10.4.7**

シーケンス機能(6.2項参照ください)の各パラメータの設定を行うコマンドです。

```
・シーケンス機能を実行するためには、定電力動作機能、リモートアナログプログラ
ミング機能、内部抵抗調整機能、スルーレートコントロール機能を無効に設定する
必要があります。
・以下の各コマンドは同じメモリを共有します。
  "[PROGram]:LIST:CURRent"、"[PROGram]:LIST:VOLTage"、
  "[PROGram]:WAVE:CURRent"、"[PROGram]:WAVE:VOLTage"
例えば、"[PROGram]:LIST:CURRent"コマンドが送信された場合、事前に設定されて
いた"[PROGram]:LIST:VOLTage"、"[PROGram]:WAVE:CURRent"、
  "[PROGram]:WAVE:VOLTage"による設定はクリアされます(0に設定されます)。
・以下のコマンドは同じメモリを共有します。
  "[PROGram]:LIST:DWELl"、"[PROGram]:WAVE:TIME"
例えば、"[PROGram]:LIST:DWELl"コマンドが送信された場合、事前に設定されて
いた"[PROGram]:WAVE:TIME"による設定はクリアされます(0に設定されます)。
・以下のコマンドを使用して長いシーケンスプログラムを入力する場合、100ms程度イン
ターバルをあけてから次のコマンドを送信してください。   
 "[PROGram]:LIST:CURRent"、"[PROGram]:LIST:DWELl"、
  "[PROGram]:LIST:VOLTage"、[PROGram]:WAVE:CURRent"、
  "[PROGram]:WAVE:TIME"、"[PROGram]:WAVE:VOLTage"
・以下のコマンドを使用して出力電圧値を設定する場合、設定可能な範囲はOVP/UVLの
設定値により制限されます。   
  "[PROGram]:LIST:VOLTage"、"[PROGram]:WAVE:VOLTage"
```
# 注記

# [PROGram]:COUNter <NR1>|INFinity

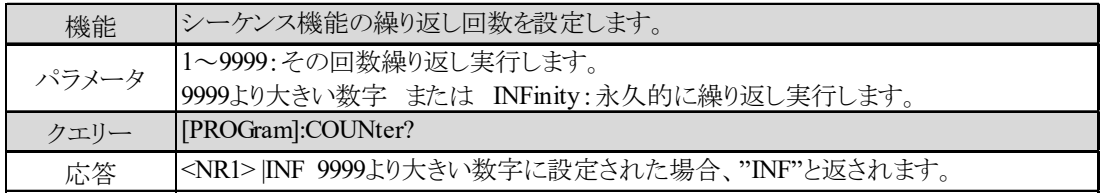

## [PROGram]:LIST:CURRent <NRf+>,{<NRf+>}

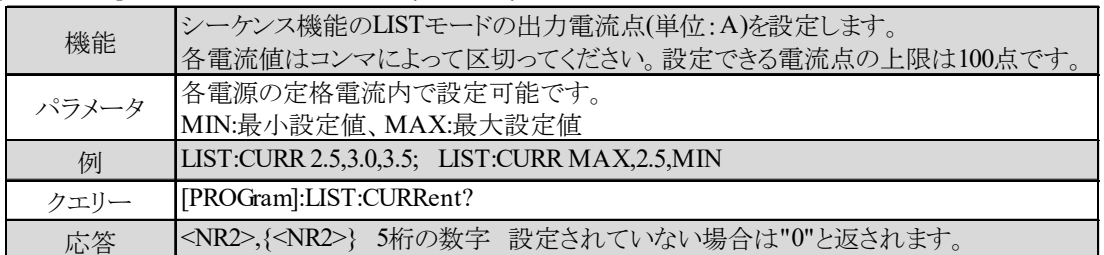

# [PROGram]:LIST:DWELl <NRf+>,{<NRf+>}

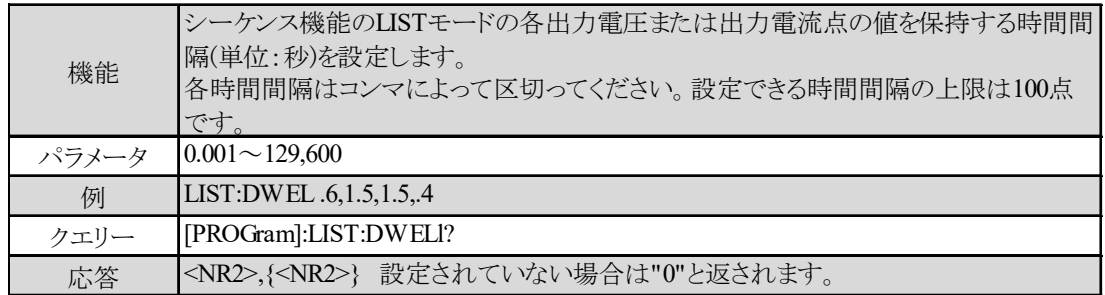

# [PROGram]:LIST:VOLTage <NRf+>,{<NRf+>}

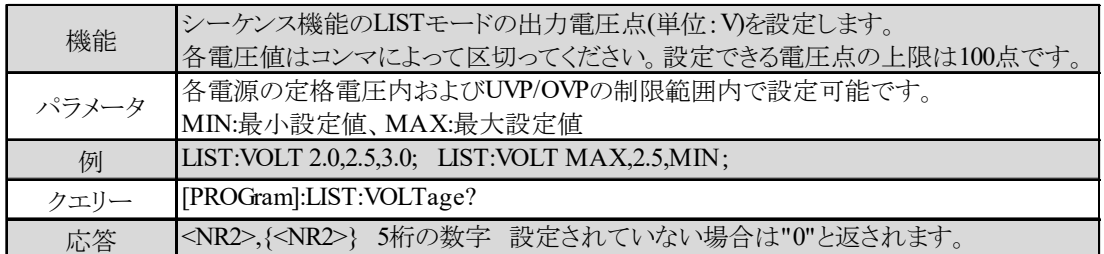

## [PROGram]:LOAD <NR1>

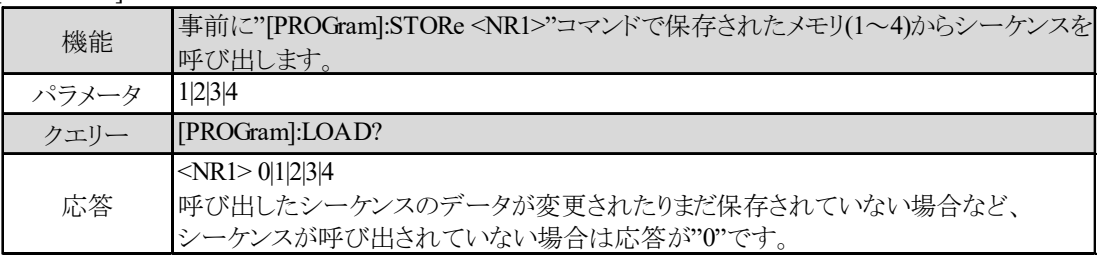

注記

・"LOAD"コマンドを送信後は、20ms以上のインターバルを開けた後に次のコマンドを送 信してください。

・空のメモリを読み込んだ場合はエラー-286,"Data Load Empty"となります。シーケンスプ ログラムの動作時に別のシーケンスを呼び出した場合はエラー-284, "Program Currently Running"となります。
# [PROGram]:STEP <DSC>

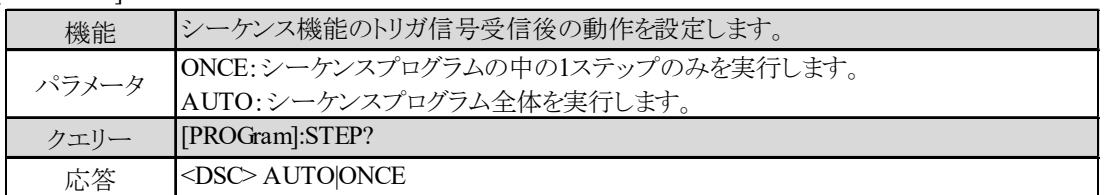

# [PROGram]:STORe <NR1>

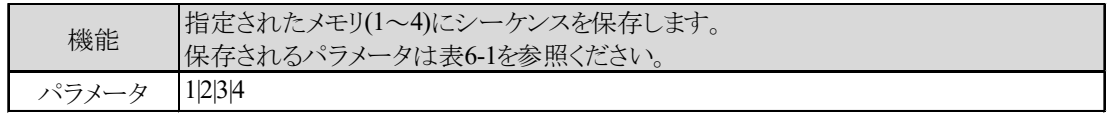

# 注記

"STORe"コマンドを送信後、100msのインターバルをあけてから次のコマンドを送信 してください。

# [PROGram]:WAVE:CURRent <NRf+>,{<NRf+>}

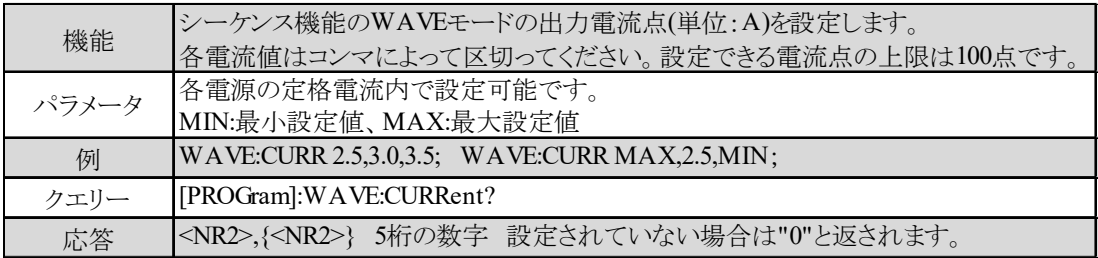

# [PROGram]:WAVE:TIME <NRf+>,{<NRf+>}

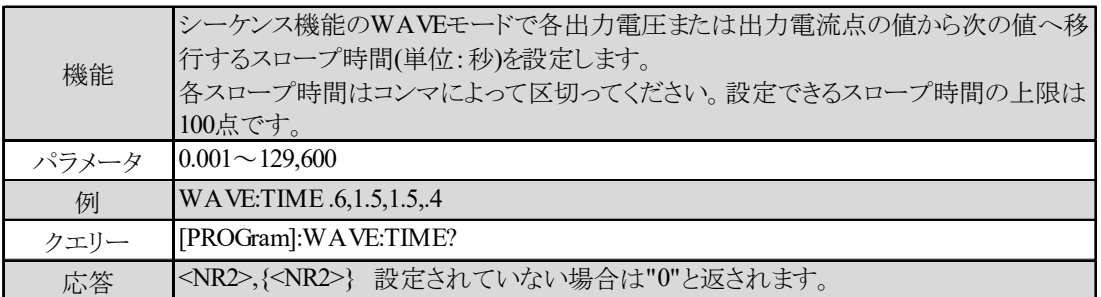

[PROGram]:WAVE:VOLTage <NRf+>,{<NRf+>}

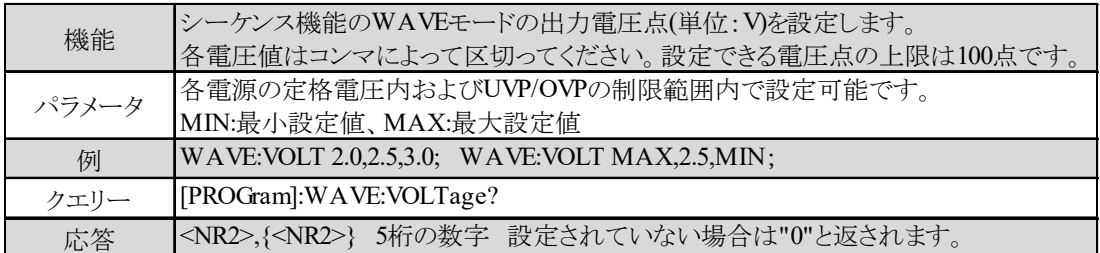

# **4.10.4.8**

電源の出力電圧、出力電流に関する設定を行うコマンドです。

定電力動作機能、リモートアナログプログラミング機能(出力電圧または出力電流のプ ログラミングソースをアナログ信号または外部抵抗に設定)、シーケンス機能、内部抵 抗調整機能、スルーレートコントロール機能は同時に使用することができません。 いずれかの機能を有効にする場合は、それ以外の機能を無効に設定する必要があり ます。

注記

# [SOURce]:CURRent:EXTernal:LIMit[:STATe] <Bool>

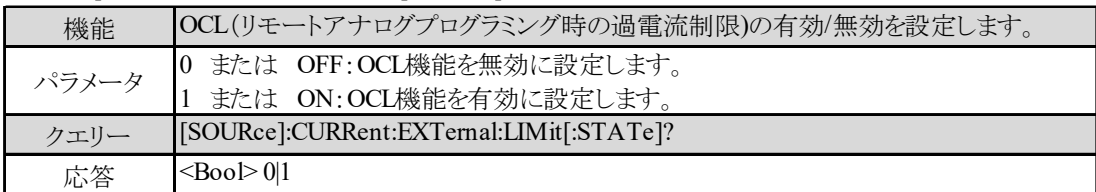

## [SOURce]:CURRent:EXTernal:MODE <DSC>

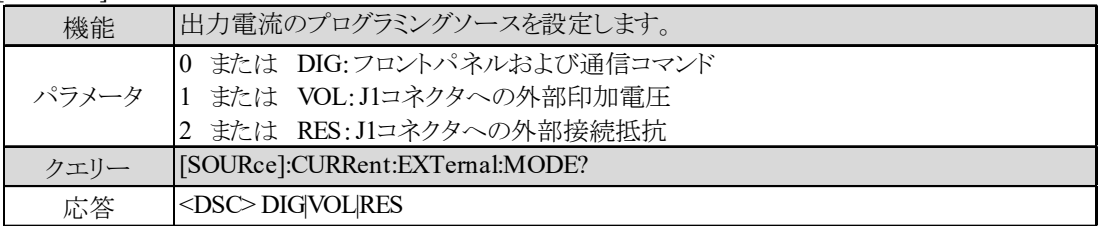

# [SOURce]:CURRent[:LEVel][:IMMediate][:AMPLitude] <NRf+>

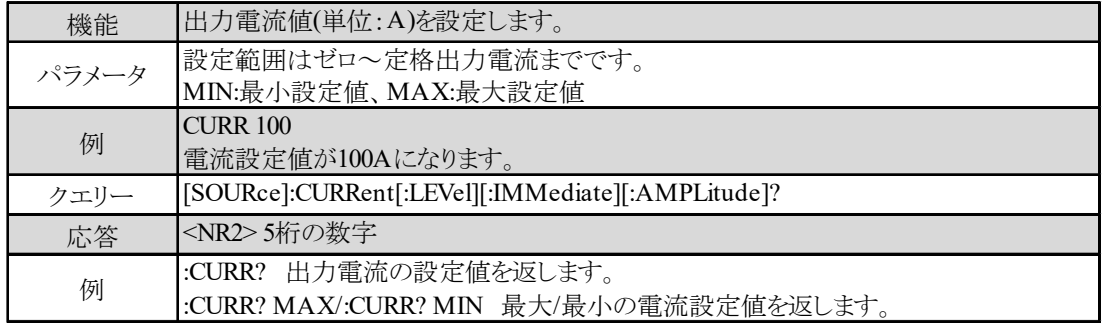

# [SOURce]:CURRent:SLEW:DOWN <NRf+>

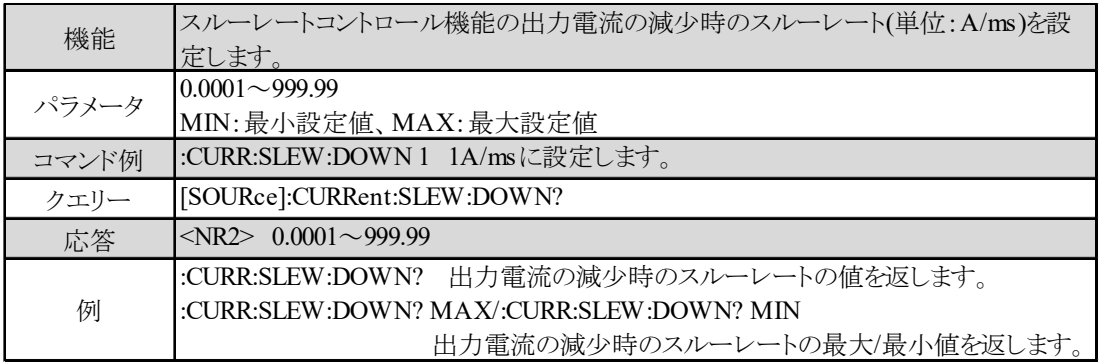

## [SOURce]:CURRent:SLEW:UP <NRf+>

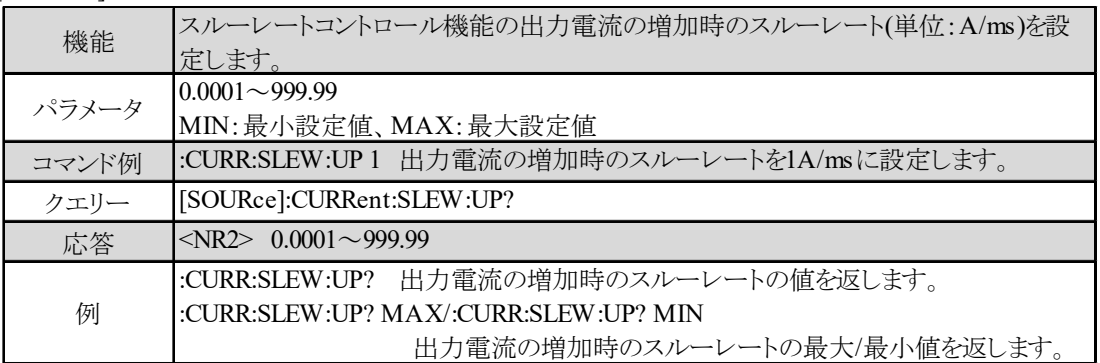

## [SOURce]:CURRent:MODE <DSC>

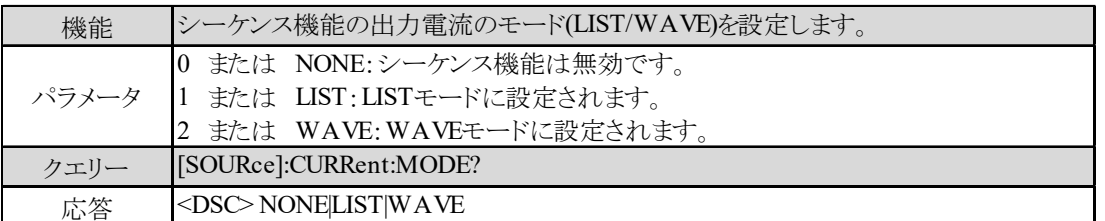

## [SOURce]:VOLTage:EXTernal:MODE <DSC>

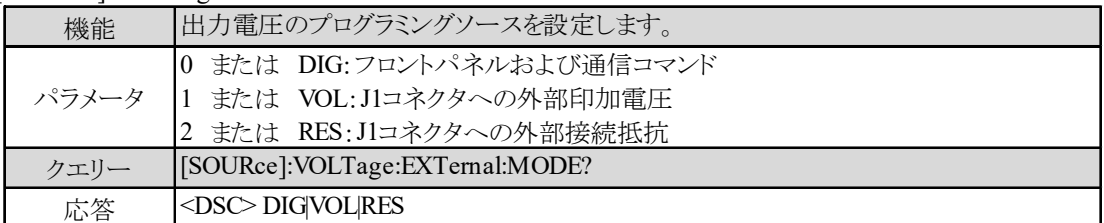

# [SOURce]:VOLTage[:LEVel][:IMMediate][:AMPLitude] <NRf+>

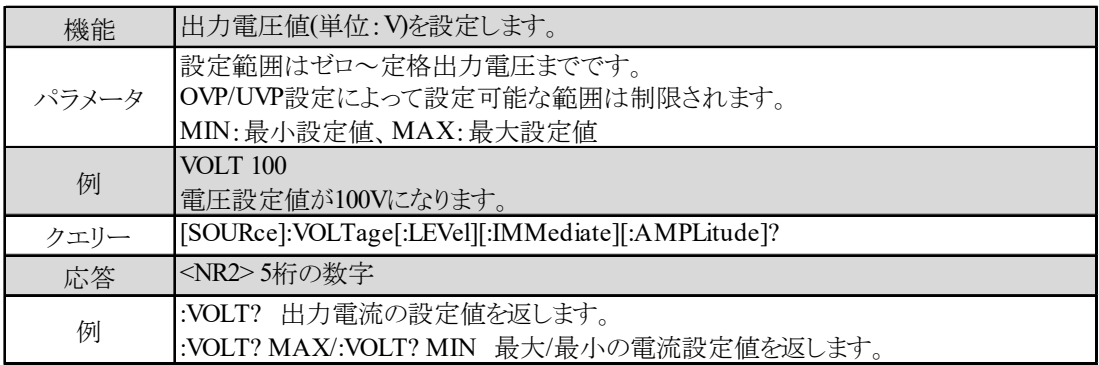

# [SOURce]:VOLTage:SLEW:DOWN <NRf+>

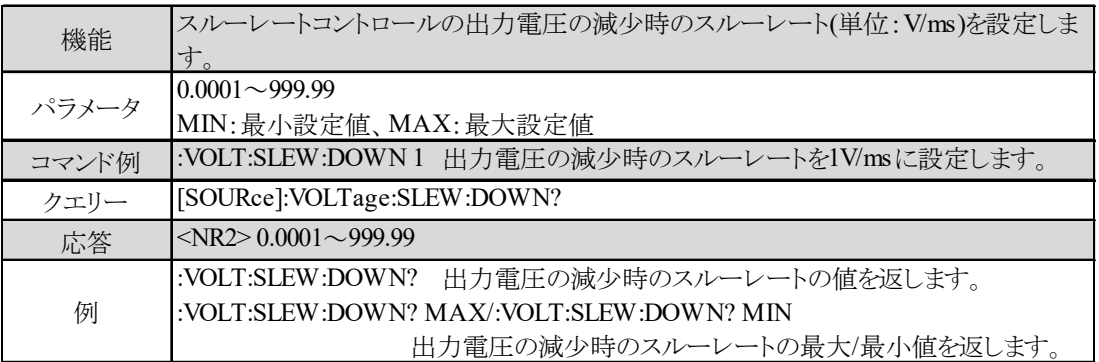

## [SOURce]:VOLTage:SLEW:UP <NRf+>

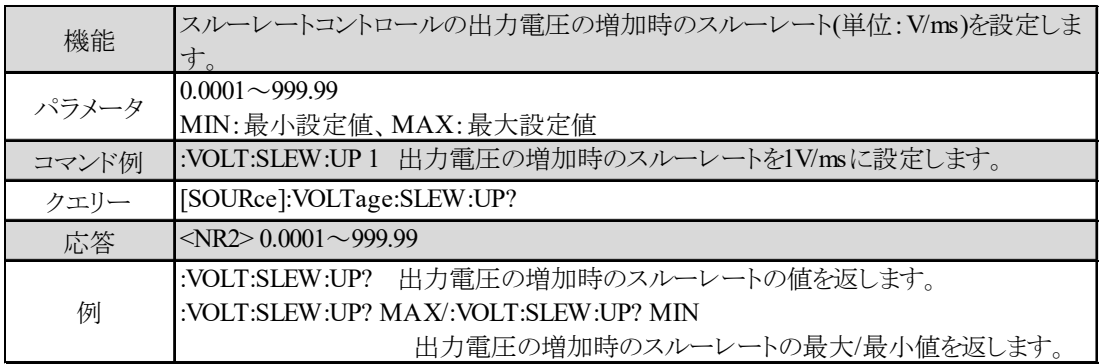

## [SOURce]:VOLTage:MODE <DSC>

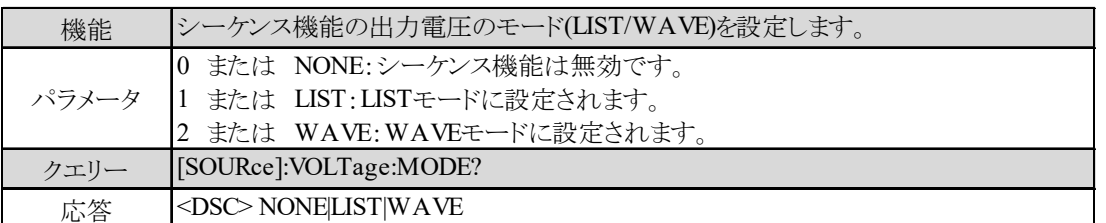

# [SOURce]:VOLTage:PROTection:LEVel <NRf+>

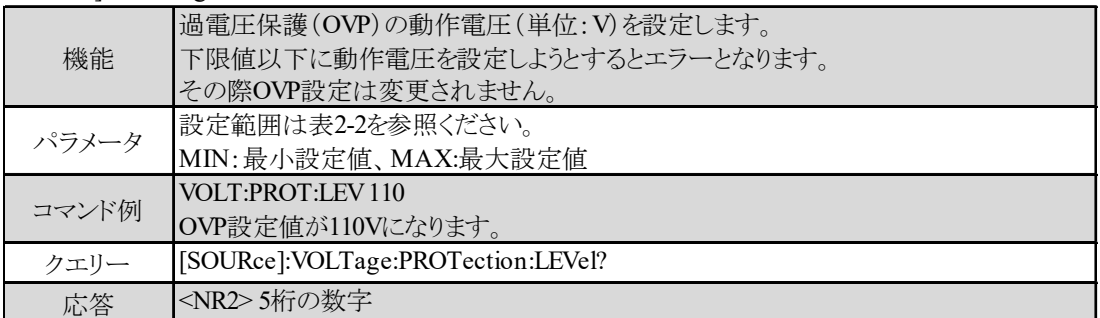

# [SOURce]:VOLTage:PROTection:LOW:DELay <NRf+>

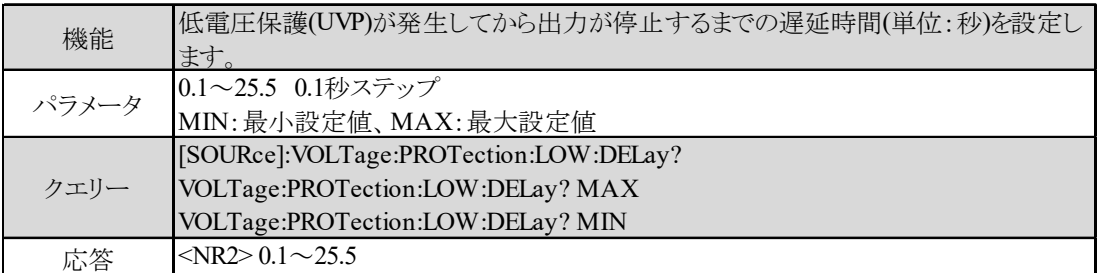

# [SOURce]:VOLTage:PROTection:LOW:STATe <Bool>

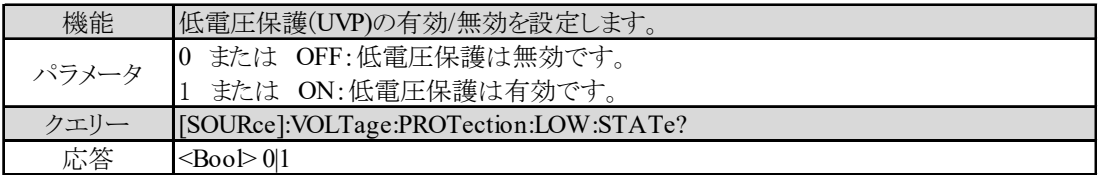

# 注記

低電圧制限の値が定格出力電圧の5%以下に設定されている場合、UVP機能は有 効にできません。

# [SOURce]:VOLTage:PROTection:LOW:LEVel <NRf+>

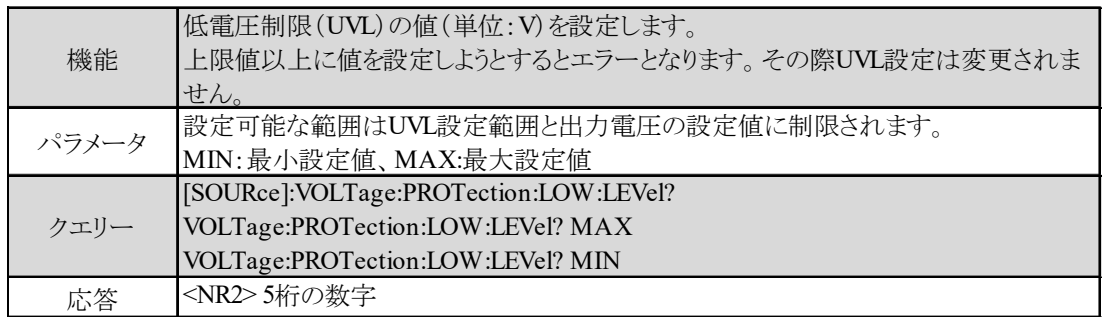

# 注記

UVLの値は出力電圧設定値の95%以下で設定可能です。

# [SOURce]:POWer[:LEVel] <NRf+>

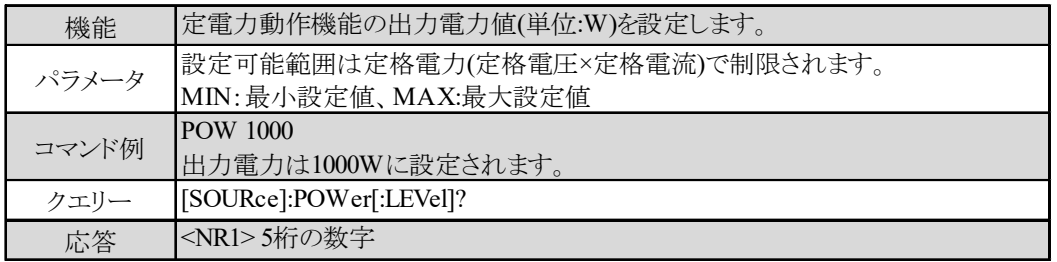

# 注記

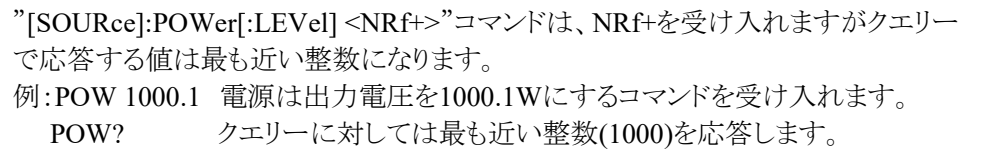

# [SOURce]:POWer:STATe <Bool>

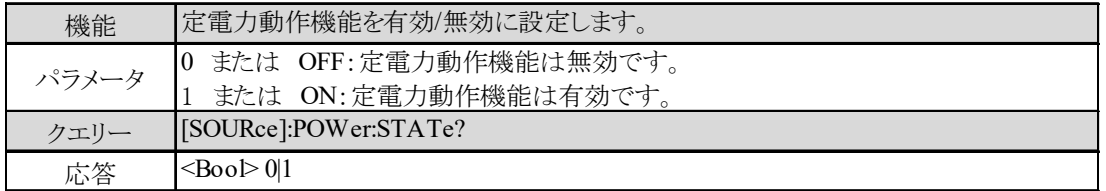

# **4.10.4.9**

SCPI言語のレジスタ(7.4項を参照ください)に関する設定を行うコマンドです。

### STATus:OPERation[:EVENt]?

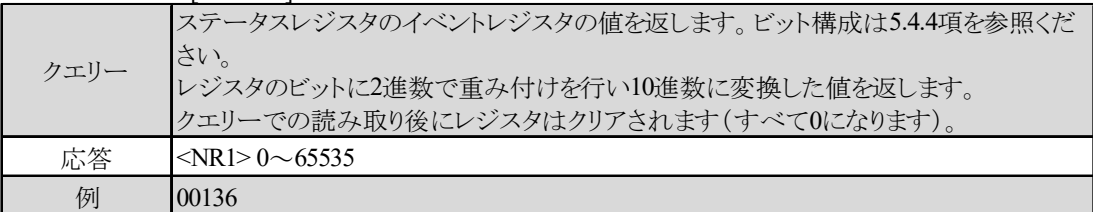

#### STATus:OPERation:CONDition?

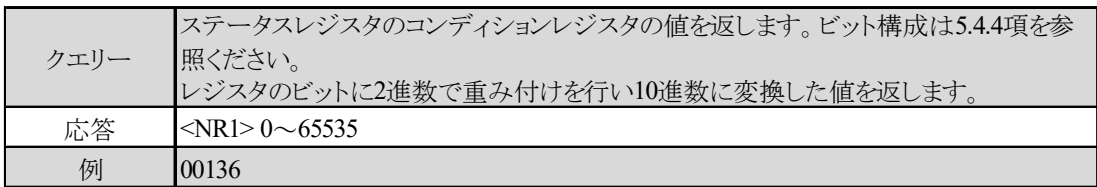

# STATus:OPERation:ENABle <NR1>

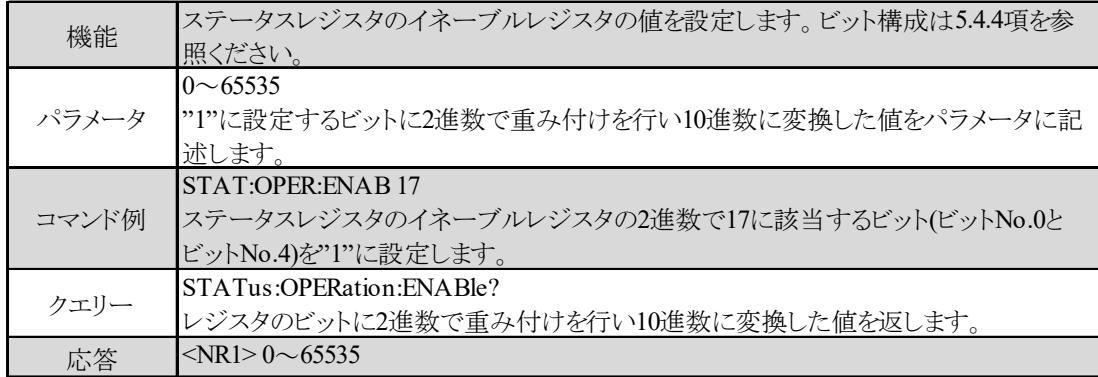

# STATus:QUEStionable[:EVENt]?

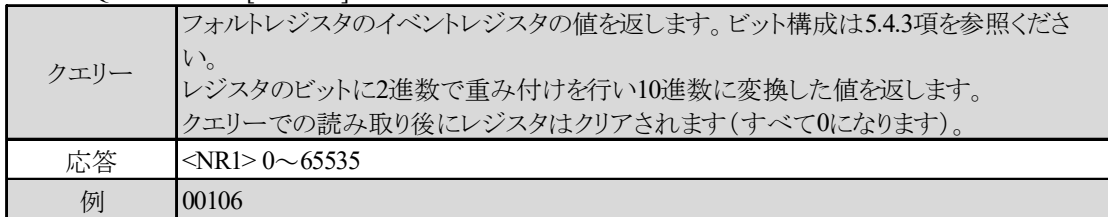

STATus:QUEStionable:CONDition?

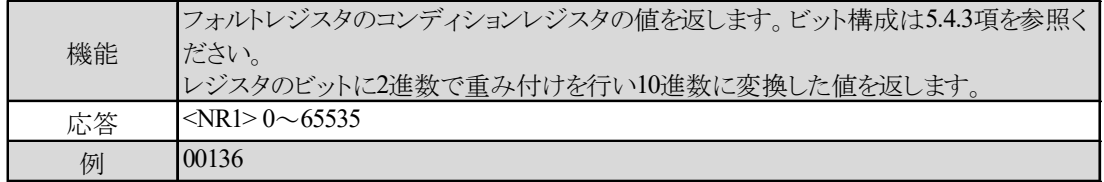

# STATus:QUEStionable:ENABle <NR1>

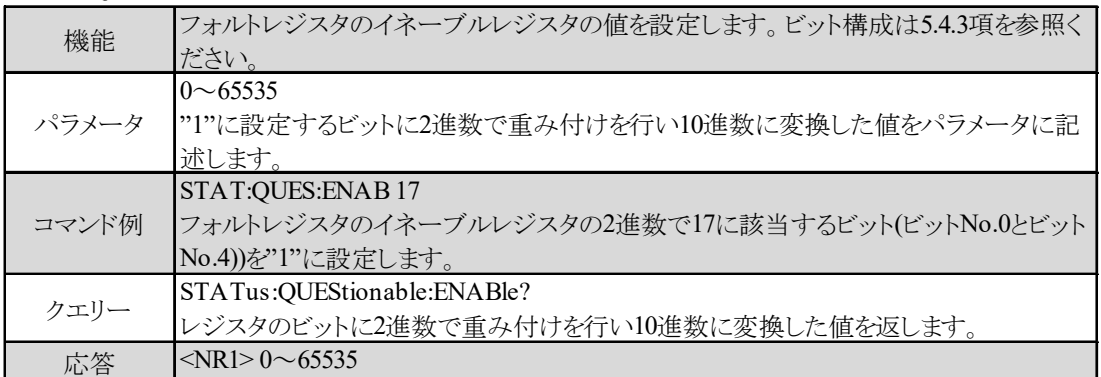

# **4.10.4.10**

電源の各種設定に関するコマンドです。

#### SYSTem[:COMMunicate]:ADDRess <NR1>

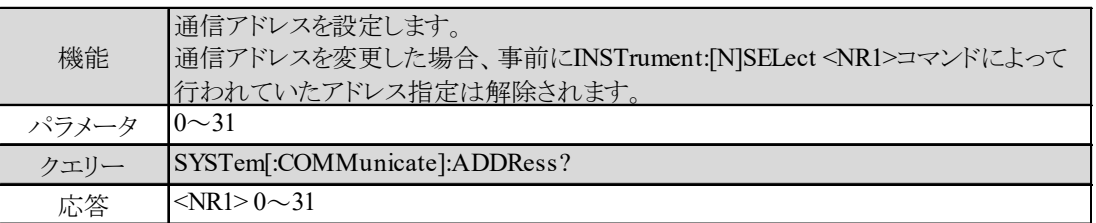

## SYSTem[:COMMunicate]:BAUDrate <DSC>

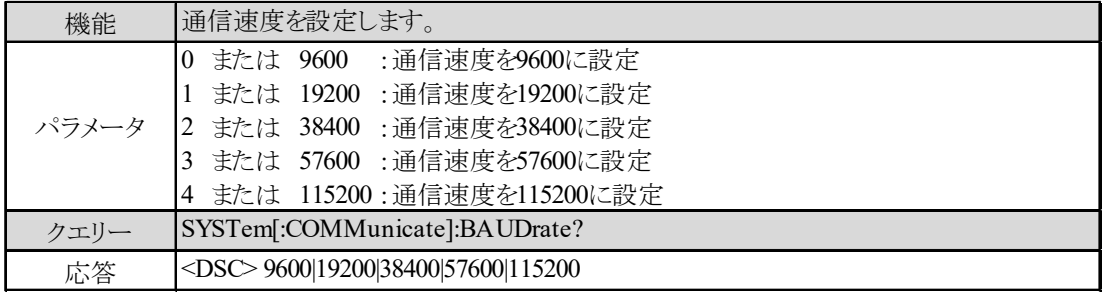

# SYSTem[:COMMunicate]:BOOL[:STATe] <DSC>

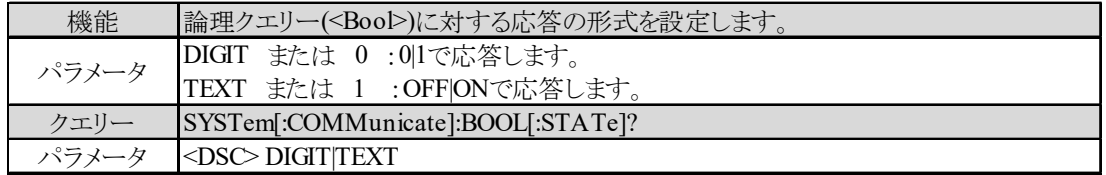

注記

SYST:BOOL <DSC> コマンドは、ソフトウェアのバージョンが02.110以降の製品にお いて有効です。

# SYSTem[:COMMunicate]:INTerface <DSC>

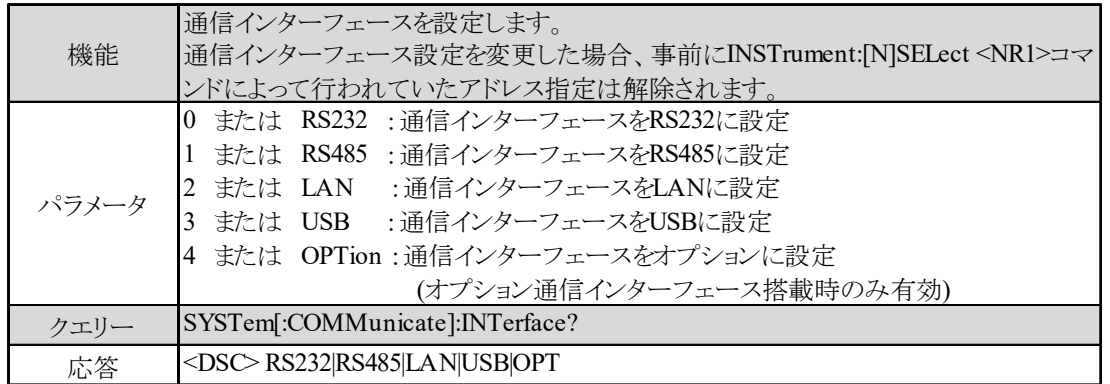

# 注記

"SYSTem[:COMMunicate]:INTerface <DSC>"コマンドの実行時間は最大で25ms です。

# SYSTem[:COMMunicate]:LAN:HOST?

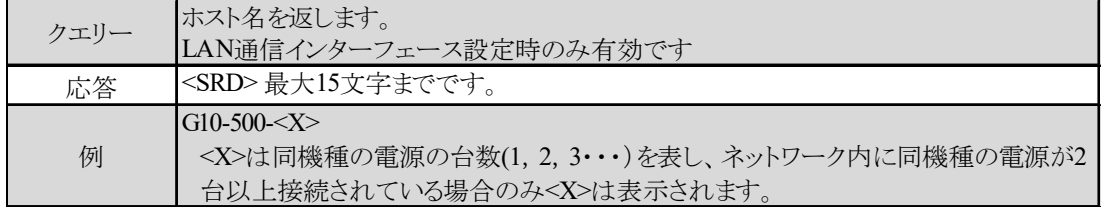

## SYSTem[:COMMunicate]:LAN:IDLED <Bool>

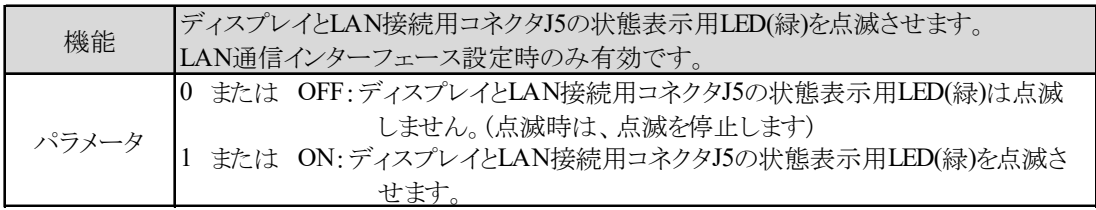

## SYSTem[:COMMunicate]:LAN:IP <SRD>

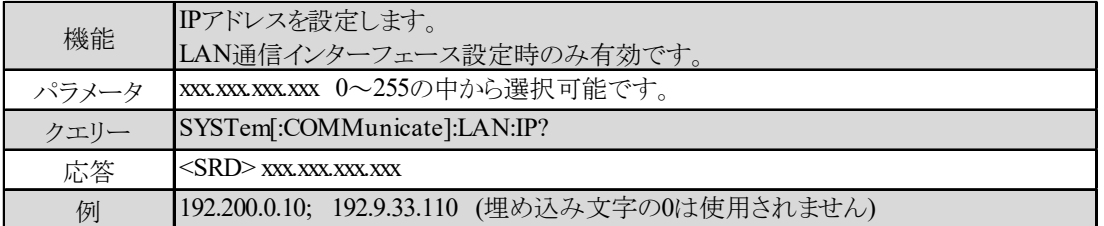

## SYSTem[:COMMunicate]:LAN:MAC?

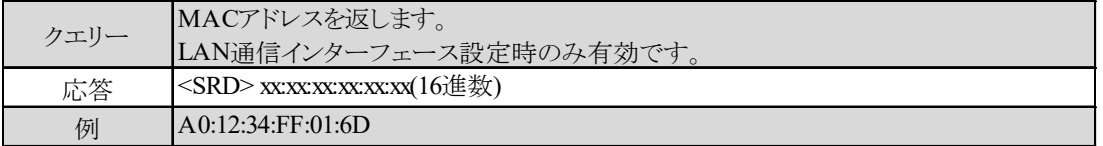

# SYSTem[:COMMunicate]:LAN:RESet

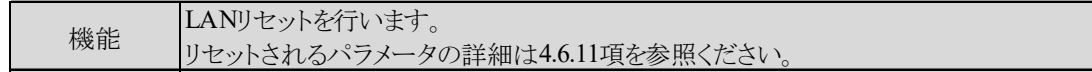

# SYSTem[:COMMunicate]:LANGuage <DSC>

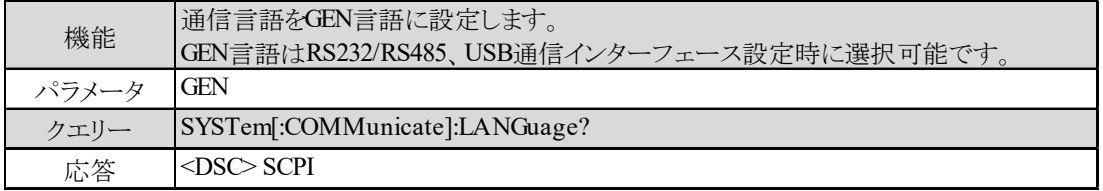

注記

LANまたはオプションの通信インターフェースが選択されている場合に "SYSTem[:COMMunicate]:LANGuage GEN"コマンドを送信すると"-220 "Parameter Error"となります。

# SYSTem[:COMMunicate]:WATCHdog:STATe <Bool>

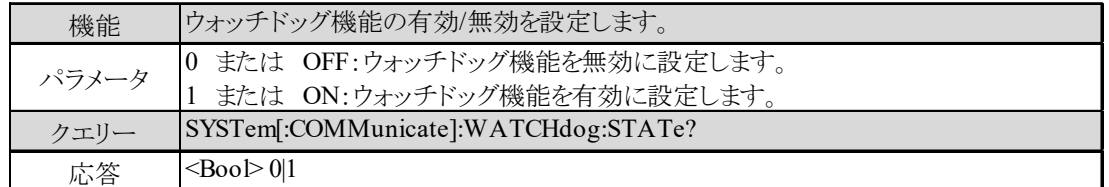

# SYSTem[:COMMunicate]:WATCHdog:TIMe <NR1>

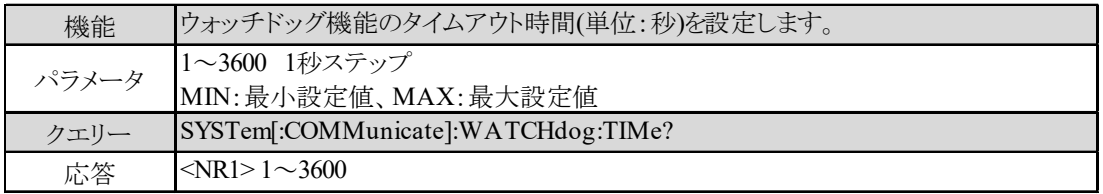

# SYSTem:DATE?

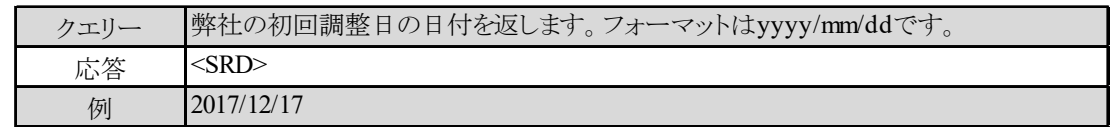

# SYSTem:ERRor:ENABle

機能 エラーキューのエラーメッセージのログを有効にします。(最大10個まで)

#### SYSTem:ERRor?

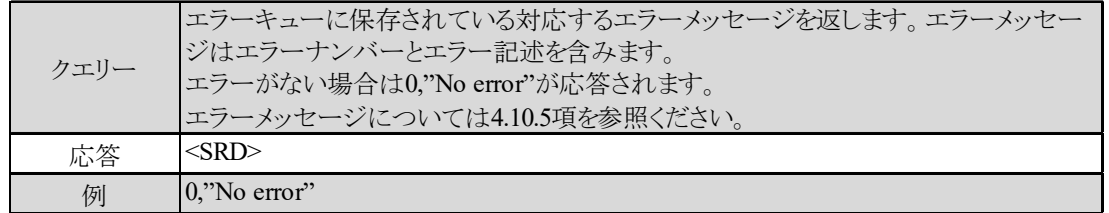

#### SYSTem:FRST <DSC>

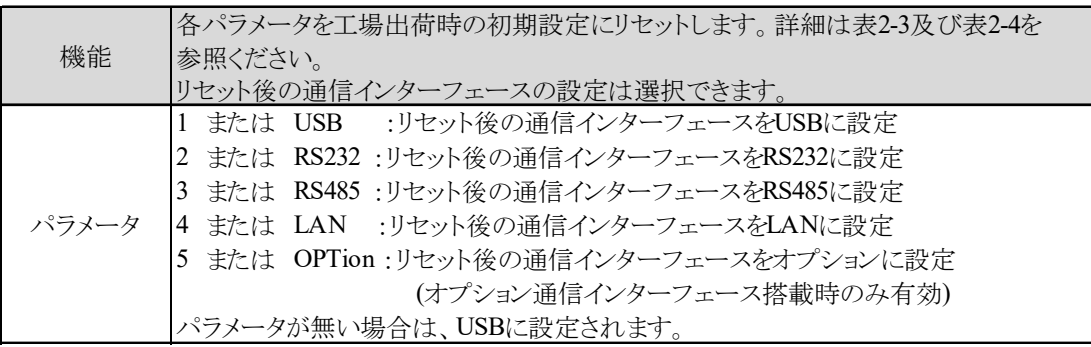

# 注記

・SYSTem:FRSTコマンドによる工場出荷時の初期設定へのリセットは、並列接続時の システム認識は変更されません。(単体、マスター/スレーブの役割は変更されま せん。)

・"SYSTem:FRST"コマンドの実行時間は最大で250msです。

・<DSC>パラメータを付与するコマンドは、インターフェースのソフトウェアのバー ジョンが02.106以降のモデルです。それ以前のモデルをお使いで、このコマンドを 使用する場合はお問い合わせください。

# SYSTem:FIRMware[:VERSion]?

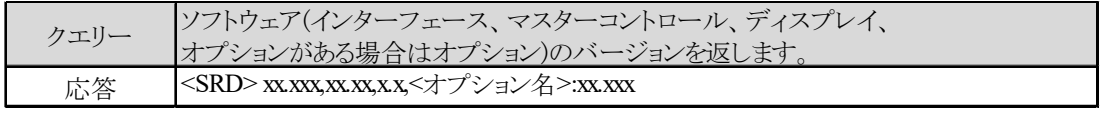

注記

オプションのソフトウェアのバージョンは、オプションの通信インターフェース設定時に クエリーが送られると確認することができます。

#### SYSTem:PANel:LOCK?

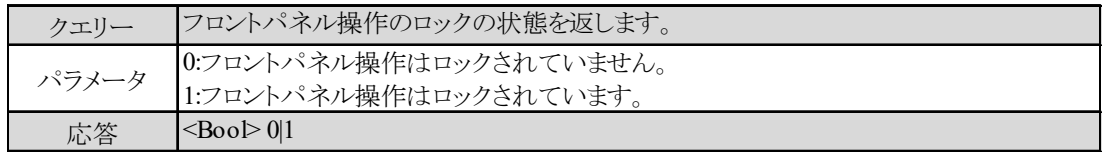

#### SYSTem:PARallel?

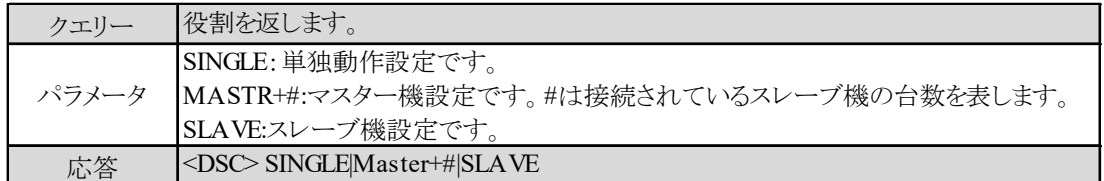

# SYSTem:PARallel:ACKNowledge

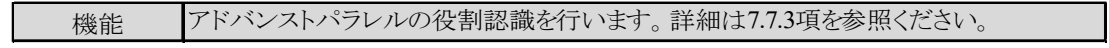

# SYSTem:PON:TIME?

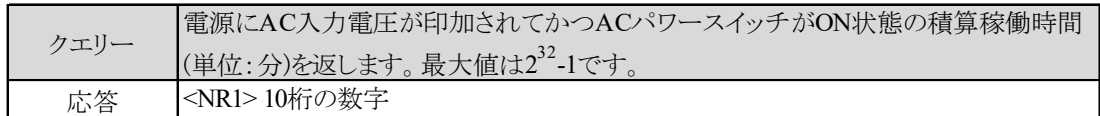

### SYSTem:PON:TIME:AC?

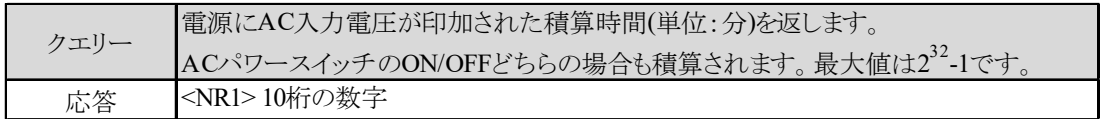

# SYSTem:PRELoad[:STATe] <Bool>

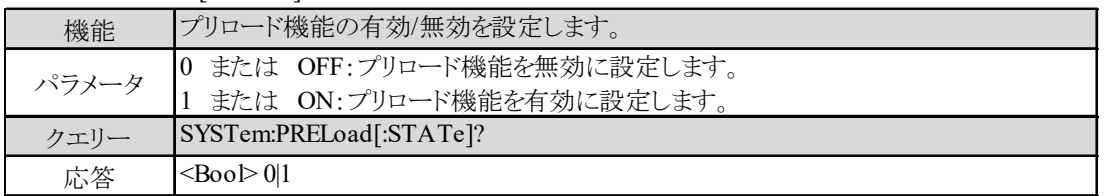

# SYSTem:PSOK:DELay <NRf+>

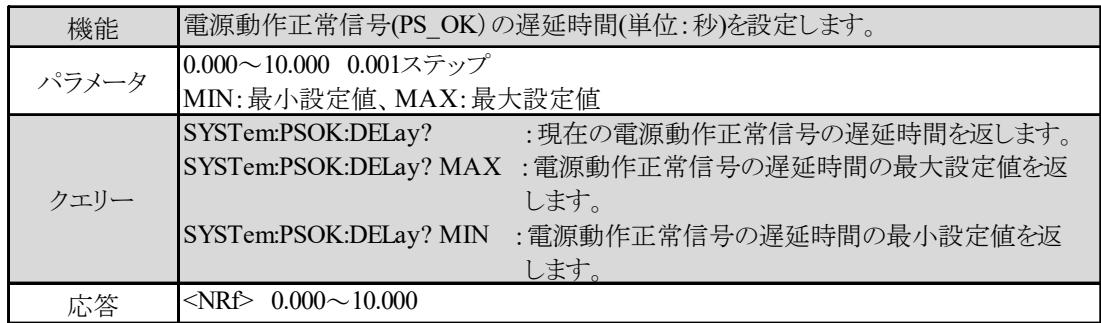

# SYSTem:RANGe <DSC>

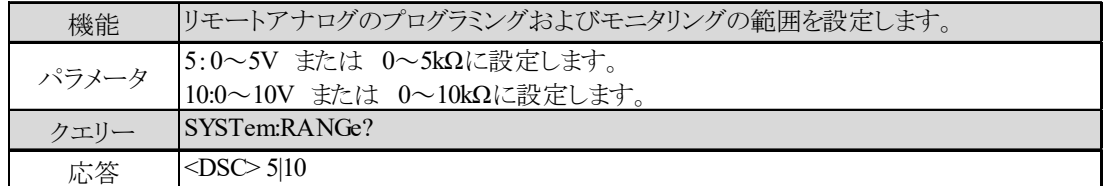

# SYSTem:RIN[:LEVel] <NRf+>

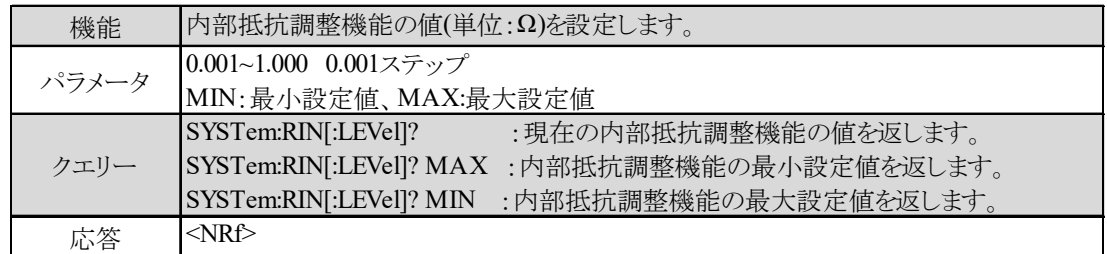

#### SYSTem:RIN:STATe <Bool>

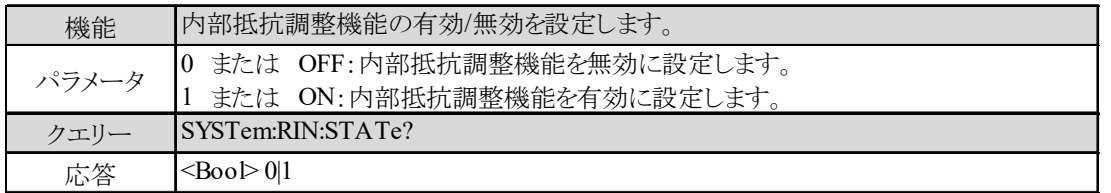

注記

内部抵抗調整機能を有効にするには、定電力動作機能、リモートアナログプログラミ ング機能、シーケンス機能、スルーレートコントロール機能を無効に設定する必要が あります。

## SYSTem:REMote[:STATe] <DSC>

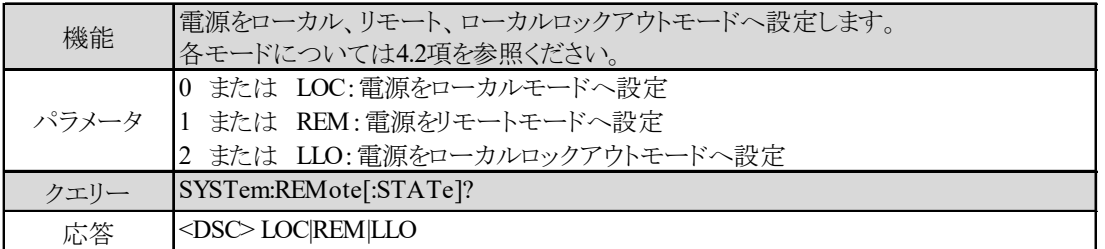

注記

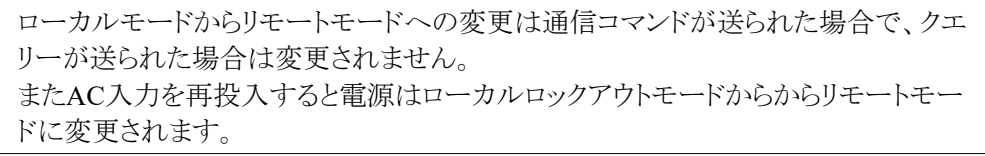

# SYSTem:SENSe[:STATe] <DSC>

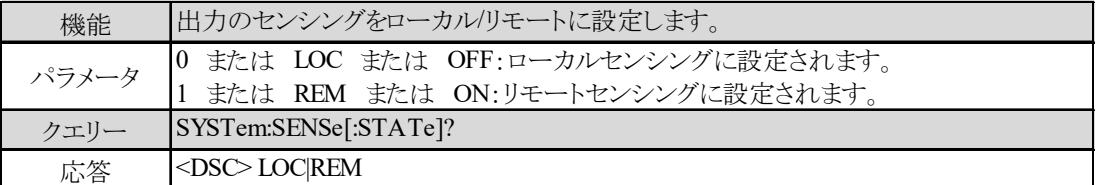

# SYSTem:SLEW[:STATe] <DSC>

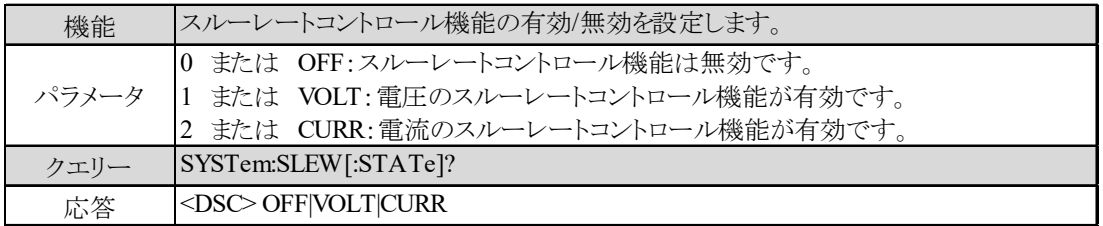

注記

スルーレートコントロール機能を有効にするには、定電力動作機能、リモートアナログ プログラミング機能、シーケンス機能、内部抵抗調整機能を無効に設定する必要があ ります。

### SYSTem:TEMPerature[:AMBient]?

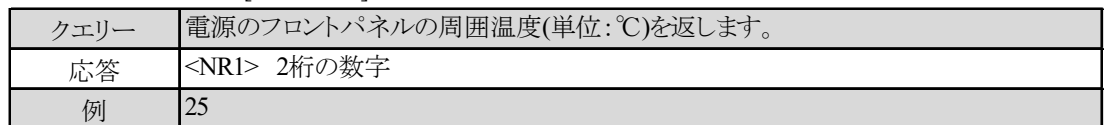

#### SYSTem:VERSion?

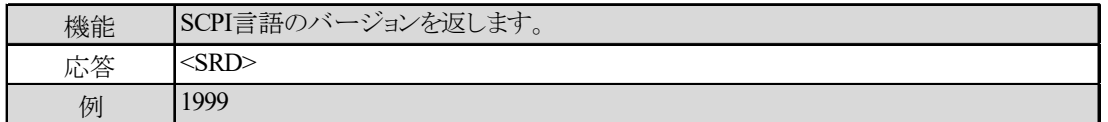

#### **4.10.4.11**

シーケンス機能(6.2項参照ください)のトリガ出力の設定を行うコマンドです。

・シーケンス機能を有効にするには、定電力動作機能、リモートアナログプログラミン グ機能、内部抵抗調整機能、スルーレートコントロール機能を無効に設定する必要 があります。 ・トリガサブシステムのコマンドを使用するためには、事前に起動サブシステムにより INITIATE STATEに移行されている必要があります。されていない場合は、トリガ

サブシステムからのコマンドは適応されません。

## TRIGger[:IMMediate]

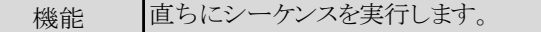

#### TRIGger:DELay <NRf+>

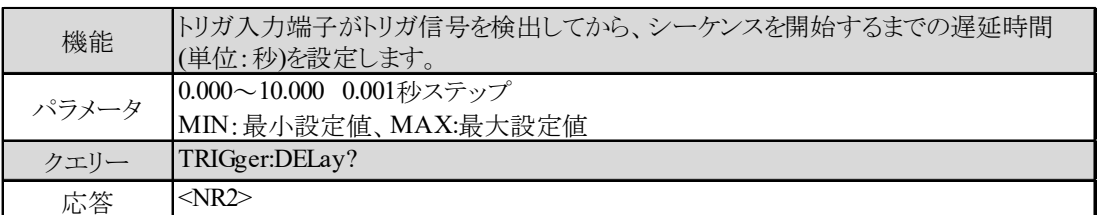

注記

"TRIGger:DELay <NRf+>"コマンドにより遅延時間が設定されている場合も、 "TRIGger[:IMMediate]"コマンドを受け付けると直ちにシーケンス動作を開始します。

TRIGger:SOURce <DSC>

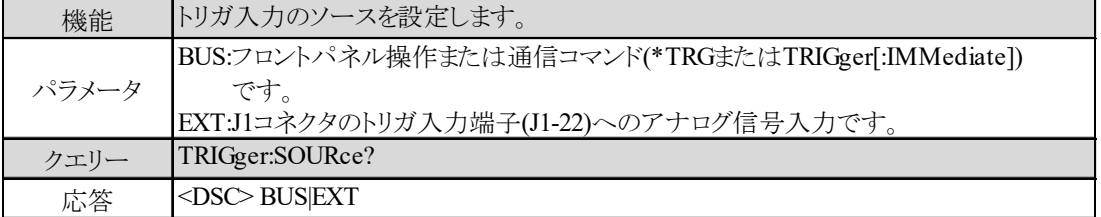

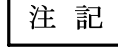

#### **4.10.5**

エラーメッセージのログを有効に設定した状態でエラーがあると判断した場合、本製品はエラーメッセージを エラーキューに保存します。最大10個まで保存でき、それ以降のエラーは保存されません。保存された エラーがクリアされると、再びエラーが保存されます。エラーキューについては5.4.7項を参照ください。

エラーメッセージはエラーナンバーとエラー記述から構成されており、フォーマットは以下のとおりです。 <エラーナンバー><,(コンマ)><"(クオート)><エラー記述;電源アドレス><"(クオート)>

\*"No Error"の場合は電源アドレスは省略されます。

詳細は表4-11に示します。

表4-11 SCPIエラーメッセージ

| エラー<br>ナンバー | エラー記述                                                | エラーイベント                                                      |             |  |  |
|-------------|------------------------------------------------------|--------------------------------------------------------------|-------------|--|--|
| $\Omega$    | No Error                                             | エラー無し                                                        | No Error    |  |  |
| $-100$      | Command Error                                        | 不明なエラーのあるコマンドを受け取った場合                                        |             |  |  |
| $-101$      | Checksum Error                                       | チェックサム(\$)のエラー                                               |             |  |  |
| $-109$      | Missing Parameter                                    | 有効なコマンドであるがパラメータが不足している<br>場合                                | <b>VOLT</b> |  |  |
| $-115$      | Unexpected number of<br>parameters                   | 受け取ったパラメータの数が必要とされる数と一<br>致しない場合                             |             |  |  |
| $-131$      | Invalid Suffix                                       | 許可されていないまたは適当でない単位が付い<br>ている場合                               |             |  |  |
| $-200$      | <b>Execution Error</b>                               | ・般的な構文エラー                                                    |             |  |  |
| $-201$      | LAN Specific Command                                 | LAN指定のコマンドであり、それ以外の通信イン<br>ターフェースが設定されている場合                  |             |  |  |
| $-220$      | Parameter Error                                      | パラメータに関するエラーがあった場合                                           |             |  |  |
| $-222$      | Data Out Of Range                                    | 電源に定められた範囲を超えた値をプログラムし<br>ようとした場合                            |             |  |  |
| $-284$      | Program Currently<br>Running                         | 実行中のプログラムに対する処理が認められてい<br>ない場合(実行中のパラメータ変更など)                |             |  |  |
| $-286$      | Data Load Empty                                      | シーケンスのメモリを呼び出しても保存されていな<br>い場合                               |             |  |  |
| $-300$      | Device-Specific Error                                | -般的な電源に依存するエラー                                               |             |  |  |
| $-301$      | Message Timeout                                      | ターミネータを受け取る前に15秒のタイムアウトが<br>発生した場合。                          |             |  |  |
| $-302$      | General Error                                        | 復帰不能なシステムエラー。<br>*AC入力を再投入してください。問題が解決しな<br>い場合は、弊社まで連絡ください。 |             |  |  |
| $-304$      | <b>Advanced Slave Fault</b>                          | 並列接続時のスレーブ機に通信エラーがある場<br>合                                   |             |  |  |
| $-305$      | <b>Advance Parallel Last</b><br>Slave Missing        | 並列接続の最終ユニットが存在しないかまたは接<br>続されていない場合                          |             |  |  |
| $-306$      | Waiting for Slave Unit                               | 並列接続のスレーブ機のACパワースイッチONを<br>待っている場合                           |             |  |  |
| $-307$      | <b>Advanced Parallel Slave</b><br>unit General Error | 復帰不能なシステムエラー。<br>*AC入力を再投入してください。問題が解決しな<br>い場合は、弊社まで連絡ください。 |             |  |  |
| $-308$      | <b>Advanced Parallel</b><br>Mismatching Units        | 異なった定格電圧または定格電流の電源が並列<br>接続されている場合                           |             |  |  |
| $-309$      | Memory Data<br>Read/Write Failure                    | メモリ内のデータの読み込みまたは保存ができな<br>い場合                                |             |  |  |
| $-310$      | Booster Mode                                         | ブースター電源のUSB通信ポートを通して通信し<br>た場合に、ブースター電源から返信されます。             |             |  |  |
| $-350$      | Queue Overflow                                       | エラーキューに多数のシステムエラーメッセージ<br>が保存されている場合。これ以降のメッセージは<br>廃棄されます。  |             |  |  |

# **GENESYS+シリーズ TDK-Lambda**

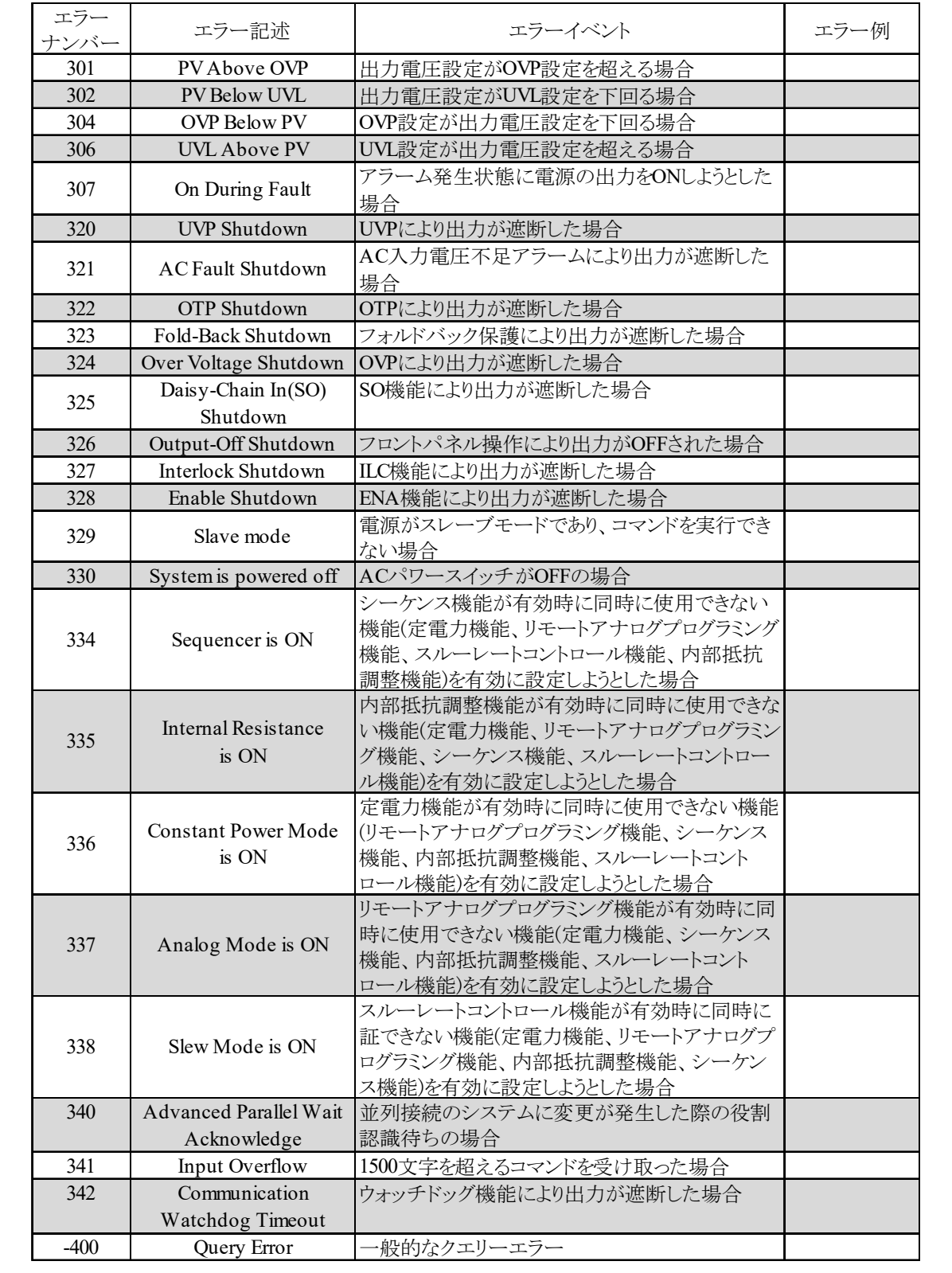

# **4.11 GEN/SCPI**

GEN言語およびSCPI言語のコマンド一覧と各言語間の互換性は以下の通りです。

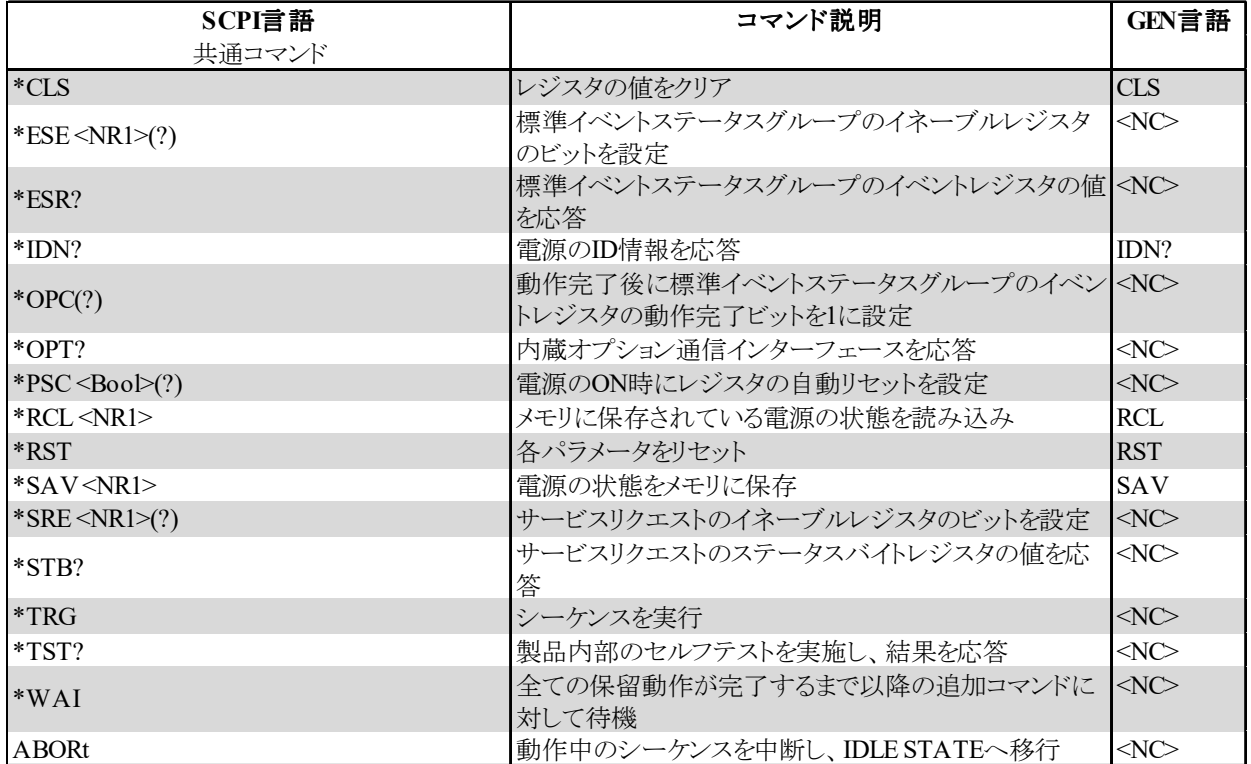

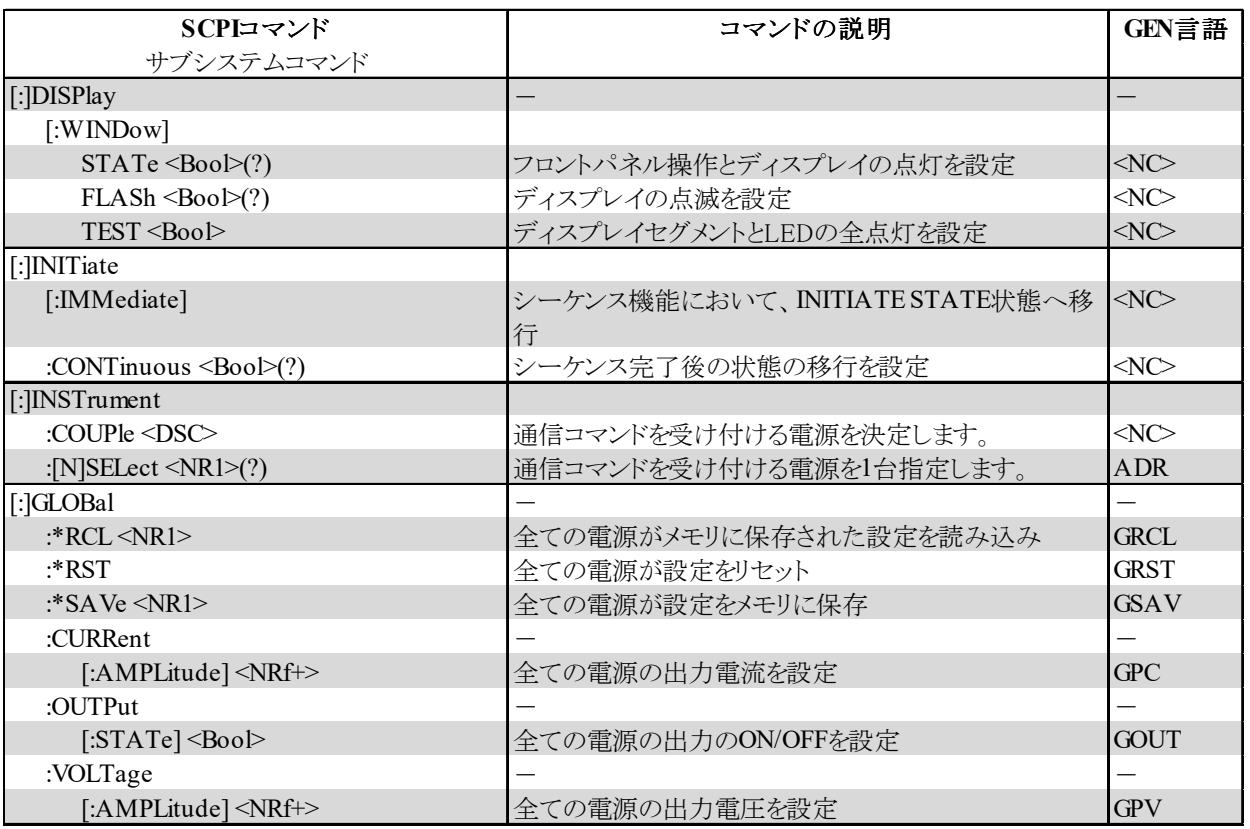

# **GENESYS+ TDK-Lambda**

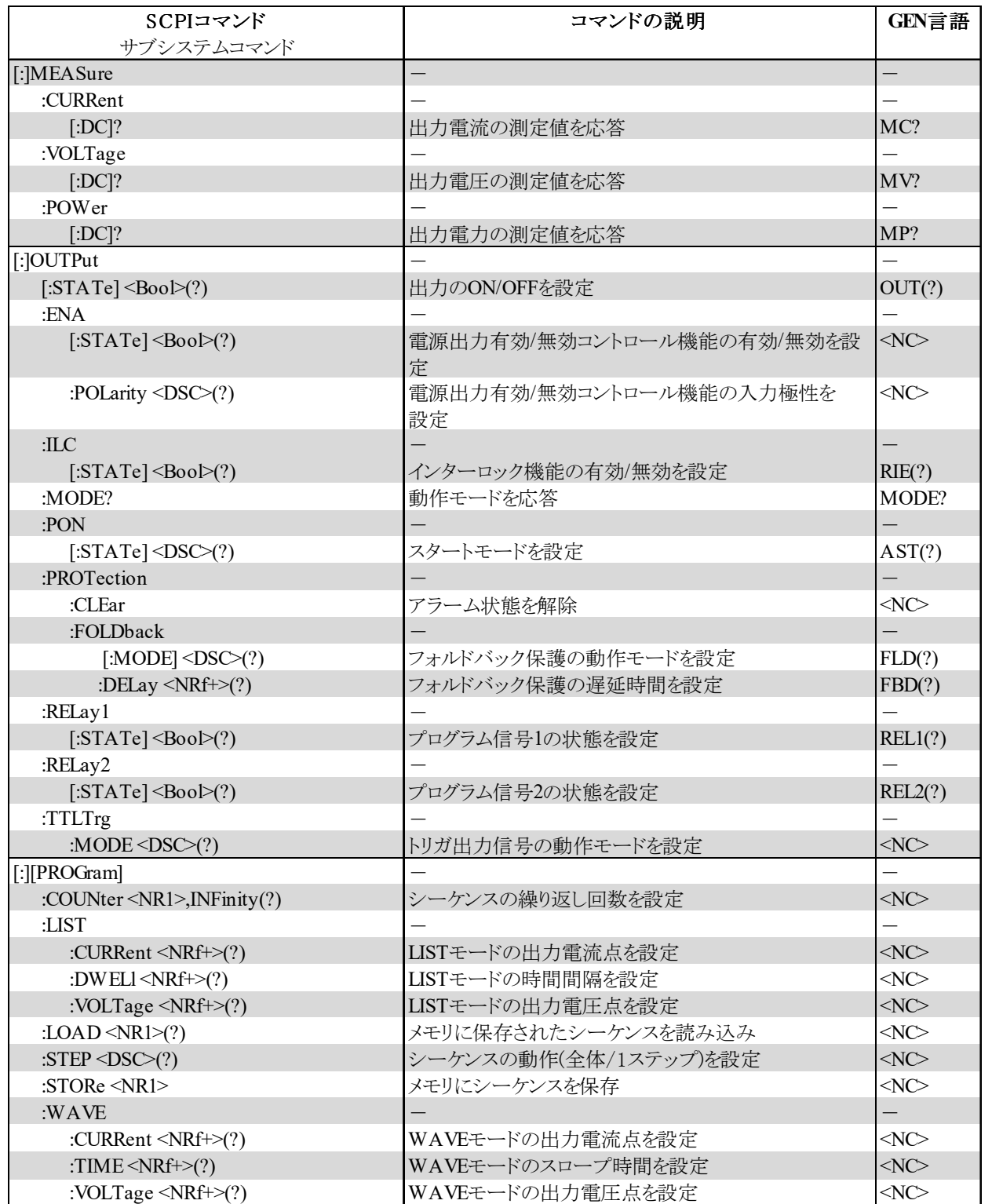

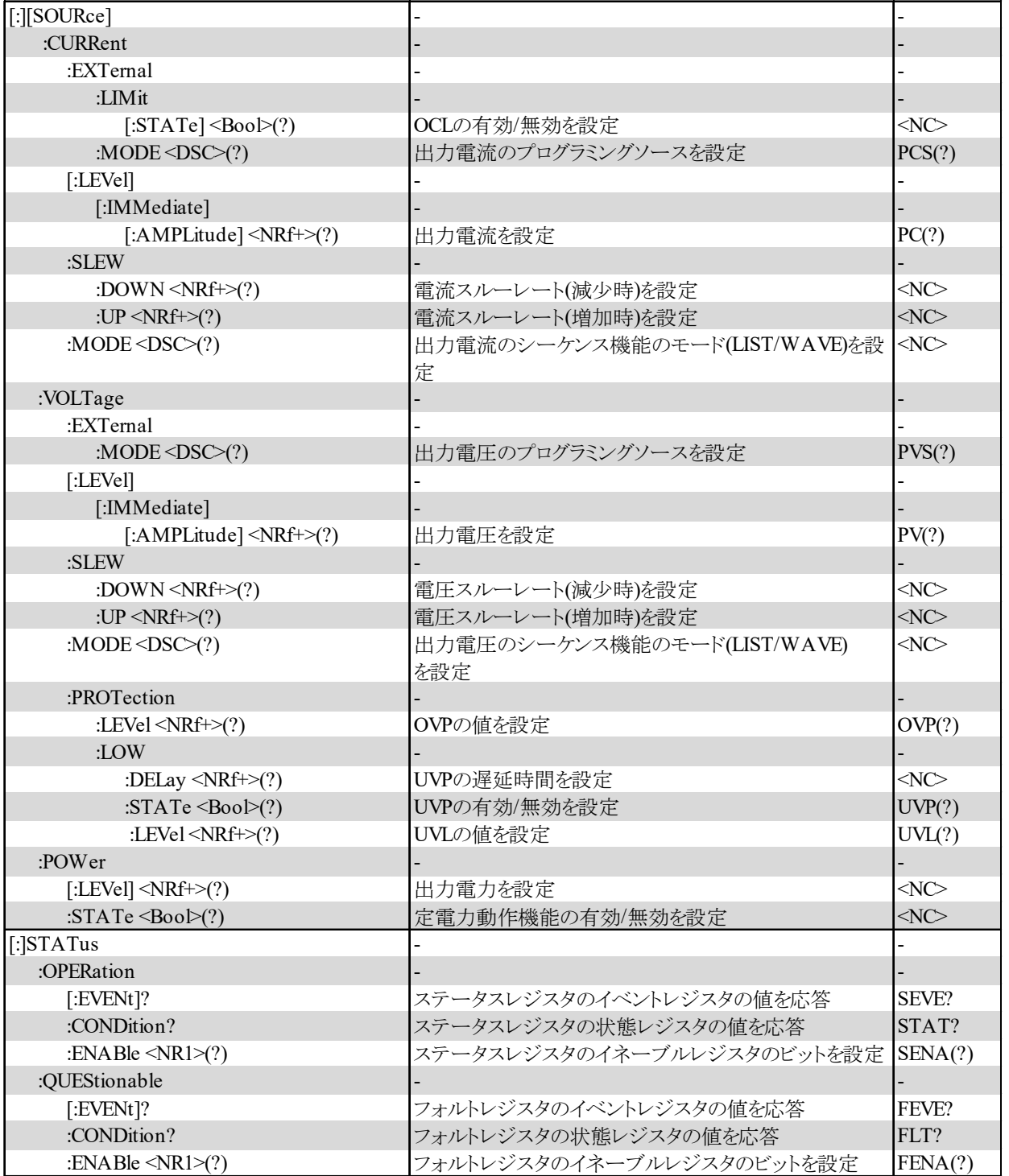

**GENESYS+ TDK-Lambda**

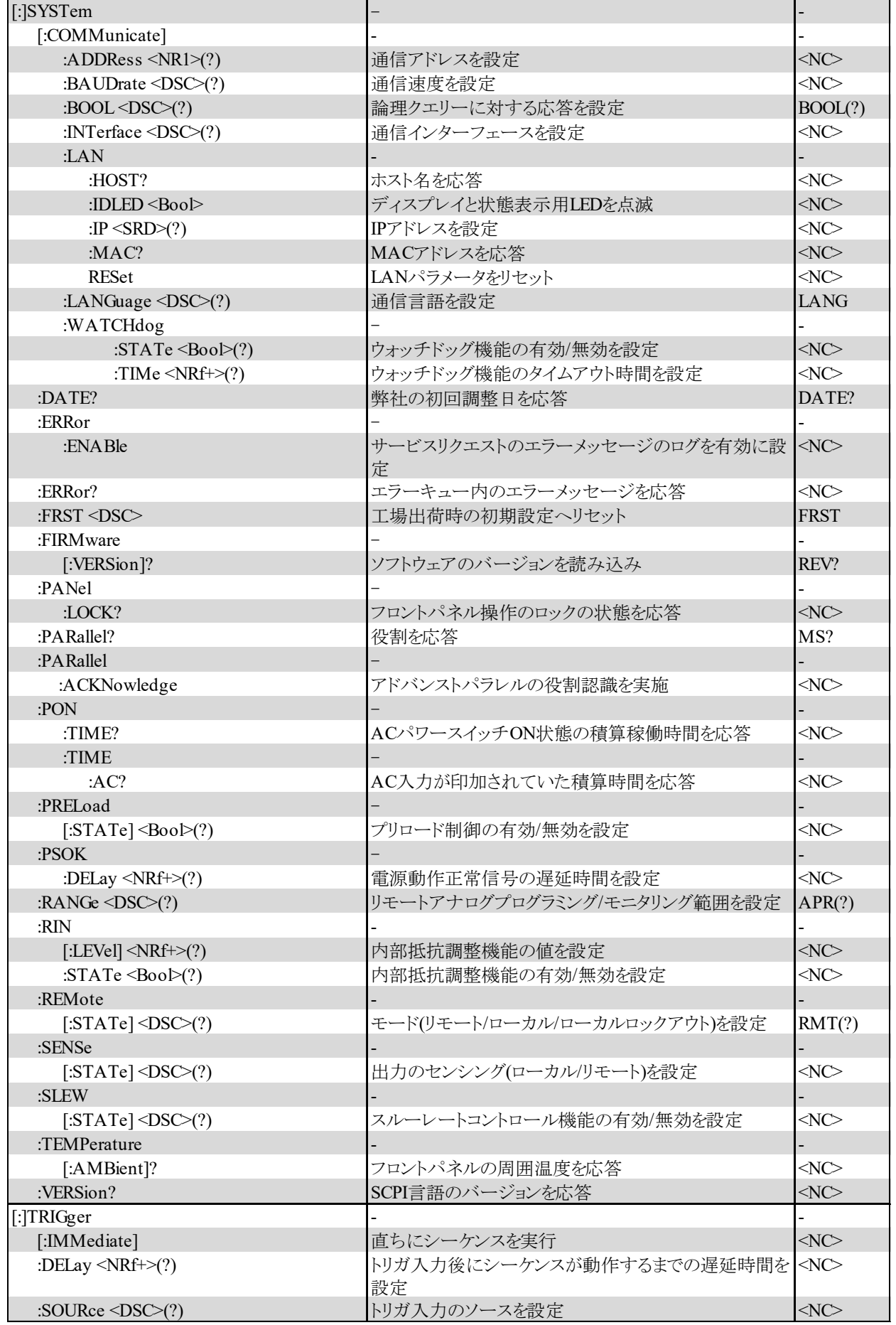

# **4.12** 通信の動作をテストする基本的なセットアップについては以下を参照ください。 1. 準備する装置 ターミナルソフトウェアがインストールされたPC、電源、接続用ケーブル **2 PC** 通信速度:9600/19200/38400/57600/115200bpsのいずれかに設定ください。 データフォーマットは4.9.1項、4.10.1項を参照に設定ください。 フロー制御:なし **3** 電源とPC間を選択した通信インターフェースの接続用ケーブルで接続してください。 4.3.2項~4.3.7項を参考に、電源を設定してください。 **4** 以下のようなコマンド/クエリーを送信して正常に動作することを確認してください。 通信言語がGENの場合 コマンド送信:ADR xx xxには電源のアドレスを入れてください。 電源応答:OK コマンド送信: PV n nは数値です。 設定可能な範囲はOVPやUVLの設定値に制限されます。 電源応答:OK 電源の出力電圧値がnVに設定されます。 コマンド送信:PV? 電源応答:n nは設定電圧です。 コマンド送信:OUT 1 電源応答:OK 電源の出力がONになります。 通信言語がSCPIの場合 コマンド送信:INST:SEL xx xxには電源のアドレスを入れてください。 電源応答:なし コマンド送信:VOLT n nは数値です。 設定可能な範囲はOVPやUVLの設定値に制限されます。 電源応答:なし マンチングのエスの出力電圧値がnVに設定されます。 コマンド送信:VOLT? 電源応答:n nは設定電圧です。 コマンド送信:OUTP 1 電源応答:なし マンチング 電源の出力がONになります。

# 第5章 レジスタ構成

# **5.1**

この章では、ステータスレジスタおよびフォルトレジスタの構成とサービスリクエスト(SRQ)などについて説明し ます。これらのレジスタは電源に動作やエラーが発生すると、あらかじめそれらに対応するよう設定されている ビットが"1"となるようにセットされます。

レジスタは通信コマンドにより設定することができ、またクエリーにより読み込みできます。

SCPI言語用とGEN言語用に個別のレジスタ設定があります。構成には違いがありますが、基本的な動作は共 通です。

# **5.2 レジスタのビット変化**

レジスタのビットの変化について説明します。例としてフォルトレジスタの場合を図5-1に示します。

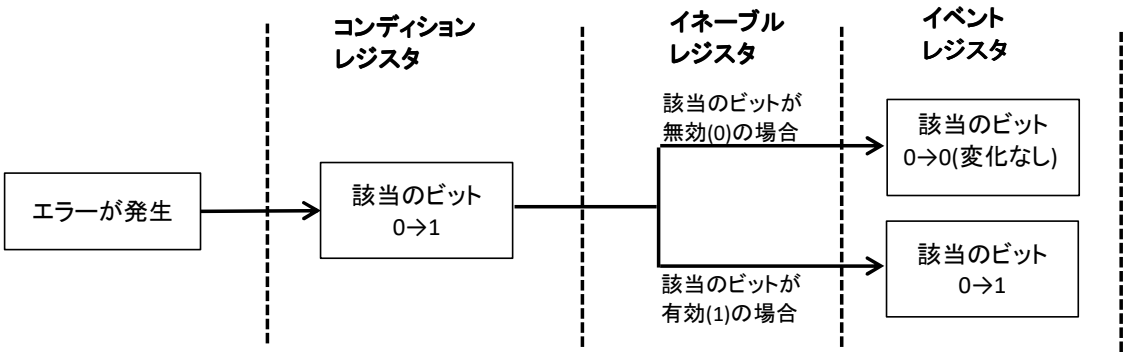

図5-1 フォルトレジスタのビット変化

1. 電源にエラーが発生します。

2.コンディションレジスタのそのエラーに該当するビットが1になります。

**5-1** フォルトレジン<br>…ラーに該当するヒ<br>…ラーに該当するトネネー<br>…薬効(0)の場合、イネー<br>、無効(1)の場合、イネー<br>こついては、イネー<br>いが変化します。<br>が取り除かれるとビットは<br>、<br>いが変化します。<br>、<br>、<br>いがすとビットは、 3.そのエラーに該当するイベントレジスタは、イネーブルレジスタによって決まります。 イネーブルレジスタのビットが無効(0)の場合、イベントレジスタのビットは変化しません。 イネーブルレジスタのビットが有効(1)の場合、イベントレジスタのビットは1になります。

なお以下のSCPI言語のレジスタについては、イネーブルレジスタの後にイベントレジスタがありません。 ・標準イベントステータス

・サービスリクエスト

これらのレジスタにおいて該当のイベントが発生しイネーブルレジスタが有効の場合は、サービスリクエスト のステータスバイトの該当するビットが変化します。

コンディションレジスタは、エラーが取り除かれるとビットが0になります。

イベントレジスタは、エラーが取り除かれてもビットは0になりません。クエリーによりイベントレジスタの状態を 確認した後にビットは0になります。

以上のタイミングチャートを図5-2および表5-1に示します。

**GENESYS+ TDK-Lambda**

ユーザーマニュアル

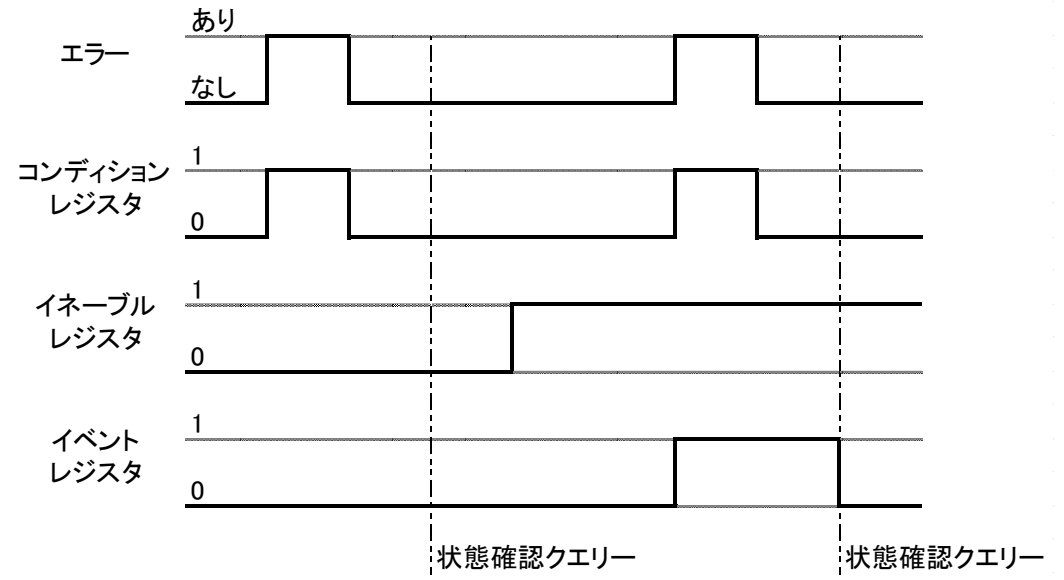

図5-2 レジスタのビット変化のタイミングチャート

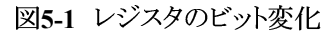

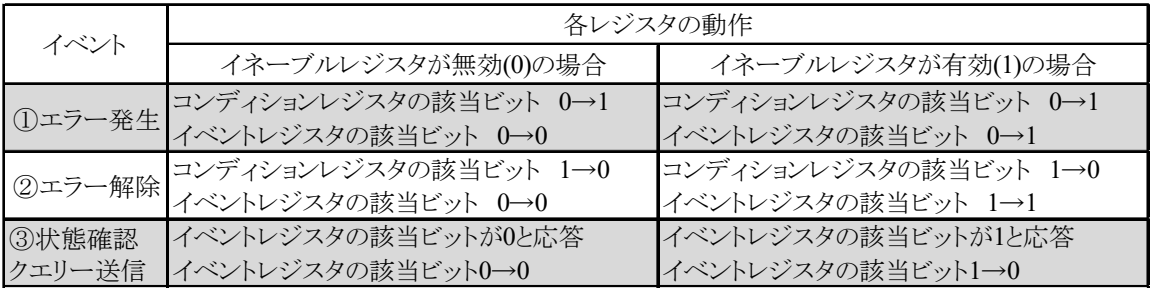

注記

イベントレジスタは状態の変化が一度だけ発生したことを特定できるものではありま せん。イベントレジスタの値が変化してからユーザーがイベントレジスタの値を読み 込むまでの間に、電源の状態が何度か変化し状態レジスタの値が複数回変化して いる場合があります。

# **5.3 GEN**

**5.3.1 GEN**

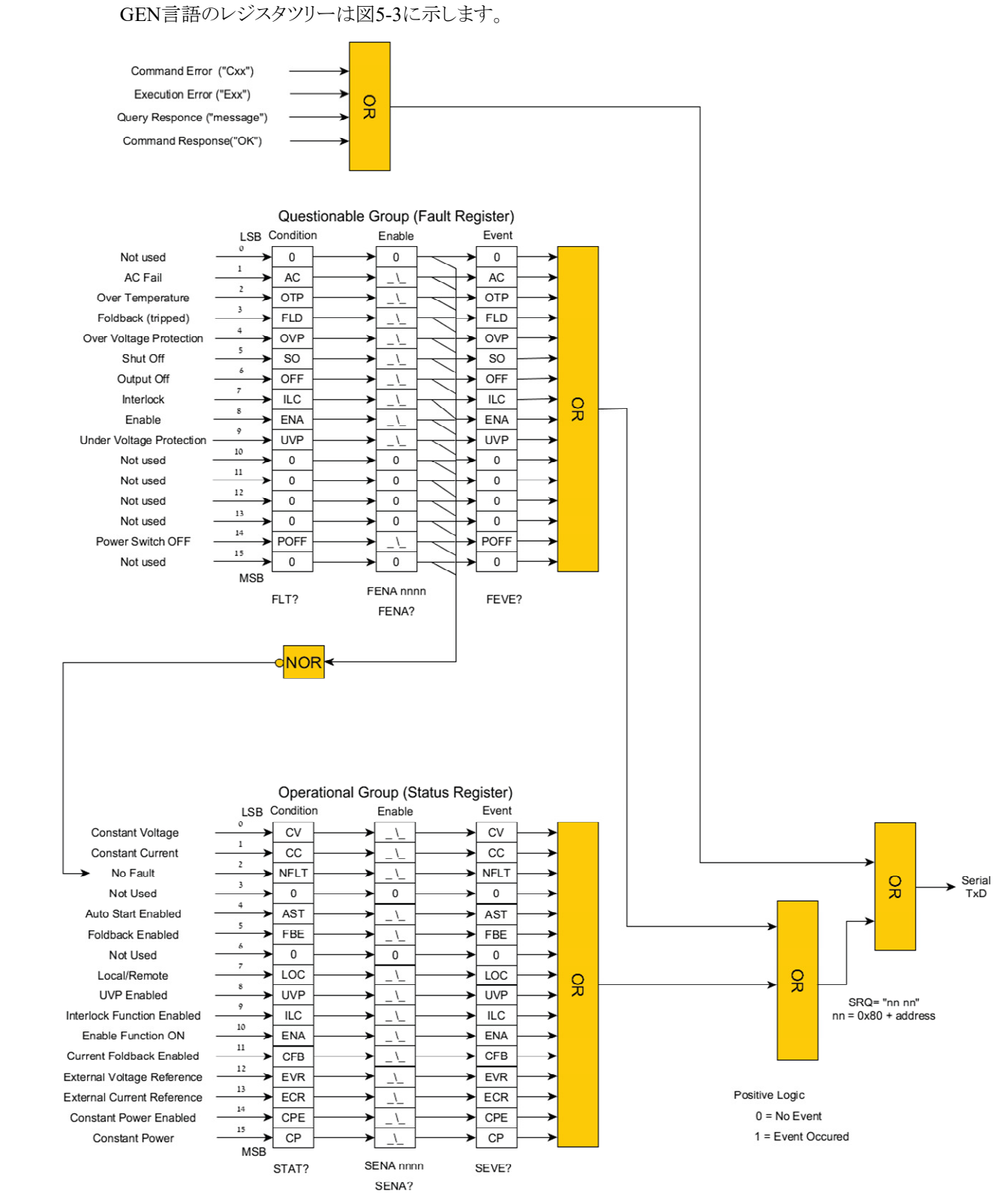

**図5-3 GEN言語のレジスタツリー** 

GEN言語のレジスタは表5-2の2つのグループから構成されます。

#### 表5-2 GENレジスタのグループ構成

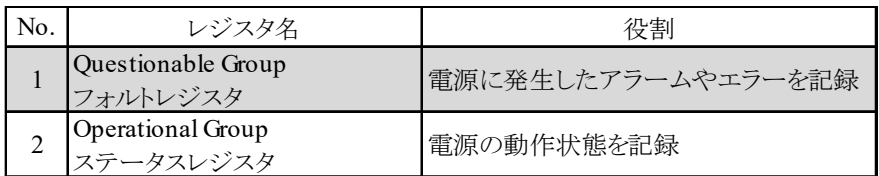

フォルトレジスタとステータスレジスタは、表5-3の3つのレジスタから構成されます。

#### 表5-3 フォルトレジスタとステータスレジスタの構成

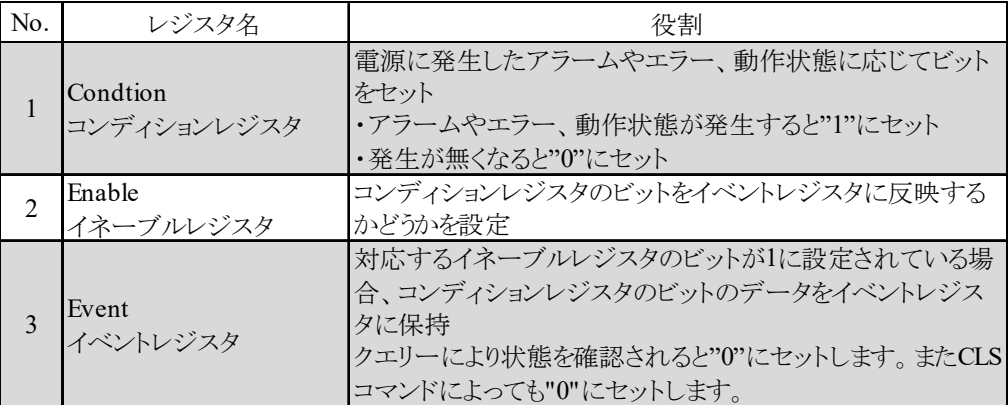

## 5.3.2 状態確認用クエリーとイネーブルレジスタ設定用コマンド

GEN言語の各レジスタのビットの状態を確認するクエリーおよびイネーブルレジスタ設定用コマンドを表5-4 に示します。これらは4.9.2.6に詳細情報がありますので、そちらも参照ください。

なおクエリーに関する応答は16進数で返されます。

表5-4 GEN言語の各レジスタのビットの状態を確認するクエリー

| グループ名     | レジスタ名   | クエリー  | コマンド       |
|-----------|---------|-------|------------|
|           | コンディション | FI T? | -          |
| フォルトレジスタ  | イネーブル   | FENA? | FENA < NRh |
|           | イベント    | FEVE? |            |
|           | コンディション | STAT? |            |
| ステータスレジスタ | イネーブル   | SENA? | SENA < NRh |
|           | イベント    | SEVE? |            |

# **5.3.3**

フォルトレジスタは、電源に発生したアラームやエラー状態を記録します。

エラーが発生した場合、対応するコンディションレジスタのビットが"1"になります。エラー状態が取り除かれ ると対応するビットはクリアされ"0"になります。

エラーの中にはコントローラが検出する前に状態を変更してしまう(クリアされる)ものもあります。このような エラーを検出する場合は、対応するイネーブルレジスタのビットを"1"にセットすることでイベントレジスタに保 存することができます。

表5-5はフォルトレジスタのビット構成を示します。

# **GENESYS+ TDK-Lambda**

ユーザーマニュアル

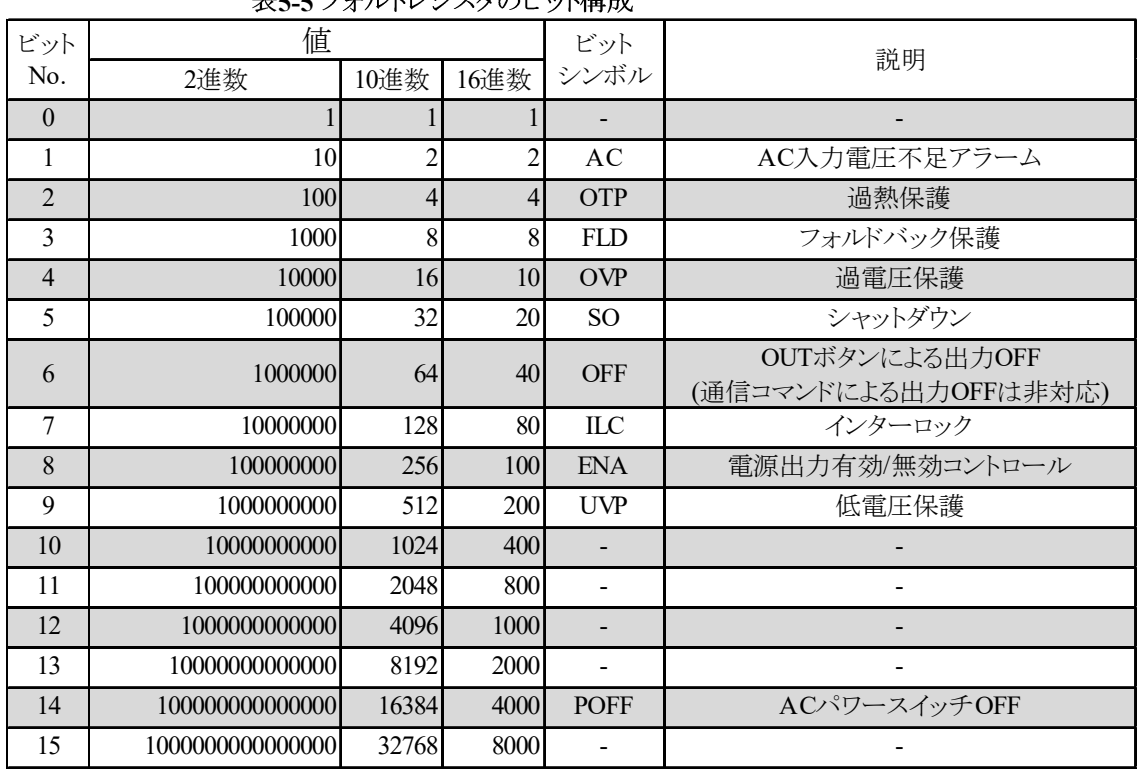

# **韦5 5 フォルトレジスタのビット構成**

#### **5.3.4**

ステータスレジスタは、電源の動作状態を記録します。

ビットが示す動作状態にある場合、対応するコンディションレジスタのビットが"1"になります。ビットが示す動 作状態でなくなると対応するビットはクリアされ"0"になります。

動作の中にはコントローラが検出する前に状態を変更してしまうものもあります。これらの動作は、対応するイ ネーブルレジスタのビットを"1"に設定することでイベントレジスタに保存することができます。

表5-6はステータスレジスタのビット構成を示します。

表5-6 ステータスレジスタのビット構成

| ビット            | 値                |       |                | ビット            | 説明                              |
|----------------|------------------|-------|----------------|----------------|---------------------------------|
| No.            | 2進数              | 10進数  | 16進数           | シンボル           |                                 |
| $\Omega$       |                  |       |                | <b>CV</b>      | 定電圧(CV)モード動作                    |
| 1              | 10               | 2     | $\overline{c}$ | CC             | 定電流(CC)モード動作                    |
| $\overline{2}$ | 100              | 4     | 4              | <b>NFLT</b>    | エラー無し                           |
| 3              | 1000             | 8     | 8              |                |                                 |
| $\overline{4}$ | 10000            | 16    | 10             | <b>AST</b>     | 自動スタートモード                       |
| 5              | 100000           | 32    | 20             | <b>FBE</b>     | フォルドバック保護有効                     |
| 6              | 1000000          | 64    | 40             |                |                                 |
| 7              | 10000000         | 128   | 80             | LOC            | ローカルまたは<br>リモート/ローカルロックアウトモード動作 |
| 8              | 100000000        | 256   | 100            | <b>UVP</b>     | 低電圧保護有効                         |
| 9              | 1000000000       | 512   | 200            | ILC enable     | インターロック有効                       |
| 10             | 10000000000      | 1024  |                | 400 ENA enable | 電源出力有効/無効コントロール有効               |
| 11             | 100000000000     | 2048  | 800            | <b>CFB</b>     | フォルドバック保護(CC動作モード)有効            |
| 12             | 1000000000000    | 4096  | 1000           | <b>EVR</b>     | リモートアナログ電圧プログラミング               |
| 13             | 10000000000000   | 8192  | 2000           | <b>ECR</b>     | リモートアナログ電流プログラミング               |
| 14             | 10000000000000   | 16384 | 4000           | <b>CPE</b>     | 定電力(CP)機能有効                     |
| 15             | 1000000000000000 | 32768 | 8000           | CP             | 定電力(CP)モード動作                    |

## 5.3.5 サービスリクエスト(SRO)

サービスリクエストは、フォルトレジスタ、ステータスレジスタの情報を集約します。 フォルトレジスタまたはステータスレジスタのイベントレジスタのいずれかのビットが"1"にセットされると、電源 からSRQ信号を送信します。コントローラがSRQを検出した後、電源に発生した状態の変化を読み取るこ とで、SRQ発生の原因を取り除くことにつながります。

SRQのフォーマットは"nn nn<CR>"です。

nn:0x80(16進数)にアラームやエラー、動作が発生している電源のアドレスを足し合わせたもの <CR>:キャリッジリターン文字

SRQが送信された後に状態の変化が発生しイベントレジスタの別のビットが"1"になる場合がありますが、 イベントレジスタがその内容を読み込まれてクリアされていなければ、追加でSRQが送信されることはありま せん。

#### **5.3.6 GEN**

SRQが出力された原因を確認するためには、以下を実行してください。どちらから行っても構いません。 ・"FEVE?"クエリーを送り、フォルトレジスタのイベントレジスタの状態を確認します。

得られた応答(16進数)を2進数に変換し、"1"にセットされているビットNo.を表5-5より確認します。 ・"SEVE?"クエリーを送り、ステータスレジスタのイベントレジスタの状態を確認します。

得られた応答(16進数)を2進数に変換し、"1"にセットされているビットNo.を表5-6より確認します。

上記のクエリーにより読みだしを行うと、イベントレジスタ内の値はクリアされます。ただしビット発生の要因 となる原因が継続している場合は、再び対応するビットが"1"にセットされます。原因を取り除くことができな い場合、その原因に対応するイネーブルレジスタのビットを"0"にすることで、SRQ信号の出力を避けること ができます。

例 OVPが発生した場合(各イネーブルレジスタは"1"に設定)

- 1.SRQが出力されます。
- 2."FEVE?"クエリーを送信すると、"0050"が返されます。 この値を2進数に変換し表5-5に照らし合わせると、ビットNo.4とビットNo.6が"1"にセットされており OVPが発生して出力がOFFしていることが分かります。 またこのクエリーによりフォルトレジスタのイベントレジスタが"0"にセットされます。ただしOVP状態が 継続している場合は、再びこのビットが"1"にセットされます。
- 3."SEVE?"クエリーを送信すると、動作状況や設定状況に応じて16進数の値が返されます。それらの動 作や設定の変更ができない場合は対応するイネーブルレジスタを"0"に設定してください。

# **5.4 SCPI**

# **5.4.1 SCPI**

SCPI言語のレジスタツリーは図5-4に示します。

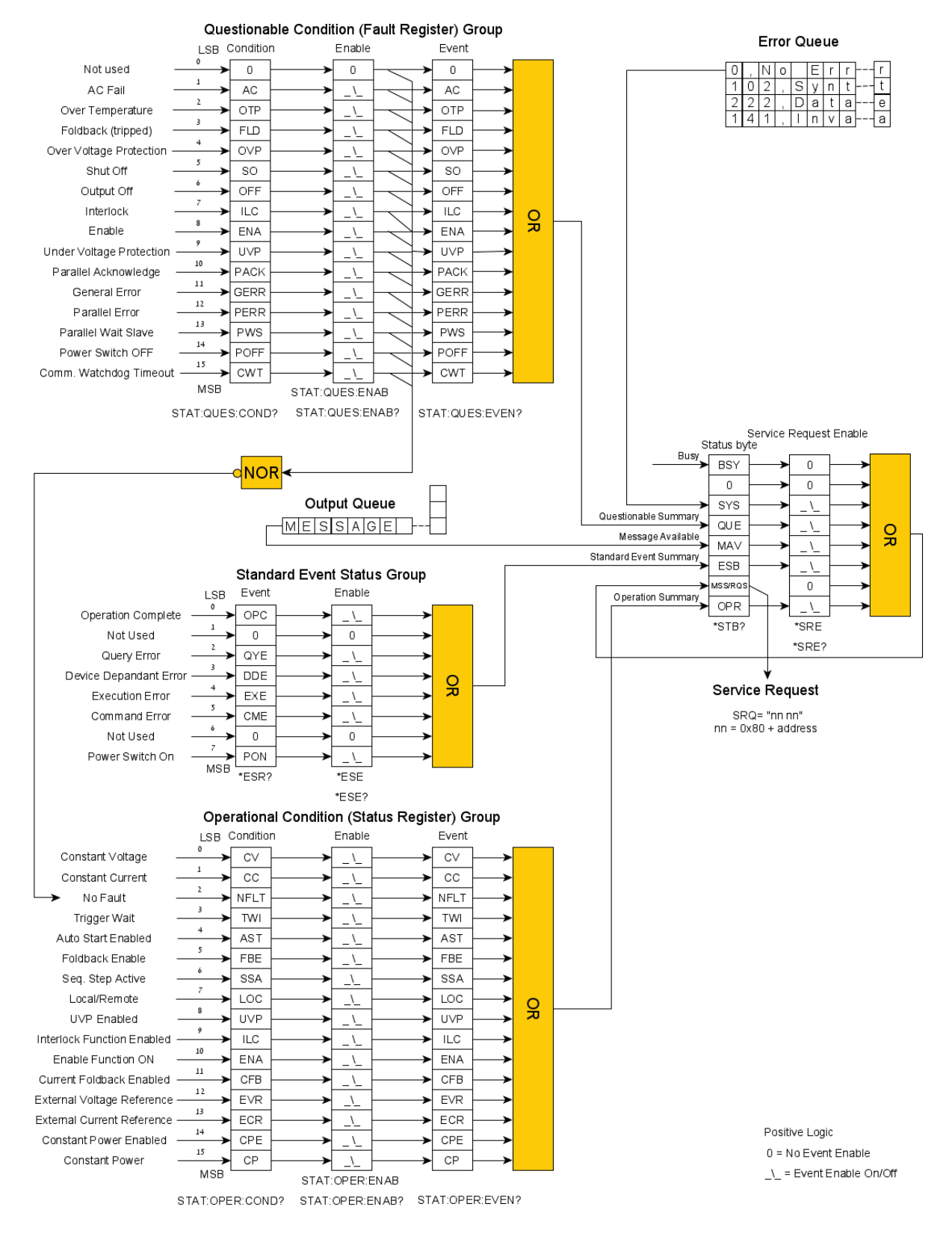

**5-4 SCPI**

# SCPI言語のレジスタは表5-7の6つのグループから構成されます。

表5-7 SCPIレジスタのグループ構成

| No. | レジスタ名                                             | 役割                          |
|-----|---------------------------------------------------|-----------------------------|
|     | Questionable Condition Group(QCG)<br>フォルトレジスタ     | 電源に発生したアラームやエラーを記録          |
| 2   | Operational Condition Group(OCG)<br>ステータスレジスタ     | 電源の動作状態を記録                  |
|     | <b>Standard Event Status Group</b><br>標準イベントステータス | 電源の特定の動作に対してビットを設定          |
| 4   | Output Quere<br>出力キュー                             | 電源からコントローラへ送られるメッセージを<br>保持 |
|     | Error Queue<br>エラーキュー                             | 発生したエラーメッセージを保持             |
| 6   | Service Request Enable<br>サービスリクエスト               | 上記1~5の集約                    |

フォルトレジスタとステータスレジスタは、表5-8の3つのレジスタから構成されます。

表5-8 フォルトレジスタとステータスレジスタの構成

| No. | レジスタ名                   | 役割                                                                                                    |
|-----|-------------------------|----------------------------------------------------------------------------------------------------|
|     | Condtion<br>コンディションレジスタ | 電源に発生したアラームやエラー、動作状態に応じてビット<br>をセット<br>・アラームやエラー、動作状態が発生すると"1"にセット<br>・発生が無くなると"0"にセット                                             |
|     | Enable<br>イネーブルレジスタ     | コンディションレジスタのビットをイベントレジスタに反映する<br>かどうかを設定                                                                                           |
|     | Event<br>イベントレジスタ       | 対応するイネーブルレジスタのビットが1に設定されている場<br>合、コンディションレジスタのビットのデータをイベントレジス<br>夕に保持<br>クエリーにより状態を確認されると"0"にセットします。また<br>*CLSコマンドによっても"0"にセットします。 |

標準イベントステータスは、表5-9の2つのレジスタから構成されます。

#### 表5-9 標準イベントステータスの構成

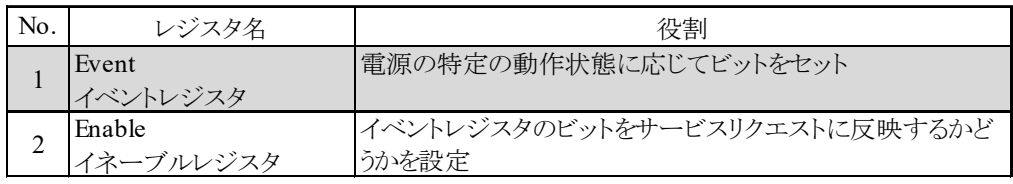

サービスリクエストは、表5-10の2つのレジスタから構成されます。

# 表5-10 サービスリクエストの構成

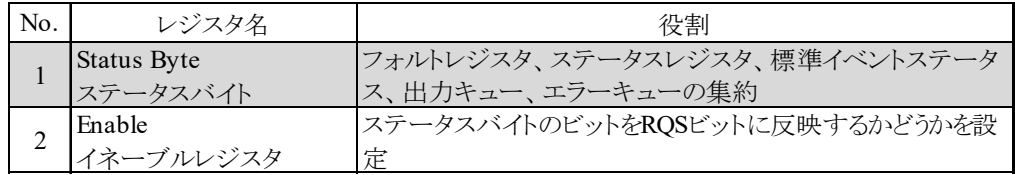

# 5.4.2 状態確認用クエリーとイネーブルレジスタ設定用コマンド

SCPI言語の各レジスタのビットの状態を確認するクエリーおよびイネーブルレジスタ設定用コマンドを表5-11 に示します。これらは4.10.3項、4.10.4.9項、4.10.4.10項に詳細情報がありますので、そちらも参照ください。 なおこれらのクエリーに関する応答は10進数で返されます。

| グループ名       | レジスタ名    | クエリー                   | コマンド                       |
|-------------|----------|------------------------|----------------------------|
|             | コンディション  | STAT:QUES:COND?        |                            |
| フォルトレジスタ    | イネーブル    | STAT:QUES:ENAB?        | STAT:QUES:ENAB <nr1></nr1> |
|             | イベント     | STAT:QUES?             |                            |
|             | コンディション  | STAT:OPER:COND?        |                            |
| ステータスレジスタ   | イネーブル    | STAT:OPER:ENAB?        | STAT:OPER:ENAB <nr1></nr1> |
|             | イベント     | STAT:OPER?             |                            |
| 標準イベントステータス | イベント     | $*FSR?$                |                            |
|             | イネーブル    | $*$ FSE?               | $*$ FSE $\leq$ NR1 $>$     |
| 出力キュー       |          | $*SRE?$<br>(MAVビットを確認) |                            |
| エラーキュー      |          | SYST:ERR?              |                            |
| サービスリクエスト   | ステータスバイト | $*STB?$                |                            |
|             | イネーブル    | $*SRE?$                | $*SRE < NR1$               |

表5-11 SCPIレジスタの各レジスタのビットの状態を確認するクエリー

# **5.4.3**

フォルトレジスタは、電源の実際に発生したエラー状態を記録します。

エラーが発生した場合、対応するコンディションレジスタのビットが"1"になります。エラー状態が取り除かれ ると対応するビットはクリアされ"0"になります。

エラーの中にはコントローラが検出する前に状態を変更してしまう(クリアされる)ものもあります。このような エラーを検出する場合は、対応するイネーブルレジスタのビットを"1"に設定することでイベントレジスタに保 存することができます。

フォルトレジスタのイベントレジスタのいずれかのビット"1"の間、サービスリクエストのステータスバイトレジス タ内のQUEビットが"1"になります。

表5-12はフォルトレジスタのビット構成を示します。

**表5-12 フォルトレジスタのドット構成** 

| ビットNo.         | 値                |                |                 | ビット             | 説明                   |  |  |  |
|----------------|------------------|----------------|-----------------|-----------------|----------------------|--|--|--|
|                | 2進数              | 10進数           | 16進数            | シンボル            |                      |  |  |  |
| $\Omega$       |                  |                |                 |                 |                      |  |  |  |
| 1              | 10               | 2              | 2               | AC              | AC入力電圧不足アラーム         |  |  |  |
| $\overline{2}$ | 100              | $\overline{4}$ | $\vert 4 \vert$ | <b>OTP</b>      | 過熱保護                 |  |  |  |
| 3              | 1000             | 8              | 8               | <b>FLD</b>      | フォルドバック保護            |  |  |  |
| $\overline{4}$ | 10000            | 16             | 10              | <b>OVP</b>      | 過電圧保護                |  |  |  |
| 5              | 100000           | 32             | 20              | SO <sub>1</sub> | シャットダウン              |  |  |  |
| 6              | 1000000          | 64             | 40              | <b>OFF</b>      | OUTボタンによる出力OFF       |  |  |  |
|                |                  |                |                 |                 | (通信コマンドによる出力OFFは非対応) |  |  |  |
| 7              | 10000000         | 128            | 80              | ILC             | インターロック              |  |  |  |
| 8              | 100000000        | 256            | 100             | <b>ENA</b>      | 電源出力有効/無効コントロール      |  |  |  |
| 9              | 1000000000       | 512            | 200             | <b>UVP</b>      | 低電圧保護                |  |  |  |
| 10             | 10000000000      | 1024           | 400             | <b>PACK</b>     | 並列接続の認識待ち            |  |  |  |
| 11             | 100000000000     | 2048           | 800             | <b>GERR</b>     | 一般的なエラー              |  |  |  |
| 12             | 1000000000000    | 4096           | 1000            | <b>PERR</b>     | 並列接続のエラー             |  |  |  |
| 13             | 10000000000000   | 8192           | 2000            | <b>PWS</b>      | 並列接続時にスレーブ機の起動待ち     |  |  |  |
| 14             | 100000000000000  | 16384          | 4000            | <b>POFF</b>     | ACパワースイッチOFF         |  |  |  |
| 15             | 1000000000000000 | 32768          | 8000            | <b>CWT</b>      | ウォッチドッグのタイムアウト       |  |  |  |

#### **5.4.4**

ステータスレジスタは、電源の動作状態を記録します。ビットが示す動作状態にある場合、対応するコンディ ションレジスタのビットが"1"になります。ビットが示す動作状態でなくなると対応するビットはクリアされ"0"に なります。表5-13はステータスレジスタのビット構成を示します。

動作の中にはコントローラが検出する前に状態を変更してしまうものもあります。これらの動作は、対応するイ ネーブルレジスタのビットを"1"に設定することでイベントレジスタに保存することができます。

ステータスレジスタのイベントレジスタのいずれかのビット"1"の間、サービスリクエストのステータスバイトレジ スタ内のOPRビットが"1"になります。

| ビット            | 値                |                |                | ビット         | 説明                              |
|----------------|------------------|----------------|----------------|-------------|---------------------------------|
| No.            | 2進数              | 10進数           | 16進数           | シンボル        |                                 |
| $\theta$       |                  |                |                | CV          | 定電圧(CV)モード動作                    |
| $\mathbf{1}$   | 10               | $\overline{2}$ | $\overline{c}$ | CC          | 定電流(CC)モード動作                    |
| $\overline{2}$ | 100              | 4              | $\overline{4}$ | <b>NFLT</b> | エラー無し                           |
| 3              | 1000             | 8              | 8              | <b>TWI</b>  | シーケンス機能でのINTIATE STATE          |
| $\overline{4}$ | 10000            | 16             | 10             | AST         | 自動スタートモード                       |
| 5              | 100000           | 32             | 20             | <b>FBE</b>  | フォルドバック保護有効                     |
| 6              | 1000000          | 64             | 40             | <b>SSA</b>  | シーケンス機能有効                       |
| $\overline{7}$ | 10000000         | 128            | 80             | LOC         | ローカルまたは<br>リモート/ローカルロックアウトモード動作 |
| 8              | 100000000        | 256            | <b>100</b>     | <b>UVP</b>  | 低電圧保護有効                         |
| 9              | 1000000000       | 512            | 200            | ILC Ena     | インターロック有効                       |
| 10             | 10000000000      | 1024           | 400            | ENA Ena     | 電源出力有効/無効コントロール有効               |
| 11             | 100000000000     | 2048           | 800            | <b>CFB</b>  | フォルドバック保護(CC動作モード)有効            |
| 12             | 1000000000000    | 4096           | 1000           | <b>EVR</b>  | リモートアナログ電圧プログラミング               |
| 13             | 10000000000000   | 8192           | 2000           | <b>ECR</b>  | リモートアナログ電流プログラミング               |
| 14             | 100000000000000  | 16384          | 4000           | <b>CPE</b>  | 定電力(CP)機能有効                     |
| 15             | 1000000000000000 | 32768          | 8000           | CP          | 定電力(CP)モード動作                    |

表5-13 ステータスレジスタのビット構成

#### **5.4.5 標準イベントステータスの構成**

標準イベントステータスは、エラー状態や動作の完了、ACパワースイッチONを記録します。ビットが示す状 態にある場合、イベントレジスタに対応するビットが"1"になります。ビットが示す動作状態でなくなったり、 クエリーにより状態を確認すると対応するビットはクリアされます。表5-14は標準イベントステータスグループ のビット構成を示します。エラーコードの詳細は表4-11を参照ください。

これらのエラーや動作は、コントローラが検出する前に状態を変更してしまうものもあります。これらのエラー や動作は対応するイネーブルレジスタのビットを"1"に設定することでサービスリクエストのステータスバイトレ ジスタのESBビットが"1"になります。なお、"\*PSC"コマンドが設定されている場合、イネーブルレジスタは電 源のACパワースイッチONの際にクリアされます。

表5-14 標準イベントステータスのビット構成

|                |          | 値    |      | ビット        | 説明          | エラーコード                         |
|----------------|----------|------|------|------------|-------------|--------------------------------|
| ビットNo.         | 2進数      | 10進数 | 16進数 | シンボル       |             |                                |
| $\theta$       |          |      |      | <b>OPC</b> | 全ての動作コマンド完了 |                                |
|                | 10       |      |      |            |             |                                |
| $\mathcal{D}$  | 100      |      | 4    | <b>QYE</b> | クエリーエラー     | $-400 \sim -499$               |
|                | 1000     |      | 8    | <b>DDE</b> | 電源に依存するエラー  | $-300 \sim -399, 1 \sim 32762$ |
| $\overline{4}$ | 10000    | 16   | 10   | <b>EXE</b> | 実行エラー       | $-200 \sim -299$               |
|                | 100000   | 32   | 20   | <b>CME</b> | コマンドエラー     | $-100 \sim -199$               |
| 6              | 1000000  | 64   | 30   |            |             |                                |
|                | 10000000 | 128  | 40   | PON        | ACパワースイッチON |                                |

#### **5.4.6**

出力キューは、コントローラから送信されたクエリーへの応答を保存します。この応答がコントローラによって 読み取られた時、ACパワースイッチのON時、"\*CLS"コマンドによってクリアされます。 出力キューがメッセージを保持している間、サービスリクエストのステータスバイトレジスタ内のMAVビット が"1"になります。

#### **5.4.7**

エラーキューは発生したシステムのエラーメッセージを保持します。エラーメッセージの詳細は表4-11を参照 ください。この機能を有効にするためには"SYSTem:ERRor:ENABle"コマンドを送信ください。

エラーキューはFIFO(先入れ先出し)で動作し、先に発生したエラーメッセージから順に読み出されます。 最大10個までのエラーメッセージを保持することができ、それ以上のメッセージは保存されません。 メッセージは、コントローラにより全てを読み取りするまたはACパワースイッチのON時、\*CLSコマンドによっ てクリアされます。 エラーキューがメッセージを保持している間、サービスリクエストイネーブルグループのステータスバイトレジ

スタ内のSYSビットが "1" になります。

"SYSTem:ERRor?" クエリーにより、コントローラでエラーメッセージを確認することができます。先に発生し たエラーから順に返されます。エラーメッセージがある場合は発生しているエラーナンバーとメッセージを 返し、ない場合は0,"No Error"を返します。10個以上のエラーメッセージが保存されている場合、10番目の エラーメッセージは -350,"Queue Overflow;address (電源のアドレス)" に置き換えられます。

#### **5.4.8**

サービスリクエストは、フォルトレジスタ、ステータスレジスタ、標準イベントステータス、出力キュー、エラー キューの情報を集約します。集約された情報はサービスリクエスト内のステータスバイトレジスタに保存され ます。

ステータスバイトレジスタのいずれかのビットが"1"になり、かつ対応するサービスリクエストのイネーブルレジ スタのビットが"1"に設定されていると、ステータスバイトレジスタのRQSビットが"1"に設定されます。 RQSビットが"1"に設定されると電源からSRQ信号を送信します。コントローラがSRQを検出した後、電源に 発生した状態の変化を読み取ることで、SRQ発生の原因を取り除くことにつながります。 SRQのフォーマットは"nn nn<CR>"です。

nn:0x80(16進数)にアラームやエラー、動作が発生している電源のアドレスを足し合わせたもの <CR>:キャリッジリターン文字

ステータスバイトレジスタは"\*STB?"コマンドにより読み込むことができます。また"\*CLS"コマンドはイネーブ ルレジスタをクリアします。

| 233-13         |          |      |      |             |                    |  |  |  |
|----------------|----------|------|------|-------------|--------------------|--|--|--|
| ビットNo.         |          | 値    |      | ビット<br>シンボル | 説明                 |  |  |  |
|                | 2進数      | 10進数 | 16進数 |             |                    |  |  |  |
| $\theta$       |          |      |      | <b>BSY</b>  | システムがビジー状態(ビジービット) |  |  |  |
|                | 10       |      |      |             |                    |  |  |  |
| $\overline{2}$ | 100      |      | 4    | <b>SYS</b>  | エラーキューの集約          |  |  |  |
| 3              | 1000     |      | 8    | <b>QUE</b>  | フォルトレジスタの集約        |  |  |  |
| $\overline{4}$ | 10000    | 16   | 10   | <b>MAV</b>  | 出力キューの集約           |  |  |  |
| 5              | 100000   | 32   | 20   | <b>ESB</b>  | 標準イベントステータスの集約     |  |  |  |
| 6              | 1000000  | 64   | 40   | <b>RQS</b>  | サービスリクエストの集約       |  |  |  |
| 7              | 10000000 | 128  | 80   | <b>OPR</b>  | ステータスレジスタの集約       |  |  |  |

**表5-15 サービスリクエストのビット構成** 

表5-15はサービスリクエストのビット構成を示します。

# 注記

IVIドライバはクエリー無しで電源からの応答を得られるようには対応しておりません ので、IVIドライバを使用する場合はサービスリクエストを有効にしないでください。

## **5.4.9 SCPI**

SRQが出力された原因を確認するためには、以下を実行してください。

- 1. "\*STB?"クエリーを送り、サービスリクエストのステータスバイト状態を確認します。
	- 得られた応答(10進数)を2進数に変換し、"1"にセットされているビットNo.を表5-15より確認します。
- 2.1で判定したグループ内のイベントレジスタを読み出し、どのビットが"1"にセットされているかを判定し ます。

クエリーにより読み出しを行うと、イベントレジスタ内の値はクリアされます。この動作により読み出したイ ベントレジスタに対応したサービスリクエスト内のステータスバイトの値もクリアされます。ただしビット発生の 要因となる原因が継続している場合は、再び対応するビットが"1"にセットされます。原因を取り除くことが できない場合、その原因に対応するイネーブルレジスタのビットを"0"にすることで、SRQ信号の出力を避 けることができます。

例 OVPが発生した場合(フォルトレジスタの各イネーブルレジスタを"1"に設定した場合)

- 1.サービスリクエストのステータスバイトのRQSビットが"1"に設定され、SRQが出力されます。
- 2.\*STB?クエリーを送信すると、"008"が返されます。 この値を2進数に変換し表5-15に照らし合わせると、ビットNo.3が"1"にセットされておりフォルトレジス タのイベントレジスタのいずれかのビットが"1"にセットされたことが分かります。
- 3."STAT:QUES?"クエリーを送信すると、"0080"が返されます。 この値を2進数に変換し表5-12に照らし合わせると、ビットNo.4とビットNo.6が"1"にセットされており OVPが発生して出力がOFFしていることが分かります。この応答よりOVPが発生していることが分かり ます。

またこのクエリーによりフォルトレジスタのイベントレジスタおよびサービスリクエストのステータスバイト のRQSビットが"0"にセットされます。ただしOVP状態が継続している場合は、再びこれらのビット が"1"にセットされます。

# 第**6**章 アドバンスト機能

# **6.1** 概要

 この章では通信コマンドやリモートアナログコントロールを組み合わせた機能など、高度な機能について説明し ます。

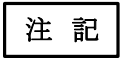

定電力機能、リモートアナログプログラミング機能、シーケンス機能、内部抵抗調整 機能、スルーレートコントロール機能は同時に有効に設定することができません。 これらいずれかの機能を有効にする場合は、事前にそれ以外の機能を無効に設定 する必要があります。

# **6.2** シーケンス機能

 シーケンス機能により、出力電圧または出力電流をあらかじめ設定しておいたシーケンスで動作させることがで きます。出力電圧または出力電流について設定でき、最小時間設定は1msです。ただし実際の出力電圧また は出力電流の応答特性は電源の仕様規格が優先されますので、追従できない場合もあります。 各パラメータの設定は起動サブシステム、プログラムサブシステム、トリガサブシステムにより行うことができ ます。コマンドの詳細については、4.10.4項を参照ください。

本電源で設定可能なシーケンス機能にはLIST/WAVEの2つのモードがあります。

- ・LIST :出力をステップ状に変化
- ・WAVE :出力をスロープ状に変化

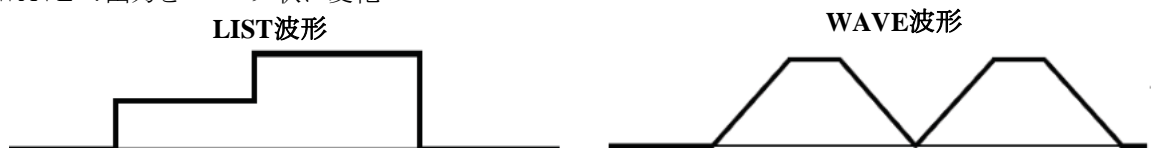

 それぞれ1つのシーケンス当たり100ステップまでプログラミングでき、また最大4つのシーケンスまで電源内部の メモリに保存することができます。保存した設定は、読み込みをすることができます。 設定された状態でトリガ入力信号を受けることで任意のタイミングで動作を開始し、また設定に応じてトリガ出力 を発生します。

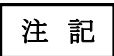

・シーケンス機能が有効の場合(INITIATE STATEまたはOUTPUT CHANGE STATEの場合)、内部抵抗調整機能、定電力動作、スルーレートコントロール及び リモートアナログプログラミングは無効になります。またこれらの機能が有効の 場合は、シーケンス機能は使用できません。

・以下のウェブサイトで提供している Waveform Creator、またはVirtual Control Panel の "Sequencer" 機能によりシーケンスの任意波形を簡単に作成することができます。 https://product.tdk.com/ja/products/power/switching-power/prg-power/designtool/ software-download\_gplus-zplus.html

#### **6.2.1** 動作フローチャート

シーケンス動作のフローチャートについて説明します。図6-1はフローチャート図です。

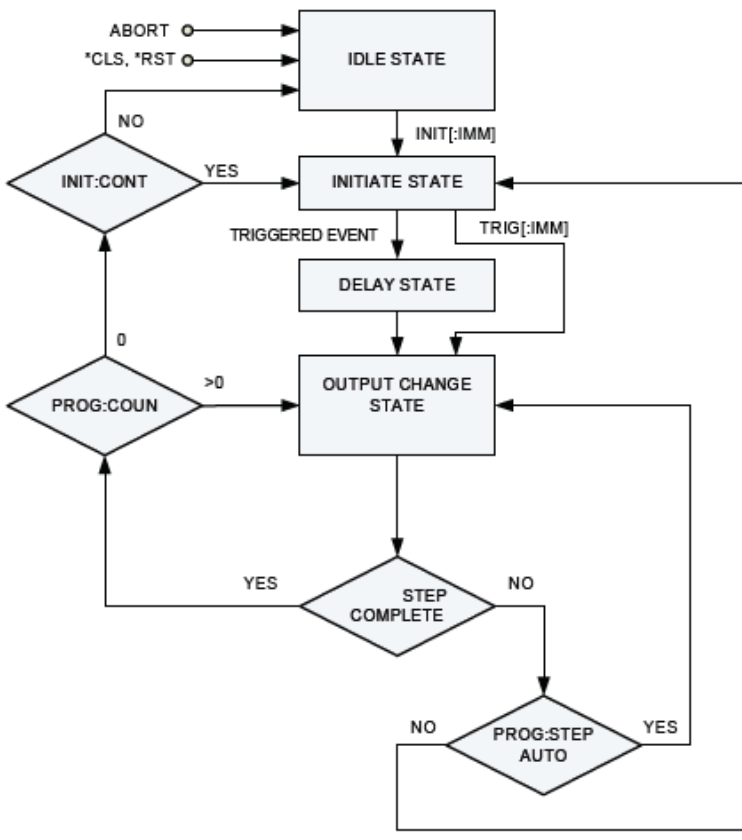

図**6-1** シーケンス動作のフローチャート

シーケンスについて、電源には以下の3つの状態とそれら状態を移行する3つの動作があります。

#### 状態

#### ・**IDLE STATE**

 この状態では、各種シーケンスの設定が可能です。出力電圧/出力電流LIST/WAVEのモード選択や 値、時間の設定などはこの状態の時に設定可能です。

## ・**INITIATE STATE**

 この状態では、IDLE STATE状態の時に設定された各パラメータの動作をスタンバイしています。この 状態で入力トリガを受けるとシーケンス動作を開始します。 この状態では各パラメータの設定はできません。 IDLE STATE状態のときに、INIT動作されることでINITIATE STATEに移行します。

#### ・**OUTPUT CHANGE STATE**

 この状態では、設定したシーケンスに沿って電源の出力が動作しています。この状態では各パラメータ の設定はできません。

 INITIATE STATE状態のときに、TRIG動作されることでOUTPUT CHANGE STATEに移行します。 このときTRIG動作されてからOUTPUT CHANGE STATEに移行するまでの遅延時間(0~10秒)を設定 することもできます。

シーケンスが完了すると、設定に応じてIDLE STATEまたはINITIATE STATEに移行します。

#### 動作

#### ・**INIT**

 IDLE STATEからINITIATE STATEに移行します。 フロントパネル操作または通信コマンド INITiate[:IMMediate] により設定が可能です。

#### ・**TRIG**

INITIATE STATEからOUTPUT CHANGE STATEに移行します。

フロントパネル操作または通信コマンド"\*TRG"または"TRIGger[:IMMediate]"、リモートアナログ操作 により設定が可能です。

 \*TRGは、トリガ入力からシーケンス開始までの遅延時間が設定されている場合、その時間経過後に シーケンス動作を開始します。

"TRIGger[:IMMediate]"は遅延時間が設定されていても、直ちにシーケンス動作を開始します。

# ・**ABORT**

 INITIATE STATEまたはOUTPUT CHANGE STATEからIDLE STATEに移行します。 OUTPUT CHANGE STATEでABORT操作した場合は、その時点でシーケンス動作出力が停止し ます。

フロントパネル操作または通信コマンド"ABORt"により設定が可能です。

フロントパネルによるINIT/ABORTの設定方法は以下の通りです。

- 1.PROGボタンを押します。 PROGの緑色LEDが点灯します。
- 2. ディスプレイに IRIL を表示します。 現在の設定がIDLE STATEの場合は INIT、INITIATE STATEまたはOUTPUT CHANGE STATEの場合は と表示されます。
- 3.電流設定ツマミを押すとINIT/ABORTに設定されます。

フロントパネルによるTRIGの設定方法は以下の通りです。

- 1.トリガ入力ソースを 肌5 に設定します。
- 2. 電流または電圧設定ツマミを押すとTRIGされます。 ただし、電源出力がONで、 ディスプレイが出力電圧/電流を表示している時のみ有効です。

# **6.2.2** 各パラメータ

シーケンス機能を使用するために設定が必要な各パラメータの設定について説明します。

### **6.2.2.1** シーケンスモード

 シーケンスの動作モード(LIST/WAVE 詳細は6.2項を参照ください)を設定します。 通信コマンドにより設定が可能です。コマンドの詳細は4.10.4.8項を参照ください。

#### **6.2.2.2** 出力電圧**/**出力電流設定値

 設定する電圧または電流の値を定義します。0~定格出力の範囲で設定できます。(OVPやUVLで制限さ れている場合、その範囲は動作できません。)

, コンマによって値を区切ります。

通信コマンドにより設定が可能です。コマンドの詳細は4.10.4.7項を参照ください。

## **6.2.2.3** 時間設定

 各電圧/電流設定値が動作している時間を設定します。時間間隔の設定可能な範囲は1ms~36時間で、 1ms刻みで設定可能です。", "コンマによって値を区切ります。 通信コマンドにより設定が可能です。コマンドの詳細は4.10.4.7項を参照ください。

 LISTモードの場合は、設定された出力の値を継続する時間間隔を設定します。(LIST:DWELコマンド) WAVEモードの場合は、2点間のスロープ時間を設定します。(WAVE:TIMEコマンド)

# **6.2.2.4** カウンタ

シーケンスを連続で繰り返し実行する回数を定義します。

 カウンタは1~9999まで設定でき、9999を超える値またはINFinityを設定すると、繰り返し実行する回数が 無限に設定されます。

通信コマンド"[PROGram]:COUNter <NR1>|INFinity"により設定が可能です。

# **6.2.2.5** ステップ

 シーケンスの実行モードをプログラム全体または1ステップのみに設定できます。 通信コマンド"[PROGram]:STEP<DSC>"により設定が可能です。

# **6.2.2.6** トリガ入力ソース

 シーケンスを開始させるトリガ入力のソースを決定します。フロントパネルまたは通信コマンド "TRIGger:SOURce<DSC>"により設定が可能です。以下の2つから選択が可能です。 ・BUS:フロントパネル操作または通信コマンドを入力ソースとして設定 ・EXT:リアパネルのJ1コネクタのTRIGGER OUT端子(J1-23)へのアナログ信号を入力ソースとして設定

フロントパネルによるトリガ入力ソースの設定方法は以下の通りです。

- 1.PROGボタンを押します。 PROGの緑色LEDが点灯します。
- 2. 電圧設定ツマミを回してディスプレイに TRL IN を表示します。
- 3. 電流設定ツマミを回して EXTまたは HIF を選択し、電流設定ツマミを押します。 トリガ入力ソースが設定されます。

## **6.2.2.7** 継続

シーケンス完了後に移行する状態を設定します。

 フロントパネルまたは通信コマンド INITiate:CONTinuous <Bool> により設定が可能です。<Bool>が0 に設定されている場合はIDLE STATEに、1が設定されている場合はINITIATE STATEにそれぞれ移 行します。

ただし"ABORt"コマンドが送信された場合は、いずれの設定の場合でもIDLE STATEに移行します。

フロントパネルによる継続の設定方法は以下の通りです。

- 1.PROGボタンを押します。 PROGの緑色LEDが点灯します。
- 2. 電圧設定ツマミを回してディスプレイに 「「INT を表示します。
- 3.電流設定ツマミを回してON(INITIATE STATEへ移行)/OFF(IDLE STATEへ移行)を選択し、電 流設定ツマミを押します。 選択された設定に変更されます。

# **6.2.2.8** シーケンス動作開始遅延時間

 トリガ入力を受けてから、シーケンス動作を開始するまでの遅延時間を設定します。 フロントパネルまたは通信コマンド TRIGger:DELay <NRF+> により設定が可能です。

フロントパネルによるシーケンス動作遅延時間の設定方法は以下の通りです。

- 1.PROGボタンを押します。
	- PROGの緑色LEDが点灯します。
- 2. 電圧設定ツマミを回してディスプレイに 「RG. IIL を表示します。
- 3. 電流設定ツマミを回して遅延時間をを選択し電流設定ツマミを押します。 選択された遅延時間に設定されます。
#### **6.2.2.9** 保存

 シーケンスをメモリに保存します。電源内には最大4つのシーケンスまで保存することができます。 通信コマンド"[PROGram]:STORe <NR1>"により設定が可能です。

#### **6.2.2.10** 読込

 6.2.2.9項で説明した通りにメモリに保存されたシーケンスを読み込みます。 フロントパネルまたは通信コマンド"[PROGram]:LOAD <NR1>"によって読み込みが可能です。

フロントパネルによる読み込み法は以下の通りです。

- 1.PROGボタンを押します。 PROGの緑色LEDが点灯します。
- 2. 電圧設定ツマミを回してディスプレイに LOAD を表示します。
- 3. 電流設定ツマミを回して読み込みたいメモリ(1~4)を選択し、電流設定ツマミを押します。 選択されたシーケンスが読み込まれます。

## **6.2.2.11** シーケンス設定メモリ

シーケンスの保存/読み込み機能を使用する場合のパラメータは表6-1を参照ください。

|                           | , …, …, …,           |         |
|---------------------------|----------------------|---------|
| 機能                        | 工場出荷時の設定<br>(初期設定)   | 保存&呼び出し |
| シーケンスモード(LIST/WAVE)       | <b>NONE</b>          | $^{+}$  |
| 電圧/電流 設定値                 | 0                    | $^{+}$  |
| 時間間隔/スロープ時間 設定値           | $\Omega$             | $^{+}$  |
| カウンタ                      |                      | $^{+}$  |
| ステップ                      | <b>AUTO</b>          | $^{+}$  |
| トリガ入力ソース                  | BUS                  |         |
| 継続                        |                      | $+$     |
| トリガ遅延時間                   | $\mathbf{0}$         | $^{+}$  |
| <b>INTIATE STATE状態の維持</b> | <b>IDLE STATEに移行</b> |         |
| トリガ出力モード                  | OFF                  |         |

表**6-1** シーケンサ設定メモリ

注 記

表6-1について、各表記は以下を意味します。

+:設定が保存および呼び出しされます。

-:設定が保存および呼び出しされません。

## **6.2.3** トリガシステムとの組み合わせ

 トリガシステム(J1コネクタのトリガ入力端子(J1-22)とトリガ出力端子(J1-23)の組み合わせ)により、シーケンス を任意の波形に同期させることができます。

 また、電源の出力状態や電圧/電流設定値が変更された場合などに、トリガ出力機能よりトリガ信号を 発生させることもできます。

TRIGGER IN/TRIGGER OUTの詳細については3.8項を参照ください。

トリガ入力端子を使用する場合は、トリガ入力の設定を EXT にしてください。

# **6.2.4** シーケンスの操作例

 参考としてシーケンス機能の操作方法の例を示します。 図6-2に出力電圧をLISTモード設定した場合、図6-3に出力電圧をWAVEモード設定した場合をそれぞれ 示します。

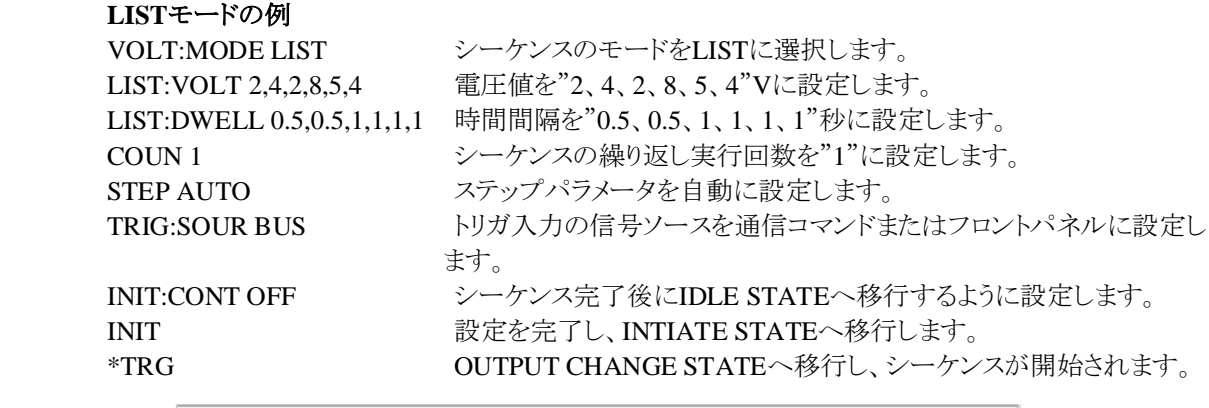

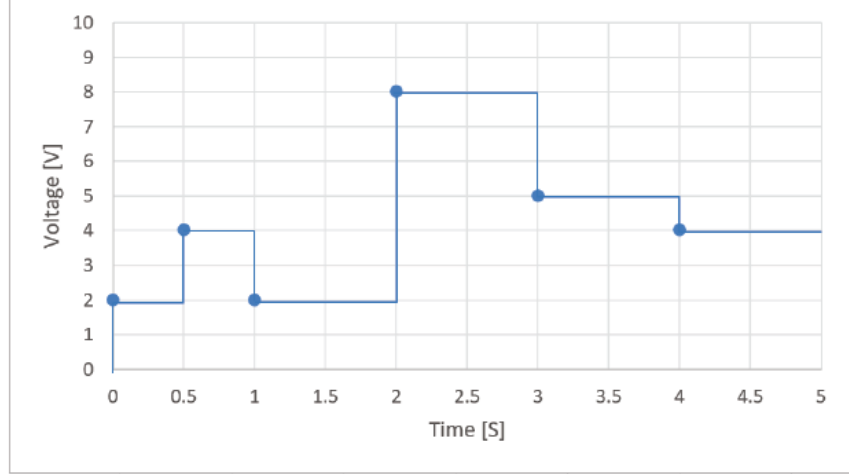

図**6-2 LIST**モードの例**(**シーケンス開始時の出力電圧が**0V**の場合**)**

・シーケンスがINITIATE STATEの場合、LISTパラメータ(電圧、電流、時間間隔)の 変更を受け付けません。パラメータを変更するには、一度 "ABORt"コマンドを使用 してIDLE STATEへ移行させてください。 またメモリからシーケンスの読み込みはできません。シーケンスの読み込みを行う には、一度"ABORt"コマンドを使用してIDLE STATEへ移行させてください。 ・フロントパネルまたは通信コマンドによる継続的な出力のON→OFF→ONの切り替え には、200msの遅延時間が発生します。急峻な応答が必要な場合はOFFの代わりに 0Vをプログラムすることを推奨いたします。

注 記

#### **WAVE**モードの例

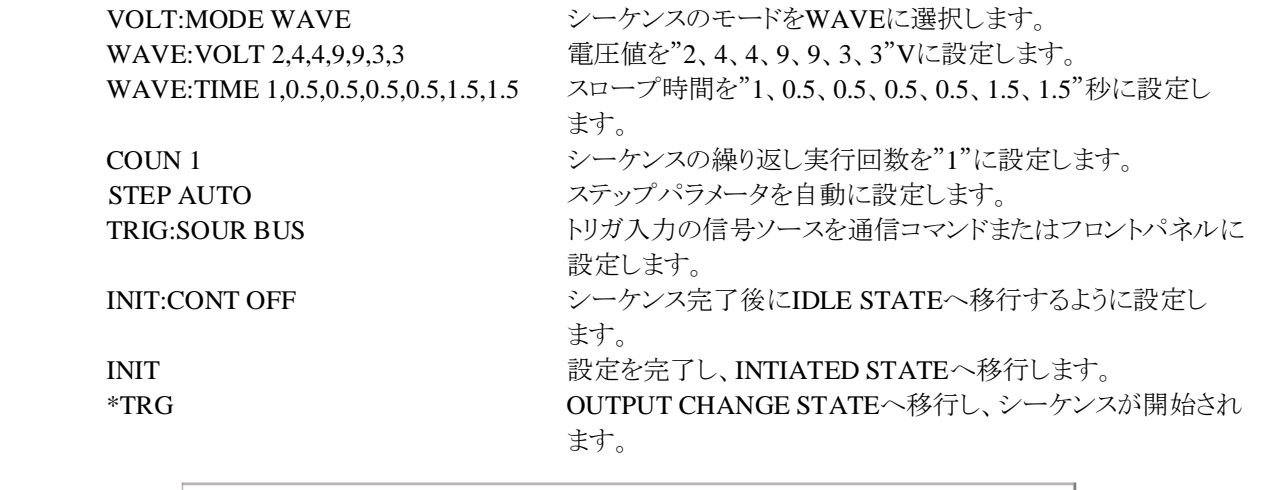

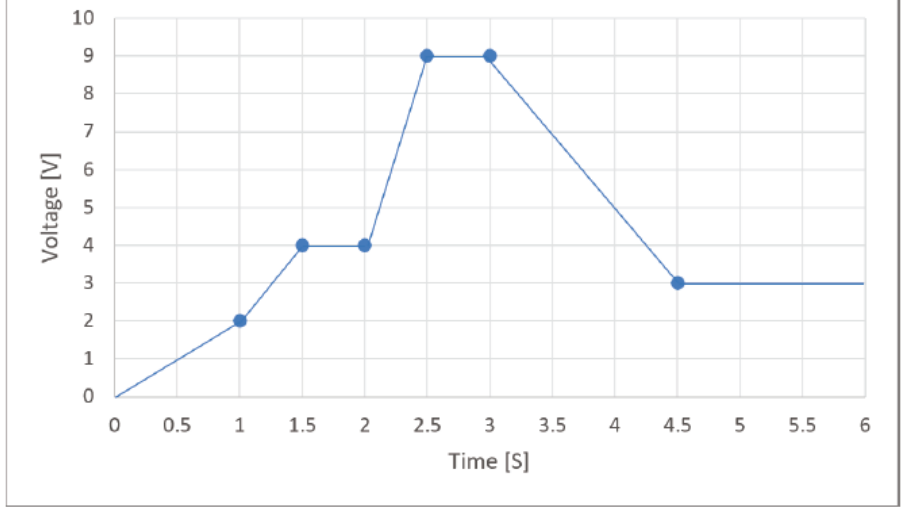

図**6-3 WAVE**モードの例**(**シーケンス開始時の出力電圧が**0V**の場合**)**

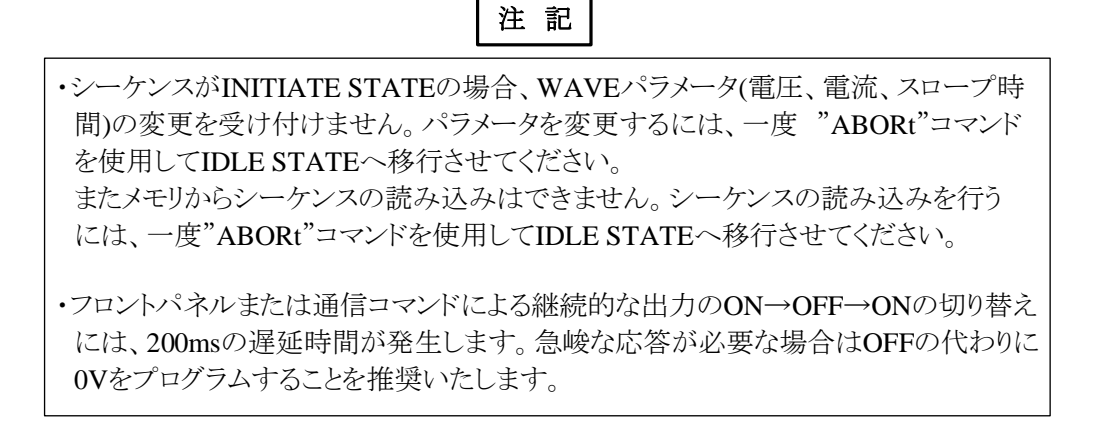

# **6.3** 内部抵抗調整機能

本電源は出力部に直列に接続された電源内部抵抗を調整する機能があります。

 図6-4において、電源の出力電圧Voutは理想電圧源から内部抵抗と負荷電流の積を引いた値に設定され ます。(Vout=V-I\*Rs)。バッテリーなどのようにこのRsが比較的大きい場合は、Rsでの電圧降下の影響も大きく なります。それらバッテリーのシミュレーション用途や負荷線の電圧降下を模擬する用途として、本電源を使用 する場合、この内部抵抗調整機能を使用することでより実際の使用環境に近い条件でシミュレーションを行うこ とができます。

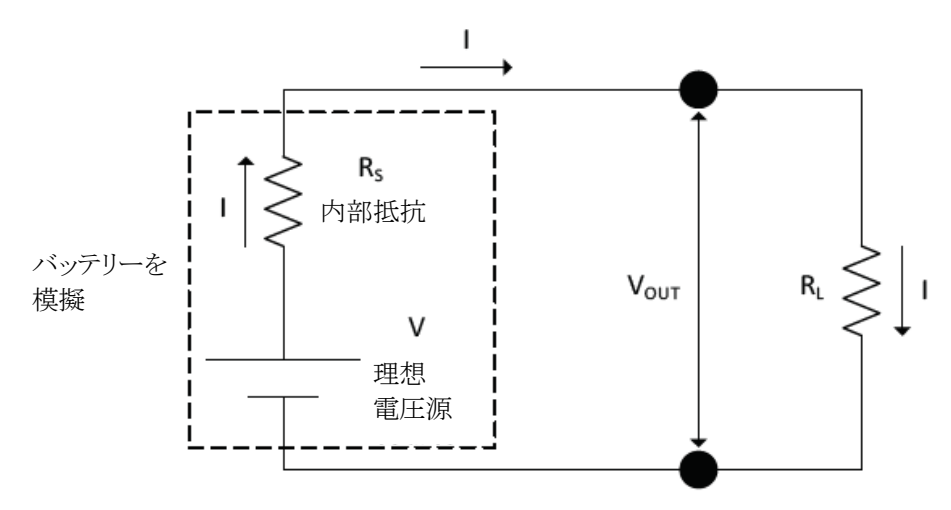

## 図**6-4** 内部抵抗回路

 内部抵抗の設定可能な範囲は0.001~1Ωで、0.001Ω刻みです。 フロントパネルまたは通信コマンドにより設定することができます。 フロントパネルによる操作方法は以下の通りです。

# 内部抵抗機能を有効にする設定方法

- 1.CONFボタンを押します。 CONFの緑色LEDが点灯します。
- 2. 電圧設定ツマミを回してディスプレイに R. INTを表示します。
- 3.電流設定ツマミを回してON(内部抵抗0.001~1Ωで設定可能)/OFF(内部抵抗:設定不可)を選択し、電流 設定ツマミを押します。 選択された設定に変更されます。

## 内部抵抗値の設定方法

- 4. 電圧設定ツマミを回してディスプレイに RE5 を表示します。
- 5. 電流設定ツマミを回して値を選択し、電流設定ツマミを押します。 選択された値に設定されます。

注 記

 内部抵抗調整機能を有効にするには、定電力機能、リモートアナログプログラミング 機能、シーケンス機能、スルーレート コントロール機能の設定を無効にする必要が あります。

# **6.4** プリロード制御

 本電源では出力端子間に放電用のプリロード回路が内蔵されています。これによりバッテリーなどの容量性負 荷では蓄えられたエネルギーがこれにより放電されてしまいます。

 これを防止する機能として、出力がOFFの場合にプリロード回路を停止することができます。プリロート制御機能 を無効に設定すると、電源出力をOFFにしてから5秒後にプリロード回路が停止します。

フロントパネルによるプリロード回路の切り替え方法は以下の通りです。

- 1.SYSTボタンを押します。SYSTの緑色LEDが点灯します。
- 2.電圧設定ツマミを回し、 PP.F.L を表示させます。
- 3.電流設定ツマミを回し、 IN または IFFを表示させます。
- 4.電流設定ツマミを押して設定してください。

# **6.5** スルーレートコントロール機能

 この機能では、出力電圧または出力電流の立ち上がりおよび立ち下がりのスルーレートを制御することができ ます。スルーレートの設定可能な範囲は0.0001~999.99V/msまたはA/msで、0.0001V/msまたはA/ms刻み です。ただし実際の出力電圧または出力電流の応答特性は電源の仕様規格が優先されますので、追従できな い場合もあります。

スルーレートコントロール機能はフロントパネルまたは通信コマンドで設定することができます。

 フロントパネルによる設定方法は以下の通りです。 スルーレートを設定する項目**(**出力電圧または出力電流**)**の設定方法

- 1.CONFボタンを押します。 CONFの緑色LEDが点灯します。
- 2. 電圧設定ツマミを回してディスプレイに 5LEU を表示します。
- 3. 電流設定ツマミを回して [JF (スルーレートコントロール機能無効)、 V[JL T (出力電圧)、 [LJRR (出力電流)を 選択し、電流設定ツマミを押して設定します。

## スルーレートの値の設定方法

- 4. 電圧設定ツマミを回してディスプレイに レ゚5L. UP(出力電圧の上昇時のスルーレート)、レ゚5L. DN(出力電圧の 下降時のスルーレート)、[5L.LIP (出力電流の上昇時のスルーレート)、[5L. IN (出力電流の下降時の スルーレート)を表示します。
- 3. 電流設定ツマミを回して値を選択し、電流設定ツマミを押して設定します。

# 注 記

・スルーレートコントロールは電圧/電流の設定値を変更する場合にのみ有効です。 OFF→ONまたはON→OFFの出力の推移には、スルーレートコントロールは影響 しません。

- ・ 動作可能な最大スルーレート値は、電源の特性によって制限されます。
- ・ スルーレートコントロール機能を有効にするには、定電力機能、リモートアナログプ ログラミング機能、シーケンス機能、内部抵抗調整機能を無効に設定する必要があ ります。

# **6.6** 論理クエリーに対する応答形式の設定

 0|1またはOFF|ONなどの論理クエリー(<Bool>が含まれるクエリーが該当します)の応答形式を設定することがで きます。

これは以下の通信コマンドで設定できます。

・GEN言語:BOOL <DSC>

・SCPI言語:SYSTem[:COMMunicate]:BOOL[:STATe] <DSC>

<DSC>をDIGITまたは0とすると、以降は論理クエリーに対しては0|1で応答します。

<DSC>をTEXTまたは1とすると、以降は論理クエリーに対してはOFF|ONで応答します。

# 注 記

・この設定は論理クエリーに対してのみ有効です。

・この機能はソフトウェアのバージョンが02.110.以降の製品において有効です。

# 第**7**章 電源の機能を用いた接続

# **7.1** 概要

GENESYS™シリーズの機能を用いて様々な接続方法やアプリケーション対応ができます。この章では それらの接続方法や設定方法について説明します。

# **7.2** ローカル**/**リモート センシング

 本製品の定電圧(CV)動作は、ローカルセンシングとリモートセンシングを切り替えて設定することができます。 ・ローカルセンシング:電源 はCV動作時に、出力端子の電圧が出力電圧設定値となるように動作します。

> 出力電流が小さい場合や出力の負荷変動をあまり考慮する必要のない場合に推奨さ れます。

出荷時はローカルセンシング設定です。

 ・リモートセンシング:電源はCV動作時に、リモートセンシング用コネクタJ8の+S、-Sに接続されたセンシング 点の電圧が出力電圧設定値となるように動作します。

 出力電流が大きい場合や負荷線での電圧降下が大きい場合、出力の負荷変動を考慮 する必要がある場合はこちらを推奨します。

フロントパネルによるローカル/リモートセンシングの切り替え方法は以下の通りです。

- 1.SYSTボタンを押します。SYSTの緑色LEDが点灯します。
- 2.電圧設定ツマミを回し、 を表示させます。
- 3.電流設定ツマミを回し、InFPI または REM を表示させます。
- 4.電流設定ツマミを押して設定してください。

#### **7.2.1** ローカルセンシング

CV動作時の出力電圧センシング点は出力端子です。

センシングの設定を LOUFL にしてください。接続図は図7-1を参照ください。J8コネクタの接続は必要ありま せん。

工場出荷時はローカルセンシングとなっています。

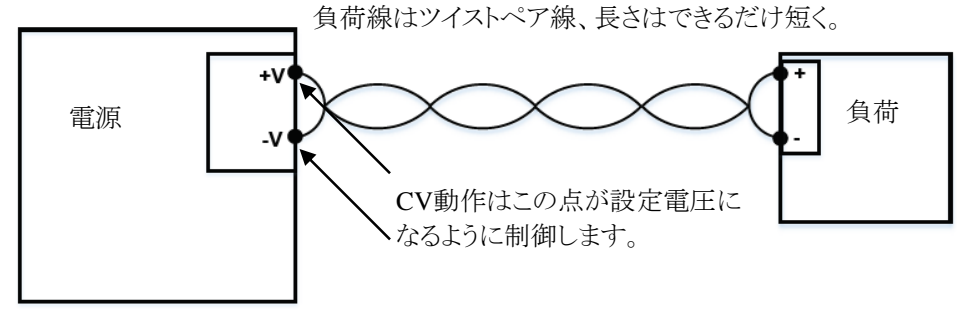

図**7-1** ローカルセンシングによる単一負荷の接続

#### **7.2.2** リモートセンシング

CV動作時の出力電圧センシング点はリモートセンシング端子の接続点です。

 リモートセンシングを使用する場合は、リモートセンシング用コネクタJ8の配線が必要です。 J8コネクタの位置は図1-9を、端子は表7-1を参照ください。

|          | .  |            |
|----------|----|------------|
| 端子       | 記号 | 機能         |
| $J8-(-)$ |    | -V側リモートセンス |
| $J8-(+)$ |    | +V側リモートセンス |

表7-1 J8コネクタ

 7.5kW、GSPLモデルはプラグ(製品添付されています)に配線を行い、そのプラグを電源本体のコネクタに 接続してください。7.5kW、GSPL以外のモデルは電源本体のコネクタに配線してください。 配線の詳細は以下の通りです。

#### **7.5kW**、**GSPL**モデルの場合

- ・プラグの部品番号 :GIC 2,5 HCV/ 3-ST-7,62(Phoenix contact)
- ・センシング線線径 :AWG24~14
- ・センシング線タイプ

単線、 機線またはプラスチック被覆のないフェルール端子:断面積2.5mm以下

プラスチック被覆付きのフェルール端子:断面積2.5mm以下

センシング線の被覆を8mm剥離して、プラグへ接続してください。

プラグ接続時のネジ締めトルク:5.1~6.1kgf・cm (0.5~0.6N・m)

出力端子カバーによる保護も必要ですので、安全・設置マニュアルの4.7.2項を参照ください。

また、GSPLの出力端子カバーの取り扱いに関しては安全・設置マニュアルの4.1項を参照ください。

#### **7.5kW**、**GSPL**を除くモデルの場合

格が必要です。

・コネクタの部品番号:SPT-THR1,5/3-H-3,5P26(Phoenix contact)

・センシング線線径 :AWG24~18

#### ・センシング線タイプ

単線、撚線またはプラスチック被覆のないフェルール端子:断面積1.5mil以下

プラスチック被覆付きのフェルール端子:断面積0.75mm以下

J8コネクタに接続するため、センシング線の被覆を8mm剥離してください。

 J8コネクタの白いボタンを押している間、センシング線をコネクタに挿入することができます。挿入後、白い ボタンを離すとコネクタ内部でセンシング線が固定されます。

配線後、センシングの設定を RFMにしてください。接続図は図7-2を参照ください。J8コネクタをセンシング を行いたい点に接続してください。

負荷線の電圧降下に対するリモートセンシングの最大補正電圧は製品仕様を参照ください。

 負荷端の電圧は電源の出力電圧から負荷線の降下電圧を引いた値になります。電源の出力端子の電圧が 電源の定格出力電圧を超えないようにご注意ください。

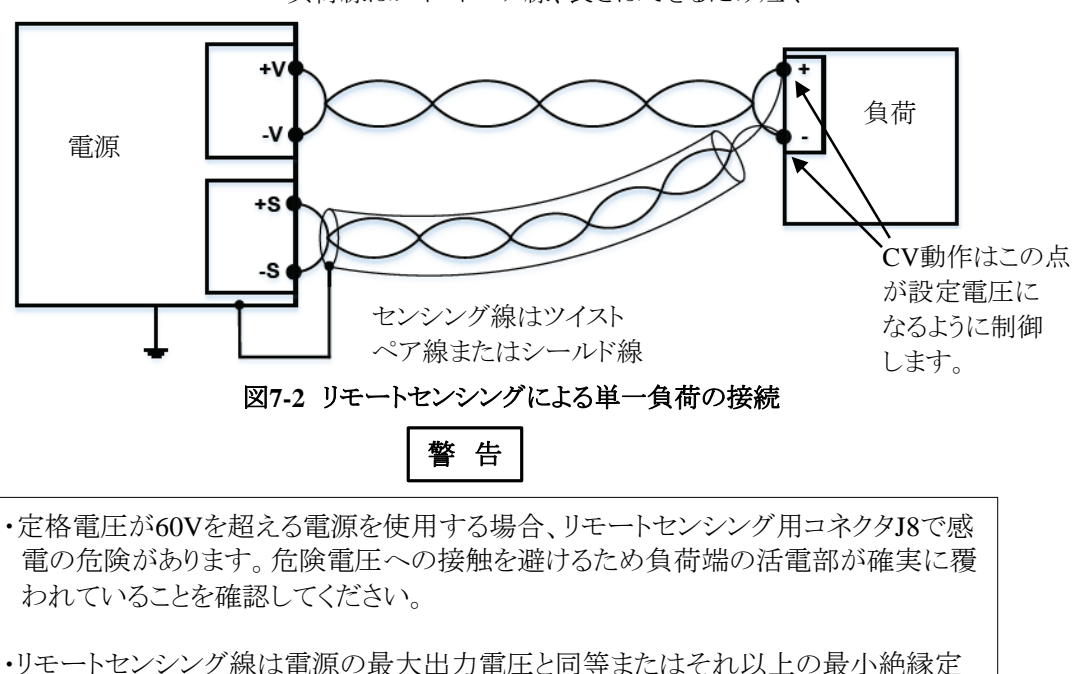

負荷線はツイストペア線、長さはできるだけ短く

# 注 記

・正しくリモートセンシング動作をしているか確認するために、負荷線での電圧降下が 製品の仕様を満足しているか確認ください。

・ -Sを+V、または+Sを-Vに接続すると電源が破損することがありますので、ローカル/ リモート センシングの使用にかかわらず注意してください。

# **7.2.3** ノイズとインピーダンスの影響

 ノイズの混入や輻射ノイズによる影響を低減するために負荷線とリモートセンシング線は出来る限り短い ツイストペア線をご使用ください。これにより負荷線とリモートセンシング線間での相互結合を減らし、電源 の安定動作に寄与いたします。またリモートセンシング線と負荷線はできるだけ離してご使用ください。 ノイズの多い環境ではセンシング線にシールドが必要となる場合があります。

# 注 意

 シールドしたセンシング線を使用する場合は、シールドを1箇所で接地してください。 接続する場所は接地端子あるいは出力端子の+V極、-V極のどちらか1箇所です。

# **7.3** 複数の負荷への接続

1台の電源から複数の負荷への接続も可能です。図7-3や図7-4のような接続ができます。

 ノイズによる影響や輻射ノイズを低減するために、各負荷線はできる限り短くしツイスト線またはシールド線をご 使用ください。

図7-3はローカルセンシング、図7-4はリモートセンシングの例ですが、中継端子がある場合ない場合どちらも ローカル/リモート センシングが可能です。リモートセンシングが必要な場合は、センシング線は中継端子また は最も負荷変動を減らしたい負荷端に接続してください。

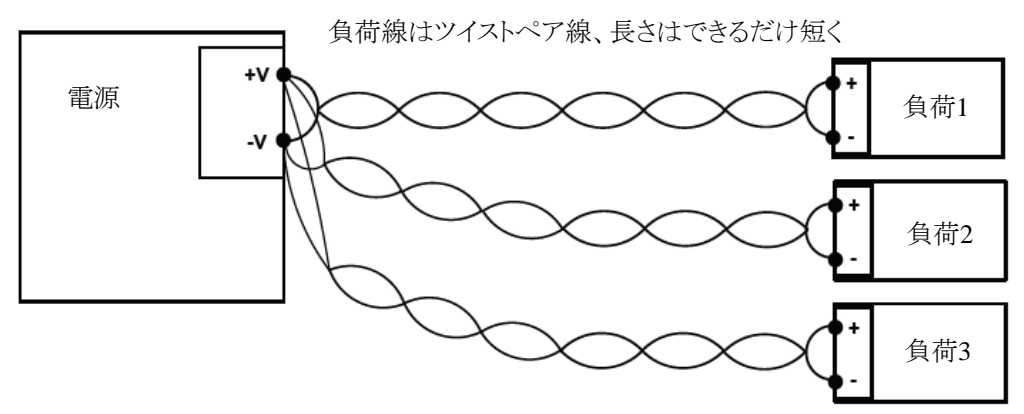

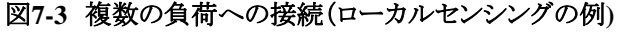

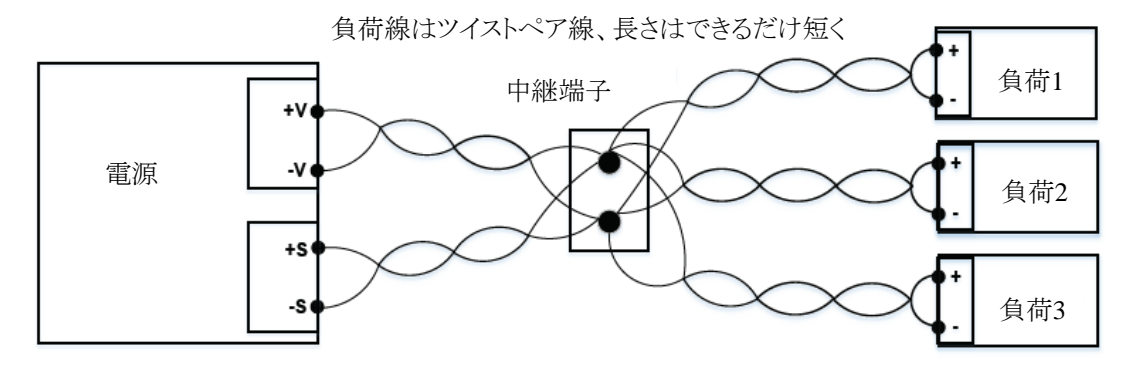

図**7-4** 中継端子を用いた複数の負荷への接続**(**リモートセンシングの例**)**

# **7.4** 特殊な負荷への対応

 電源に接続される負荷によっては電源が誤動作したりアプリケーションがうまく動作しない可能性があります。 以下に該当するような場合はご注意ください。

# **7.4.1** 誘導性負荷

 誘導性負荷は、電源に影響を与える電圧スパイクを発生することがあります。この場合、出力端子間にダイ オード接続が必要です。ダイオードの仕様は電圧・電流定格が電源定格より高いものを選択してください。 電源の+V側にカソード側を、-V側にアノード側を接続してください。

 モーターからの逆起電圧のような正の過渡電圧が発生する場合は、電源を保護するために出力間に サージサプレッサを接続してください。サプレッサは動作電圧範囲が電源の最大出力電圧より約10%高いも のを選択ください。

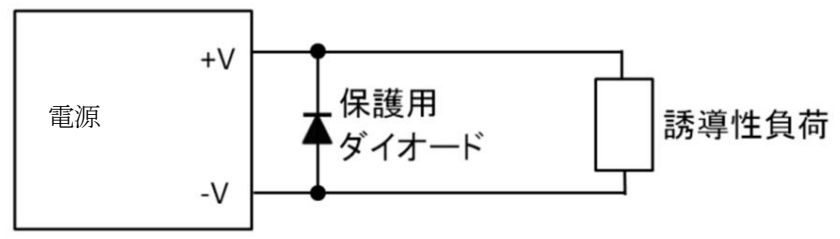

図**7-5** 誘導性負荷への接続

# **7.4.2** 容量性負荷

GENESYS™シリーズでは出力端子間に放電用のプリロード回路が内蔵されています。これによりバッテ リーなどの容量性負荷では蓄えられたエネルギーがこれにより放電されてしまいます。これを防止するため には電源と容量性負荷の間にダイオードを接続してください。電源の+V側にアノードを容量性負荷側にカ ソード側を接続してください。

ダイオードの仕様は電圧・電流定格が電源定格より高いものを選択してください。

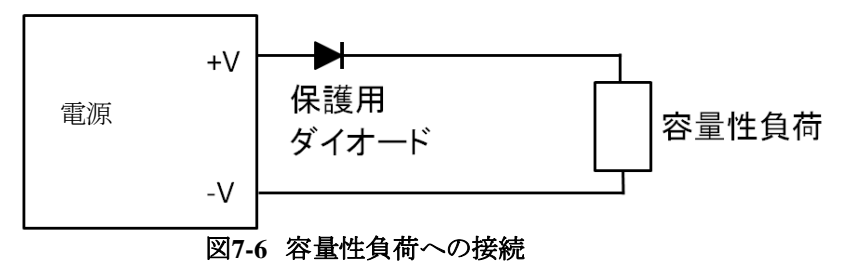

 またプリロード回路による放電を防ぐために、プリロード制御を行うこともできます。プリロード制御の詳細は 6.4項を参照ください。

# **7.5** 出力の接地について

 +Vまたは-V出力端子のどちらか一方をアースへ接地することも出来ます。接地する場合は負荷からアース へ流れるコモンモード電流によって発生するノイズの低減のために、出力端子の接地は電源筐体との接続 を出来る限り短くするように行ってください。

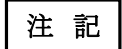

 直列運転での使用時に出力電圧を接地する場合、いくつかの安全上の注意が ございます。7.6項を参照ください。

# **7.6** 直列接続

 同一定格の本電源を最大2台まで直列接続することで、出力電圧を増加させることが可能です。 また、接続点を基準電位とすることで電源の二出力構成が可能です。

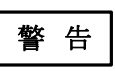

- ・直列接続により合計の出力電圧が600Vを越える電源を使用する場合に、直列接 続された高電位側の電源の+V出力端子を接地した場合はRS232/RS485、LAN、 USBおよびオプションの 通信ポートで感電する危険があります。
- ・RS232/RS485、LAN、USBおよびオプションの通信ポートを使用する場合は直列 接続された高電位側の電源の+V出力端子を接地しないでください。

・1000V/1500V出力のモデルは直列接続できません。

# 注 意

・直列接続をした場合、接続されたシステムとしてはGENESYS+シリーズで認証取得 している安全規格の範囲外となります。

・GSP、GSPLの直列接続が必要な場合は、弊社までお問い合わせください。

## **7.6.1** 直列接続時の最大出力電圧

 本電源を直列接続した場合において、出力可能な出力電圧の範囲はモデルによって異なります。接地用 スタッドまたはシャーシと出力端子(+Vおよび-V)間の電位差は表7-2となるようにしてください。この値を超え た場合は電源が破損する可能性がありますので、ご注意ください。

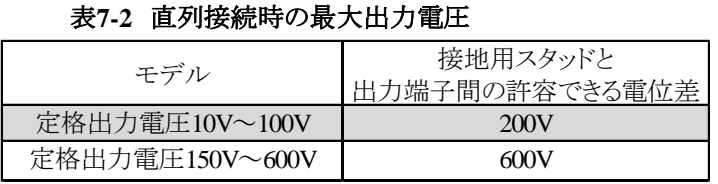

 本電源は、電源内部で接地用スタッドと出力端子間(+Vおよび-V)にコンデンサが接続されています。接地 用スタッド端子と+V間、接地端子と-V間には同じ容量のコンデンサが接続されていますので、出力がONの 場合は出力電圧の半分が接地端子とそれぞれの出力端子間に発生します。詳細は図7-7を参照ください。

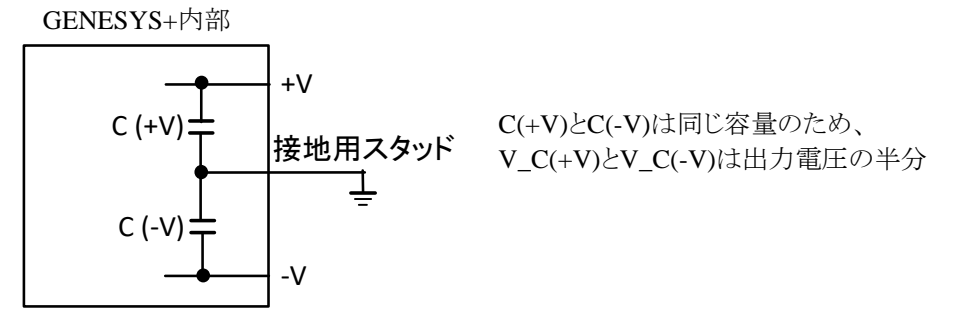

#### 図**7-7 GENESYS+**内部のコンデンサ接続

 電源を直列接続せず単体で使用している場合は、表7-2の範囲内となるため出力電圧範囲に制限はあり ません。しかし直列接続する場合は、その出力端子の接地方法や外付にコンデンサを接続することによって 表7-2の値を超える場合がありますのでご注意ください。

 10~80V、150Vのモデル:いずれの接地方法およびコンデンサ接続の場合も表7-2の範囲内 100V,300Vのモデル:定格出力範囲内で使用の場合はいずれの接地方法およびコンデンサ接続の場 合も表7-2の範囲内。ただし定格を超えた設定も可能なためご注意ください。

400V~600Vのモデル:詳細は表7-3および図7-8を参照ください。

 外付にコンデンサを接続する場合は各出力端子と接地用スタッド間の電圧を測 定して表7-2の範囲内であることを確認ください。

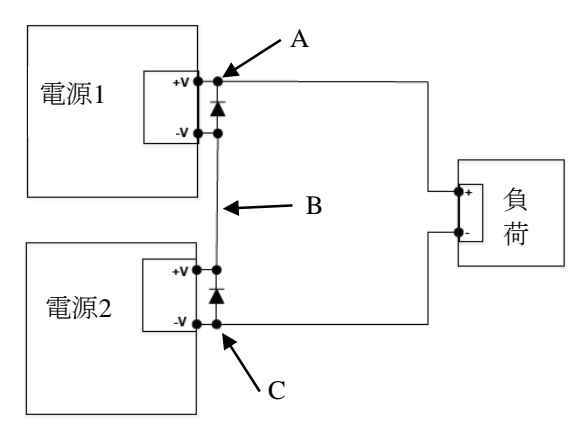

## 図**7-8** 直列接続時の接地方法

#### 表**7-3** 接地箇所と発生電圧

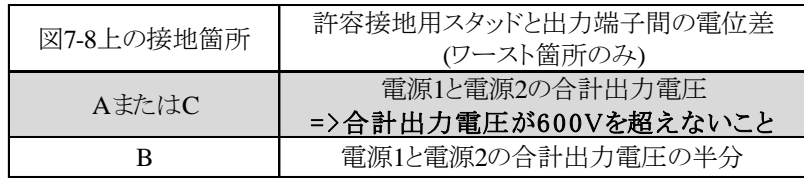

#### **7.6.2** 直列接続時の定電流動作

直列接続する場合も、各電源はそれぞれに設定された電流設定値で電流を制限します。

 各電源間の電流設定値が異なる場合、出力電流が電流設定の低い電源の設定値まで達するとその電源の みCC動作に移行し、電流設定の高い電源はCV動作を継続します。さらに出力電流が増加した場合、電流 設定の低い電源の出力電圧は0Vとなります。その後出力電流が電流設定の高い電源の設定値まで達する とその電源もCC動作に移行します。

 低い電流設定の電源の出力設定値を超えた出力電流が流れた際に、その電源内に出力電流が流れ込む と電源が破損に至る可能性があります。これを防止するためにダイオードを各電源出力に並列に接続してく ださい。

 各ダイオードは電源の定格電圧、定格電流以上のものを使用してください。接続箇所の詳細は図7-9および 図7-10を参照ください。

直列接続時の各電源の動作の例を示します。

 例として、電源Aと電源Bが直列接続されており以下のように設定されている場合について説明します。 電源A:出力電圧設定値 10V、出力電流設定値 50A 電源B:出力電圧設定値 10V、出力電流設定値 100A (電源Aの出力電流設定<電源Bの出力電流設定)

①電源Aの出力電流設定値より小さい出力電流(例として30A)を流そうとした場合

 電源Aの出力:10V、30A 電源Bの出力:10V、30A 合計出力 :20V、30A

 ②電源Aの出力電流設定値より大きく、電源Bの出力電流設定値より小さい出力電流(例として80A)を流そう とした場合

 電源Aの出力:0V、80A 電源Bの出力:10V、80A 合計出力 :10V、80A

 ③電源Bの出力電流設定値よりより大きい出力電流(例として120A)を流そうとした場合 電源より出力される電流は電源Bの出力電流設定100Aで制限されます。 電源Aの出力:0V、100A 電源Bの出力:0V、100A 合計出力 :0V、100A

 ②、③の場合では、電源Aは破損に至る可能性がありますので、図7-9のように外付けダイオードを接続くだ さい。電源Aの出力電流設定を上回る電流はこの外付けダイオードを流れます。

# 注 意

 直列接続された電源の電流設定値を同一にした場合も、各電源間の設定精度の ばらつきにより7.6.2項のような現象が発生します。 直列接続する際は外付けにダイオードを接続してください。

#### **7.6.3** 直列接続時のリモートコントロール

 直列接続時にリモートアナログコントロールまたは通信インターフェースを使用する場合は以下の通り です。

#### ・リモートアナログコントロール

 リモートアナログコントロール用J1 コネクタの各端子は、電源の出力から絶縁されていますので、リモー トアナログプログラミング用外部電源/外付け抵抗などは、直列接続された各電源で互いにフローティン グすることなく接続可能です。

#### ・通信インターフェース**(RS232/485**、**USB**、**LAN**、オプションインターフェース**)**

 各通信ポートは電源の出力から絶縁されていますので、直列接続された各電源で互いにフローティン グすることなく接続可能です。

 ただし合計の出力電圧が600Vを越える場合は、直列接続された高電位側の電源の+V出力端子を接 地しないでください。

#### **7.6.4** 出力電圧増加用途での直列接続

 この接続では、二台の電源により出力電圧を増加させることができます。ローカル/リモート センシングが可 能です。接続方法は図7-9を参照ください。

 一方の電源の立ち上がり時や遮断時に逆電圧印加を防ぐために、ダイオードを各電源出力に並列に接続 してください。各ダイオードは電源の定格電圧、定格電流以上のものを使用してください。

ローカルセンシングによる直列接続 リモートセンシングによる直列接続

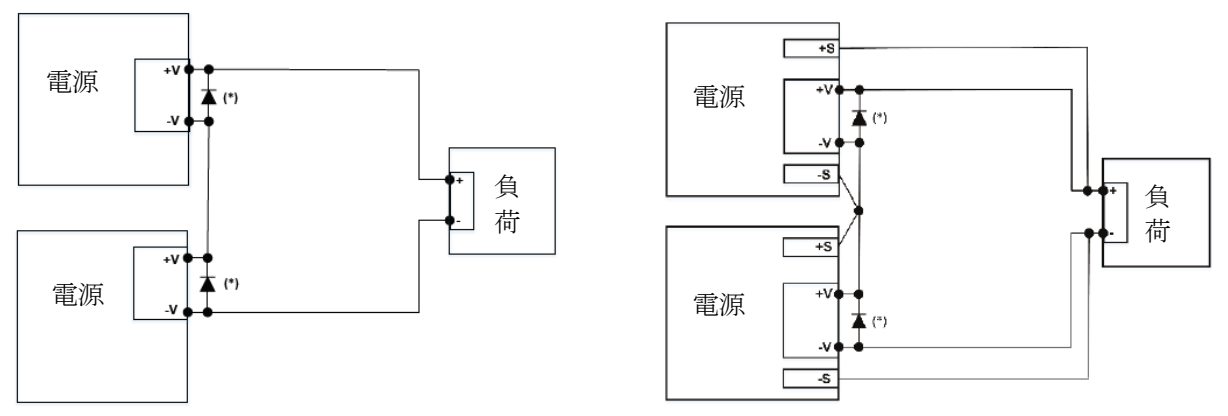

(\*)ダイオードを外付けしてください。

#### 図**7-9** ローカルセンシング及びリモートセンシングによる直列接続

#### **7.6.5** 二出力構成用途での直列接続

 この接続では、二台の電源により二出力構成が可能です。ローカル/リモート センシングが可能です。接続 方法は図7-10を参照ください。

 一方の電源の立ち上がり時や遮断時に逆電圧印加を防ぐために、ダイオードを各電源出力に並列に接続 してください。各ダイオードは電源の定格電圧、定格電流以上のものを使用してください。

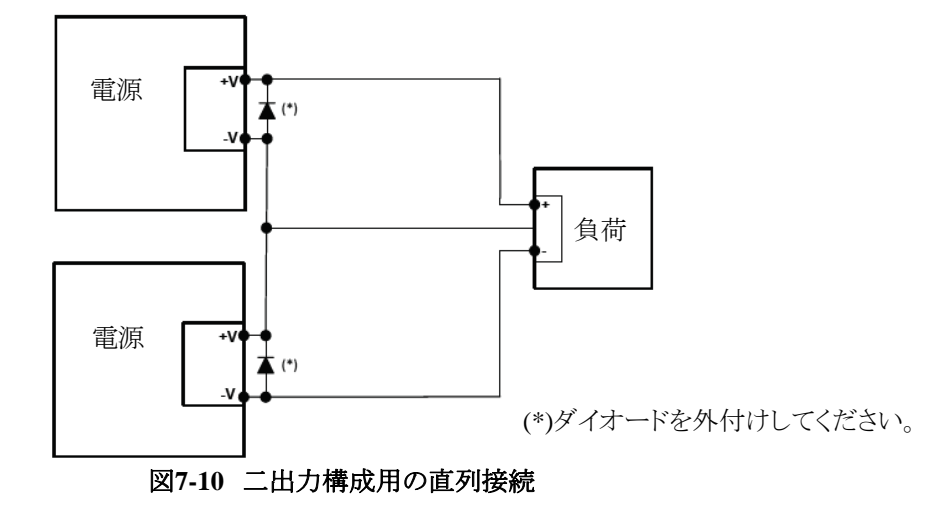

ユーザーマニュアル **GENESYS+** シリーズ **TDK-Lambda**

# **7.7** マスター**/**スレーブ並列接続**(**アドバンストパラレル**)**

 本電源は同じ定格電圧および定格電流の電源を最大4台まで並列接続することができ、出力電流の容量を増 加させることができます。接続された電源のうち、1台がマスター機として動作し、残りはスレーブ機として動作し ます。

注 意

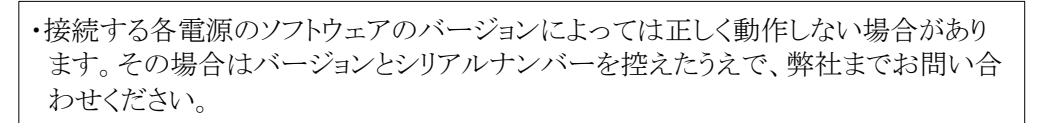

- ・お客様で並列接続をした場合、接続されたシステムとしてはGENESYS+シリーズで 認証取得している安全規格の範囲外となります。
- ・GH1.5kWまたはG1.7kW~G7.5kWを4台以上の並列接続およびGSP、GSPLの並列 接続が必要な場合やは、弊社までお問い合わせください。
- ・定電力動作の最小電力設定値は単一電源の場合は1Wですが、並列接続時は並 列に接続された電源の台数(マスター機も含む)に1Wを掛けた値になります。

#### **7.7.1** アドバンストパラレルの動作

 本電源は並列接続用ケーブル(オプション対応しております。部品名 G/P)による接続状況により役割が変 わり、役割には以下の3種類があります。

- ・単独 :他の電源と並列接続されていない場合 (並列接続用ケーブルが接続されていない電源)
- ・マスター:1台以上のスレーブ機が接続されている場合

(並列接続用ケーブルが並列運転用出力コネクタ(M)J7のみに接続されている電源)

・スレーブ:マスター機に接続されている場合

(並列接続用ケーブルが並列運転用出力コネクタ(S)J6に接続されている電源)

 アドバンストパラレルにより並列接続されたシステムは、マスター機により単一電源のように動作します。 システムはマスター機によって制御およびモニターされます。

#### マスター機

 フロントパネルおよび通信コマンドによる操作が可能で、出力電圧/出力電流/出力電力プログラミングと リードバック(モニタリング)も可能です。ディスプレイにはシステム全体の合計電流や合計電力が表示され ます。システムの起動/停止もマスター機のACパワースイッチによって制御されます。

#### スレーブ機

 フロントパネルのボタンおよび設定ツマミの操作は無効になります。設定変更の通信コマンドは受け付 けず、クエリーのみ受け付けます。ディスプレイにはシステムの出力状態(SLAVE ON/SLAVE OFF)を表 示します。

#### **7.7.2** アドバンストパラレルの接続

 アドバンストパラレル接続は並列接続用ケーブル(オプション対応しております。部品名 G/P)を使用してマ スター機をスレーブ機へ接続することで構成されます。

 ローカル/リモートセンシングどちらでも動作することができ、図7-11および図7-12を参照ください。 設定方法は以下の通りです。

- 1. 各電源のACパワースイッチをOFFにしてください。
- 2.並列接続用ケーブルを用いてマスター機とする電源の並列運転用出力コネクタ(M)J7を1台目のスレー ブ機とする電源の並列運転用入力コネクタ(S)J6へ 接続します。
- 3.さらに追加で電源を接続する場合は、1台目のスレーブ機の並列運転用出力コネクタ(M)J7を2台目の スレーブ機とする電源の並列運転用入力コネクタ(S)J6へ接続します。 接続したい全ての電源について上記を繰り返します。
- 4.各電源の出力+V間および-V間を接続してください。
- 5. 電源を負荷に接続してください。

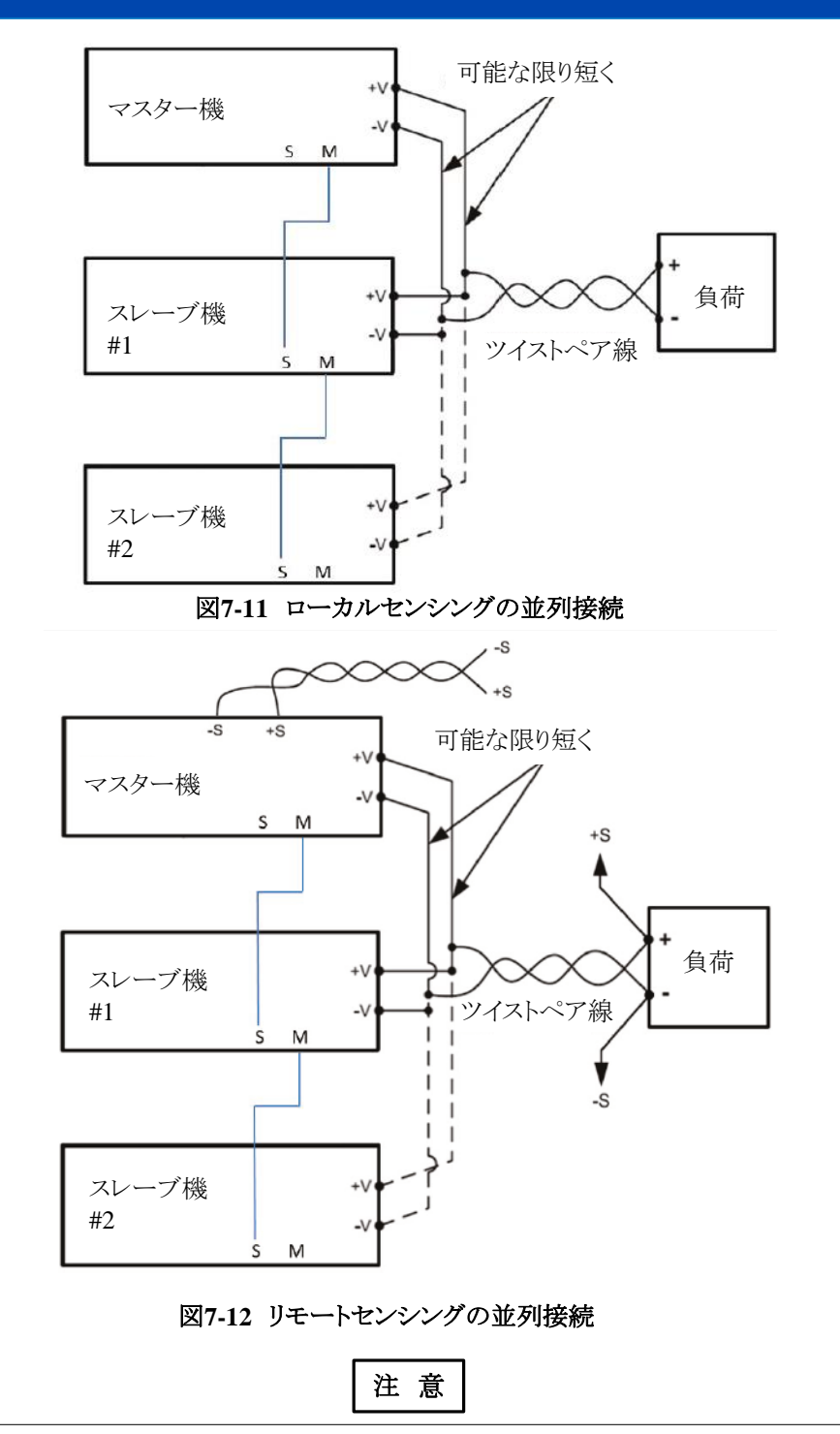

動作中に接続が外れることを防止するために-V端子の接続が確実にされていること を確認ください。接続が外れた場合は電源が破損することがあります。

注 記

・アドバンストパラレルの接続は、電源がAC入力源に接続されていない状態または ACパワースイッチがOFFの状態で 行ってください。

・ローカルセンシングでは、配線の抵抗値を小さくするために配線の長さを短くするこ とが重要となります。また各電源の出力電流をバランスさせるため、各電源の出力 +V/-Vの配線の長さも可能な限り同じにしてください。

## **7.7.3** アドバンストパラレルの役割認識

 ユーザーの意図した並列システムを構成するためには、各電源間で互いにアドバンストパラレルシステム での役割の認識をさせる必要があります。

 本電源では、システムの変更(マスター/スレーブ/単独動作の役割変更やスレーブ機の取り外しまたは追 加など)が変わると、一番初めにACパワースイッチをONにした場合にシステムに認識指令を送信してく ださい。認識指令はフロントパネルまたは通信コマンドにより設定できます。これはシステムの変更が発生 する度に必要になります。

#### フロントパネルによる設定方法

- 1.7.7.2項の接続を行った後、マスター機のACパワースイッチをONし約5秒待ちます。 マスター機のディスプレイには UAIT AUK と表示されます。
- 2. 電流設定ツマミを押すとシステムを認識します。 ディスプレイが点滅し、アドバンストパラレルシステムが認識されたことを示します。

## 通信コマンドによる設定方法

- 1.7.7.2項の接続を行った後、マスター機のACパワースイッチをONし約5秒待ちます。 マスター機のディスプレイには UHIT HLK と表示されます。 ブランクパネルオプションの場合は、電源の起動/停止用表示LEDが点灯するまでお待ちください。 その後"STATus:QUEStionable:CONDition?"クエリーを送信しフォルトレジスタのビットNo.10がセットさ れたことを確認してください。ビット構成の詳細は5.4.3項を参照ください。
- 2."SYSTem:PARallel:ACKNowledge"コマンドを送信することで、システムが認識されます。

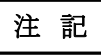

工場出荷時の初期設定へのリセット(FRST)は、アドバンストパラレルのシステム認識 は変更されません。(リセットしてもシステムの電源はマスター/スレーブの役割を変更 しません。)

## **7.7.4** アドバンストパラレルのアラーム

 アドバンストパラレルのアラームシステムでは、マスター機とスレーブ機のアラームを合成します。システム でアラームが発生している場合は、マスター機がそれを検出しシステム全体の出力を遮断します。 マスター機は自身またはスレーブ機のアラームをマスター機のディスプレイに表示します。またアラーム情 報を問い合わせるクエリーにも応答します。

 各スレーブ機は自身のアラームのみをディスプレイに表示します。他の電源でアラームが発生した場合は ディスプレイに"OUT OFF"を表示します。

#### **7.7.5** アドバンストパラレルの接続エラー

 アドバンストパラレル接続に関するエラーが発生した場合、自動的に全ての電源の出力を遮断します。 アドバストパラレルの接続エラー及びディスプレイの表示の詳細については表7-4を参照ください。

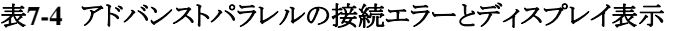

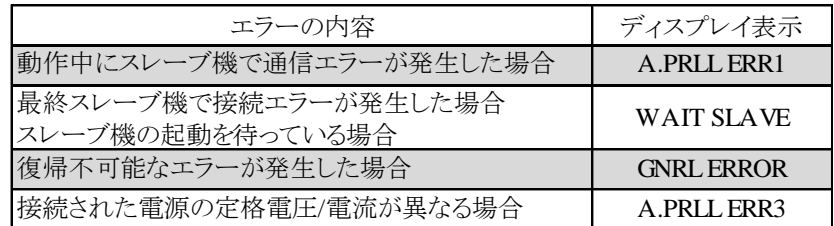

アドバンストパラレルの接続エラー状態は、SCPI言語のフォルトレジスタによって検出できます。フォルトレ ジスタの構造については、5.4.3項を参照ください。

# **7.7.6** アドバンストパラレルの識別名**(\*idn?)**

 マスター機は、アドバンストパラレルシステムを識別するために識別名(ID)を更新します。 アドバンストパラレルの場合、システムの識別名の形式は"TDK-LAMBDA,GSx-z,S/N,G:r"です。 GS:アドバンストパラレルシステムの名称(マスター機がブランクパネルオプションの場合はGBS) x:定格電圧、 z:アドバンストパラレルシステムの合計電流

 S/N:マスター機のシリアルナンバー r:ファームウェアのバージョン

 参考として、単一電源の場合の電源の識別名の形式は"TDK-LAMBDA,Gx-y,S/N,G:r"です。 y:電源単体の定格電流

## **7.7.7** アドバンストパラレルのメモリ設定

アドバンストパラレルシステムでのメモリパラメータについては表7-5を参照ください。

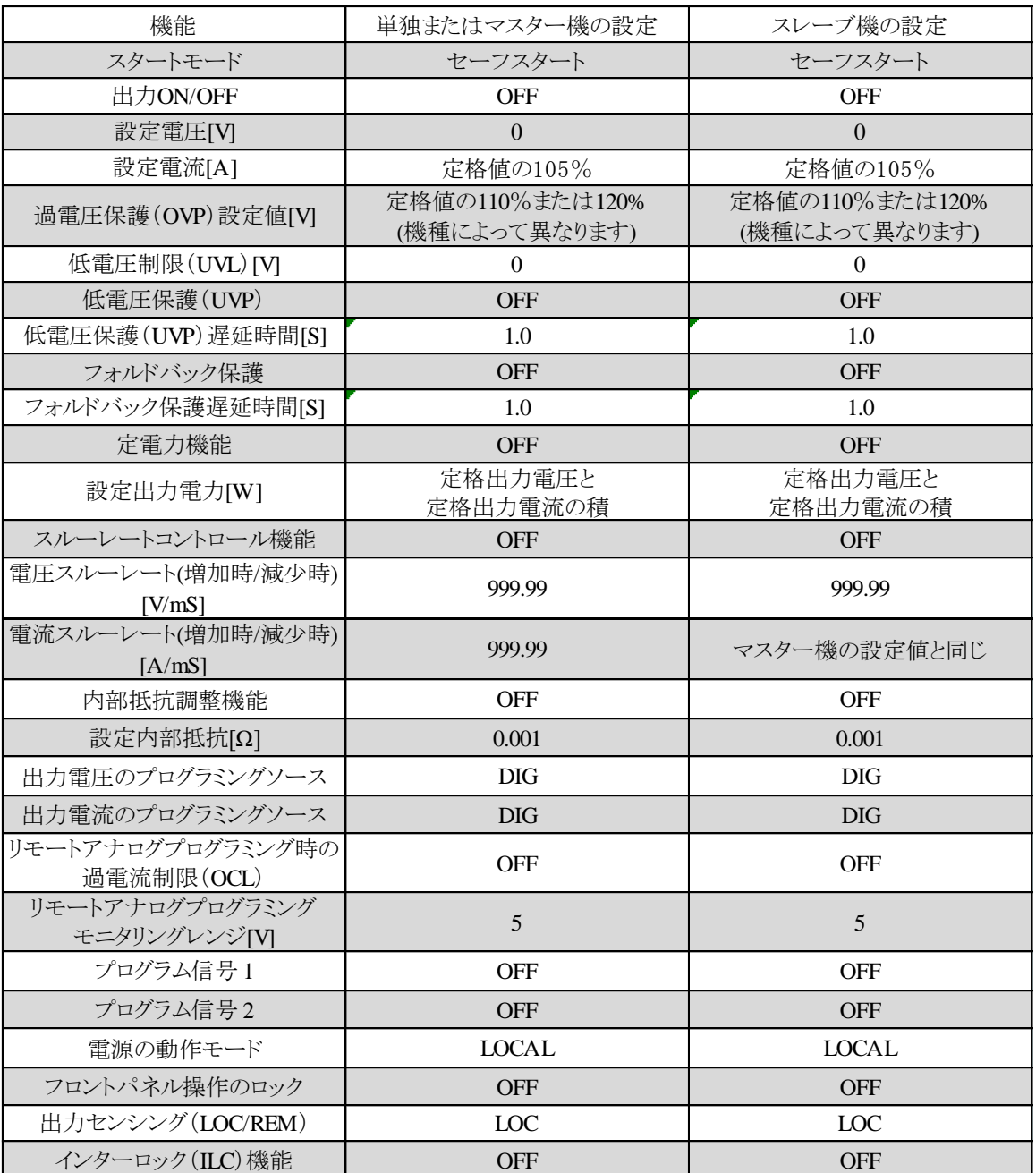

# 表**7-5** 単独またはマスター機のメモリパラメータ

**GENESYS+** シリーズ **TDK-Lambda**

ユーザーマニュアル

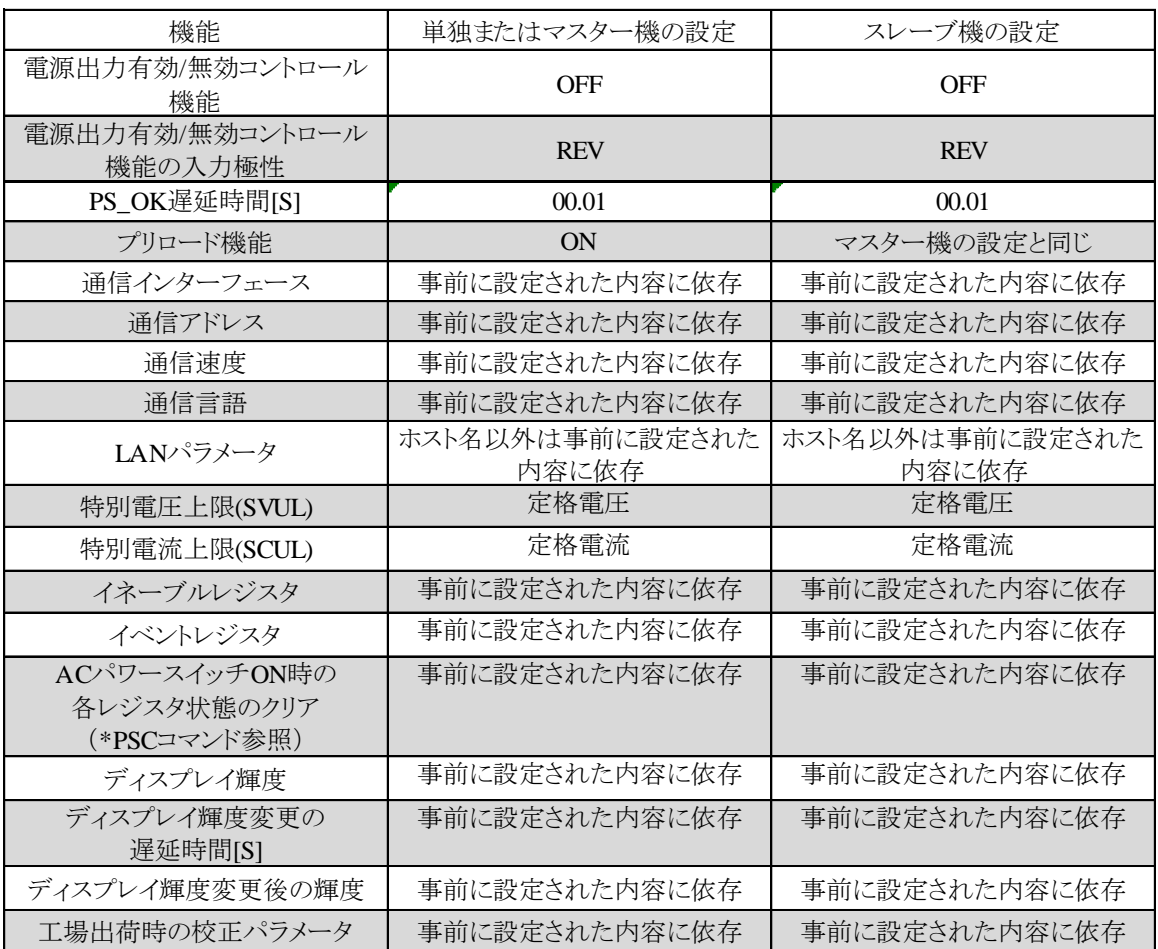

# 注 記

・メモリ設定は電源の役割が変更された場合、直ちに変更されます。 単独とマスターの設定変更はユーザによってできますが、スレーブ機の設定変更は できません。

・LANメモリの各パラメータは変更されません(パラメータの初期設定については、表 2-4を参照ください)。変更されるパラメータはホスト名のみで、システムの識別を更 新するために初期設定となります。

・通信コマンドによるスレーブ機のパラメータの読み込みは実際の設定と異なる場合 があります。(例 OCL機能、定電力機能、スルーレートコントロール機能など)

# **7.8** デイジーチェーン接続

 リモートアナログコントロールの各端子を用いてデイジーチェーン接続を行うことで、複数台の電源が接続され たシステムにおいてどれか一台に不具合が生じた場合に構成されるすべての電源の出力を遮断するマルチ電 源システムを形成することができます。

 3台デイジーチェーン接続された場合を図7-13に示します。なお同じ接続方法でより多くの電源を繋げたシステ ムにも適用できます。

 アラームが発生した電源は出力がOFFになり、またデイジー出力端子(J1-2)はLowレベル(0V)となります。 フロントパネルには発生したアラームが表示されます。

 このデイジー出力端子は他の電源のデイジー入力端子につながっているため、他の電源も出力が遮断し、 ディスプレイには 50 FAULT と表示されます。

 アラーム状態が除かれると、設定されているスタートモード(セーフスタート/自動スタート)に応じてシステムが復 帰します。

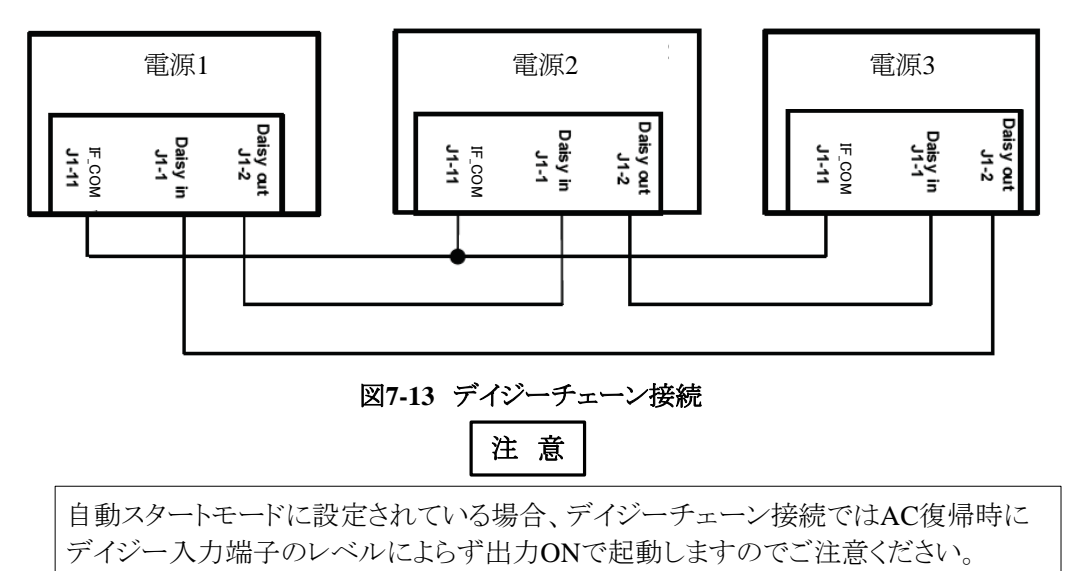

# 第**8**章 **IS420**リモートアナログコントロールオプション

# **8.1** 概要

 このオプションでは、電流信号(4-20mA)によりリモートアナログプログラミングおよびモニタリングを行うことが可 能です。

IS420リモートアナログコントロールオプションのコネクタの品名は以下の通りです。

電源本体側 :618009211821(WURTH)

 結線用プラグ :製品に添付されておりませんので、お客様にてご準備いただく必要がございます。 618009221823(WURTH)またはその同等品(D-Sub 9ピンオス)を推奨いたします。

 なおIS420リモートアナログコントロールオプション内蔵の電源では、オプションインターフェース用スロットを 占有されてしまうため、GPIBやMODBUS,EtherCATオプションとの組み合わせはできません。

# 注 意

・IS420リモートアナログコントロールを使用する場合、プログラミング/モニタリング レンジは10Vに設定してください。

・G7.5kW、GSPL15kW/22.5kW はIS420オプションには対応しておりません。

# **8.2** 仕様

 IS420リモートアナログコントロールオプションを使用する場合、リモートアナログプログラミング時の特性や雑音 電界強度の仕様は以下の通りに変更されます。これ以外の項目は全て標準品から変更ありません。 また、アナログ電流信号と出力電圧の関係性については図8-1を参照ください。

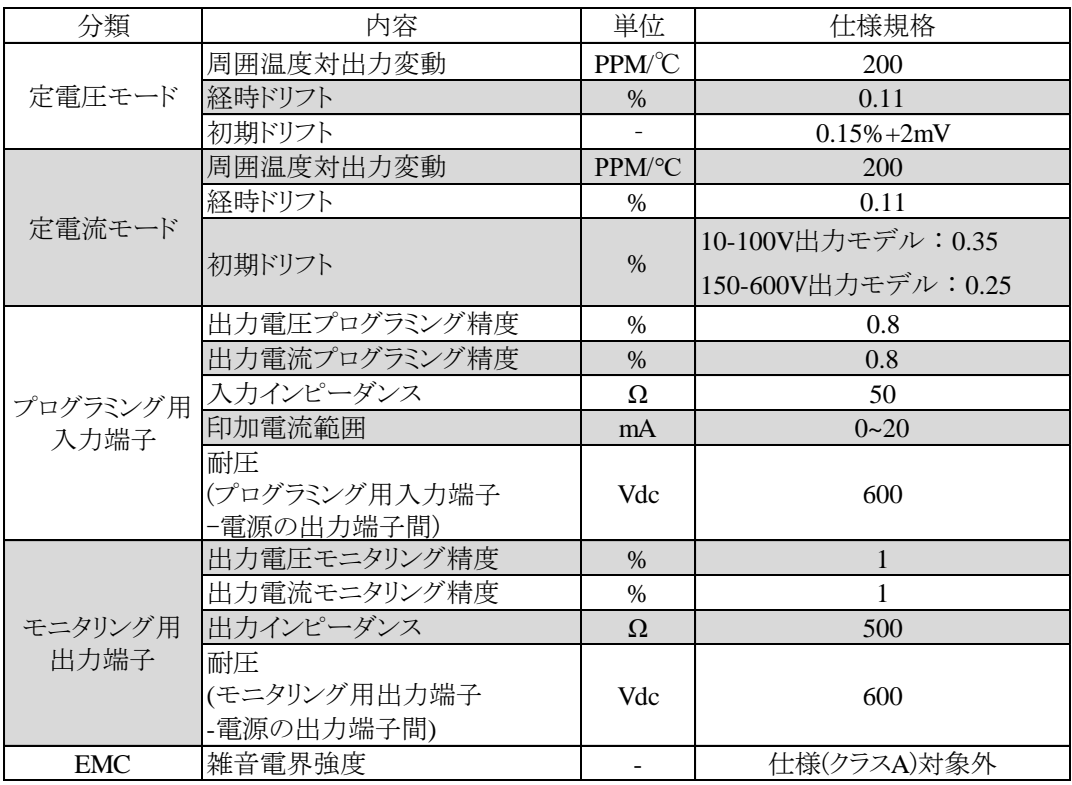

# 注 意

定格出力電圧及び定格出力電流の108%までプログラミングすることができますが、 定格を超えての使用はおやめください。定格を超えての使用につきましては製品の 保証を致しかねます。

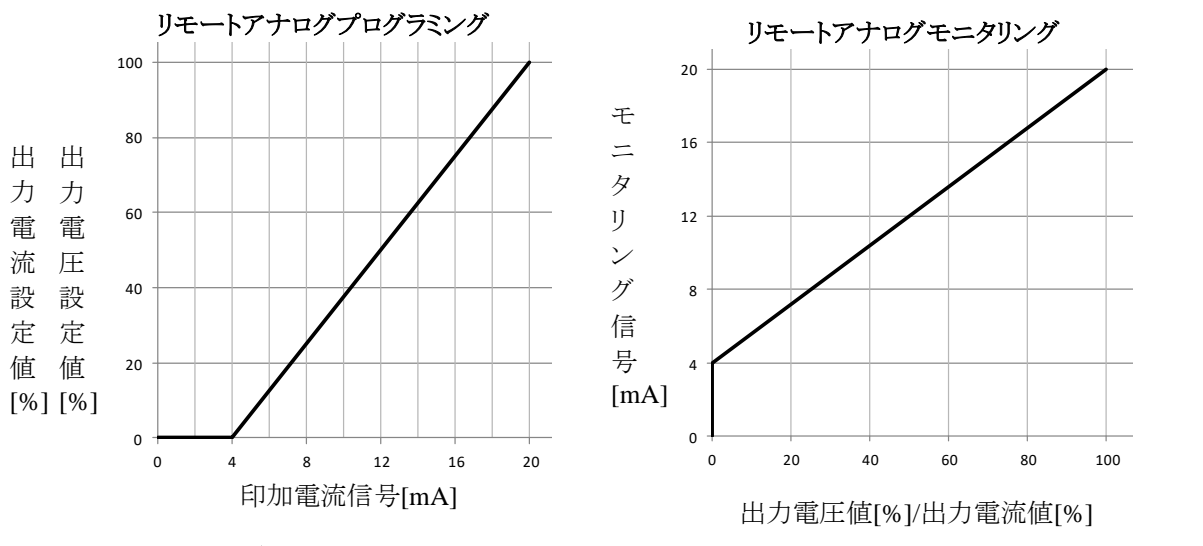

図**8-1** 電流型絶縁リモートアナログコントロール時のアナログ電流信号と出力電圧の関係性

# **8.3 IS420**リモートアナログコントロールのコネクタ

120

 コネクタのピン配置については図8-2を、各端子の説明については表8-1を参照ください。 ノイズの影響を最小にするには、信号用の配線にシールドされたツイストペア線の使用を推奨いたします。

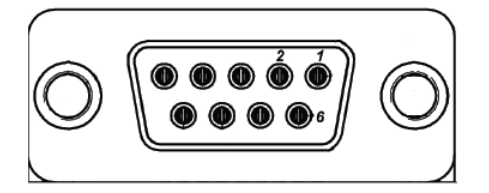

図**8-2 IS420**リモートアナログコントロールのコネクタ

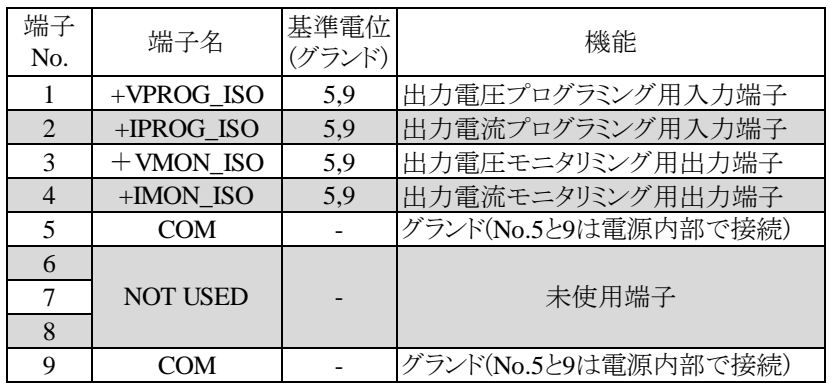

## 表**8-1 IS420**リモートアナログコントロールの端子説明

注 意

・IS420オプションを搭載した電源をご利用の場合、J1端子のJ1-8(VPGM) とJ1-7(IPGM)に 信号を印加しないでください。他のJ1端子については使用可能です。

・静電気などによる誤動作を防止するため、接続されるプラグの配線部は金属のコネクタで カバーしてください。またケーブルについてもシールドなどで保護することを推奨致します。

# **8.4** 設定・操作方法

 IS420リモートアナログコントロールを用いて、出力電圧/出力電流のプログラミング/モニタリングをする場合の 設定・操作方法について説明します。

#### **8.4.1 IS420**リモートアナログによる出力電圧プログラミングの設定方法

 IS420リモートアナログによる出力電圧のプログラミングを行う場合の設定方法を以下に示します。 +VPROG\_ISO(1ピン)とCOM(5,9ピン)間に接続されたプログラミング用電源の電流信号によって、出力電 圧が調整されます。

外部電流印加による出力電圧のリモートアナログプログラミングの設定方法を以下に示します。

- 1.電源のACパワースイッチをOFFにしてください。
- 2.図8-3に示すようにJ1コネクタの配線および図8‐4に示すようにIS420コネクタの配線を行い、AC パワースイッチをONにしてください。
- 3.CONFボタンを押します。CONFの緑色LEDが点灯します。
- 4. 電圧設定ツマミを回して、電圧計に V 「品「を表示させます。
- 5. 電流設定ツマミを回して、電流計に [ | | | を選択します。 電流設定ツマミを押すとディスプレイが一度点滅し、設定されます。
- 6. 電圧設定ツマミを回して、電圧計に RPNGE を表示させます。
- 7. 電流設定ツマミを回して、電流計に 10を選択します。 電流設定ツマミを押すとディスプレイが一度点滅し、設定されます。
- 8.BACKボタンまたはCONFボタンを押すとCONFメニューを終了します。
- 9.プログラミング用電源の電流を適切な値に設定してから、電源の出力をONにしてください。

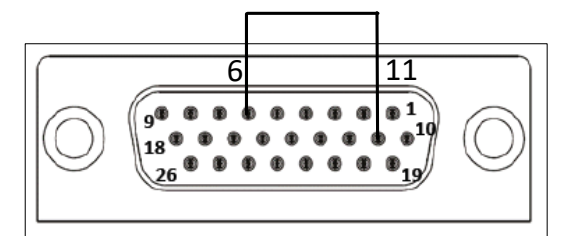

図**8-3 IS420**リモートアナログコントロールによる出力電圧**/**出力電流プログラミング **J1**コネクタ配線

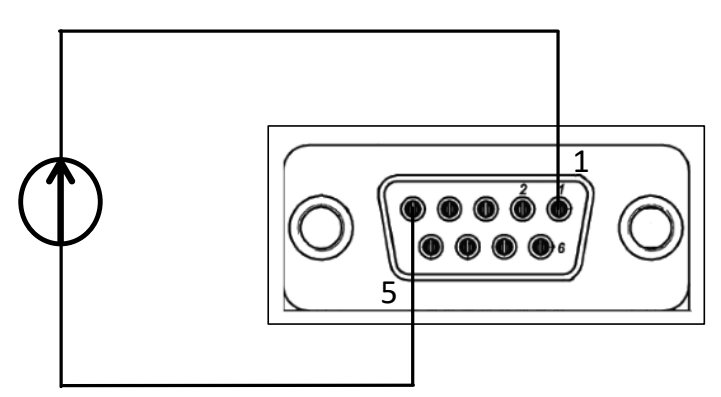

図**8-4 IS420**リモートアナログコントロールによる出力電圧プログラミング **IS420**コネクタ配線

# **8.4.2 IS420**リモートアナログによる出力電流プログラミングの設定方法

 IS420リモートアナログによる出力電流のプログラミングを行う場合の設定方法を以下に示します。 +IPROG\_ISO(2ピン)とCOM(5,9ピン)間に接続されたプログラミング用電源の電流信号によって、出力電 流が調整されます。

外部電流印加による出力電流のリモートアナログプログラミングの設定方法を以下に示します。

- 1. 電源のACパワースイッチをOFFにしてください。
- 2.図8-3に示すようにJ1コネクタの配線および図8‐5に示すようにIS420コネクタの配線を行い、AC パワースイッチをONにしてください。
- 3.CONFボタンを押します。CONFの緑色LEDが点灯します。
- 4. 電圧設定ツマミを回して、電圧計に [. SH を表示させます。
- 5. 電流設定ツマミを回して、電流計に [ | | | | を選択します。 電流設定ツマミを押すとディスプレイが一度点滅し、設定されます。
- 6.電圧設定ツマミを回して、電圧計に を表示させます。
- 7. 電流設定ツマミを回して、電流計に 10を選択します。 電流設定ツマミを押すとディスプレイが一度点滅し、設定されます。
- 8.BACKボタンまたはCONFボタンを押すとCONFメニューを終了します。
- 9.プログラミング用電源の電流を適切な値に設定してから、電源の出力をONにしてください。

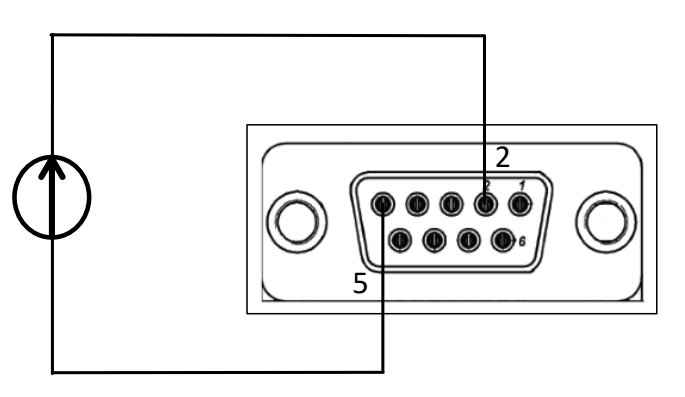

図**8-5 IS420**リモートアナログコントロールによる出力電流プログラミング **IS420**コネクタ配線

# **8.4.3 IS420**リモートアナログによる出力電圧モニタリングの設定方法

出力電圧のリモートアナログモニタリング用端子+VMON\_ISO(3ピン)により、電源の出力電圧のモニタ リングが可能です。基準電位はCOM(5,9ピン)端子です。

フロントパネルによるモニタリング信号範囲を切り替える方法を下記に示します。

- 1.電源のACパワースイッチをOFFにしてください。
- 2.図8-6に示すようにIS420コネクタの配線を行い、ACパワースイッチをONにしてください。
- 3.CONFボタンを押します。CONFの緑色LEDが点灯します。
- 4. 電圧設定ツマミを回して、電圧計に RPNGE を表示させます。
- 5. 電流設定ツマミを回して、電流計に 10を選択します。 電流設定ツマミを押すとディスプレイが一度点滅し、設定されます。
- 6.BACKボタンまたはCONFボタンを押すとCONFメニューを終了します。

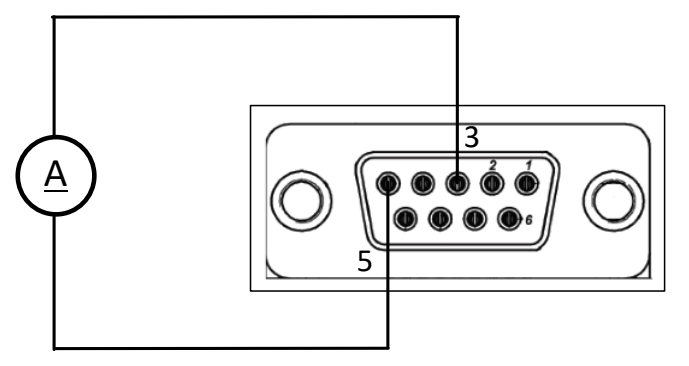

図**8-6 IS420**リモートアナログコントロールによる出力電圧モニタリング **IS420**コネクタ配線

## **8.4.4 IS420**リモートアナログによる出力電流モニタリングの設定方法

出力電流のリモートアナログモニタリング用端子+IMON\_ISO(4ピン)により、電源の出力電流のモニタ リングが可能です。基準電位はCOM(5,9ピン)端子です。

フロントパネルによるモニタリング信号範囲を切り替える方法を下記に示します。

- 1. 電源のACパワースイッチをOFFにしてください。
- 2. 図8-7に示すようにIS420コネクタの配線を行い、ACパワースイッチをONにしてください。
- 3.CONFボタンを押します。CONFの緑色LEDが点灯します。
- 4. 電圧設定ツマミを回して、電圧計に [ SRTを表示させます。
- 5. 電流設定ツマミを回して、電流計に 10を選択します。 電流設定ツマミを押すとディスプレイが一度点滅し、設定されます。
- 6.BACKボタンまたはCONFボタンを押すとCONFメニューを終了します。

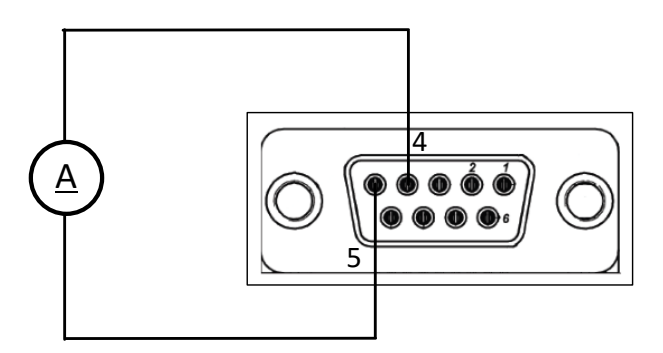

図**8-7 IS420**リモートアナログコントロールによる出力電流モニタリング **IS420**コネクタ配線

# 第**9**章 **/CP**オプション

# **9.1 /CP**オプションの内容

GENESYS™/CPオプションでは、GENESYS™標準品の機能に加えてリモートアナログプログラミング により出力電力を制御することが可能です。またモニタリング機能として現在の出力電力に比例したアナログ 信号出力も可能です。但し、定電力機能を有効にした場合に、リモートアナログ機能は出力電流と出力電力の み有効です。詳細は9.4項をご参照ください。

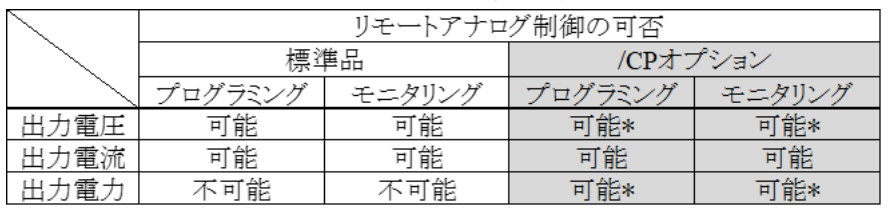

## 表**9-1** リモートアナログ制御の可否

\*マークの付いた箇所は同時に制御はできず、設定状況により可能な項目が切り替わります。

# 注 記

G7.5kWモデルは/CPオプションに対応していません。

# **9.2** 製品呼称方法

/CPオプションの呼称方法は以下の通りです。

末尾に"/CP"が付与されます。それ以外の構成は標準品と同じですので、詳細は安全・設置マニュアルの1.2 項を参照ください。

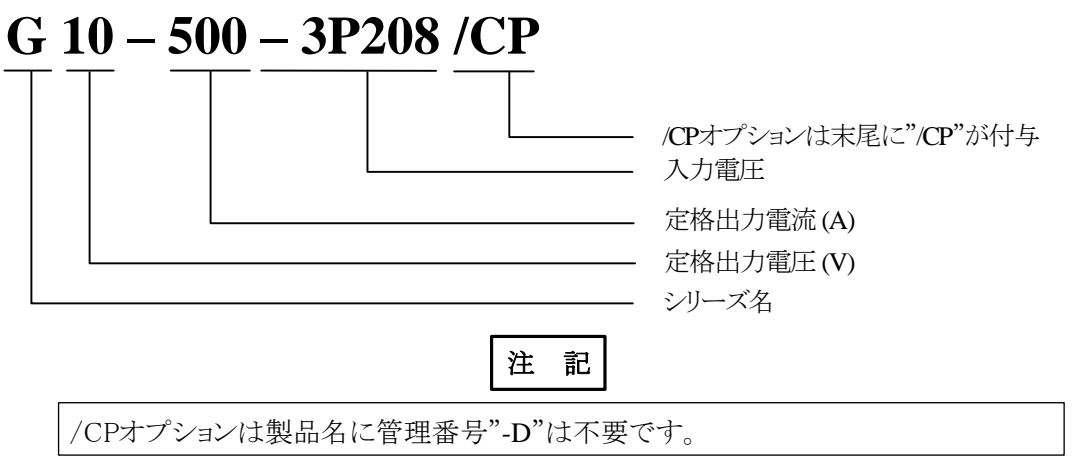

# **9.3 /CP**オプションの追加製品仕様

 /CPオプションでは、以下の仕様が追加されます。 これ以外の項目は 標準品から変更ありません。標準品の仕様については、安全・設置 マニュアルの第5章を参照ください。

| 項目         | 仕様                                        |  |
|------------|-------------------------------------------|--|
| 1. 出力電力可変用 | 定格出力電力の0~100%(プログラミング電圧選択可能0~5V/0~10V)、   |  |
|            | 電圧プログラミング  精度とリニアリティは定格出力電力の0.55%         |  |
| 2. 出力電力可変用 | 定格出力電力の0~100%(プログラミング抵抗選択可能0~5kΩ/0~10kΩ)、 |  |
| 抵抗プログラミング  | 精度とリニアリティは定格出力電力の1.0%                     |  |
| 3. 出力電力モニタ | モニタ電圧選択可能:0~5V/0~10V、精度は定格出力電力の1.0%       |  |

・リモートアナログ プログラミング/モニタリング

# **9.4** 制御方法

GENESYS™ 標準品では、リモートアナログコントロールのプログラミング/モニタリングで制御可能な 項目は、出力電圧と出力電流のみです。また定電力機能を有効に設定した場合は、リモートアナログプログラ ミング機能は使用できません。

 /CPオプションでは、リモートアナログコントロールのプログラミング/モニタリングにより、出力電圧、出力電流 に加えて出力電力の制御も可能です。また定電力機能を有効に設定した場合も、リモートアナログプログラ ミング機能を使用できます。

 ・定電力機能を無効に設定:出力電圧と出力電流のリモートアナログプログラミング/モニタリングが可能 ・定電力機能を有効に設定:出力電力と出力電流のリモートアナログプログラミング/モニタリングが可能

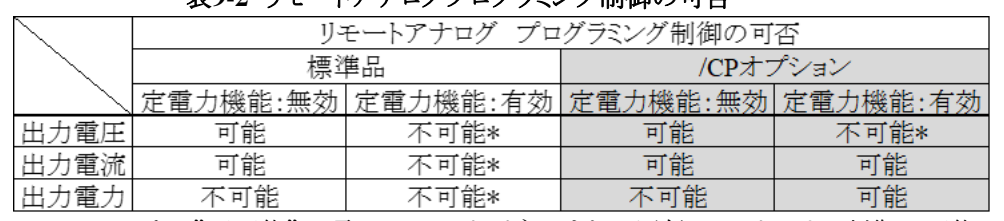

#### 表**9-2** リモートアナログプログラミング制御の可否

\*マークのある"不可能"の項目はフロントパネルまたは通信コマンドによる制御は可能です。

#### 表**9-3** リモートアナログモニタリング制御の可否

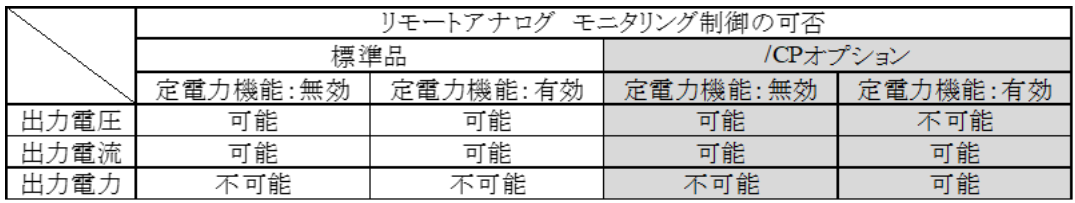

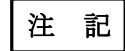

・/CPオプションで出力電力のリモートアナログプログラミングを行う場合は、定電力機 能を有効に設定する必要があります。 定電力機能を有効に設定する方法については、本マニュアルの以下の項を参照 ください。 ローカル操作で設定する場合 : 2.2.3項 通信コマンド"[SOURce]:POWer:STATe <Bool>"で設定する場合 : 4.10.4.8項 ・定電力機能を有効に設定すると、出力電圧のリモートアナログプログラミング/モニタ

リングはできなくなります。出力電圧のリモートアナログプログラミング/モニタリングを 制御する場合は、定電力機能を無効に設定してください。

# **9.5** プログラミングソースの設定

 GENESYS+シリーズでは、出力のプログラミングソースを以下の3つより選択することができます。 なおJ1コネクタはリアパネルにあるリモートアナログコントロール用のコネクタです。配置は本マニュアルの1.4 項を参照ください。

- ・DIG :フロントパネルまたは通信コマンドにより設定
- ·E\_VOL :J1コネクタに印加するアナログ雷圧信号のレベルにより設定
- ·E\_RES :J1コネクタに接続する外部接続抵抗の値により設定

出力電力のリモートアナログプログラミングを行う場合は、プログラミングソースをE\_VOLまたはE\_RESに設定 する必要があります。プログラミングソースを設定する方法は以下の2つがありますので、以降でそれぞれに ついて説明します。

- ・フロントパネルのマニュアル操作
- ・通信コマンド操作

 なおGENESYS+シリーズでは各種設定を電源内蔵のメモリに保存/呼び出ししたり、工場出荷時の状態への リセットも可能です。/CPオプションでは標準品に追加して以下のパラメータにも対応しています。これら機能 に関する詳細は本マニュアルの2.7項を参照ください。

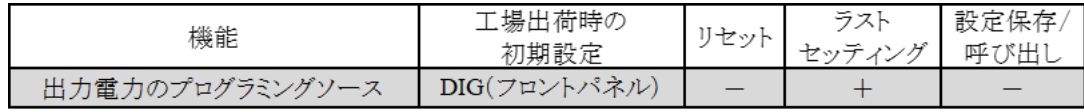

#### **9.5.1** フロントパネルのマニュアル操作

フロントパネルのマニュアル操作により、出力電力のプログラミングソースを設定する方法を説明します。

- 1.定電力機能を有効に設定します。方法は本マニュアルの2.2.3項、4.10.4.8項を参照ください。
- 2.フロントパネルのCONFボタンを押します。
- 3. 電圧設定つまみを回して、電圧計に P. 5RL を表示させます。
- 4.電流設定つまみを回して、電流計に または を表示させます。
- 5.電流設定つまみを押すと ディスプレイが一度点滅し、設定されます。

 ディスプレイのメニューナビゲーションについて、/CPオプションでは標準品からのCONFIGURATION (設定メニュー)の構成が一部変更されています。定電力機能が有効に設定されている場合、V\_SRC (出力電圧のプログラミングソース設定)がP\_SRC(出力電力のプログラミングソース設定)に変わります。 これ以外の構成は標準品と同じです。詳細は本マニュアルの1.2.2項を参照ください。

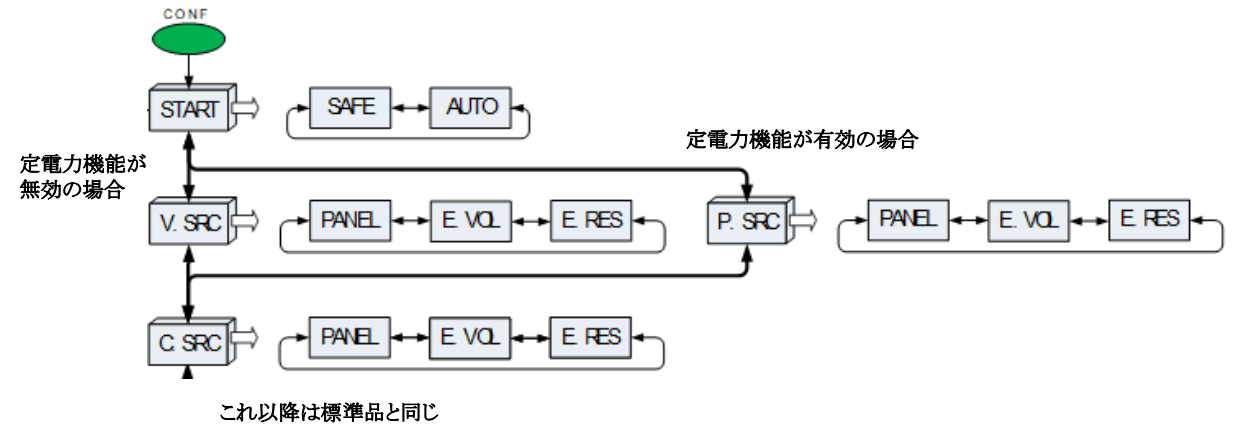

#### 図**9-1 CONFIGURATION**(設定メニュー)の標準品からの変更内容

 /CPのディスプレイに表示されるメニューナビゲーションについて、標準品より以下の内容が追加されます。 これ以外は標準品と同じです。詳細は本マニュアルの1.2.3項を参照ください。

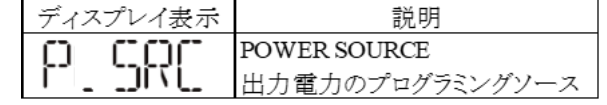

#### **9.5.2** 通信コマンド操作

 /CPオプションでは、以下のコマンドが追加されています。通信コマンドにより出力電力のプログラミング ソースを設定する場合は、このコマンドを使用してください。なおこのコマンドはSCPI言語にのみ対応して います。

通信に関する各種説明は本マニュアルの第4章を参照ください。

[SOURce]:POWer:EXTernal:MODE <DSC>

| 機能   | 出力電力のプログラミングソースを設定します。           |
|------|----------------------------------|
|      | 0 または DIG :フロントパネルおよび通信コマンド      |
|      | パラメータ  1 または VOL :J1コネクタへの外部印加電圧 |
|      | 2 または RES :J1コネクタへの外部接続抵抗        |
| クエリー | [SOURce]:POWer:EXTernal:MODE?    |
| 応答   | <b>OSC&gt;DIGVOLRES</b>          |

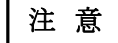

 [SOURce]:POWer:EXTernal:MODE <DSC>はEtherCATオプションおよびMODBUS オプションでは使用できません。 使用しても設定変更は受け入れられず、またエラー情報も表示されません。

# **9.6** 出力電力のリモートアナログプログラミング

 /CPオプションで出力電力をリモートアナログプログラミングする方法について説明します。なお、出力電圧 および出力電流のリモートアナログプログラミングも可能ですが、これらについては標準品と同じですので 本マニュアルの3.4項を参照ください。

出力電力のリモートアナログプログラミングは以下の二つの方法より制御が可能です。

- ・外部電圧印加による出力電力プログラミング
- ・外部接続抵抗による出力電力プログラミング

 出力電力のリモートアナログプログラミングを行うためには、事前に以下の設定および配線を行う必要があり ます。

- ・定電力機能を有効に設定(本マニュアルの2.2.3項、4.10.4.8項を参照ください)
- ・出力電力のプログラミングソースの設定(本マニュアルの9.5項を参照ください)

 ・J1コネクタのLOC/REM SELECT端子(J1-6)がリモートアナログプログラミングに設定 (本マニュアルの3.3項を参照ください)

 上記の設定を行うことにより、外部接続した信号または抵抗の値により出力電力をプログラミングすることがで きます。出力電力範囲は0%~100%まで設定可能です。レンジ設定(5V/10V、5kΩ/10kΩ)に応じて、図9-2の ように入力信号または抵抗値に応じて出力電力が設定されます。

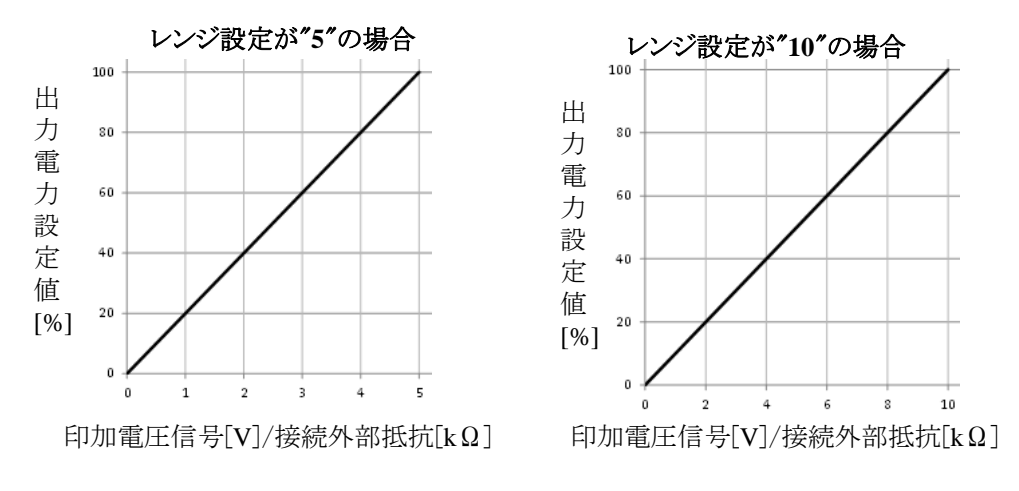

図**9-2** 電力プログラミング時の出力電力設定値

ユーザーマニュアル **GENESYS+** シリーズ **TDK-Lambda**

 出力電力のリモートアナログプログラミング制御が行われている場合、フロントパネルのディスプレイ表示の "ext V"が点滅します。詳細は図9-3および表9-4を参照ください。

それ以外の表示は標準品と同じです。詳細はユーザーマニュアルの1.2.1項を参照ください。

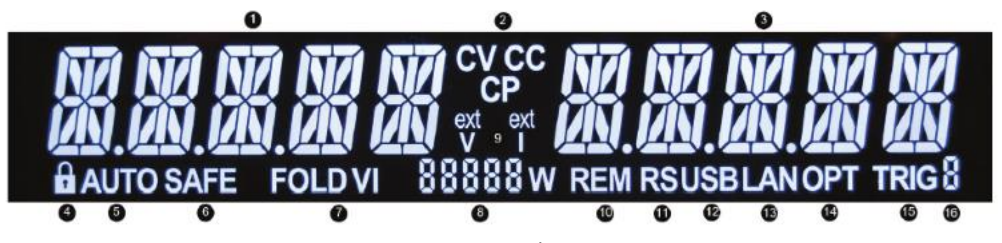

図**9-3** フロントパネル表示

## 表**9-4** フロントパネル表示

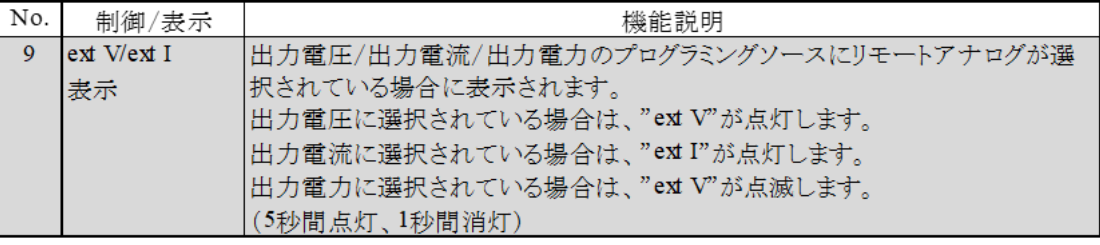

# 注 記

- ・定格出力電力の108%までプログラミングすることができますが、定格を超えての使 用はおやめください。定格を超えての使用につきましては製品の保証を致しかね ます。 ・LOC/REM SELECT端子(J1-6)がリモートアナログプログラミングに設定されている 場合、通信コマンドによる出力電圧・出力電流・出力電力制御はできません。 それ以外の設定または読み取りは可能です。また、フロントパネルのPREVボタン によりローカルプログラミング時の設定電圧・電流の確認ができます。
- ・雑音電界強度のFCC要求を満足するために、リモートアナログコントロールの配線 にはシールドケーブルをご使用ください。シールドなしのケーブルをご使用の際は、 ケーブルの電源付近にクランプコアを取付けるなどの対応を行ってください。
- ・外部接続抵抗によるプログラミングの場合、電源の温度変動に影響を与えないた めに、外部抵抗は低ノイズ品かつ温度変動が50ppm以下のものを使用ください。
- ・電源の出力がONの状態で定電力機能の有効⇔無効の設定を切り替えた場合、 出力は自動的にOFFに切り替わります。

また定電力の有効⇔無効の設定を切り替えた場合、プログラミングソースはDIG に自動的に設定されます。

・出力電力を制御する場合(プログラミングソースがDIG、E.VOL、E.RESいずれの 場合も含まれます)、電力値として受け付けるのは整数のみで小数点以下は四捨五 入されます。

・/CPオプションを用いてマスター/スレーブ並列接続(詳細は本マニュアルの7.7項を 参照ください)を行う場合、マスター機/スレーブ機のプログラミングソースの設定は 以下の通りに制限されます。 マスター機:PANEL/E.VOL/E.RES スレーブ機:PANEL

# **9.6.1** 外部電圧印加による出力電力のプログラミング

 J1コネクタのVPGM(J1-8)とAnalog COM(J1-17,18)間に接続されたプログラミング用電源の電圧信号により 出力電力が調整されます。外部印加電圧の範囲は0~5Vまたは0~10Vのどちらかを選択出来ます。 外部電圧印加による出力電力のリモートアナログプログラミングの設定方法を以下に示します。

- 1. 電源のACパワースイッチをOFFにしてください。
- 2.図9-4に示すようにJ1コネクタの配線を行い、ACパワースイッチをONにしてください。
- 3.定電力機能を有効に設定します。設定方法は本マニュアルの2.2.3項、4.10.4.8項を参照ください。
- 4. 出力電力のプログラミングソースを電圧信号([...V[])に設定します。設定方法は本マニュアルの9.5 項を参照ください。
- 5.フロントパネルのCONFボタンを押します。CONFの緑色LEDが点灯します。
- 6. 電圧設定ツマミを回して、電圧計に RRNGE を表示させます。
- 7. 電流設定ツマミを回して、電流計に 5または 10を選択します。 電流設定ツマミを押すとディスプレイが一度点滅し、設定されます。
- 8.BACKボタンまたはCONFボタンを押すとCONFメニューを終了します。
- 9. プログラミング用電源の電圧を適切な値に設定してから、電源の出力をONにしてください。

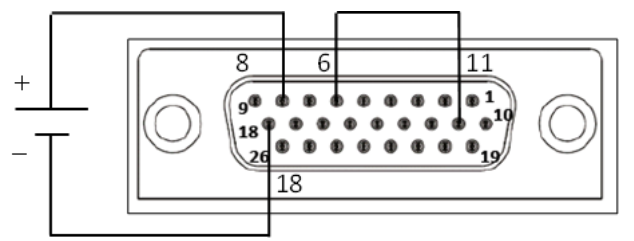

図**9-4** 外部電圧印加による出力電力のリモートアナログプログラミングの接続

# **9.6.2** 外部抵抗接続による出力電力のプログラミング

 J1コネクタのVPGM(J1-8)とAnalog COM(J1-17,18)間に接続された外部抵抗へ電源から1mAの定電流が 流れます。この定電流により外部抵抗の両端に発生する電圧信号によって、電源の出力電力が制御され ます。外部抵抗値の範囲は0~5kΩまたは0~10kΩのどちらかを選択出来ます。

 外部抵抗に可変抵抗を用いることで、出力の全範囲をコントロールすることができます。また可変抵抗 と直列/並列の抵抗を組み合わせることで電源出力範囲を制限してコントロールすることもできます。 外部抵抗接続による出力電力のリモートアナログプログラミングの設定方法を以下に示します。

- 1. 電源のACパワースイッチをOFFにしてください。
- 2.図9-5に示すようにJ1コネクタの配線を行い、ACパワースイッチをONにしてください。
- 3.定電力機能を有効に設定します。設定方法は本マニュアルの2.2.3項、4.10.4.8項を参照ください。
- 4. 出力電力のプログラミングソースを外部抵抗(E.RE5.)に設定します。設定方法は本マニュアルの9.5項 を参照ください。
- 5.フロントパネルのCONFボタンを押します。CONFの緑色LEDが点灯します。
- 6. 電圧設定ツマミを回して、電圧計に RRNGEを表示させます。
- 7. 電流設定ツマミを回して、電流計に 5 または 10 を選択します。
	- 電流設定ツマミを押すとディスプレイが一度点滅し、設定されます。
- 8.BACKボタンまたはCONFボタンを押すとCONFメニューを終了します。
- 9.プログラミング用抵抗を適切な値に設定してから、電源の出力をONにしてください。

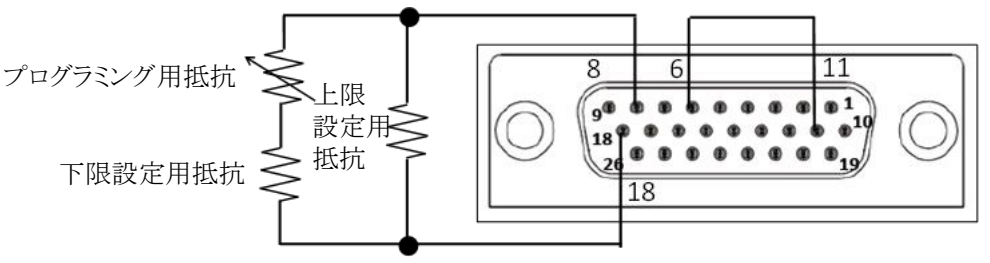

図**9-5** 外部抵抗接続による出力電力のリモートアナログプログラミングの接続

# **9.7** 出力電力のリモートアナログモニタリング

 /CPオプションで出力電力をリモートアナログモニタリングする方法について説明します。なお、出力電圧 および出力電流のリモートアナログモニタリングも可能ですが、これらについては標準品と同じですので 本マニュアルの3.5項を参照ください。

 出力電力のリモートアナログモニタリングを行うためには、事前に定電力機能を有効に設定(詳細は本マニュ アルの2.2.3項、4.10.4.8項を参照ください)する必要があります。定電力機能を有効に設定後、出力電力値に 応じてモニタリング信号出力をすることができます。

レンジ設定(5V/10V)に応じて、図2-6のようにモニタリング信号が出力されます。

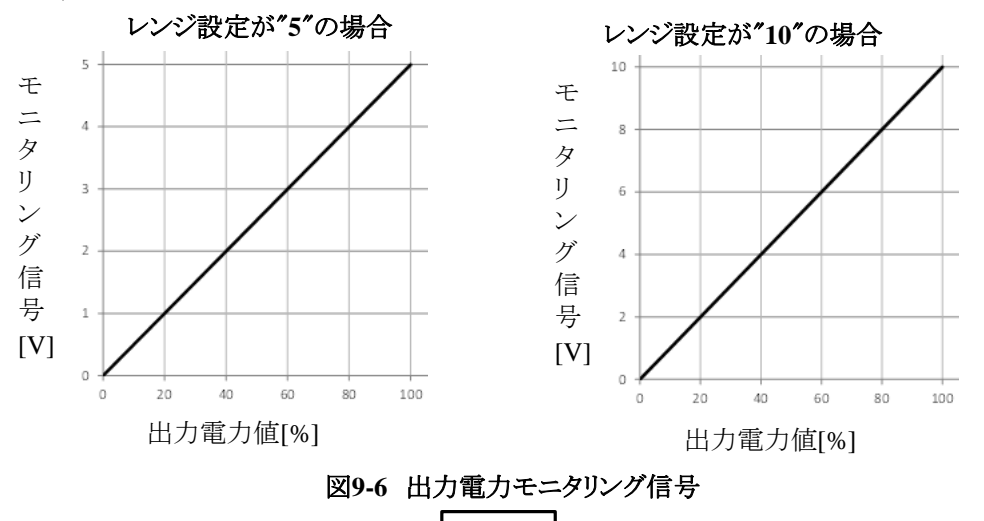

 検出精度を上げるために、出力電力のモニタリング信号計測器の入力インピー ダンスは500kΩ以上にしてください。

注 意

# **9.7.1** 出力電力のモニタリング

 J1コネクタのVMON(J1-26)により、電源の出力電力のモニタリングが可能です。 基準電位はAnalog COM(J1-17、18)端子です。 モニタリング信号の範囲を0~5Vまたは0~10Vに切り替えることができます。このモニタリング信号範囲で

図9-6のように出力電力の0~100%を表します。

なお、VMON端子は電源内部で500Ωの抵抗と直列に接続されています。

出力電力のリモートアナログモニタリングの設定方法を以下に示します。

- 1. 電源のACパワースイッチをOFFにしてください。
- 2.図9-7に示すようにJ1コネクタの配線を行い、ACパワースイッチをONにしてください。
- 3.定電力機能を有効に設定します。設定方法は本マニュアルの2.2.3項、4.10.4.8項を参照ください。
- 4.フロントパネルのCONFボタンを押します。CONFの緑色LEDが点灯します。
- 5. 電圧設定ツマミを回して、電圧計にRANGEを表示させます。
- 6. 電流設定ツマミを回して、電流計に5 または 10 を選択します。 電流設定ツマミを押すとディスプレイが一度点滅し、設定されます。
- 7.BACKボタンまたはCONFボタンを押すとCONFメニューを終了します。

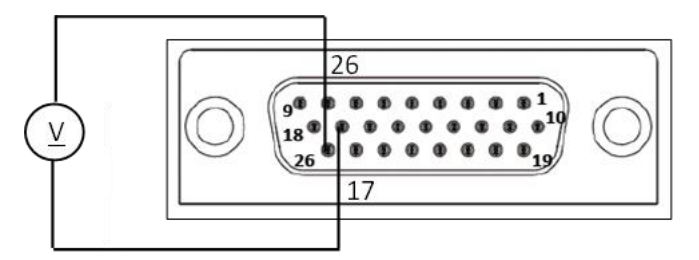

図**9-7** 出力電力のリモートアナログモニタリングの接続

# 第**10**章 保守

# **10.1** 概要

この章ではメンテンナンスと校正、およびトラブルシューティングについて説明します。

# **10.2** 保証期間内の電源について

保証期間内で修理の必要な電源は弊社代理店もしくは弊社営業所にご連絡ください。 弊社が認可していないサービス拠点で修理が行われた製品は保証が無効になります。

# **10.3** 定期清掃について

標準品(エアーフィルターオプションは除く)では、定期清掃を除き電源のメンテナンスは必要ありません。 電源の定期清掃は下記の方法で行ってください。

1.AC入力源を電源から切り離し、30秒以上放置して電源の内部電圧を放電させてください。

2.フロントパネルと筐体表面を洗浄液(水で薄めたもの)で清掃してください。 液体は柔らかい布に塗布し、電源本体の表面には直接付けないでください。

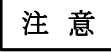

洗浄液に芳香族炭化水素系溶剤または塩素系溶剤は使用しないでください。 電源のほこりをとる場合は低圧力エアーコンプレッサーをご使用ください。

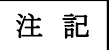

エアーフィルターオプションの電源の保守方法については、オプション設置用マニュアル を参照ください。

## **10.4** 調整と校正

内部の調整や校正は必要ありません。また内部の調整や校正で電源のカバーを開ける必要はありません。 電源のカバーの取り外しが必要な場合は、**TDK-Lambda**が資格を与えたサービスエンジニアに依頼して ください。

# **10.5** 部品交換と修理

部品交換と修理は弊社のサービス部門で行います。従いまして、部品の交換に関する内容は本マニュアル では記載いたしません。不具合(電源の異常または不確実な運転)が生じた場合、弊社代理店もしくは弊社 営業所にお問い合わせください。

# **10.6** トラブルシューティング

電源が正しく動作しない場合は、不具合の要因が電源、負荷または外部制御回路にあるかを確認するため に、表8-1の故障修理ガイドをご利用ください。

フロントパネルにより操作ができるように、電源の設定をローカルモードにしてください。そして、電源による 不具合かどうか確認するために安全・設置用マニュアルの4.8項の試験を行ってください。

表10-1は不具合の原因を確認するために行う基本的な試験項目です。詳しくは本マニュアルの各参照項を ご覧ください。

# 表**10-1** 故障修理ガイド

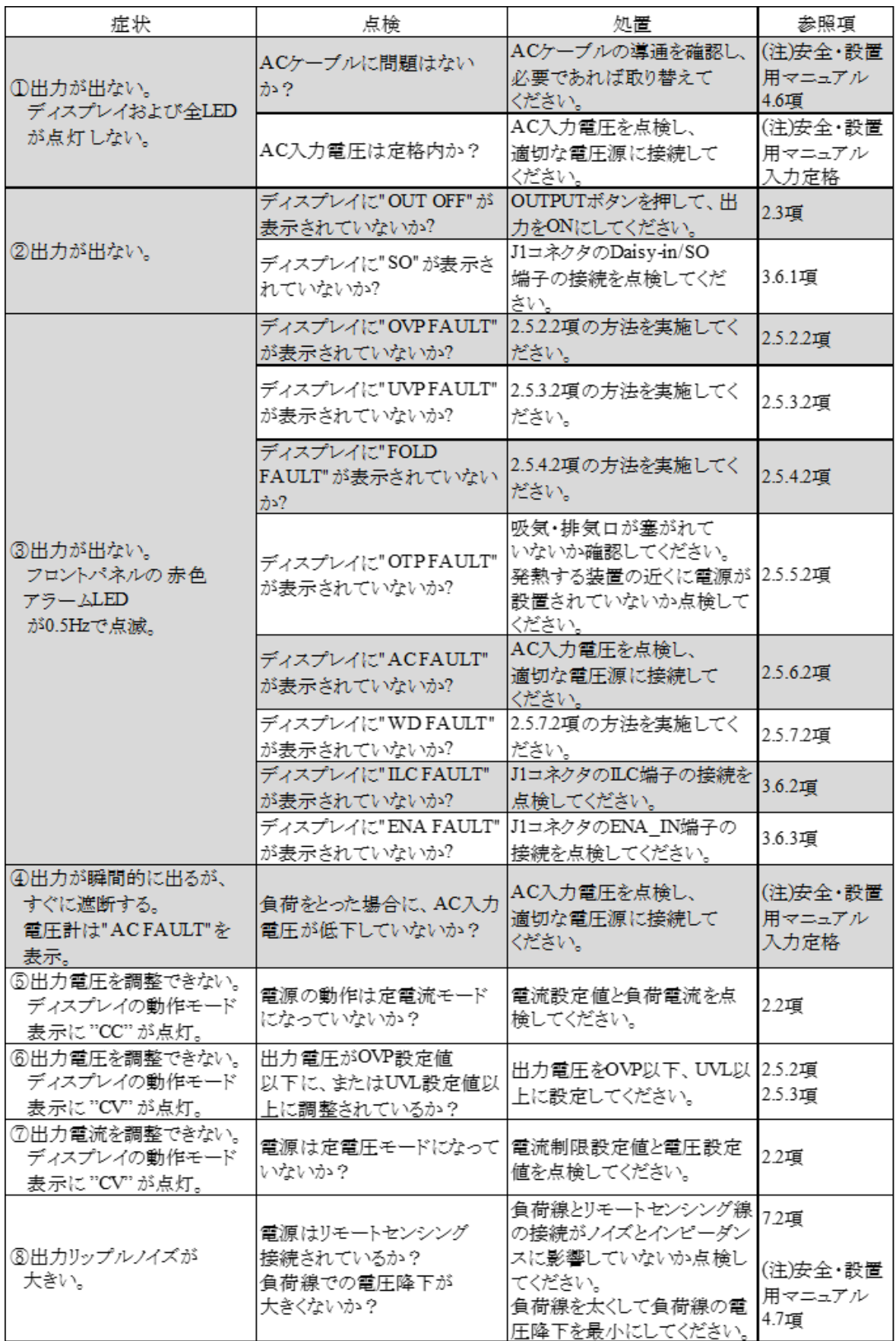

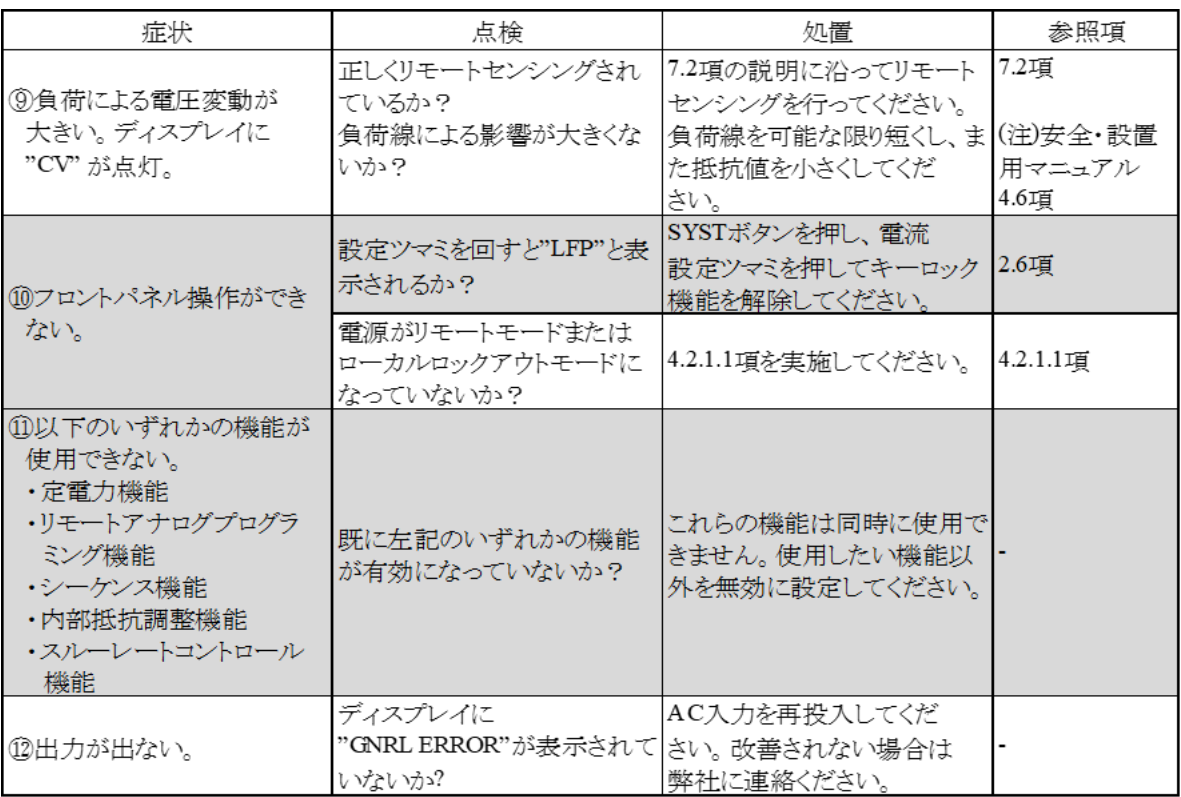

(注)安全・設置用マニュアルの関連する項目を参照ください。

# **10.7** ヒューズ定格

ヒューズの交換は弊社指定サービス以外で行わないでください。

内部ヒューズは故障時の保護用です。万が一ヒューズが切れた場合は弊社代理店もしくは弊社営業所に お問い合わせください。

内部ヒューズの定格については安全・設置用マニュアルの"安全にお使いいただくために"の "ヒューズ" の項を参照ください。